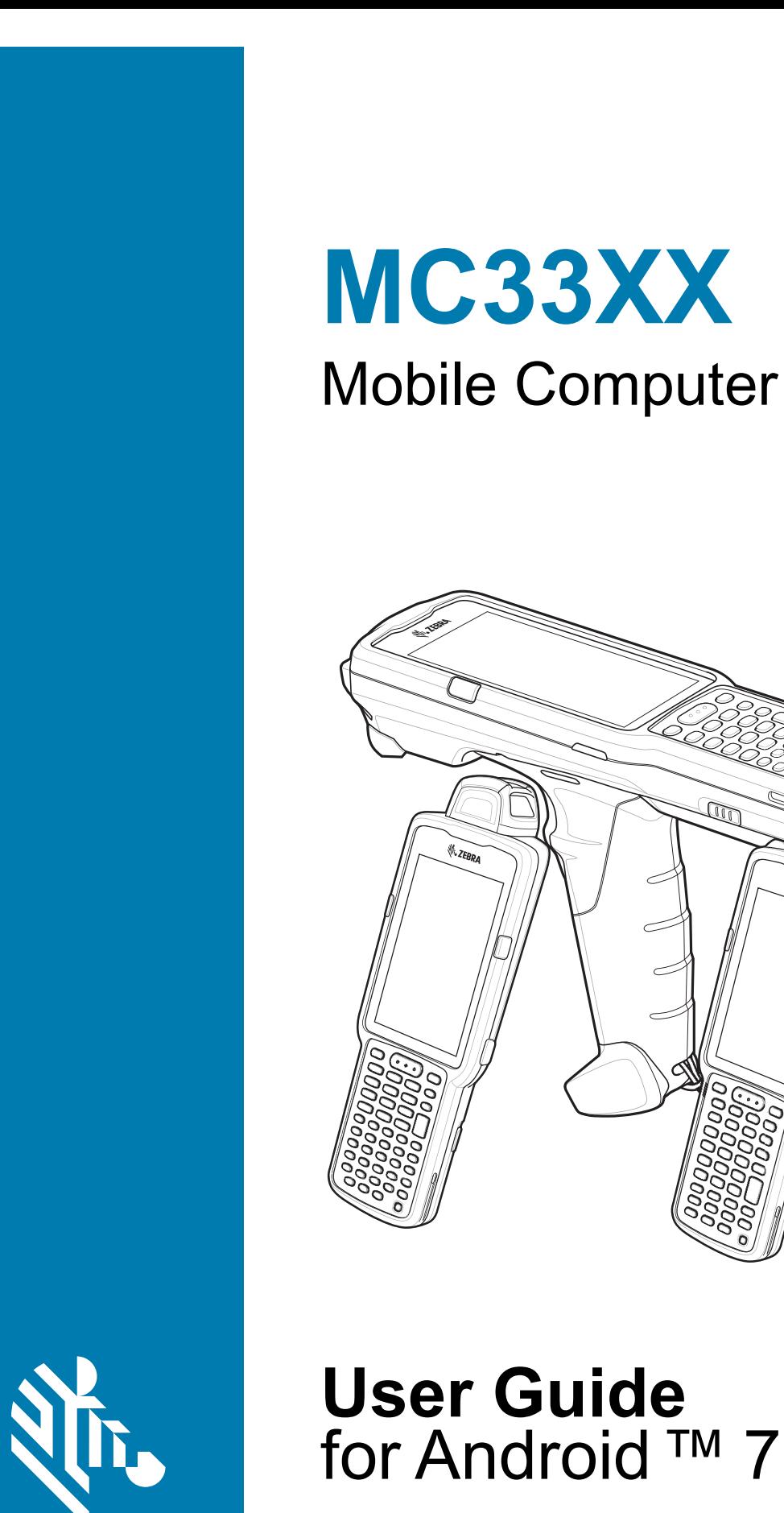

**ZEBRA** 

**A** ZEBD

**User Guide** for Android™ 7.1.2 Nougat

# <span id="page-1-0"></span>**Copyright**

ZEBRA and the stylized Zebra head are trademarks of Zebra Technologies Corporation, registered in many jurisdictions worldwide. Google, Android, Google Play and other marks are trademarks of Google LLC.All other trademarks are the property of their respective owners. ©2019 Zebra Technologies Corporation and/or its affiliates. All rights reserved.

[COPYRIGHTS & TRADEMARKS: For complete copyright and trademark information, go to w](www.zebra.com/copyright)ww.zebra.com/ copyright.

[WARRANTY: For complete warranty information, go to w](www.zebra.com/warranty)ww.zebra.com/warranty.

[END USER LICENSE AGREEMENT: For complete EULA information, go to w](www.zebra.com/eula)ww.zebra.com/eula.

# <span id="page-1-1"></span>**Terms of Use**

• Proprietary Statement

This manual contains proprietary information of Zebra Technologies Corporation and its subsidiaries ("Zebra Technologies"). It is intended solely for the information and use of parties operating and maintaining the equipment described herein. Such proprietary information may not be used, reproduced, or disclosed to any other parties for any other purpose without the express, written permission of Zebra Technologies.

• Product Improvements

Continuous improvement of products is a policy of Zebra Technologies. All specifications and designs are subject to change without notice.

• Liability Disclaimer

Zebra Technologies takes steps to ensure that its published Engineering specifications and manuals are correct; however, errors do occur. Zebra Technologies reserves the right to correct any such errors and disclaims liability resulting therefrom.

• Limitation of Liability

In no event shall Zebra Technologies or anyone else involved in the creation, production, or delivery of the accompanying product (including hardware and software) be liable for any damages whatsoever (including, without limitation, consequential damages including loss of business profits, business interruption, or loss of business information) arising out of the use of, the results of use of, or inability to use such product, even if Zebra Technologies has been advised of the possibility of such damages. Some jurisdictions do not allow the exclusion or limitation of incidental or consequential damages, so the above limitation or exclusion may not apply to you.

# <span id="page-1-2"></span>**Revision History**

Changes to the original guide are listed below:

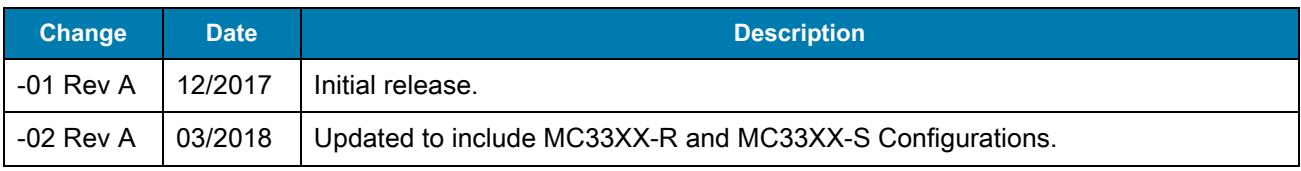

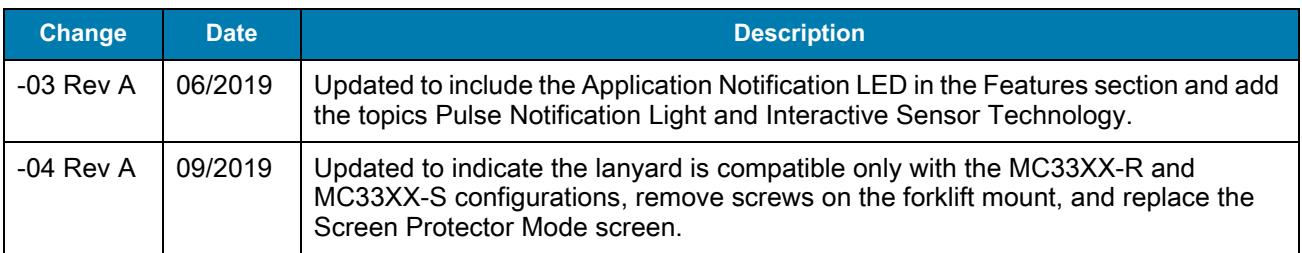

# **Table of Contents**

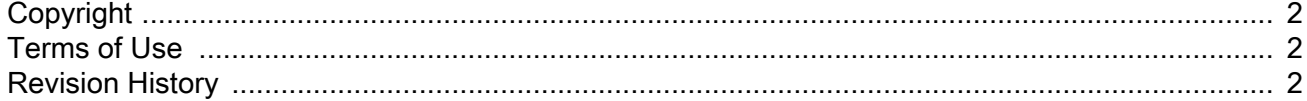

#### **About This Guide**

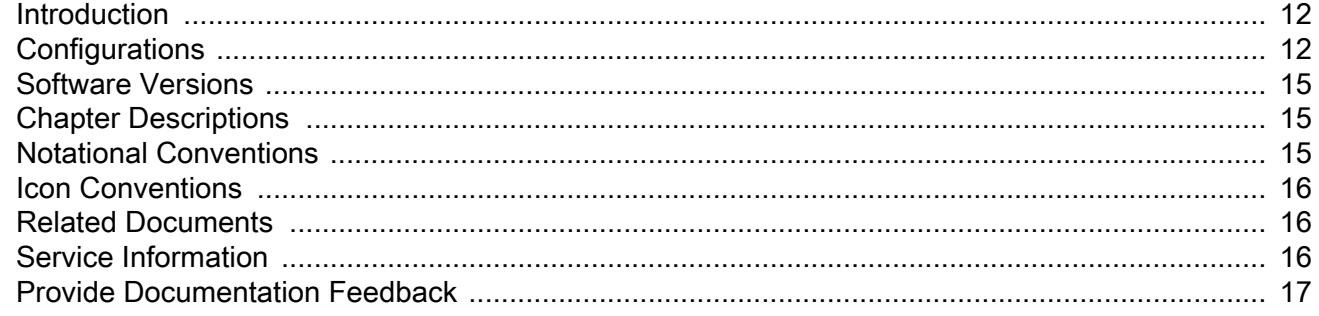

#### **Getting Started**

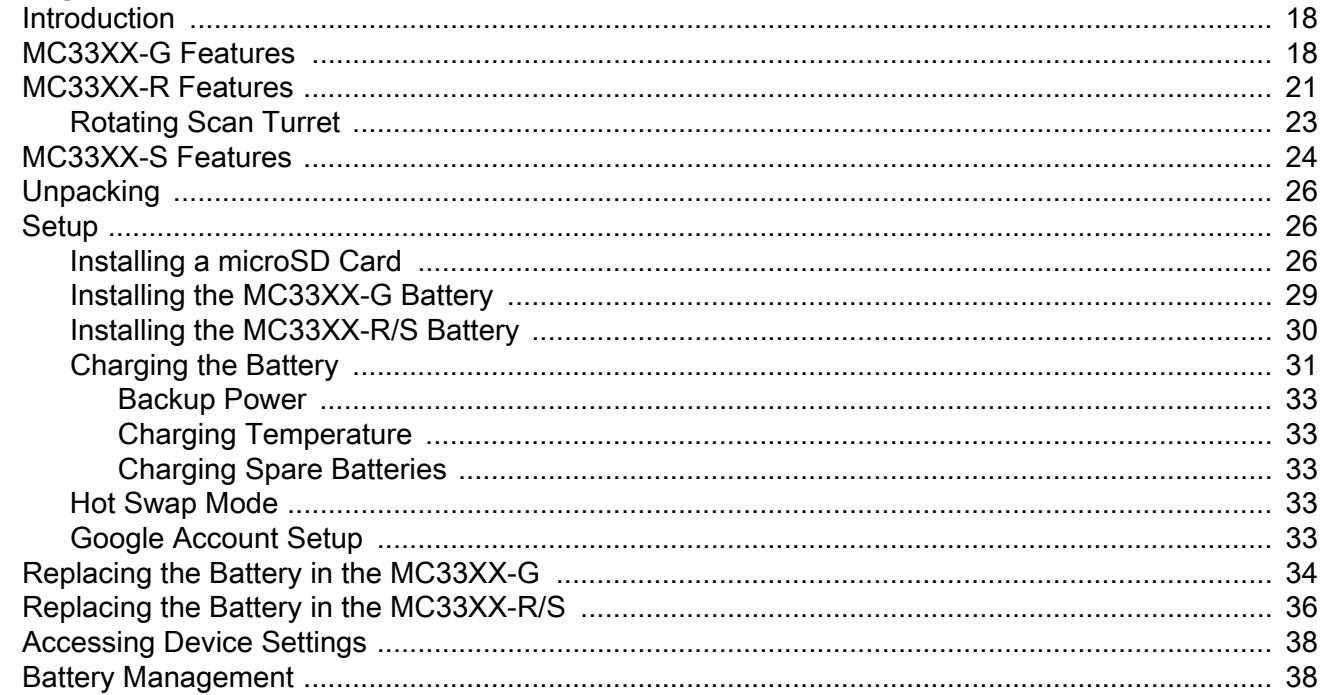

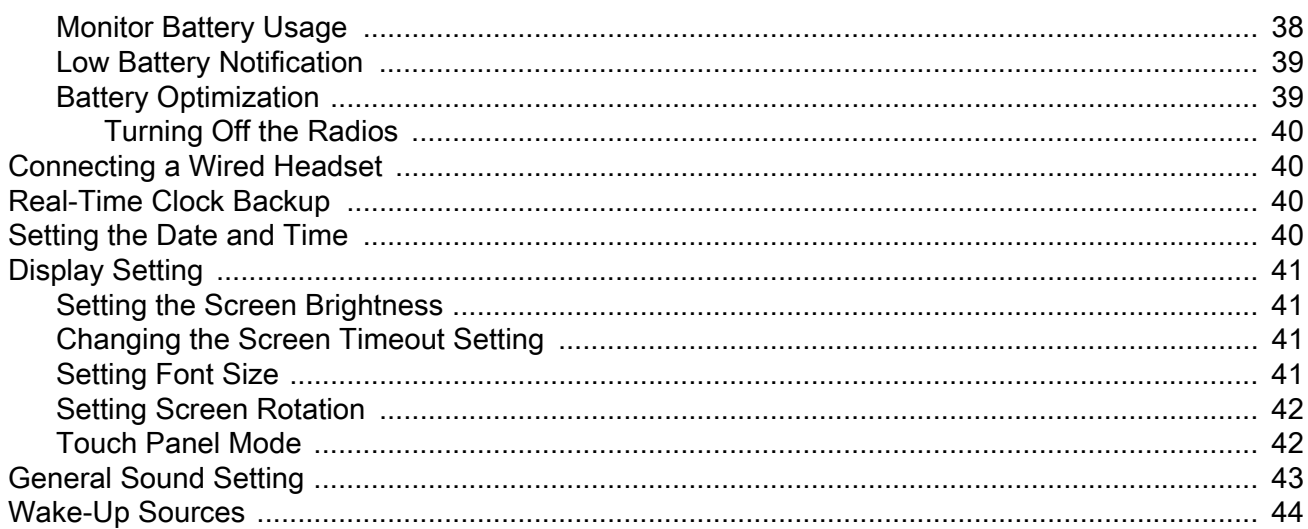

### Using the MC33XX

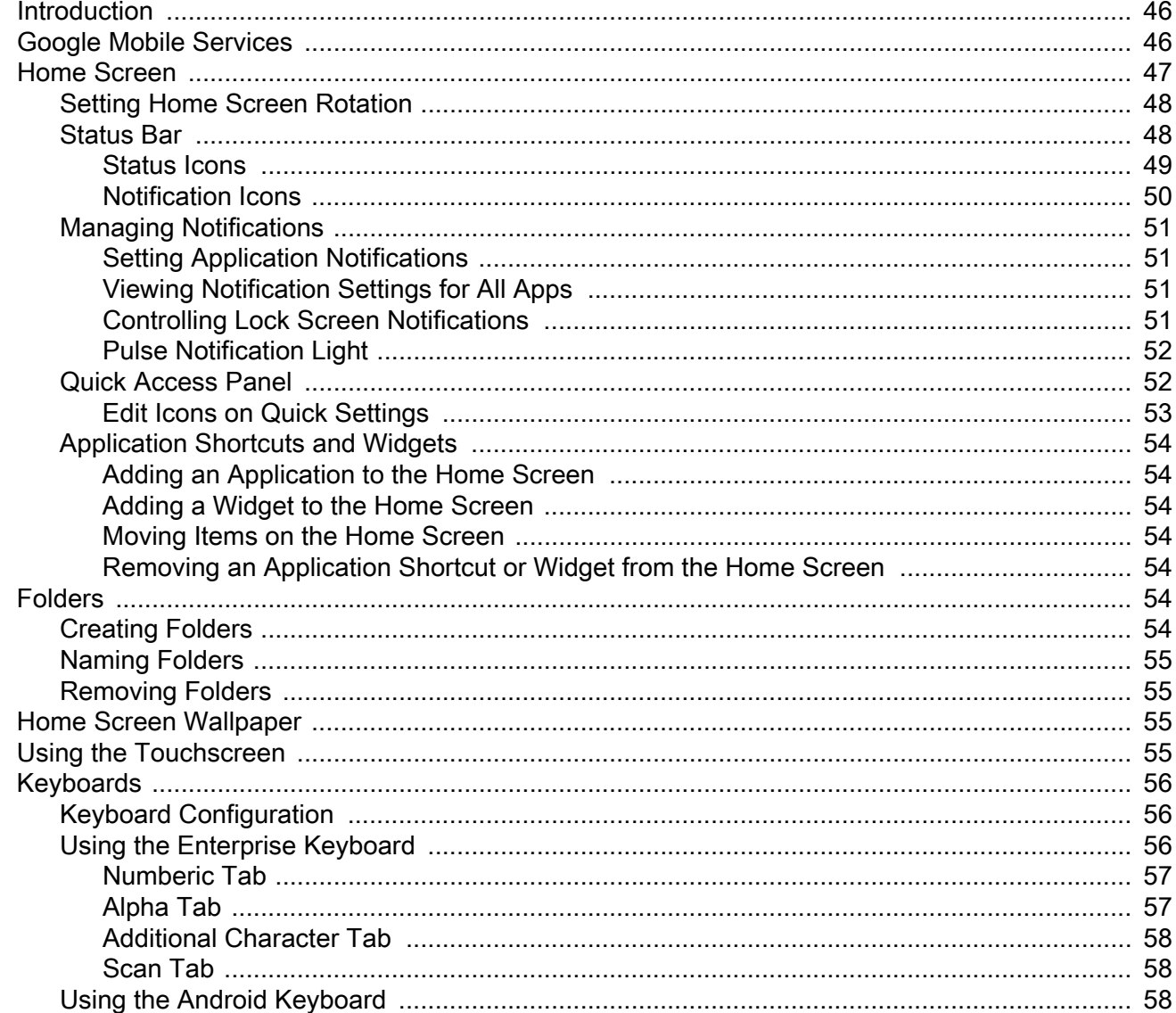

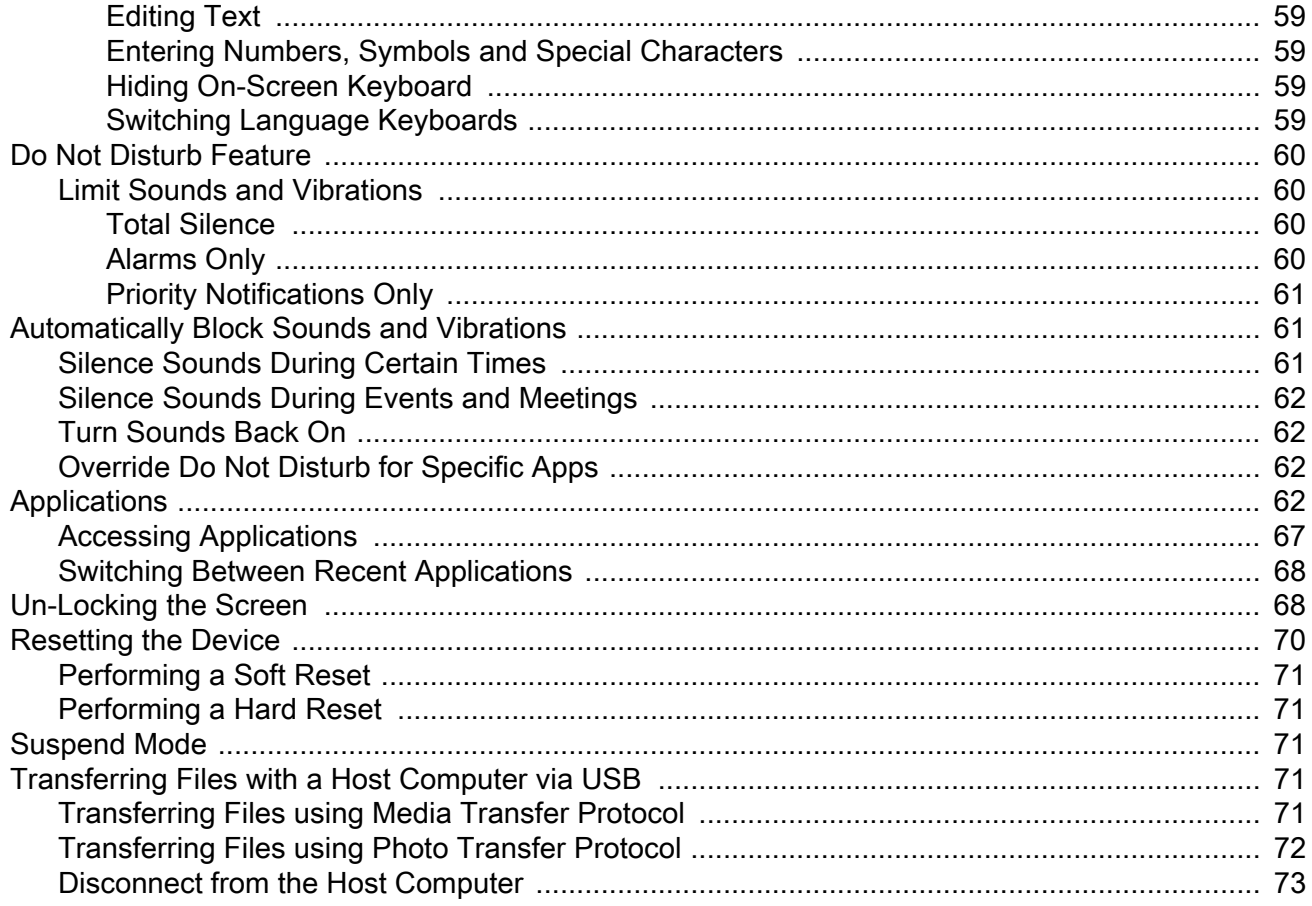

### **Applications**

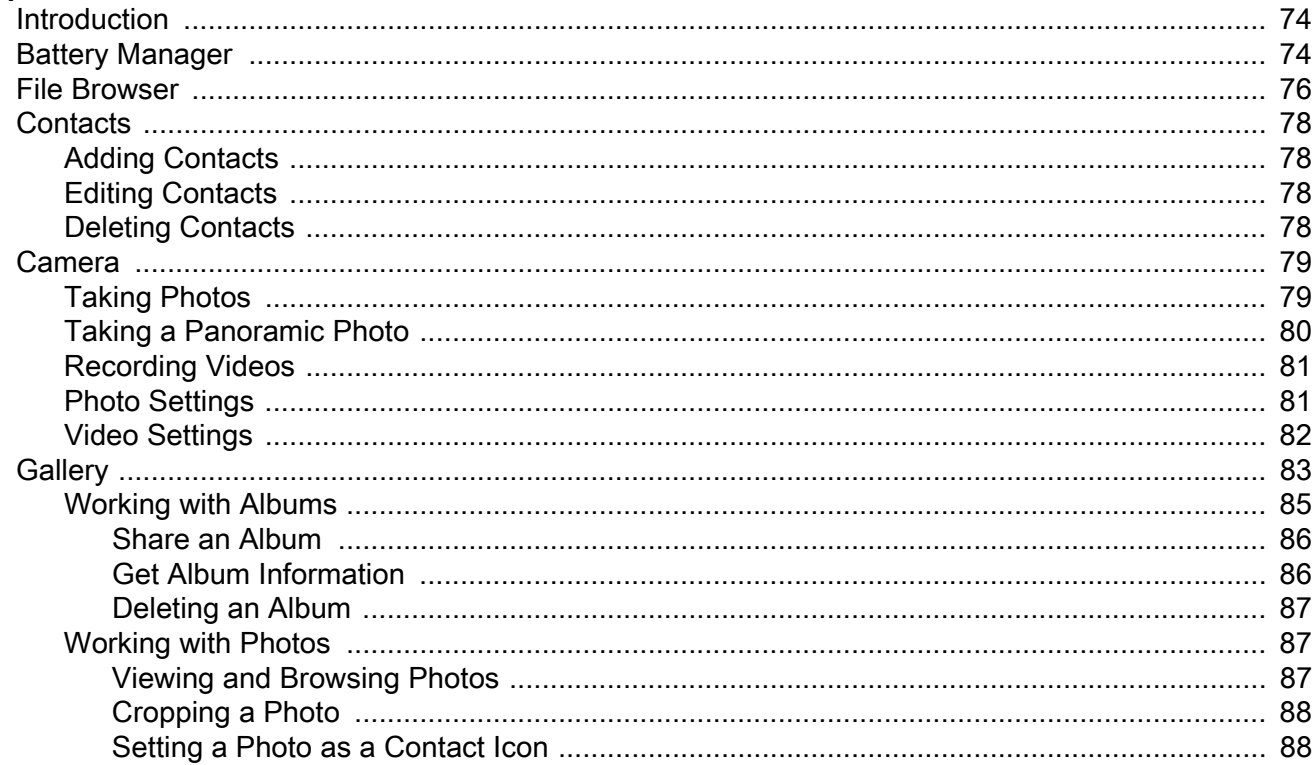

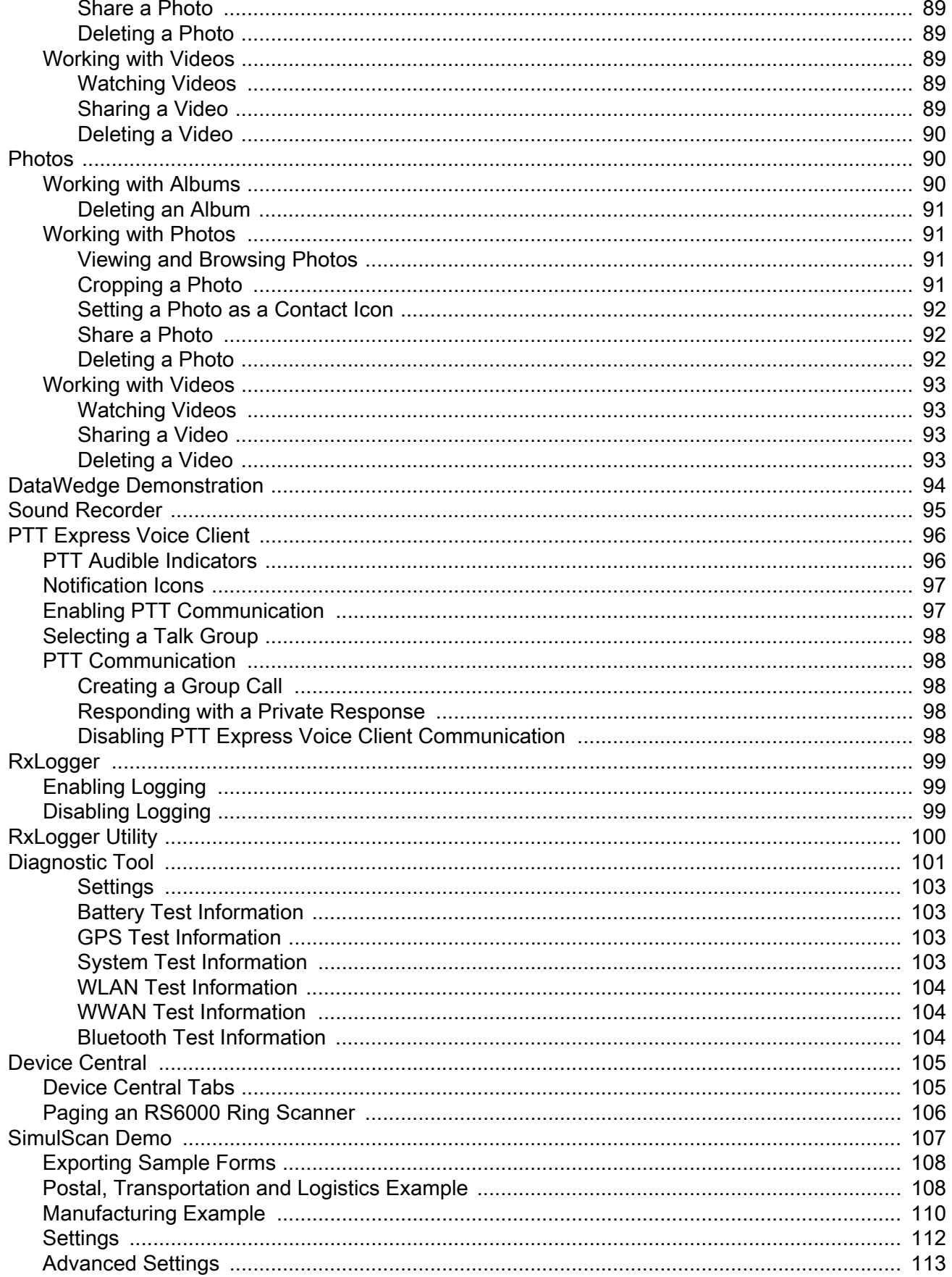

## **Table of Contents**

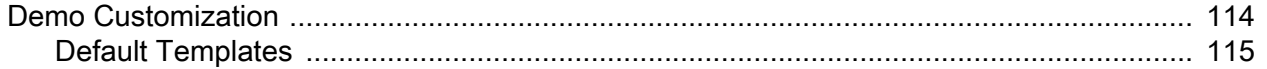

### **Data Capture**

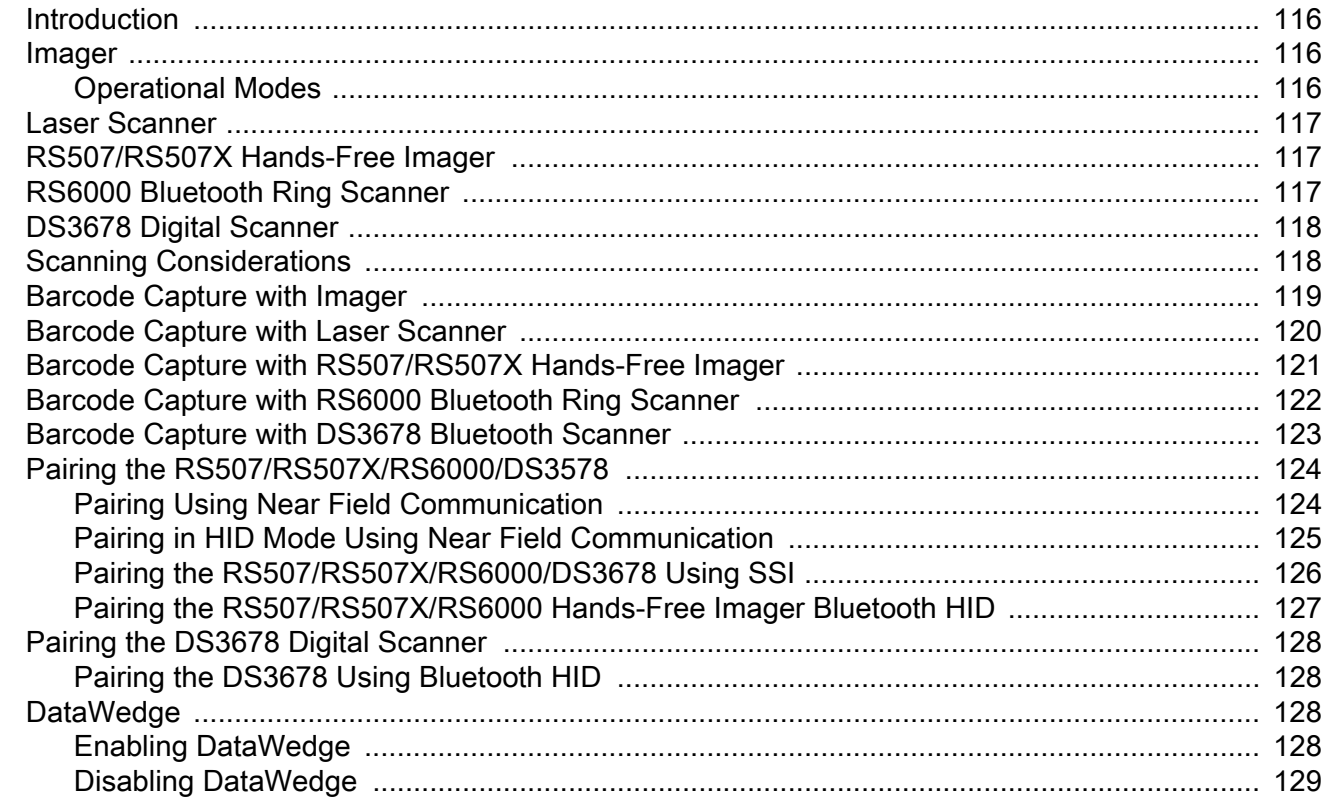

#### **Wireless**

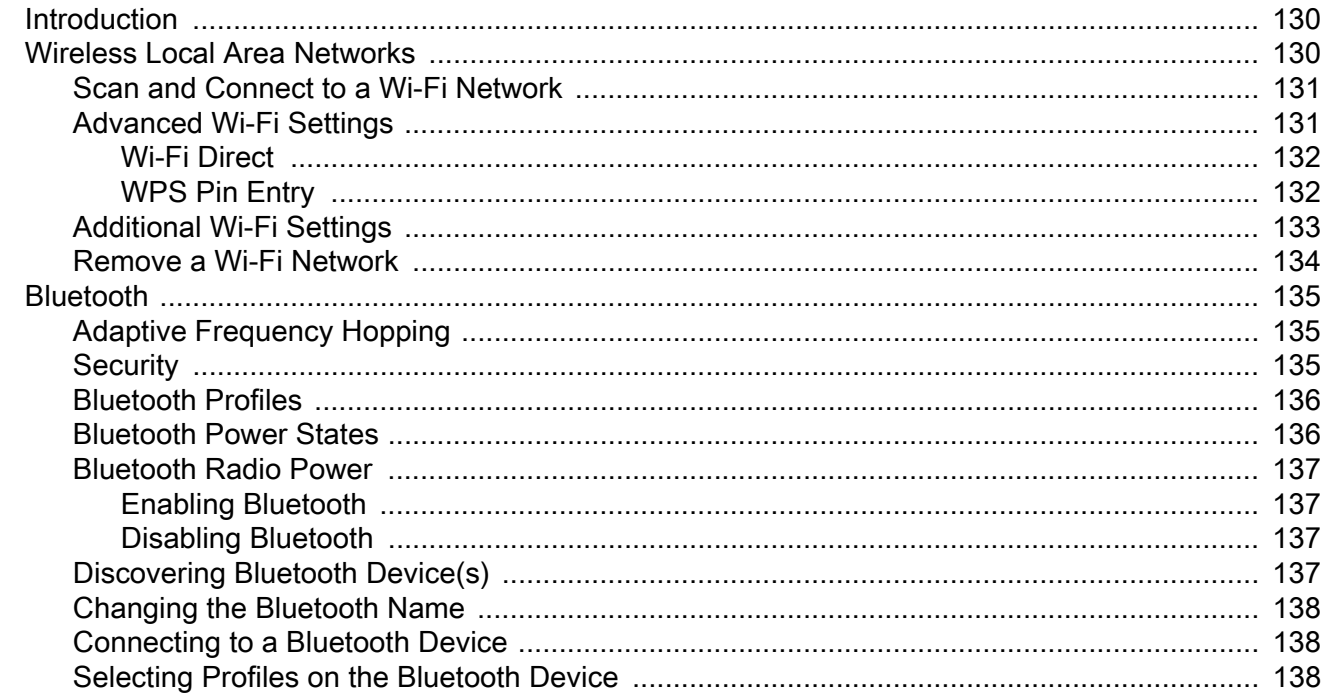

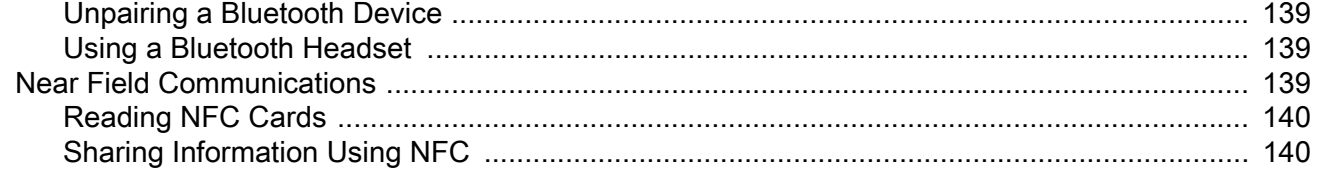

#### **Accessories**

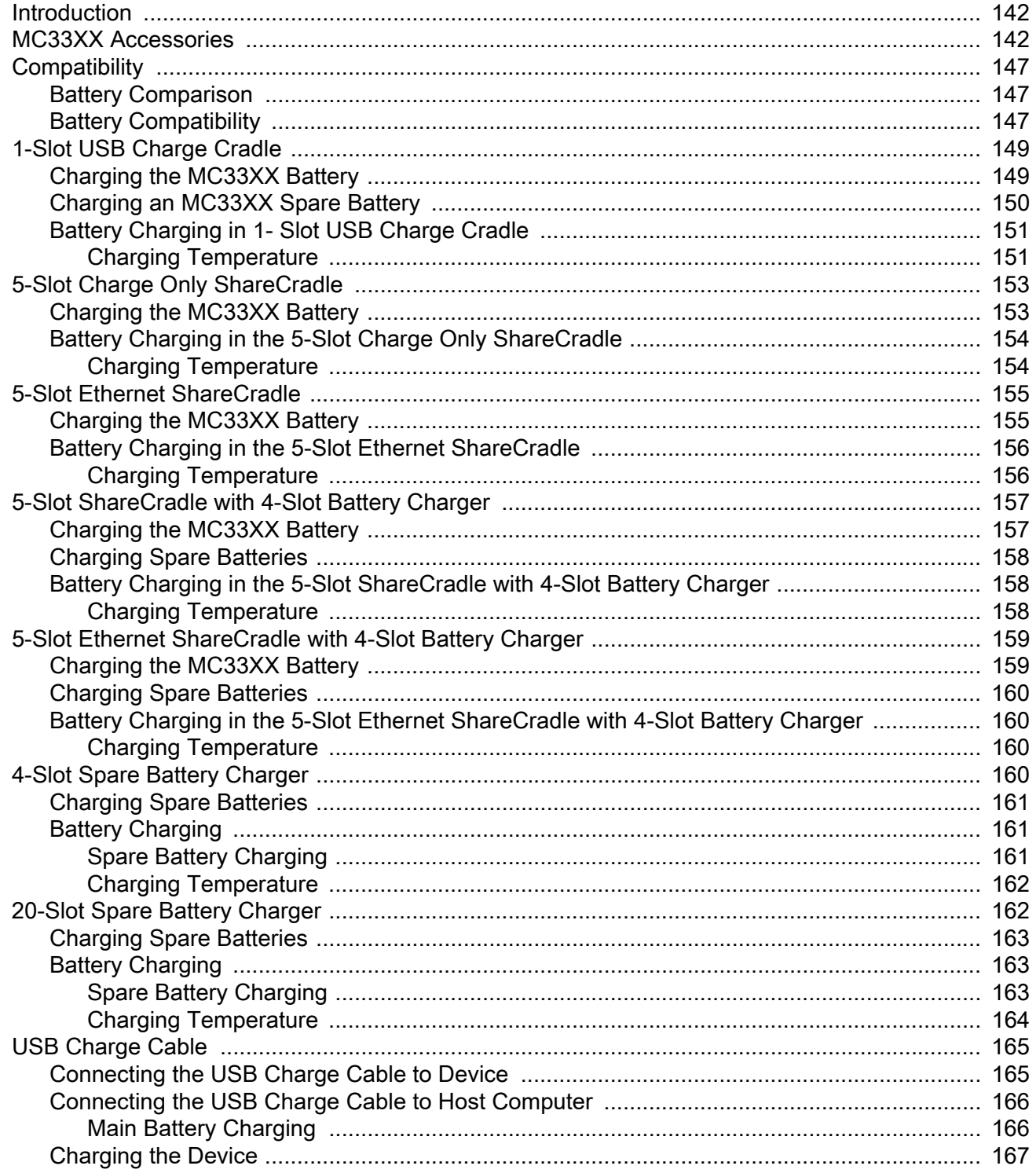

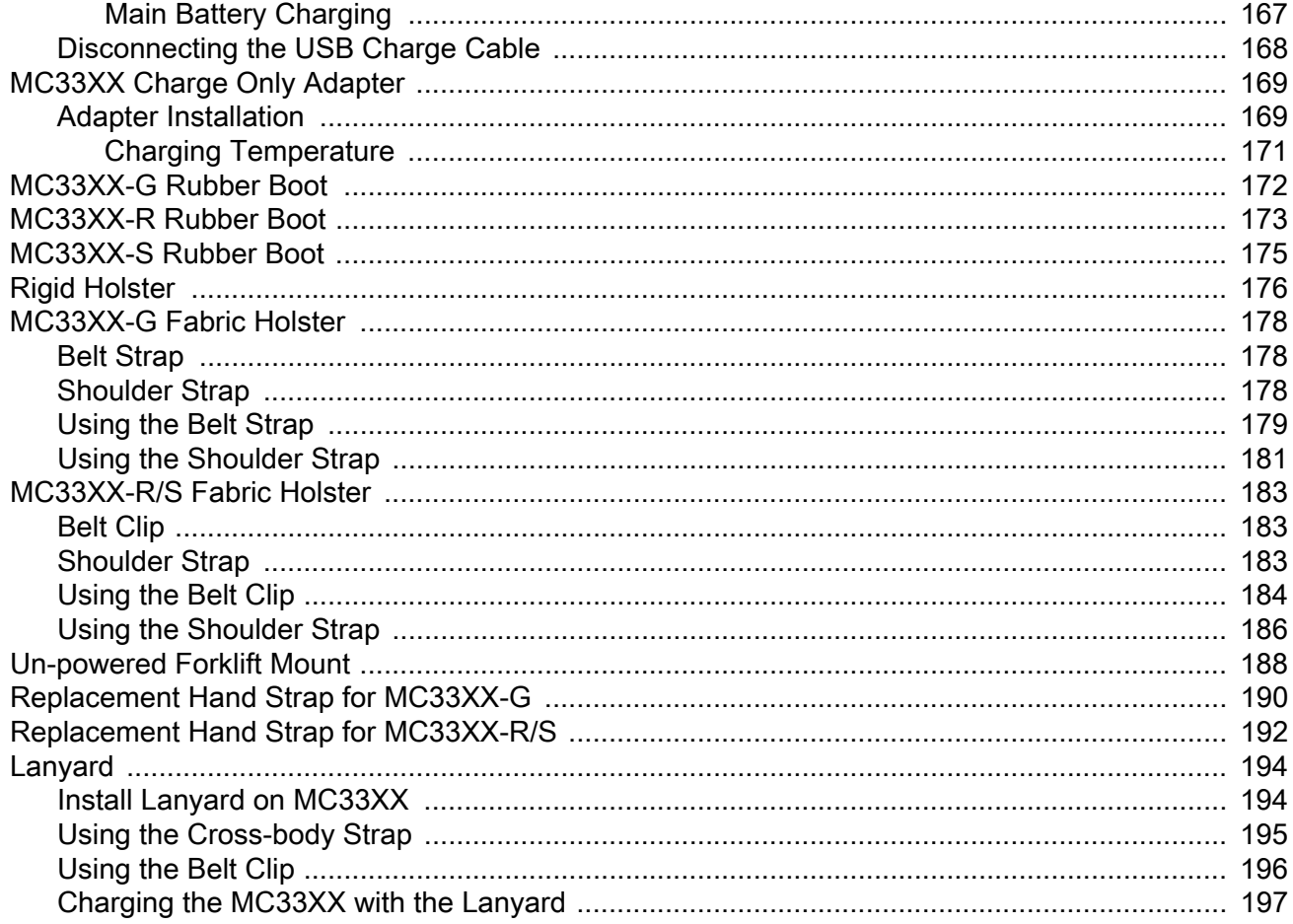

## **Maintenance and Troubleshooting**

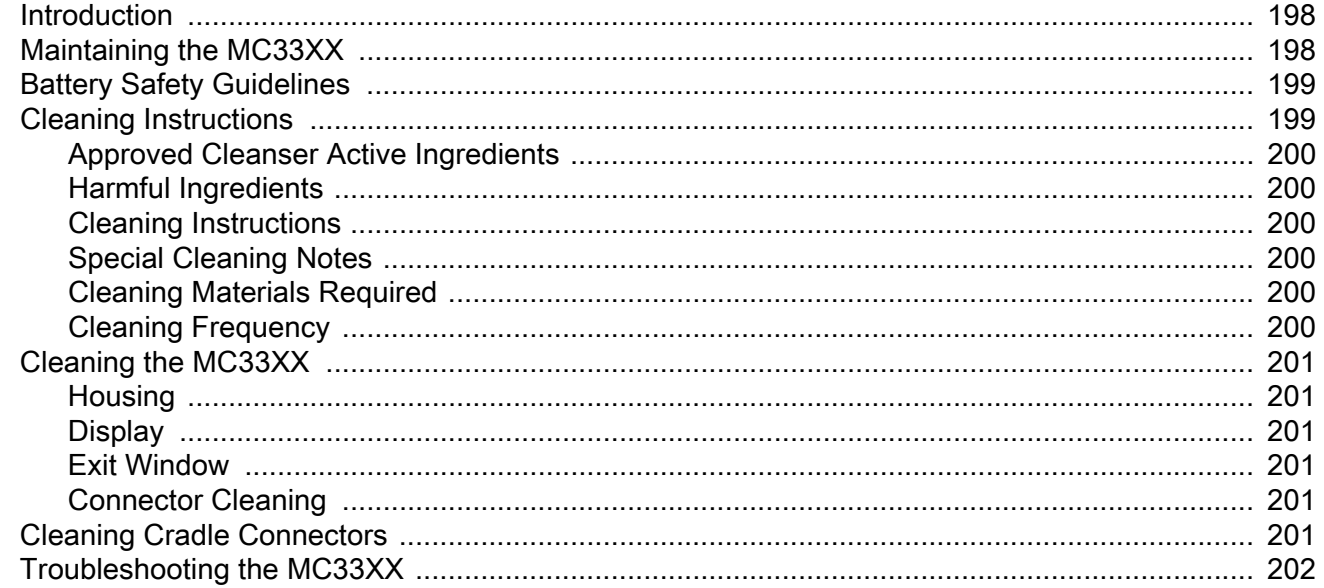

## **Technical Specifications**

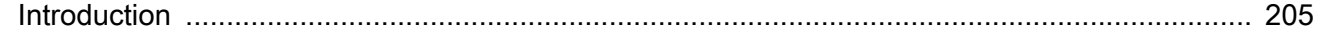

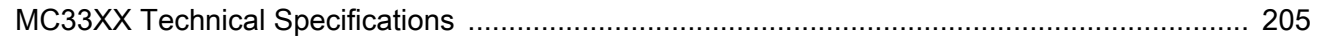

### **MC33XX Keypads**

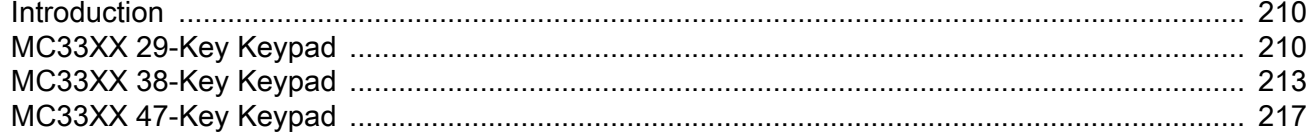

### Index

# <span id="page-11-0"></span>**About This Guide**

# <span id="page-11-1"></span>**Introduction**

This guide provides information about using the MC33XX mobile computer and accessories.

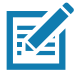

**NOTE:** Screens and windows pictured in this guide are samples and can differ from actual screens.

# <span id="page-11-2"></span>**Configurations**

MC33XX used in this guide refers to all configurations, except where noted. MC33XX-G refers to the Trigger configuration. MC33XX-R refers to the Rotate configuration. MC33XX-S refers to the Straight configuration. MC33XX-S45 refers to the 45 degree angle Straight configuration.

This guide covers the following configurations:

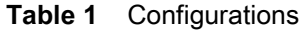

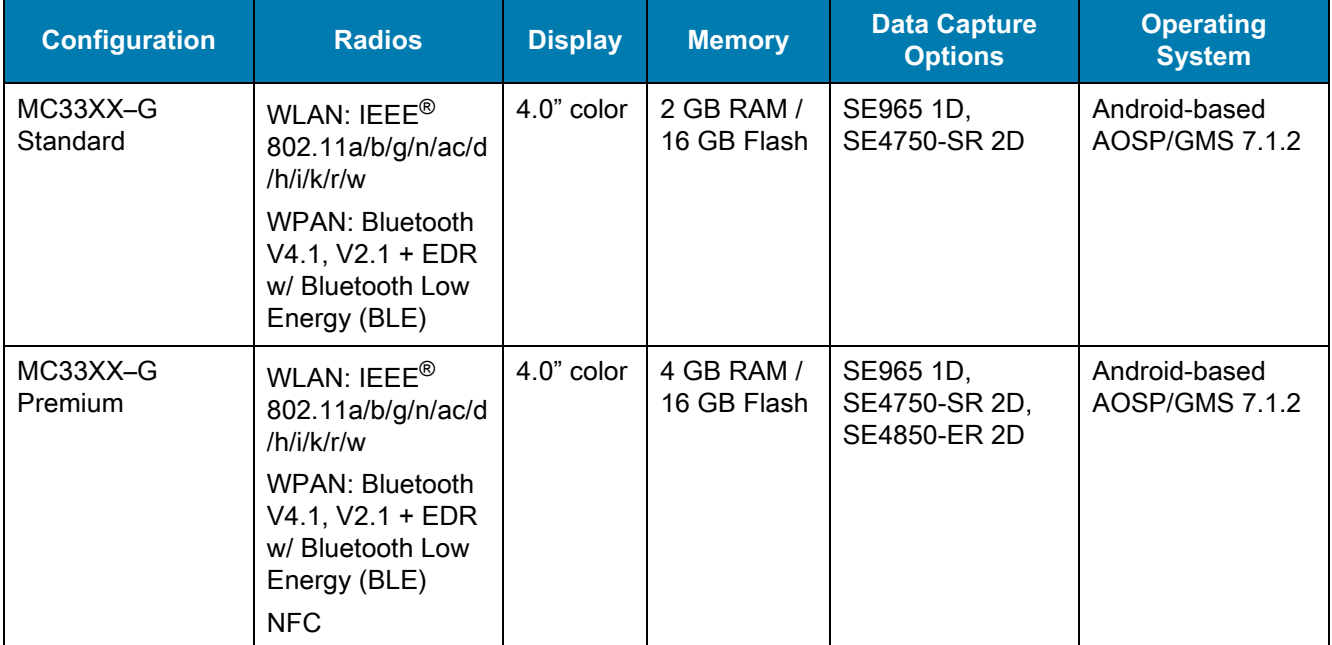

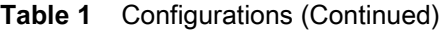

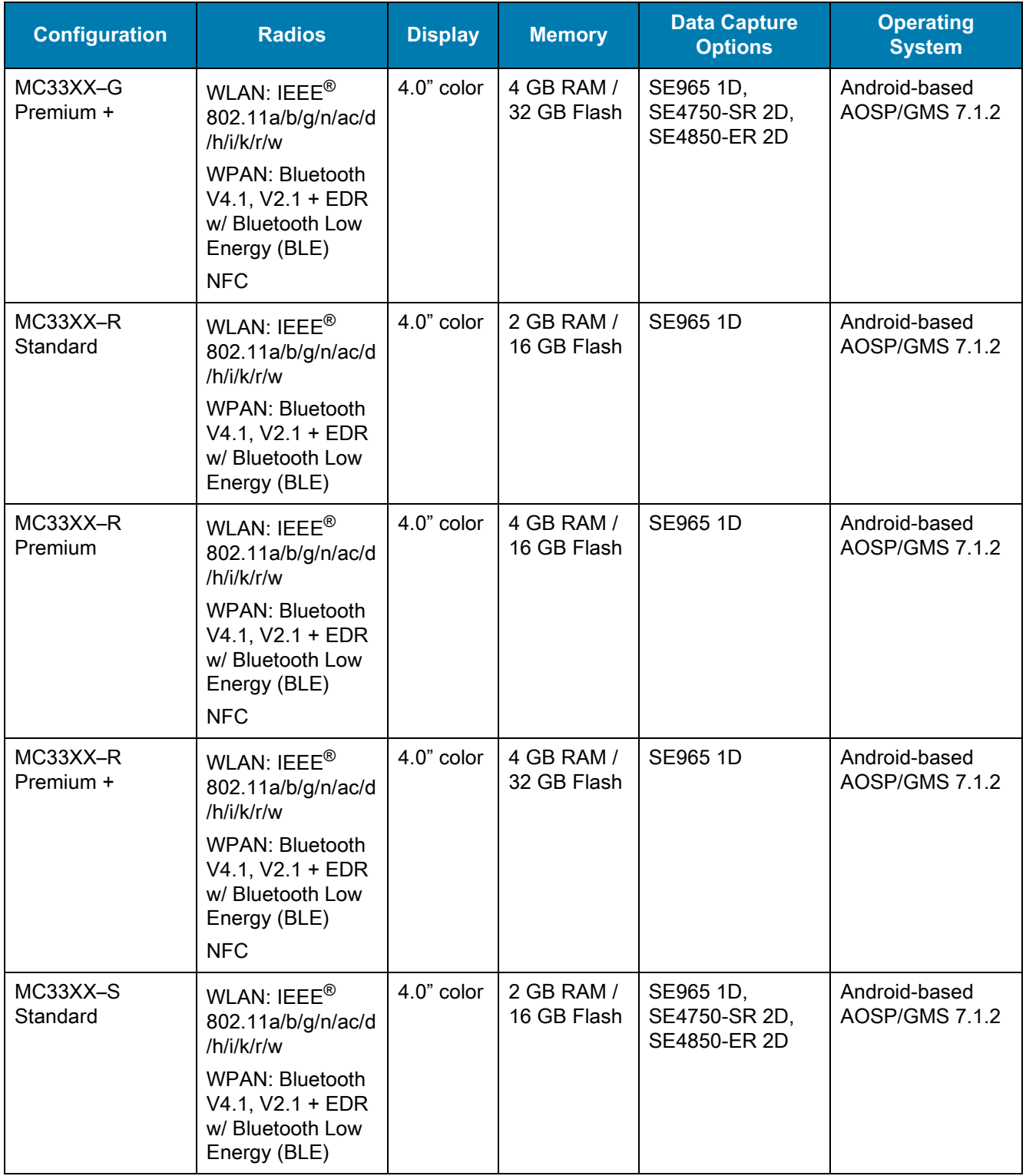

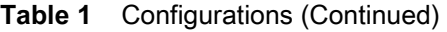

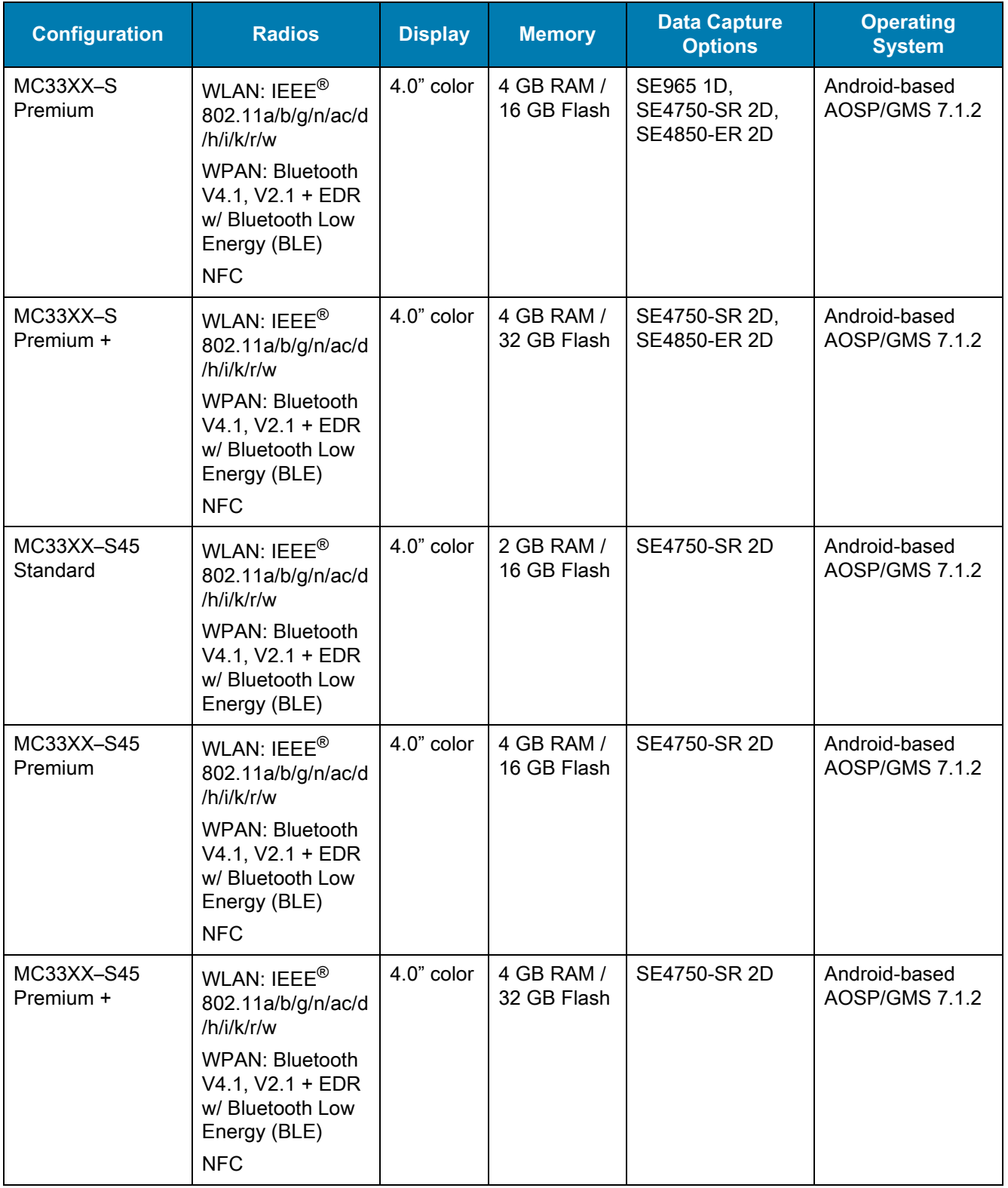

## <span id="page-14-0"></span>**Software Versions**

To determine the current software versions touch  $\overline{Q} > \overline{Q}$  About phone.

- **Model**  Displays the model number.
- **Android version** Displays the operating system version.
- **Kernel version**  Displays the kernel version number.
- **Build number**  Displays the software build number.

To determine the device serial number touch  $\overline{Q}$  >  $\overline{Q}$  About phone > Status.

**• Serial number** - Displays the serial number.

# <span id="page-14-1"></span>**Chapter Descriptions**

Topics covered in this guide are as follows:

- **•** [Getting Started](#page-17-3) provides information on getting the MC33XX up and running for the first time.
- **•** [Using the MC33XX](#page-45-3) provides basic instructions for using the MC33XX with Android OS, including powering on and resetting the MC33XX.
- **•** [Applications](#page-73-3) describes the applications installed on the device.
- **•** [Data Capture](#page-115-4) provides information for capturing barcode data using the internal scanner and optional scan modules and Bluetooth scanner.
- **•** [Wireless](#page-129-3) provides information on the various wireless options.
- **•** [Accessories](#page-141-3) describes the available accessories and how to use them with the MC33XX.
- **•** [Maintenance and Troubleshooting](#page-197-3) includes instructions on cleaning and storing the MC33XX, and provides troubleshooting solutions for potential problems during MC33XX operation.
- **•** [Technical Specifications](#page-204-3) provides the technical specifications for the MC33XX.
- **•** [MC33XX Keypads](#page-209-3) provides keypad descriptions and special character generation tables.

## <span id="page-14-2"></span>**Notational Conventions**

The following conventions are used in this document:

- **• Bold** text is used to highlight the following:
	- **•** Dialog box, window and screen names
	- **•** Drop-down list and list box names
	- **•** Check box and radio button names
	- **•** Icons on a screen
	- **•** Key names on a keypad
	- **•** Button names on a screen.
- **•** Bullets (•) indicate:
	- **•** Action items
	- **•** Lists of alternatives
	- **•** Lists of required steps that are not necessarily sequential.
- **•** Sequential lists (e.g., those that describe step-by-step procedures) appear as numbered lists.

## <span id="page-15-0"></span>**Icon Conventions**

The documentation set is designed to give the reader more visual clues. The following graphic icons are used throughout the documentation set. These icons and their associated meanings are described below.

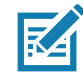

**NOTE:** NOTE contains information more important than the surrounding text, such as exceptions or preconditions. They also refer the reader elsewhere for additional information, remind the reader how to complete an action (when it is not part of the current procedure, for instance), or tell the reader where something is located on the screen. There is no warning level associated with a note.

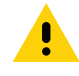

**CAUTION:** The word CAUTION with the associated safety icon implies information that, if disregarded, may result in minor or moderate injury, or serious product damage.

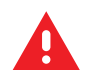

**WARNING:** The word WARNING with the associated safety icon implies information that, if disregarded, could result in death or serious injury, or serious product damage.

# <span id="page-15-1"></span>**Related Documents**

- **•** MC33XX Mobile Computer Quick Start Guide for Android 7.1.2 Nougat, p/n MN-003143-XX
- **•** MC33XX Regulatory Guide, p/n MN-003144-XX
- **•** MC33XX Mobile Computer Integrator Guide for Android 7.1.2 Nougat, p/n MN-003136-XX

For the latest version of this guide and all guides, go to: [http://www.zebra.com/support.](http://www.zebra.com/support)

# <span id="page-15-3"></span><span id="page-15-2"></span>**Service Information**

If you have a problem with your equipment, contact Zebra Support Center for your region. Contact information is available at:<http://www.zebra.com/support>.

When contacting the Zebra Support Center, please have the following information available:

- **•** Serial number of the unit (found on manufacturing label)
- **•** Model number or product name (found on manufacturing label)
- **•** Software type and version number

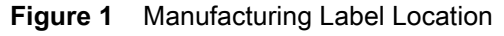

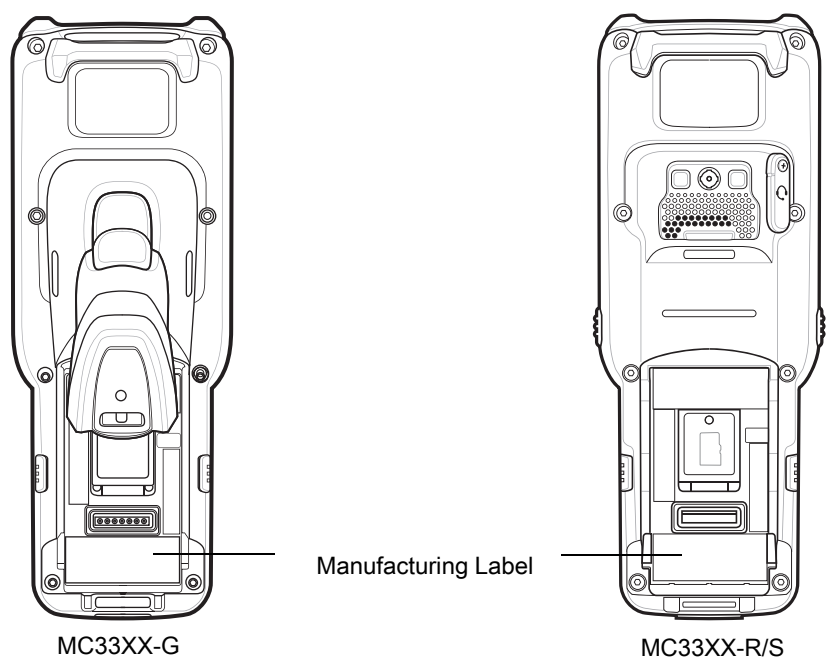

Zebra responds to calls by email or telephone within the time limits set forth in support agreements.

If your problem cannot be solved by the Zebra Support Center, you may need to return your equipment for servicing and will be given specific directions. Zebra is not responsible for any damages incurred during shipment if the approved shipping container is not used. Shipping the units improperly can possibly void the warranty.

Remove the microSD card from the device before shipping for service.

If you purchased your product from a Zebra business partner, contact that business partner for support.

# <span id="page-16-0"></span>**Provide Documentation Feedback**

If you have comments, questions, or suggestions about this guide, send an email to [EVM-Techdocs@zebra.com.](mailto:EVM-Techdocs@zebra.com 
?subject=Documentation Feedback - MC33XX User Guide, p/n MN-003131-04)

# <span id="page-17-3"></span><span id="page-17-0"></span>**Getting Started**

# <span id="page-17-1"></span>**Introduction**

This chapter provides the features of the MC33XX and explains how to set it up for the first time.

# <span id="page-17-2"></span>**MC33XX-G Features**

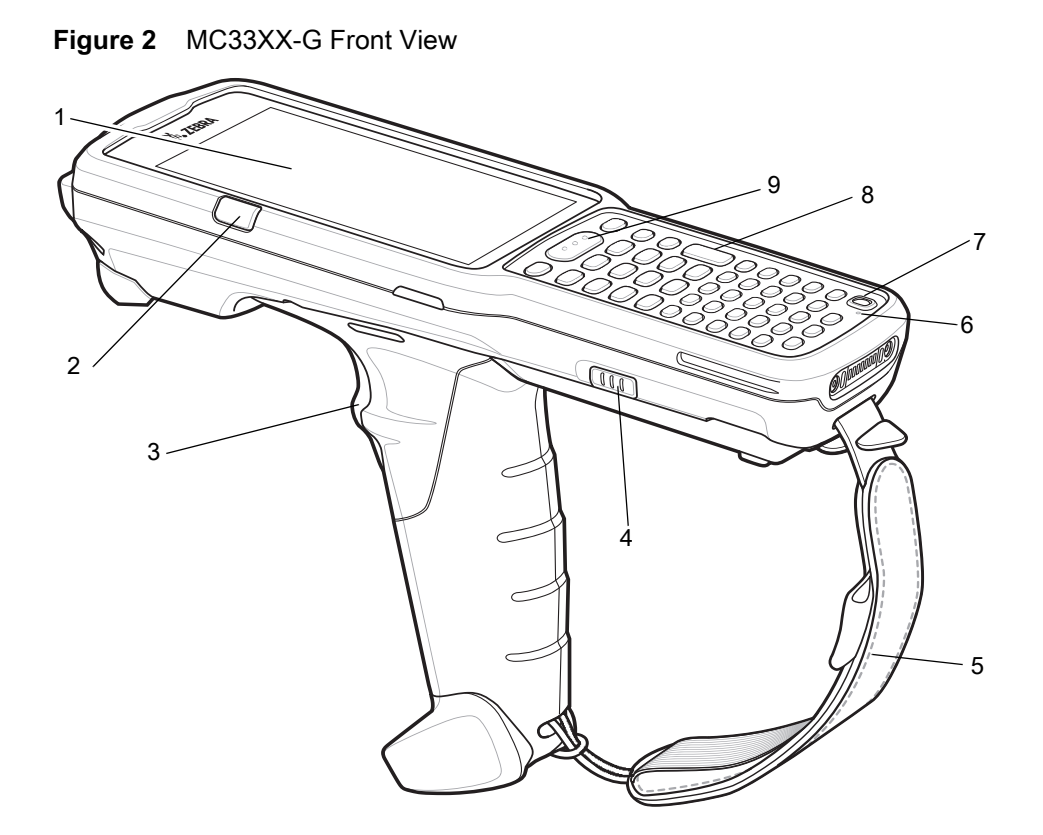

| <b>Number</b> | <b>Item</b>                                                                          | <b>Function</b>                                                                                                    |
|---------------|--------------------------------------------------------------------------------------|----------------------------------------------------------------------------------------------------|
| 1             | Display                                                                              | Displays all information needed to operate the MC33XX.                                                                                                    |
| 2             | Charge<br>/Application<br><b>Notification LED</b><br>or Scan/Decode<br><b>Status</b> | Indicates the battery charge state while charging, an application<br>notification was received, or the scan/decode status.                                             |
| 3             | Trigger                                                                              | Initiates data capture when a scan application is enabled.                                                                                                    |
| 4             | <b>Battery Release</b><br>Latch                                                      | Release the battery from the device.                                                                                                    |
| 5             | <b>Hand Strap</b>                                                                    | Use for securely holding the device.                                                                                                    |
| 6             | Microphone                                                                           | Use for communications in Handset mode.                                                                                                    |
| 7             | Power Button                                                                         | Press and hold to turn on the MC33XX. Press to turn on or off the<br>screen. Press and hold to select one of these options:<br><b>Power off - Turn off the MC33XX.</b> |
|               |                                                                                      | Reboot - Reboot the MC33XX when software stops responding.                                                                                                    |
|               |                                                                                      | Airplane mode - Disable all wireless connections.                                                                                                    |
|               |                                                                                      | <b>Silent mode</b> - All notifications are disabled except for alarms.                                                                                                 |
| 8             | Keypad                                                                               | Use to enter data and navigate on screen functions.                                                                                                    |
| 9             | Scan Button                                                                          | Initiates data capture when a scan application is enabled.                                                                                                    |

**Table 2** MC33XX-G Features - Front View

# Getting Started

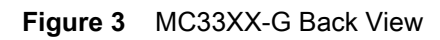

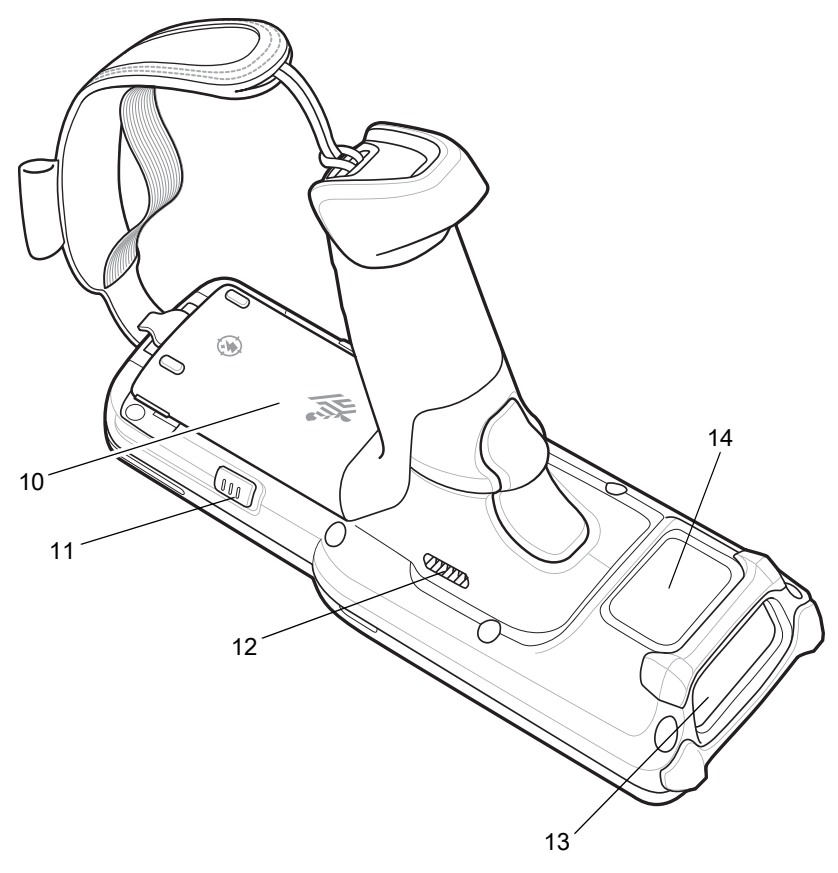

**Table 3** MC33XX-G Features - Back View

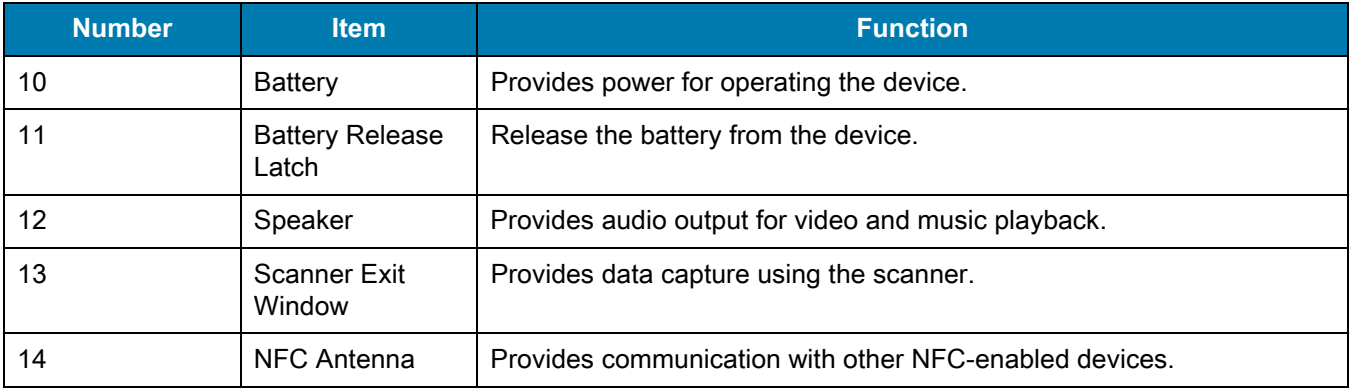

# <span id="page-20-0"></span>**MC33XX-R Features**

**Figure 4** MC33XX-R Front View

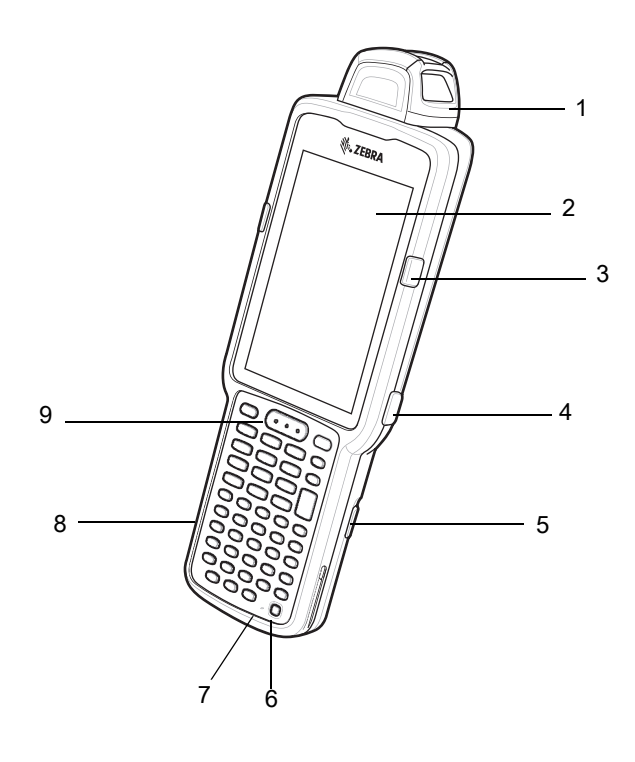

**Table 4** MC33XX-R Features - Front View

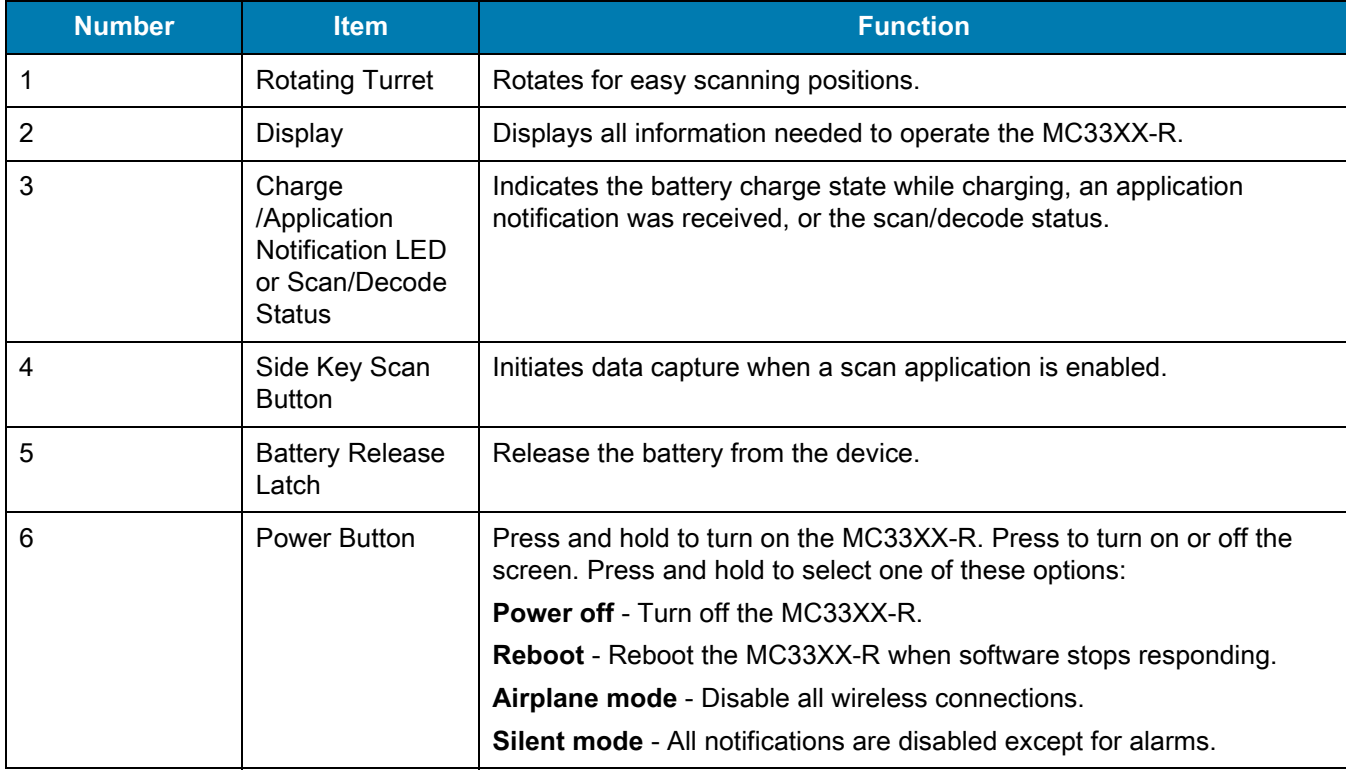

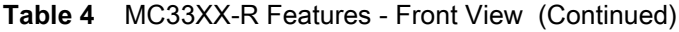

| <b>Number</b> | ltem               | <b>Function</b>                                            |
|---------------|--------------------|------------------------------------------------------------|
|               | Microphone         | Use for communications in Handset mode.                    |
|               | Kevpad             | Use to enter data and navigate on screen functions.        |
| 9             | <b>Scan Button</b> | Initiates data capture when a scan application is enabled. |

**Figure 5** MC33XX-R Back View

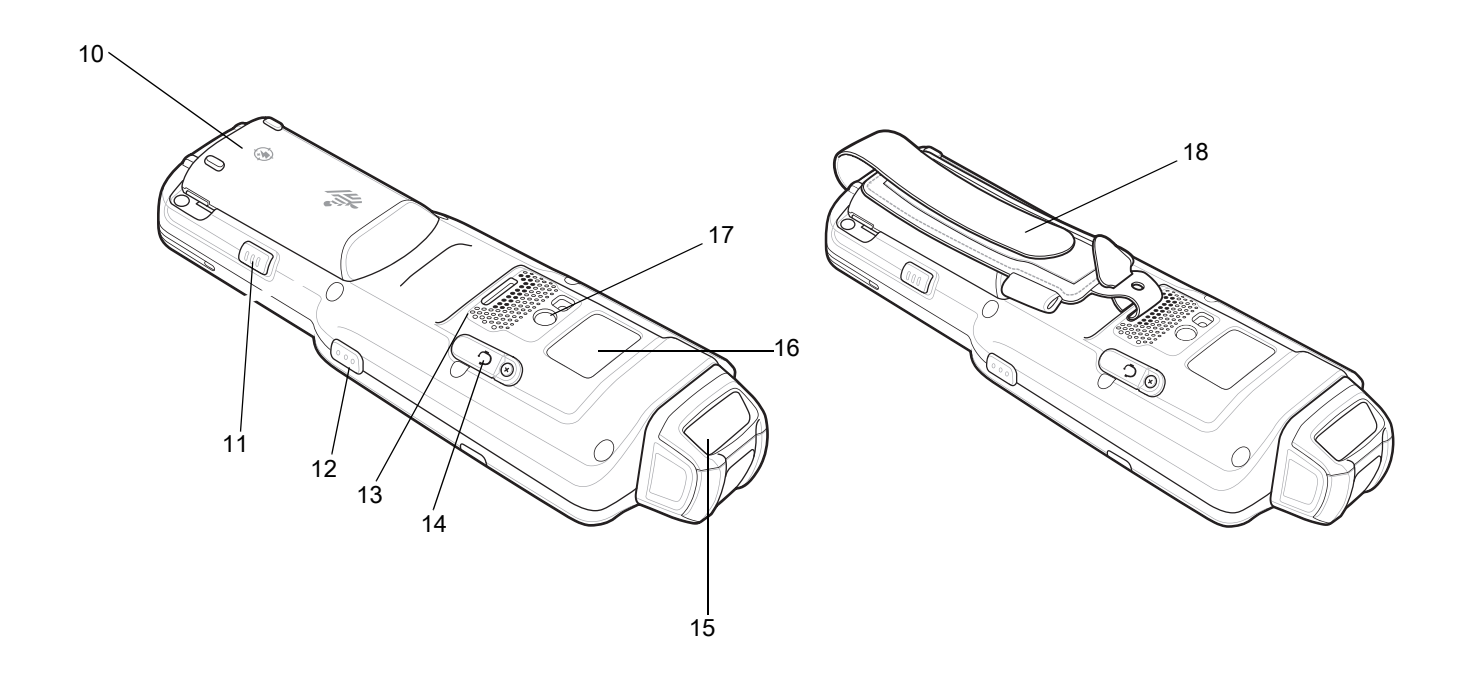

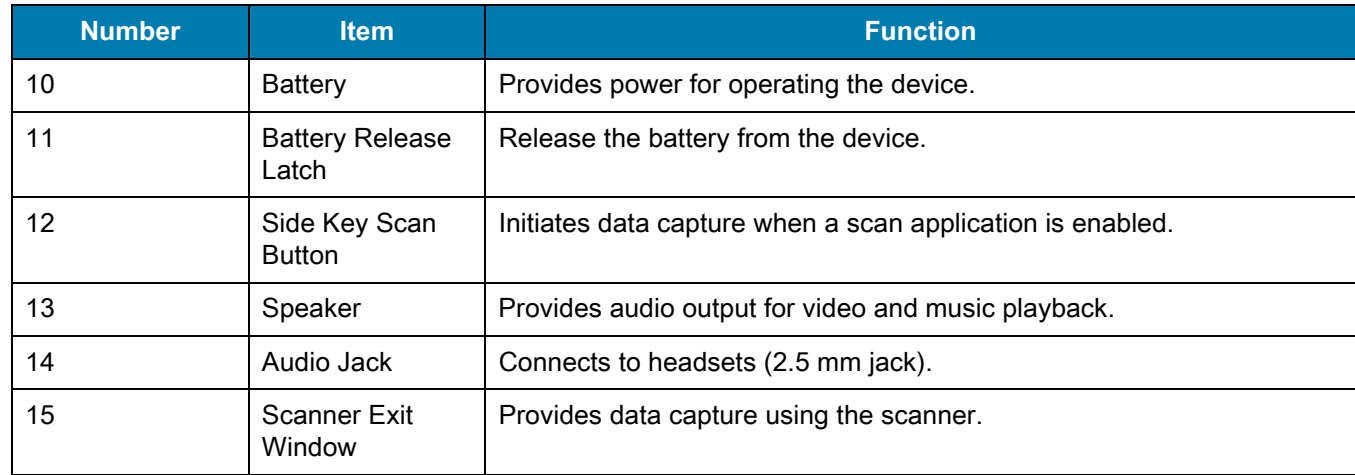

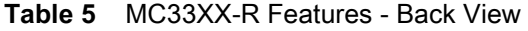

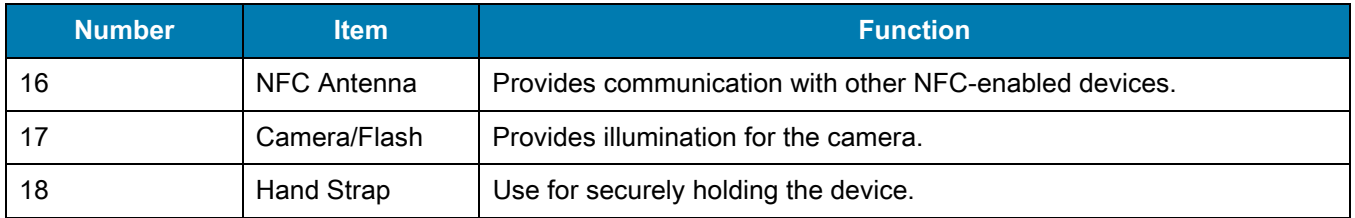

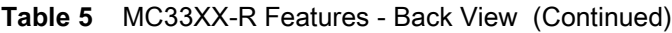

## <span id="page-22-0"></span>**Rotating Scan Turret**

The MC33XX-R features a Rotating Turret with three position stops. This feature offers greater scanning flexibility.

4

**CAUTION** Do not try to rotate the turret past the side position stops. Damage to device may occur.

**Figure 6** MC33XX-R Rotating Turret

Position Stop Position Stop Position Stop

# <span id="page-23-0"></span>**MC33XX-S Features**

**Figure 7** MC33XX-S Front View

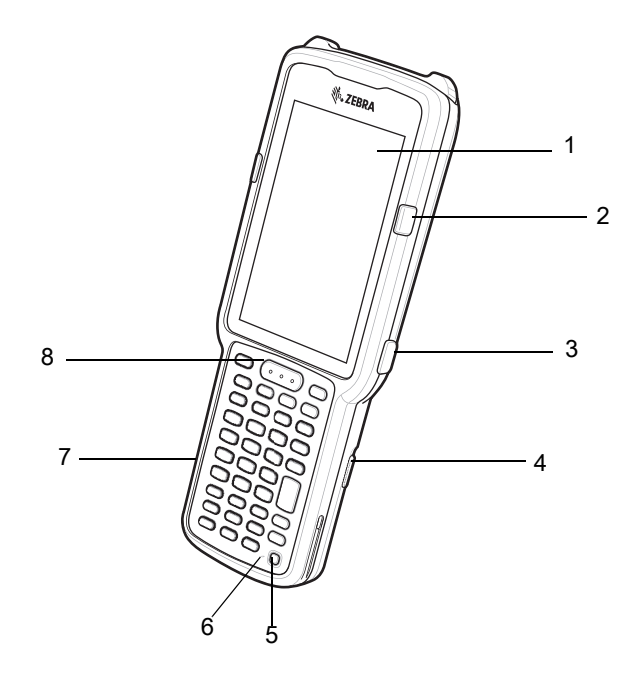

**Table 6** MC33XX-S Features - Front View

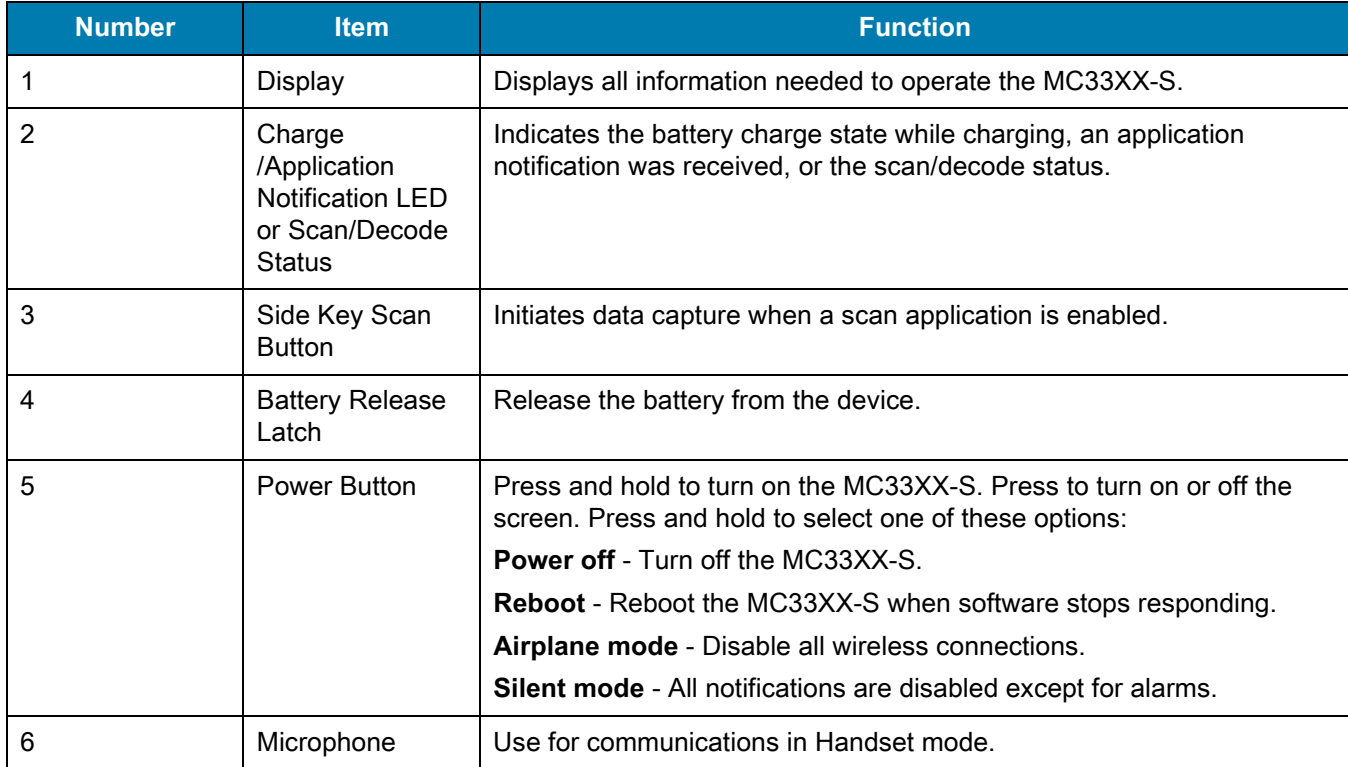

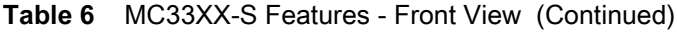

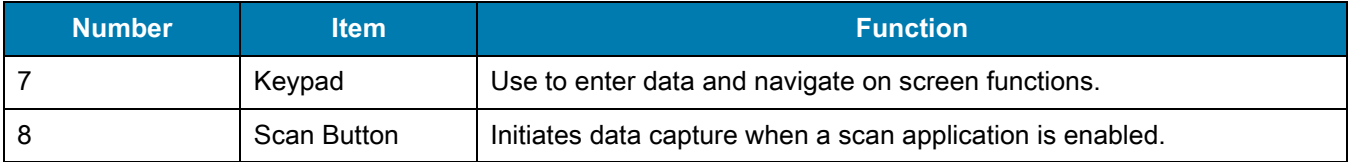

**Figure 8** MC33XX-S Back View

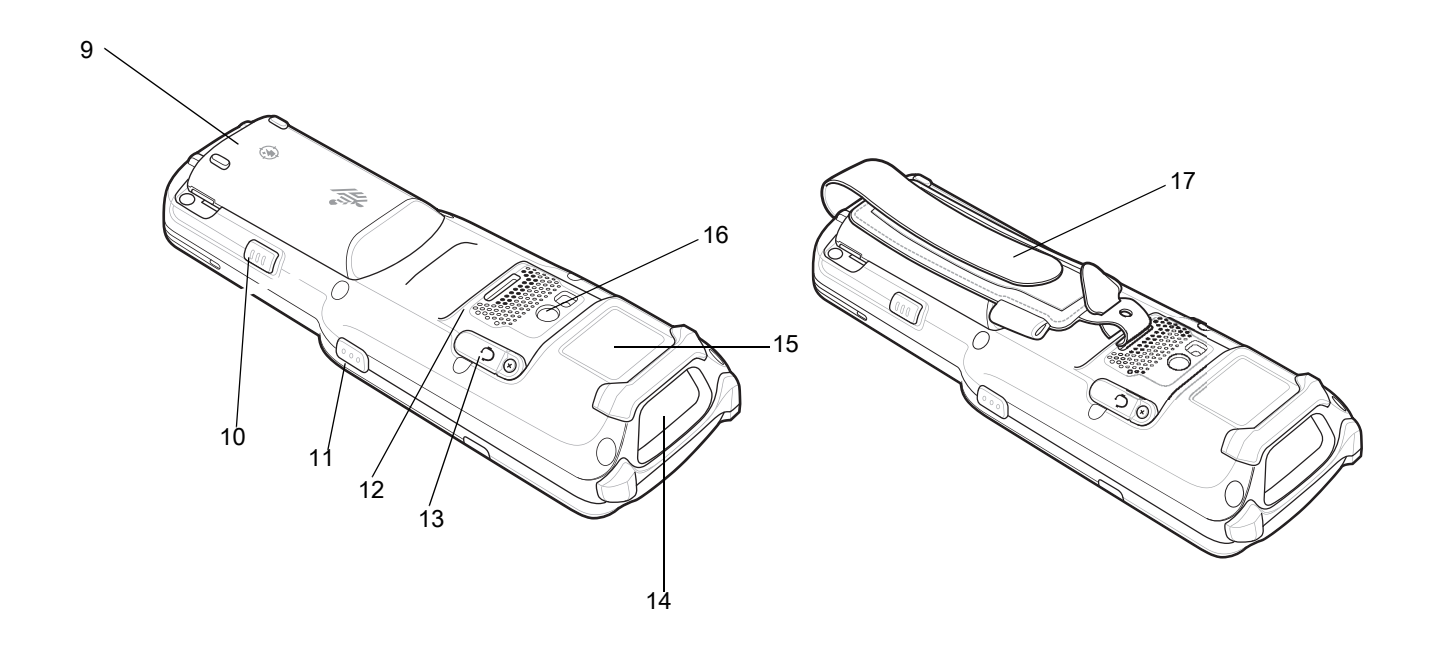

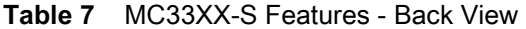

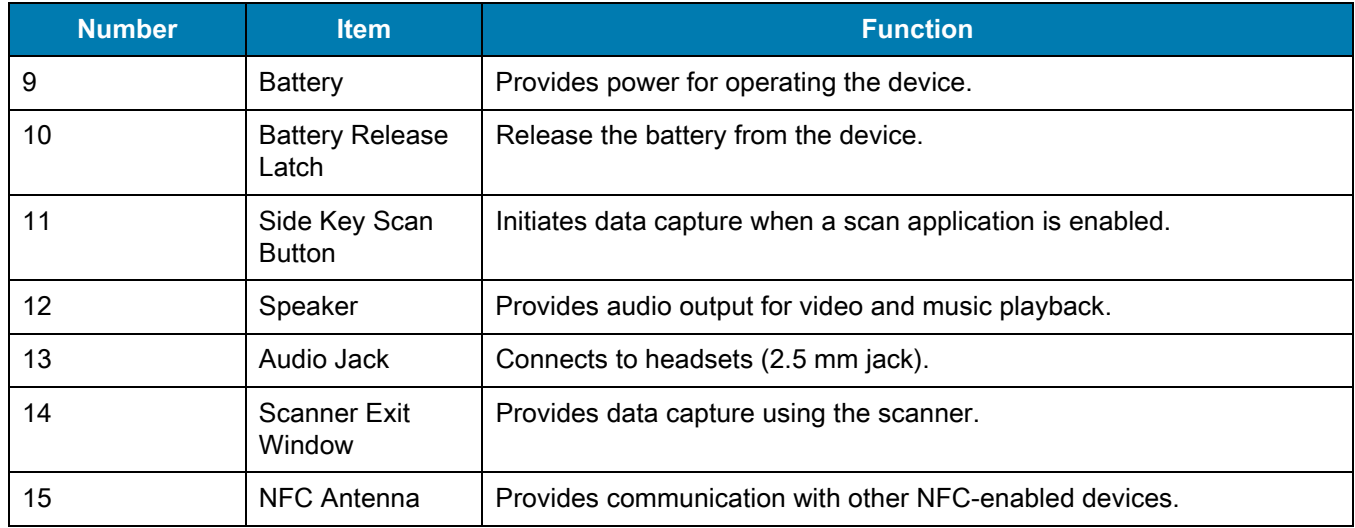

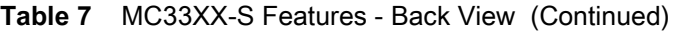

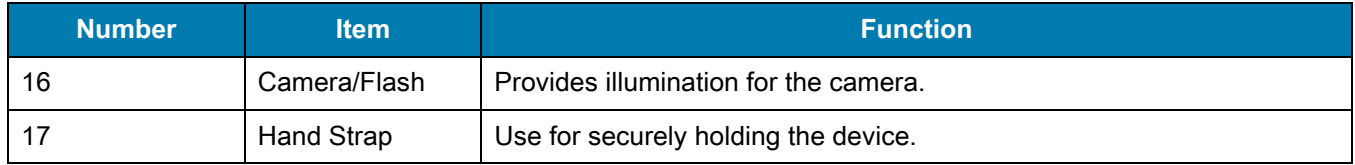

# <span id="page-25-0"></span>**Unpacking**

Carefully remove all protective material from the MC33XX and save the shipping container for later storage and shipping.

Verify the following items are in the box:

- **•** MC33XX
- **•** Lithium-ion battery
- **•** Regulatory Guide.

Inspect the equipment for damage. If any equipment is missing or damaged, contact the Zebra Support Center immediately. See [Service Information on page 16](#page-15-3) for contact information.

# <span id="page-25-1"></span>**Setup**

To start using the MC33XX for the first time:

- **•** Install a microSD card (optional)
- **•** Install the battery
- **•** Charge the MC33XX
- **•** Power on the MC33XX.

## <span id="page-25-2"></span>**Installing a microSD Card**

The microSD card slot provides secondary non-volatile storage. The slot is located under the battery pack. Refer to the documentation provided with the card for more information, and follow the manufacturer's recommendations for use.

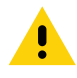

**CAUTION:** Follow proper electrostatic discharge (ESD) precautions to avoid damaging the microSD card. Proper ESD precautions include, but are not limited to, working on an ESD mat and ensuring that the operator is properly grounded.

**1.** Using a coin or finger, remove the microSD card cover.

**Figure 9** Remove microSD Card Cover

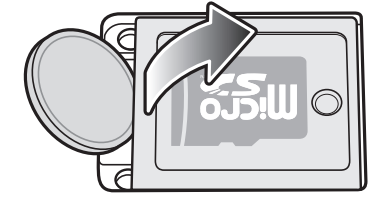

**2.** Slide the microSD card holder to the Open position.

**Figure 10** Unlock microSD Card Holder

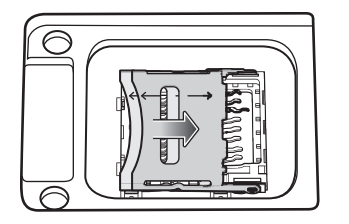

**3.** Lift the microSD card holder.

**Figure 11** Lift microSD Card Holder

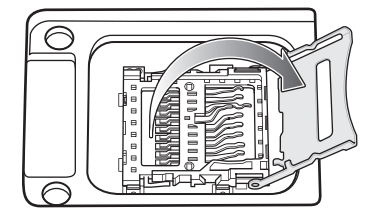

**4.** Place the microSD card into the contact area with the contacts facing down.

**Figure 12** Install microSD Card

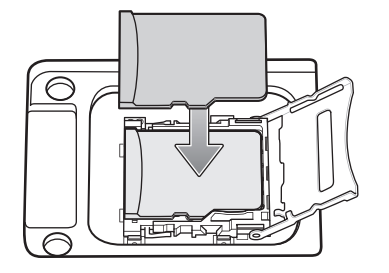

**5.** Close the microSD card holder and slide the microSD card holder to the Lock position.

**Figure 13** Lock microSD Card Holder

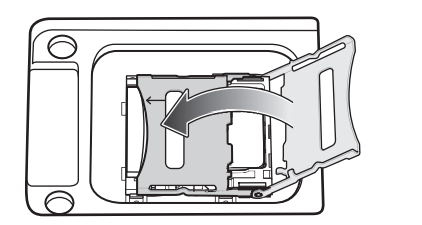

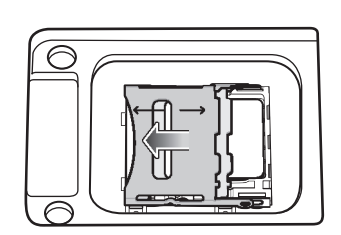

**6.** Replace the microSD card cover and ensure that it is installed properly.

### **Figure 14** Replace Cover

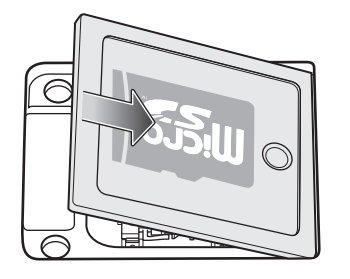

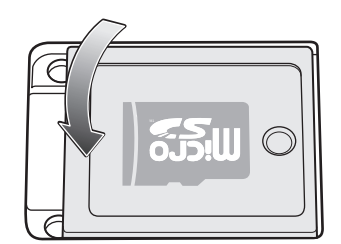

## <span id="page-28-0"></span>**Installing the MC33XX-G Battery**

The MC33XX-G is compatible with the following batteries:

- **•** MC33XX 5200 mAh PowerPrecision+ extended battery.
- **•** MC32N0 5200 mAh PowerPrecision extended battery.

To install the battery:

- **1.** Loosen the hand strap, if needed.
- **2.** Align the battery into the battery compartment.

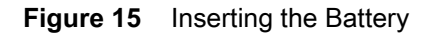

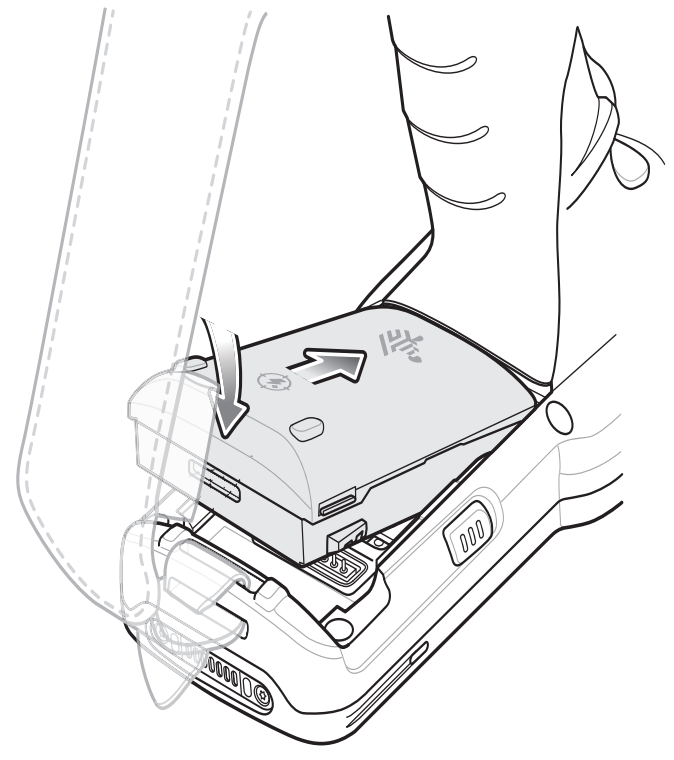

- **3.** Rotate the bottom of the battery into the battery compartment.
- **4.** Press battery down firmly. Ensure that both battery release buttons on the sides of the MC33XX-G return to the home position.

#### Getting Started

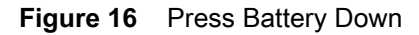

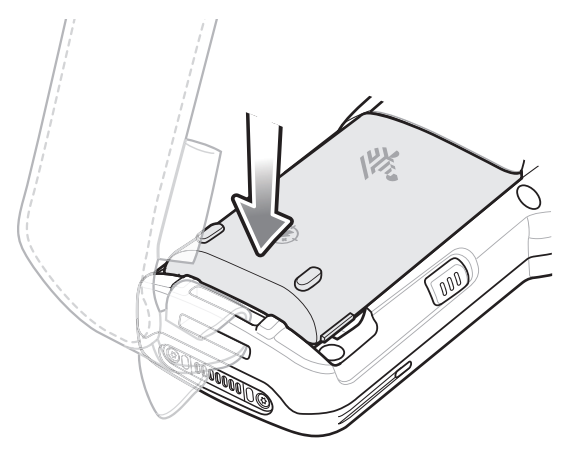

- **5.** Tighten the hand strap, if needed.
- **6.** Press the Power button to turn on the device.

## <span id="page-29-0"></span>**Installing the MC33XX-R/S Battery**

The MC33XX-R/S is compatible with the following batteries:

- **•** MC33XX 2740 mAh PowerPrecision+ standard battery.
- **•** MC33XX 5200 mAh PowerPrecision+ extended battery.
- **•** MC32N0 2740 mAh PowerPrecision standard battery.
- **•** MC32N0 5200 mAh PowerPrecision extended battery.

To install the battery:

- **1.** Loosen the hand strap, if needed.
- **2.** Align the top of the battery into the battery compartment.

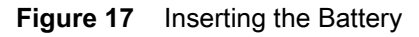

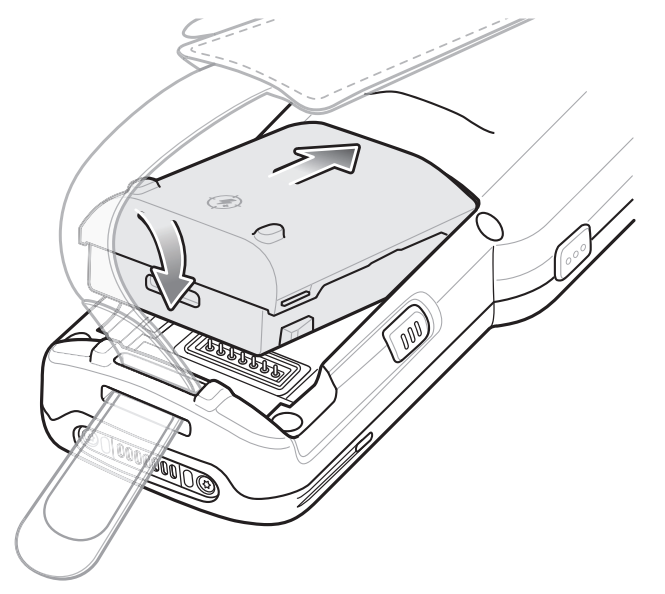

- **3.** Rotate the bottom of the battery into the battery compartment.
- **4.** Press battery down firmly. Ensure that both battery release buttons on the sides of the MC33XX-R/S return to the home position.

#### **Figure 18** Press Battery Down

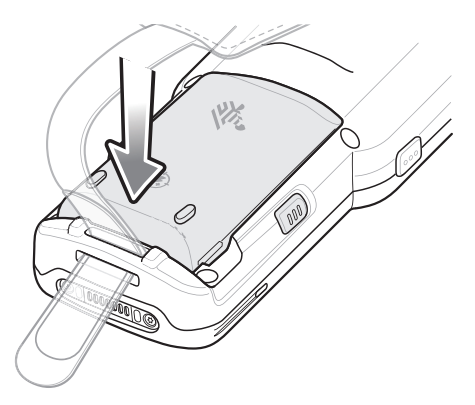

- **5.** Tighten the hand strap, if needed.
- **6.** Press the Power button to turn on the device.

## <span id="page-30-0"></span>**Charging the Battery**

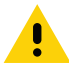

**CAUTION:**Ensure that you follow the guidelines for battery safety described in [Battery Safety Guidelines on](#page-198-2)  [page 199.](#page-198-2)

Use the mobile computer cradles, cables and spare battery chargers to charge the mobile computer main battery.

The main battery can be charged before insertion into the mobile computer or after it is installed. There are two main batteries for the MC33XX, the 2740 mAh PowerPrecision+ standard battery (1X) and the 5200 mAh PowerPrecision+ extended battery (2X). The MC33XX-G is compatible with the 5200 mAh PowerPrecision+ extended battery. The MC33XX-R/S are compatible with both the 2740 mAh PowerPrecision+ standard battery and the 5200 mAh PowerPrecision+ extended battery. Use one of the spare battery chargers to charge the main battery (out of the mobile computer) or one of the cradles to charge the main battery while it is installed in the mobile computer.

Before using the mobile computer for the first time, fully charge the main battery until the green Charge LED indicator remains lit and charge the battery using a cable or a cradle with the appropriate power supply. For information about the accessories available for the MC33XX, see [Accessories.](#page-141-3) The 2740 mAh PowerPrecision+ standard battery fully charges (0% to 90% capacity) in less than 2.2 hours and the 5200 mAh PowerPrecision+ extended battery fully charges (0% to 90% capacity) in less than 3.8 hours.

The MC33XX retains data in memory for at least five minutes when the mobile computer's main battery is removed.

When the main battery reaches a very low battery state, the battery retains data in memory for at least 15 hours.

Batteries must be charged within the 0° to +40° C (32° to 104° F) ambient temperature range.

The following accessories can be used to charge batteries:

- **•** Cradles (and a power supply):
	- **•** 1-Slot USB Charge Cradle
	- **•** 5-Slot Charge Only ShareCradle
	- **•** 5-Slot Ethernet ShareCradle
	- **•** 5-Slot Charge ShareCradle + 4-Slot Spare Battery Charger
	- **•** 5-Slot Ethernet ShareCradle + 4-Slot Spare Battery Charger.
- **•** Cables (and a power supply):
	- **•** USB Charge Cable.
- **•** Spare Battery Chargers (and a power supply):
	- **•** 4-Slot Spare Battery Charger
	- **•** 20-Slot Spare Battery Charger.

To charge the mobile computer using the cradles:

1. Insert the mobile computer into a cradle. See [Accessories](#page-141-3) for accessory setup.

2. The mobile computer starts to charge automatically. The Charge LED Indicator indicates the charge status. See the table below for charging indications.

To charge the mobile computer using the cables:

1. Connect the MC33XX Communication/Charge Cable to the appropriate power source and connect to the mobile computer. See [Accessories](#page-141-3) for accessory setup.

2. The mobile computer starts to charge automatically. The Charge LED Indicator indicates the charge status.

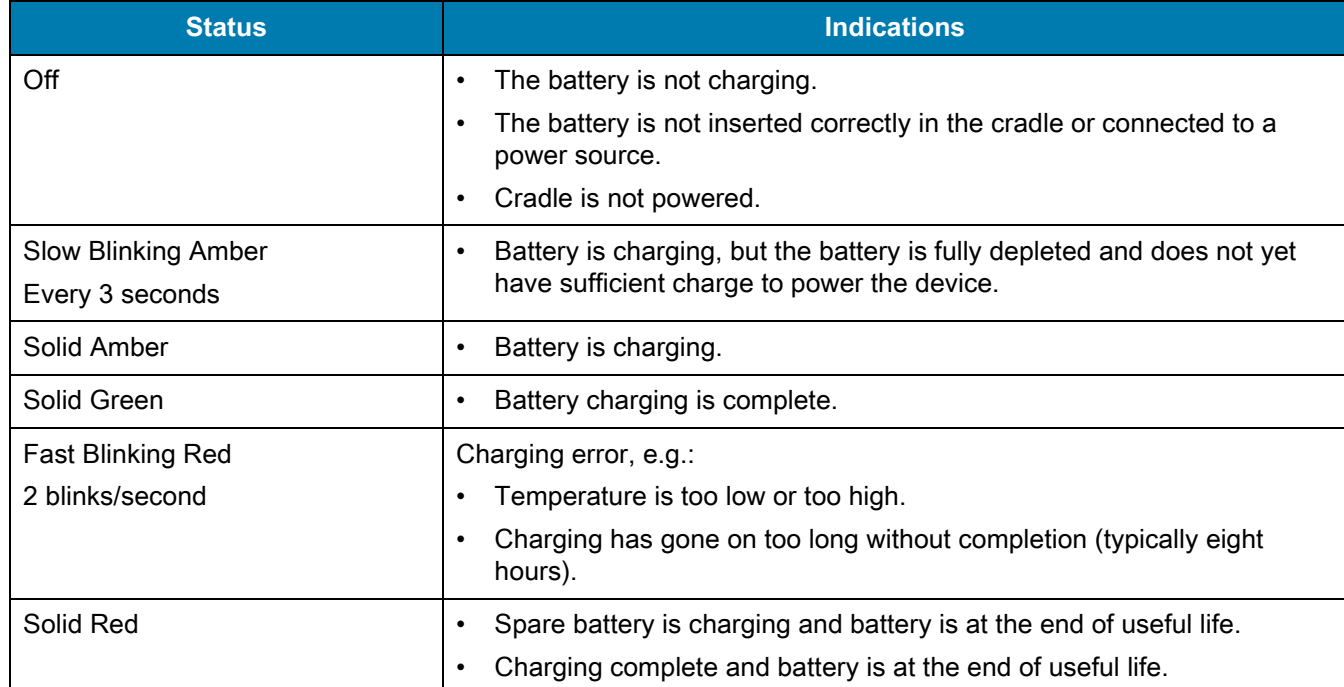

**Table 8** LED Charge Indicators

The MC33XX 2740 mAh PowerPrecision+ standard battery charges from 0% to 90% in less than 2.2 hours at room temperature.

The MC33XX 5200 mAh PowerPrecision+ extended battery charges from 0% to 90% in less than 3.8 hours at room temperature.

The MC32N0 2740 mAh PowerPrecision standard battery charges from 0% to 90% in less than 3 hours at room temperature.

The MC32N0 5200 mAh PowerPrecision extended battery charges from 0% to 90% in less than 5.5 hours at room temperature.

#### <span id="page-32-0"></span>**Backup Power**

The MC33XX is equipped with a supercapcitator (supercap) to provide backup power to the device when the main battery is removed. The supercap will retain random access memory (RAM) data in memory for approximately five minutes after the main battery is removed during Hot Swap.

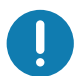

**IMPORTANT:** The supercap is automatically charged from the main battery and requires approximately ten minutes to fully charge.

#### <span id="page-32-1"></span>**Charging Temperature**

Charge batteries in ambient temperatures from  $0^\circ\text{C}$  to  $40^\circ\text{C}$  (32°F to 104°F) or up to 45°C (113°F) as reported by the battery. To view battery temperature, touch  $\mathbb{Q}$  > (i) About phone > Battery information.

Note that charging is intelligently controlled by the MC33XX. To accomplish this, for small periods of time, the MC33XX or accessory alternately enables and disables battery charging to keep the battery at acceptable temperatures. The MC33XX or accessory indicates when charging is disabled due to abnormal temperatures via its LED.

#### <span id="page-32-2"></span>**Charging Spare Batteries**

See [Accessories](#page-141-3) for information on using accessories to charge spare batteries.

## <span id="page-32-3"></span>**Hot Swap Mode**

The MC33XX provides a Hot Swap mode where the user can replace the battery without powering off the device. When the user removes the battery, the display turns off and the device enters a low power state while in Hot Swap mode. In Hot Swap mode, the MC33XX retains RAM data for approximately five minutes. Replace the battery within five minutes to preserve memory persistence. If the user does not install a charged battery within five minutes, data in RAM will be lost. During Hot Swap mode, Wi-Fi and Bluetooth remain connected for 30 seconds. If the battery is not inserted within 30 seconds, Wi-Fi is disabled and then re-enabled when the device comes out of Hot Swap mode and Bluetooth is reset when the device comes out of Hot Swap mode.

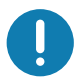

**IMPORTANT:** The supercap requires time to recharge after performing a Hot Swap or after the main battery is fully depleted. Hot Swap mode will not retain data unless the supercap is fully charged.

## <span id="page-32-4"></span>**Google Account Setup**

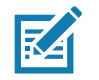

**NOTE:** The MC33XX has to be connected to the internet in-order to set up a Google ™ account. Google account only required on devices with GMS software.

The first time the MC33XX starts, the Setup Wizard displays. Follow the on-screen instructions to set up a Google account, configure Google Wallet for purchasing items from the Play Store, entering your personal information, and enabling backup/restore features.

# <span id="page-33-0"></span>**Replacing the Battery in the MC33XX-G**

**1.** Push in the two Battery Release buttons.

The battery ejects slightly. With Hot Swap mode, when the user removes the battery, the display turns off and the device enters a low power state. The MC33XX-G retains RAM data for approximately five minutes. Replace the battery within five minutes to preserve memory persistence.

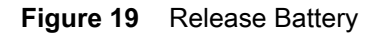

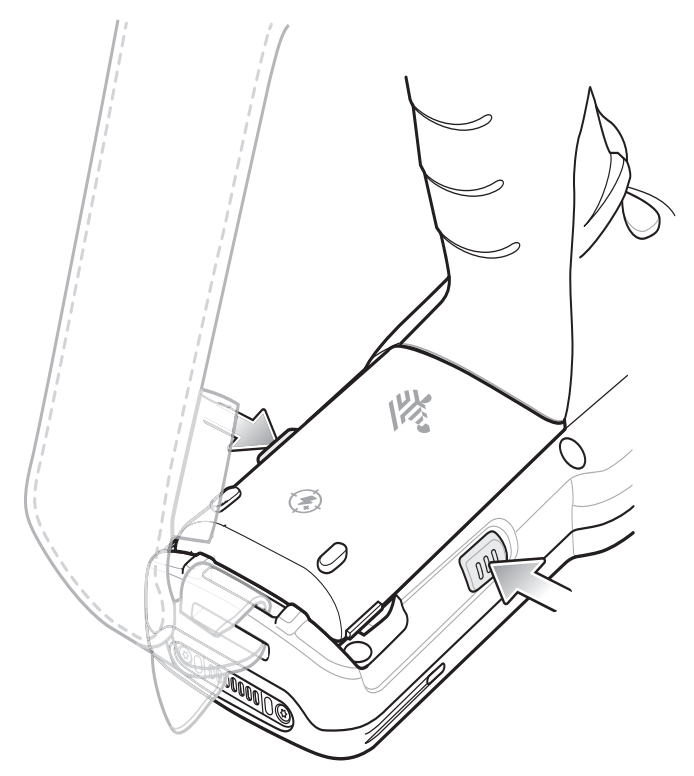

**2.** Remove the battery from the battery compartment.

## Getting Started

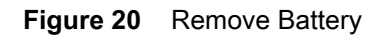

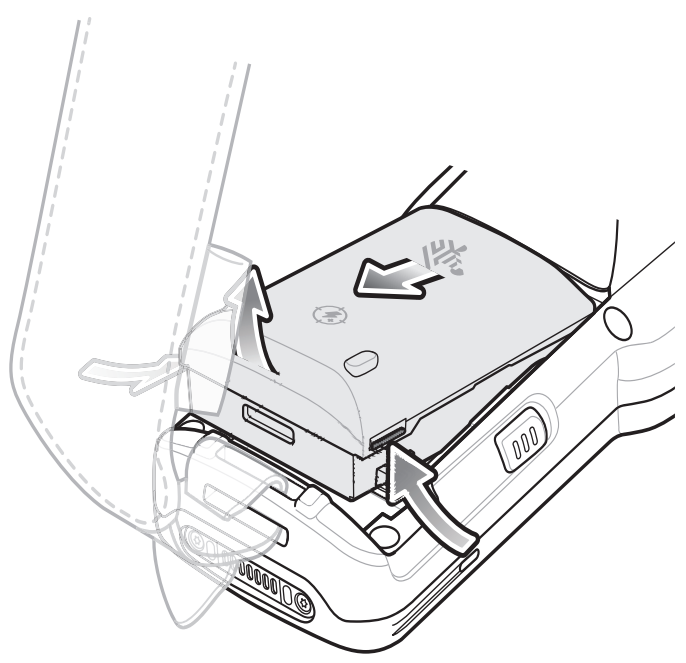

**3.** Align the battery into the battery compartment.

**Figure 21** Inserting the Battery

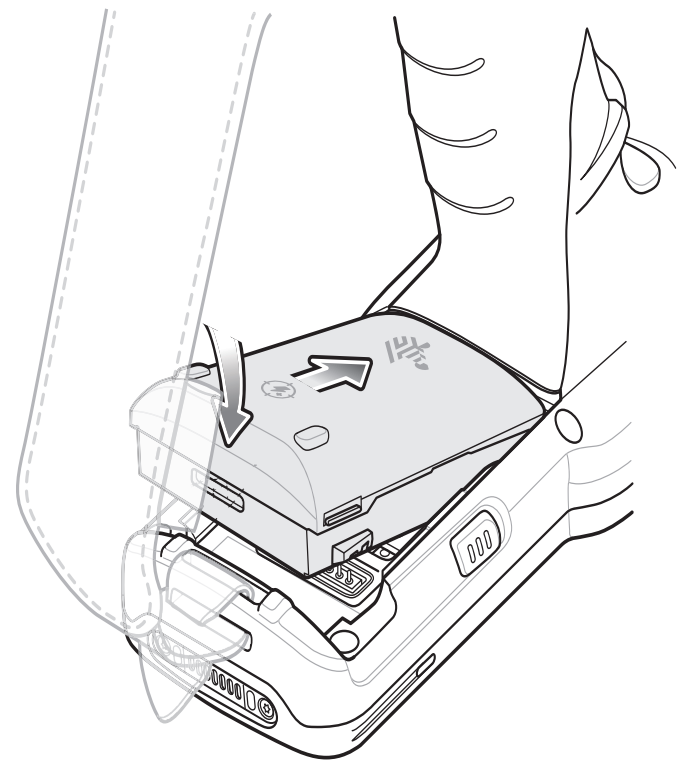

**4.** Rotate the bottom of the battery into the battery compartment.

**5.** Press battery down firmly. Ensure that both battery release buttons on the sides of the MC33XX-G return to the home position.

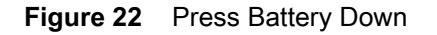

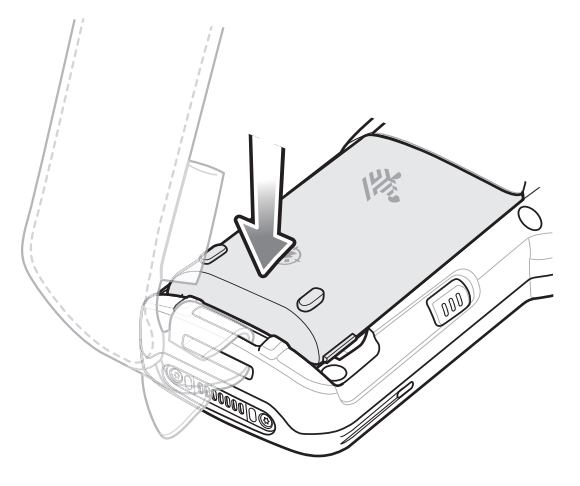

**6.** Press the Power button to turn on the device.

# <span id="page-35-0"></span>**Replacing the Battery in the MC33XX-R/S**

**7.** Push in the two Battery Release buttons.

The battery ejects slightly. With Hot Swap mode, when the user removes the battery, the display turns off and the device enters a low power state. The MC33XX-R/S retains RAM data for approximately five minutes. Replace the battery within five minutes to preserve memory persistence.

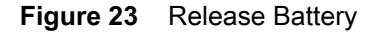

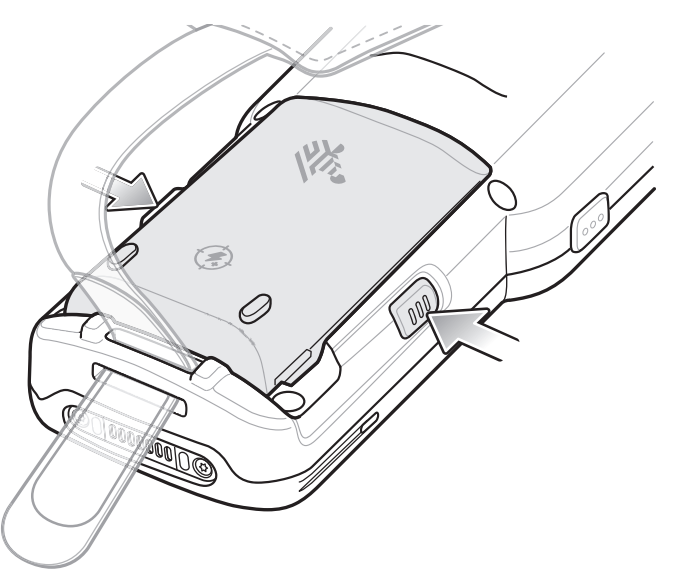

**8.** Remove the battery from the battery compartment.
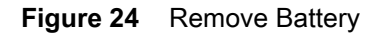

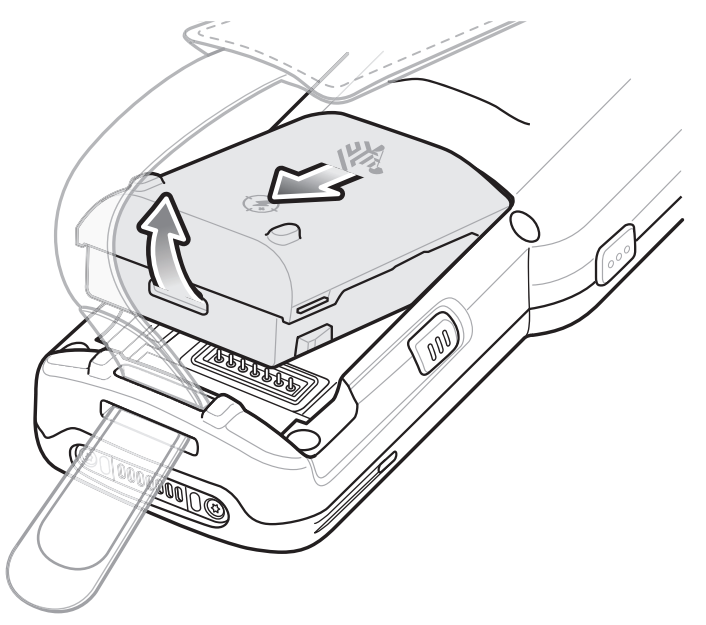

**9.** Align the battery into the battery compartment.

#### **Figure 25** Inserting the Battery

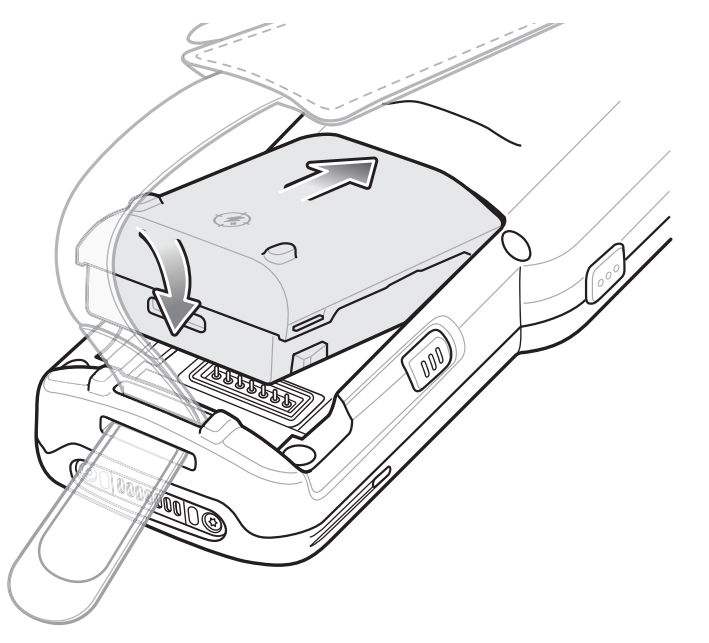

- **10.** Rotate the bottom of the battery into the battery compartment.
- **11.** Press battery down firmly. Ensure that both battery release buttons on the sides of the MC33XX-R/S return to the home position.

#### Getting Started

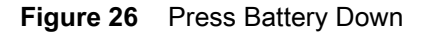

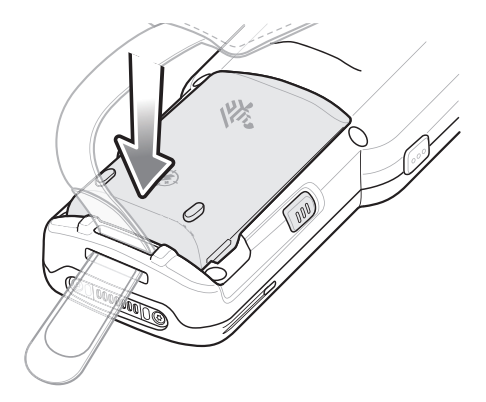

**12.** Press the Power button to turn on the device.

# **Accessing Device Settings**

Throughout this guide, the user can access device settings:

- **1.** Swipe down from the status bar and then touch  $\bullet$ .
- **2.** On the Home screen, swipe up from the bottom of the screen and touch  $\bullet$ .

## **Battery Management**

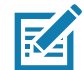

**NOTE:** Prior to checking the battery charge level, remove the MC33XX from any AC power source (cradle or cable).

To check the charge status of the main battery, touch  $\overrightarrow{Q}$  >  $\overrightarrow{U}$  About phone > Status.

**Battery status** indicates that the battery is discharging and **Battery level** lists the battery charge (as a percentage of fully charged).

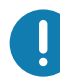

**IMPORTANT:** At temperatures below 0°C, the Battery Charge Level may report a reduced value. This is normal due to temperature compensation.

## **Monitor Battery Usage**

The **Battery** screen lists which applications consume the most battery power. Also use it to turn off applications that were downloaded if they are consuming too much power.

Touch  $\bullet$  > **Battery** or swipe down from the status bar and then touch  $\bullet$ .

#### **Figure 27** Battery Screen

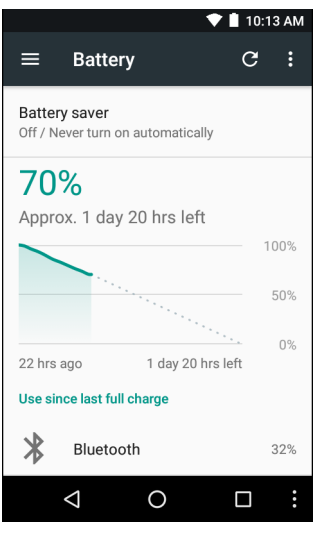

The **Battery** screen lists the applications using the battery. The discharge graph at the top of the screen shows the rate of the battery discharge since last charged (short periods of time when connected to a charger are shown as thin green lines at the bottom of the chart), and how long it has been running on battery power.

Touch an application in the **Battery** screen to display details about its power consumption. Different applications display different information. Some applications include buttons that open screens with settings to adjust power use.

#### **Low Battery Notification**

When the battery charge drops below 23% (MC33XX 2740 mAh PowerPrecision+ standard battery) or 15% (MC33XX 5200 mAh PowerPrecision+ extended battery) to a low level, the MC33XX displays a notice to connect the MC33XX to power. The user should charge the battery using one of the charging accessories.

When the battery charge drops below 15% (MC33XX 2740 mAh PowerPrecision+ standard battery) or 8% (MC33XX 5200 mAh PowerPrecision+ extended battery) to a very low level, the MC33XX displays a notice to connect the MC33XX to power. The user should charge the battery using one of the charging accessories.

When the battery charge drops below 8% (MC33XX 2740 mAh PowerPrecision+ standard battery) or 4% (MC33XX 5200 mAh PowerPrecision+ extended battery), the MC33XX goes into critical suspend mode to save data. The screen turns off.

The user must replace the battery or charge the MC33XX using one of the charging accessories to retain data.

## **Battery Optimization**

Observe the following battery saving tips:

- **•** Leave the MC33XX connected to AC power at all times when not in use.
- **•** Disable DataWedge Launcher profile. Refer to the MC33XX Mobile Computer Integrator Guide for instructions.
- Set the screen to turn off after a short period of non-use. See Changing the Screen Timeout Setting on [page 41](#page-40-0).
- **•** Set the MC33XX to turn off when not in use. See [Resetting the Device on page 70](#page-67-0).
- **•** Reduce the screen brightness. See [Setting the Screen Brightness on page 41.](#page-40-1)
- **•** Turn off all wireless radios when not in use.
- **•** Turn off automatic syncing for Email, Calendar, Contacts, and other applications.
- **•** Minimize use of applications that keep the MC33XX from suspending, for example, music and video applications.

#### **Turning Off the Radios**

To turn off all the radios:

- **1.** Press the Power button until the menu appears.
- **2.** Touch **Airplane mode**. The airplane icon  $\vec{X}$  appears in the Status bar indicating that all the radios are off.

# **Connecting a Wired Headset**

To connect a wired headset to the MC33XX-R/S:

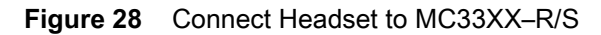

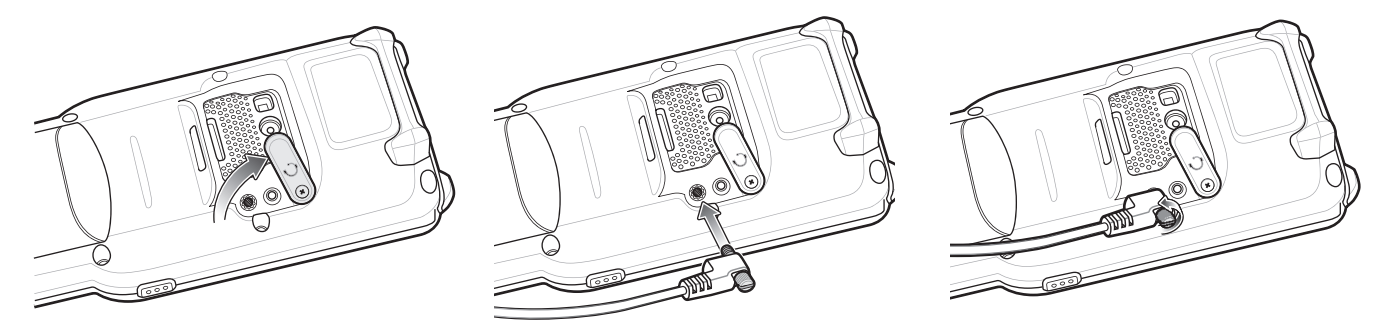

# **Real-Time Clock Backup**

The MC33XX provides a Real-time Clock (RTC) backup feature. After boot-up, the device saves the system time in a file in persistent storage. When the device re-boots, it compares the system time to the time saved in a file. If the system time in not the latest, it restores the time from the file.

# **Setting the Date and Time**

The user is only required to set the time zone or set the date and time when not connected to a wireless network.

- **1.** Swipe down from the status bar and then touch  $\mathbf{\Omega}$ .
- **2.** Touch **Date & time**.
- **3.** Touch **Automatic date & time** to disable automatic date and time synchronization.
- **4.** Touch **Set date**.
- **5.** In the calendar, set today's date.
- **6.** Touch **OK**.
- **7.** Touch **Set time**.
- **8.** Touch the green circle, drag to the current hour and then release.
- **9.** Touch the green circle, drag to the current minute and then release.
- **10.** Touch **AM** or **PM**.
- **11.** Touch **OK**.
- **12.** Touch **Automatic time zone** to disable automatic date and time synchronization.
- **13.** Touch **Select time zone**.
- **14.** Select the current time zone from the list.

```
15. Touch O.
```
# **Display Setting**

Use Display settings to change the screen brightness, change the background image, enable screen rotation, set sleep time and change font size.

## <span id="page-40-1"></span>**Setting the Screen Brightness**

To manually set the screen brightness:

- **1.** Swipe down from the status bar to open the quick access panel.
- **2.** Slide the icon to adjust the screen brightness level.

#### **Figure 29** Brightness Slider

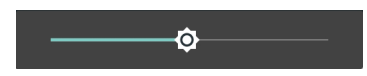

## <span id="page-40-0"></span>**Changing the Screen Timeout Setting**

To set the screen sleep time:

- **1.** Swipe down from the status bar and then touch  $\mathbf{\Omega}$ .
- **2.** Touch **Display**.
- **3.** Touch **Sleep**
- **4.** Select one of the sleep values.
	- **• 15 seconds**
	- **• 30 seconds**
	- **• 1 minute** (default)
	- **• 2 minutes**
	- **• 5 minutes**
	- **• 10 minutes**
	- **• 30 minutes**
- 5. Touch  $\bigcup$

## **Setting Font Size**

To set the size of the font in system applications:

**1.** Swipe down from the status bar and then touch  $\blacktriangledown$ .

- **2.** Touch **Display**.
- **3.** Touch **Font Size**.

#### **Figure 30** Font Settings

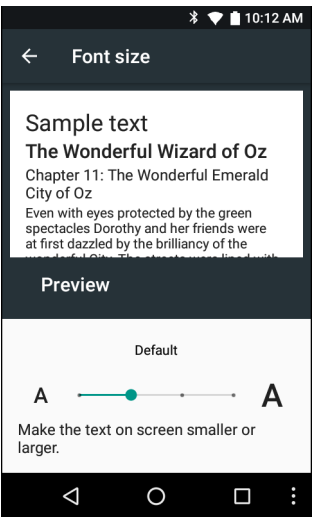

- **4.** Select one of the font size values.
	- **• Small**
	- **• Default** (default)
	- **• Large**
	- **• Largest**.
- **5.** Touch  $\circ$ .

## **Setting Screen Rotation**

By default, screen rotation is disabled. To enable screen rotation:

- **1.** Swipe down from the status bar and then touch  $\bullet$ .
- **2.** Touch **Display**.
- **3.** Touch **When device is rotated** and select **Rotate the contents of the screen** to set the MC33XX to automatically switch orientation when the MC33XX is rotated.
- 4. Touch  $\bigcirc$

## **Touch Panel Mode**

The MC33XX display is able to detect touches using a glove and finger or a stylus and finger.

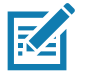

**NOTE:** A glove can be made of medical latex, leather, cotton or wool.

For optimal performance use Zebra certified stylus.

- **1.** Swipe down from the status bar and then touch  $\mathbf{\Omega}$ .
- **2.** Touch **Display**.
- **3.** Touch **Touch panel mode**.
- **4.** Touch **Glove and Finger** to use a finger or a gloved finger on the screen or touch **Stylus and Finger** to use a finger or a stylus on the screen.

**Figure 31** Screen Protector Mode Dialog Box

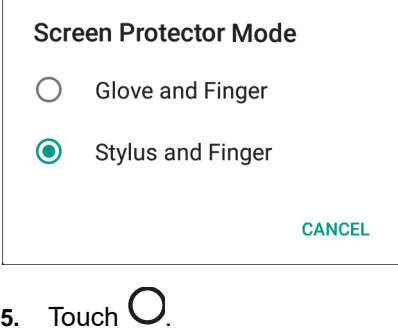

# **General Sound Setting**

Use the **Sounds** settings to configure media and alarm volumes.

- **1.** Swipe down from the status bar and then touch  $\mathbf{\Omega}$ .
- 2. Touch **D** Sound.

# **Figure 32** Sound Screen

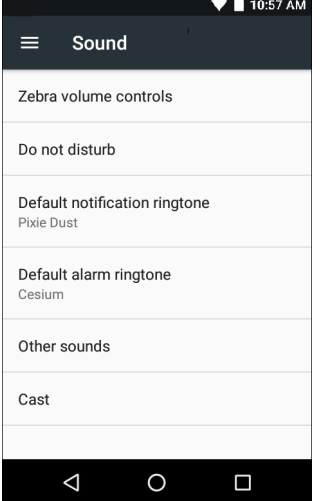

- **• Zebra volume controls**
	- **• Ring volume** Controls the ringtone volume.
	- **• Media volume** Controls the music, games and media volume.
	- **• Alarm volume** Controls the alarm clock volume.
	- **• Notification volume** Controls the notification volume.
	- **• Scanner volume** Controls the scanner volume.
	- **•** Volume Presets
- $\blacktriangleright$  Mutes the ring, notifications and scanner so that the MC33XX does not make sounds or vibrate.
- $\blacksquare$  Enables all sounds at the user defined levels.
- **• Do not disturb** Mutes the MC33XX so that it does not make sounds or vibrate when you do not want it to.
	- **• Priority only allows** Use to set priorities.
		- **Alarms** Disabled.
		- **Reminders and Events** Switch on or off.
		- **Messages** Choose from anyone, from contacts only, from starred contacts only or none. To star contacts, use the Contacts app.
		- **Repeat callers** Choose whether to let the MC33XX ring if the same person calls again within 15 minutes.
	- **• Automatic rules** To automatically silence the MC33XX during certain times, like at night or on weekends. Touch a default rule Weekend or Weeknight. Or, to make your own rule, tap Add rule and then Time rule.
	- **• Block visual disturbances**
		- **Block when screen is on** option pertains to notifications you receive when you are actively using the device. If you would like to disable the banner like notifications when Do not Disturb is enabled, turn this option On. This will also prevent you from peeking at notifications.
		- **Block when screen is off** option pertains to notifications you receive when you are not using your device i.e. the display is asleep. If you want to prevent the display from waking up when a new notification is received, turn this option On. This will additionally disable the LED light alerts your phone sends you when you have new notifications.
- **• Default notification ringtone** Touch to select a sound to play for all system notifications.
- **• Default alarm ringtone** Touch to select a sound to play for alarms.
- **• Other sounds**
	- **• Screen locking sounds** play a sound when locking and unlocking the screen (default enabled)
	- **• Charging sounds** Not applicable.
	- **• Touch sounds** Play a sound when making screen selections (default enabled).

# **Wake-Up Sources**

By default, the MC33XX wakes from suspend mode when the user presses the power button. The MC33XX can be configured to wake when the user presses the Trigger or the Scan button.

- **1.** Swipe down from the status bar and then touch  $\bullet$ .
- **2.** Touch **Wake-Up Sources**.

#### **Figure 33** Wake-Up Sources

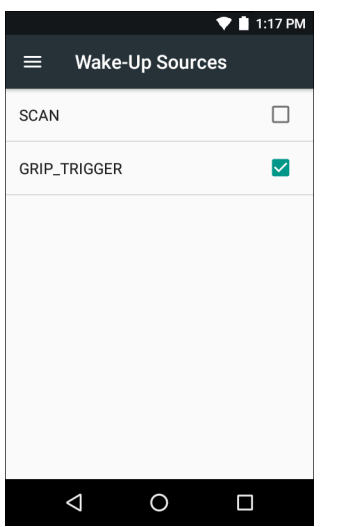

- **3.** Touch **SCAN** checkbox. A check appears in the checkbox.
- **4.** Touch **GRIP\_TRIGGER** checkbox. A check appears in the checkbox.
- **5.** Touch  $\overline{O}$ .

# **Using the MC33XX**

# **Introduction**

This chapter describes the screens, status and notification icons, and controls on the MC33XX, and provides basic instructions for using the MC33XX.

# **Google Mobile Services**

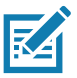

**NOTE** This section only applies to MC33XX devices with Google Mobile Services (GMS) software.

The MC33XX with GMS contains applications and services that provide additional functionality to the MC33XX.

GMS includes:

- **• Applications** GMS adds a variety of Google applications and associated widgets including Chrome, Gmail, Drive and Maps.
- **• Services:**
	- **• Speech to Text** Allows for free format speech to text, in many languages for both connected and disconnected network. Launch by touching the microphone icon on the keyboard.
	- **• TalkBack Service** Provides spoken feedback on various parts of the user interface. To enable, go to Settings > Accessibility.
	- **• Network Location Provider** Adds a location provider which uses mobile network tower information and Wi-Fi access point information to provide a location without using GPS. To enable, go to Settings > Location access.
	- **• Widevine DRM** Enables the digital rights management so that protected content can be played. Enable via DRM Info from the Play Store.
	- **• Google Cloud Messaging** Allows the sending of data from your server to your MC33XX and also to receive messages from devices on the same connection.
	- **• Backup and Restore** Allows the users settings and applications to be backed up to a Google server and subsequently restored from that server after a factory reset.
- **• Google accounts** Create and use a Google account to synchronize mail, files, music, photos, contacts and calendar events.

# **Home Screen**

The Home screen displays when the MC33XX turns on. Depending upon the configuration, the Home screen might appear different. Contact your system administrator for more information.

After a suspend or screen time-out, the Home screen displays with the lock sliders. Touch the screen and slide up to unlock. For screen locking information see [Un-Locking the Screen on page 68.](#page-66-0)

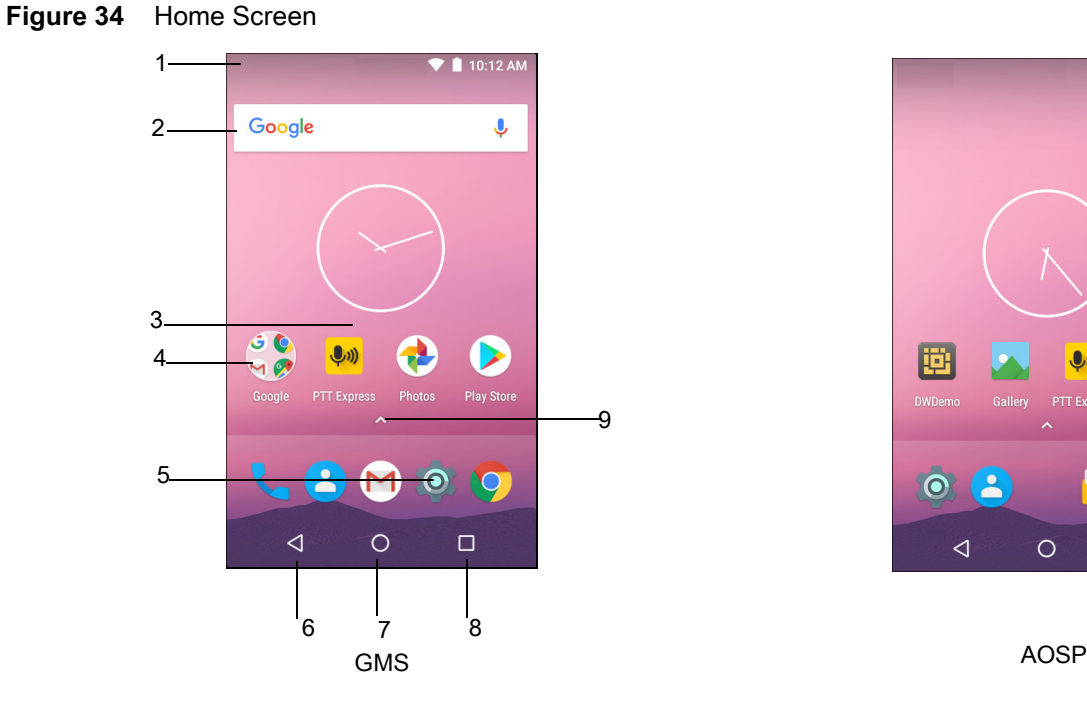

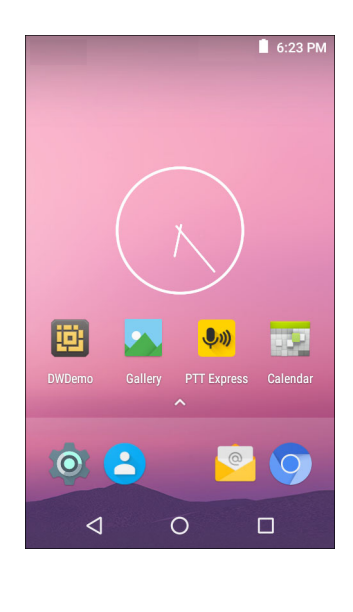

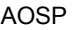

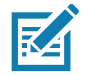

**NOTE:** The Home screen icons can be configured by the user and may look different than shown.

The Home screen consists of the following:

**Table 9** Home Screen Items

| <b>Item</b>             | <b>Description</b>                                                                                                    |
|-------------------------|----------------------------------------------------------------------------------------------------|
| 1 — Status Bar          | Displays the time, status icons (right side), and notification icons (left side). For more<br>information see on page 48 and Managing Notifications on page 51. |
| $2$ — Widgets           | Launches stand-alone applications that run on the Home screen. See Application Shortcuts<br>and Widgets on page 54 for more information.                        |
| $3 -$ Shortcut<br>Icons | Opens applications installed on the MC33XX. See Application Shortcuts and Widgets on<br>page 54 for more information.                                           |
| $4 -$ Folder            | Contains apps.                                                                                                    |
| $5 -$ Settings Icon     | Opens the Settings window.                                                                                                    |
| $6$ — Back              | Displays the previous screen.                                                                                                    |
| $7 -$ Home              | Displays the Home screen.                                                                                                    |

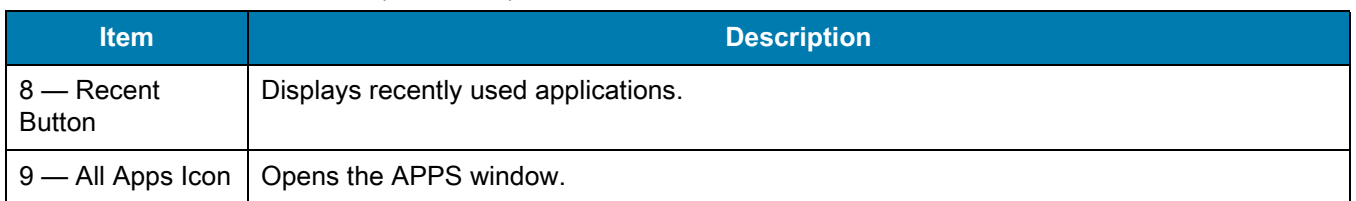

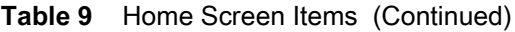

The Home screen provides four additional screens for placement of widgets and shortcuts. Swipe the screen left or right to view the additional screens.

## **Setting Home Screen Rotation**

By default, the Home screen rotation is disabled. To enable Home screen rotation:

- **1.** Touch and hold anywhere on the Home screen until the options appear.
- 2. Touch  $\mathbf{\nabla}$ .
- **3.** Touch **Allow Home screen rotation** switch.
- 4. Touch  $\bigcup$
- **5.** Rotate the device.

#### **Figure 35** Rotated Home Screen

<span id="page-47-0"></span>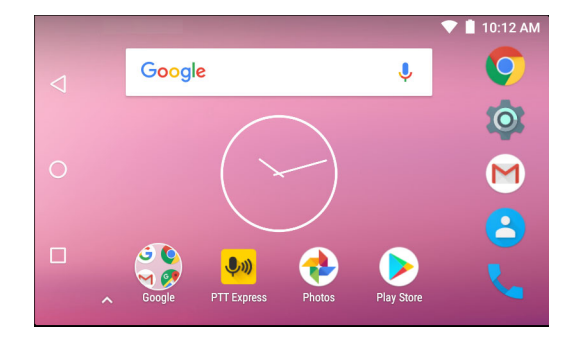

## **Status Bar**

The Status bar displays the notification icons (left side), time and status icons (right side).

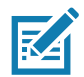

**NOTE:** Some status icons may not appear in the Status Bar if there are too many icons to display.

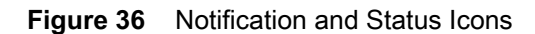

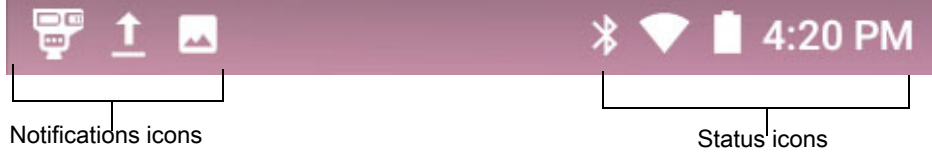

If there are more notifications than can fit in the Status bar,  $\Box$  displays indicating that more notifications exist. Open the Notifications panel to view all notifications and status.

## **Status Icons**

#### **Table 10** Status Icons

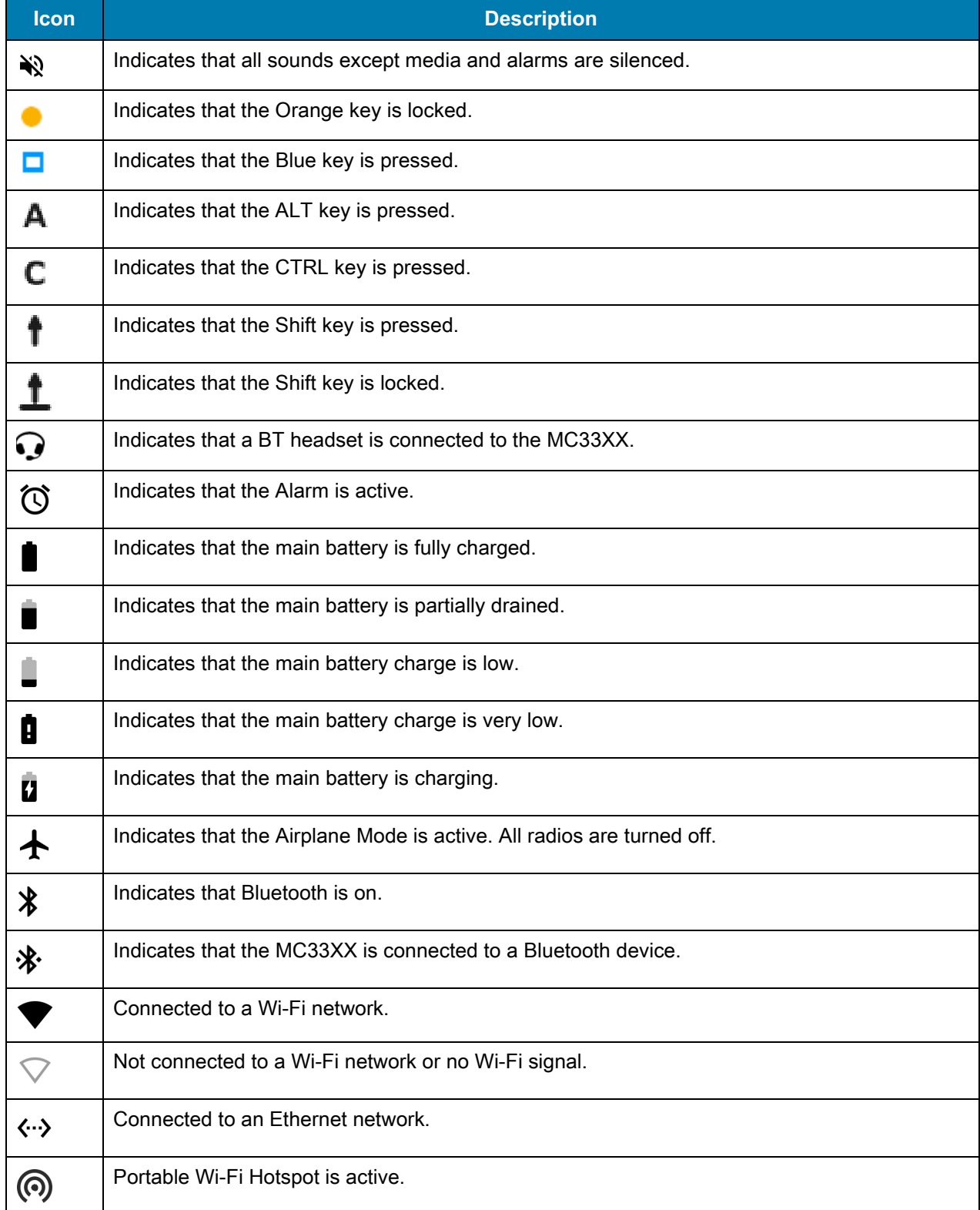

## <span id="page-49-0"></span>**Notification Icons**

#### **Table 11** Notification Icons

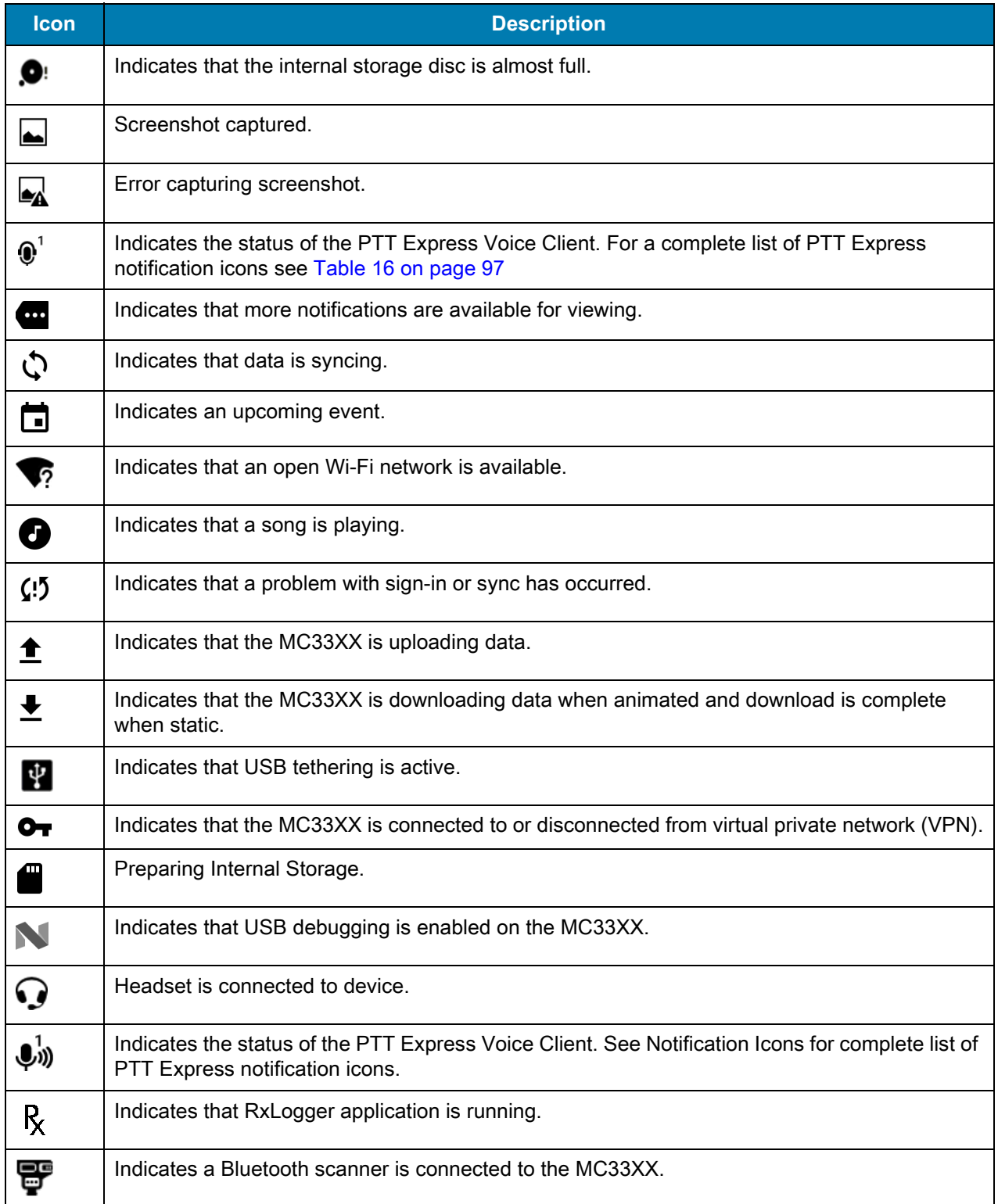

#### Using the MC33

## <span id="page-50-0"></span>**Managing Notifications**

Notification icons report the arrival of new messages, calendar events, and alarms, as well as ongoing events. When a notification occurs, an icon appears in the Status bar with a brief description. See Notification Icons on [page 50](#page-49-0) for a list of possible notification icons and their description. Open the **Notifications** panel to view a list of all the notifications.

To open the Notification panel, drag the Status bar down from the top of the screen.

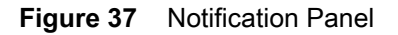

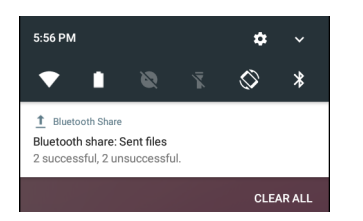

To respond to a notification, open the Notifications Panel and then touch a notification. The Notifications Panel closes and the subsequent activity is dependent on the notification.

To clear all notifications, open the Notifications Panel and then touch **CLEAR ALL**. All event-based notifications disappear. Ongoing notifications remain in the list.

To close the Notification Panel, swipe the Notifications Panel up.

#### **Setting Application Notifications**

To change notification settings for a specific app:

- **1.** Swipe down from the status bar and then touch  $\mathbf{\mathcal{L}}$ .
- **2.** Touch **Notifications**.
- **3.** Select an app.
- **4.** Select an available option:
	- **• Block all**
	- **• Show silently**
	- **• Override Do Not Disturb.**

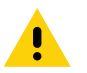

**IMPORTANT** In the notification, slide the notification slightly left or right and touch  $\Box$ .

#### **Viewing Notification Settings for All Apps**

- **1.** Swipe down from the status bar and then touch  $\mathbf{\Omega}$ .
- **2.** Touch **Notifications**.
- **3.** Touch down-arrow next to **All apps**.
- **4.** To see all the apps currently set to a specific setting, touch that setting.

#### **Controlling Lock Screen Notifications**

To control notification content on the lock screen:

**1.** Swipe down from the status bar and then touch  $\mathbf{\Omega}$ .

- **2.** Touch **Notifications** >  $\bullet$ .
- **3.** Touch **On the lock screen**.
- **4.** Select **Show all notification content** to or select **Don't show notifications at all**.

#### **Pulse Notification Light**

The Notification LED lights blue when an app, such as email and VoIP, generates a programmable notification

or to indicate when the device is connected to a Bluetooth device. By default, LED notifications are enabled.

To change the notification setting:

- **1.** Swipe down from the Status bar to open the Quick Settings bar and then touch  $\blacktriangleright$ .
- **2.** Touch **Notifications**  $> 2$ .
- **3.** Touch **Pulse notification light** to toggle the notification on or off.

## **Quick Access Panel**

Use Quick Settings to get to frequently used settings, like turning on airplane mode. To open the Quick Settings bar, swipe down once from the top of an unlocked screen.

#### **Figure 38** Quick Settings Bar

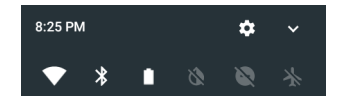

To see the full Quick Settings panel:

- **•** If the MC33XX is locked, swipe down once.
- **•** If the MC33XX is unlocked, swipe down once with two fingers, or twice with one finger.
- **•** If the Quick Settings bar is open, touch the Down arrow.

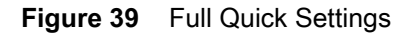

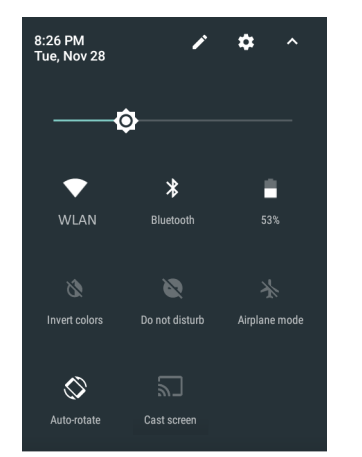

Available setting tiles:

- **•** Display brightness: Slide to lower or increase the brightness of the screen.
- **•** Wi-Fi network: Turn Wi-Fi on or off. To open Wi-Fi settings, touch the Wi-Fi network name.
- **•** Battery Power Indicates percentage of battery power remaining. Touch to view battery usage.
- **•** Do not disturb: Control how and when to receive notifications.
- **•** Flashlight: Turn camera flash on or off.

The thermal protection safety feature for the camera provides the following behavior if the temperature range is 40°C or above:

- **•** If the flashlight is kept on for a certain period of time, it is automatically turned off and cannot be turned back on for a period of time until it has cooled off.
- **•** During the cooling off period, the camera cannot be turned on. If the user attempts to use the camera, a message displays indicating to try again after a period of time.
- **•** Auto-rotate: Lock the device's orientation in portrait or landscape mode or set to automatically rotate.
- **•** Bluetooth settings: Turn Bluetooth on or off. To open Bluetooth settings, touch the **Bluetooth**.
- **•** Airplane mode: Turn airplane mode on or off. Airplane mode means device will not connect to Wi-Fi or Bluetooth.
- **•** Location Turn locationing on or off.
- **•** Invert colors Invert the display colors.
- **•** Data Saver Turn on to prevent some apps from sending or receiving data in the background.
- **•** Night Light Tint the screen amber to make it easier to look at the screen in dim light. Set Night Light to turn on automatically from sunset to sunrise, or at other times.
- **•** Nearby Helps find and interact with services and devices close to the device.

#### **Edit Icons on Quick Settings**

The first several setting tiles become the Quick Settings bar.

To move a setting tile:

- **1.** Touch and drag a setting tile to another location.
- **2.** Release the tile.
- **3.** Touch  $\leftarrow$  to save tiles and return to quick settings.

To add a setting tile:

- **1.** Open Quick Settings.
- 2. Touch  $\blacktriangleright$
- **3.** Slide Quick Settings panel up to reveal additional tiles.
- **4.** Touch and drag a setting tile from the **Drag to add tiles** area to the main area.
- **5.** Release the tile.
- **6.** Touch  $\leftarrow$  to save tiles and return to quick settings.

To remove a setting tile:

- **1.** Open Quick Settings.
- 2. Touch  $\mathcal{L}$ .
- **3.** Touch and drag a setting tile to the **Drag here to remove** area.
- **4.** Release the tile.
- **5.** Touch  $\leftarrow$  to save tiles and return to quick settings.

## <span id="page-53-0"></span>**Application Shortcuts and Widgets**

Application shortcuts placed on the Home screen allow quick and easy access to applications. Widgets are self-contained applications placed on the Home screen to access frequently used features.

#### **Adding an Application to the Home Screen**

- **1.** Go to the desired Home screen.
- **2.** Swipe up from the bottom of the screen.
- **3.** Scroll through the list to find the application icon.
- **4.** Touch and hold the icon until the Home screen appears.
- **5.** Position the icon on the screen and then release.

#### **Adding a Widget to the Home Screen**

To add a widget to the Home screen:

- **1.** Go to the desired Home screen.
- **2.** Touch and hold until the menu appears.
- **3.** Touch **WIDGETS**.
- **4.** Scroll through the list to find the widget.
- **5.** Touch and hold the widget until the Home screen appears.
- **6.** Position the widget on the screen and then release.

#### **Moving Items on the Home Screen**

- **1.** Touch and hold the item until it floats on the screen.
- **2.** Drag the item to a new location. Pause at the edge of the screen to drag the item onto an adjacent Home screen.
- **3.** Lift finger to place the item on the Home screen.

#### **Removing an Application Shortcut or Widget from the Home Screen**

- **1.** Go to the desired Home screen.
- **2.** Touch and hold the application shortcut or widget icon until it floats on the screen.
- **3.** Drag the icon to  $\times$  Remove on the top of the screen and then release.

# **Folders**

Use Folders to organize similar applications together. Tap the folder to open and display items in the folder.

## **Creating Folders**

To create a folder, there must be at least two app icons on the Home screen.

- **1.** Go to the desired Home screen.
- **2.** Touch and hold on one application icon.
- **3.** Drag the icon and stack on top of another icon.
- **4.** Lift and release.

## Using the MC33

## **Naming Folders**

To name a folder:

**1.** Touch the folder.

**Figure 40** Open Folder

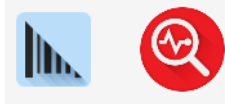

DataWed.. Diagnosti.

**Unnamed Folder** 

- **2.** Touch the title area and enter a folder name using the keyboard.
- **3.** Touch  $\heartsuit$  on the keyboard.
- **4.** Touch anywhere on the Home screen to close the folder. The folder name appears under the folder.

**Figure 41** Renamed Folder

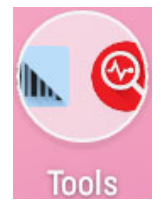

## **Removing Folders**

To remove a folder:

- **1.** Touch and hold the folder icon until it enlarges.
- **2.** Drag the folder to  $\chi$  Remove and release.

# **Home Screen Wallpaper**

To change the Home screen wallpaper.

- **1.** Touch and hold on the screen until the menu appears.
- **2.** Touch **WALLPAPERS**.
- **3.** Touch **My photos** to select a photo from Gallery or select one of the pre-installed photos.
- **4.** Touch **Save wallpaper**.

# **Using the Touchscreen**

Use the multi-tap sensitive screen to operate the device.

- **• Tap** Tap to:
	- **•** select items on the screen
	- **•** type letters and symbols using the on-screen keyboard
	- **•** press on-screen buttons.
- **• Tap and Hold** Tap and hold:
	- **•** an item on the Home screen to move it to a new location or to the trash.
	- **•** an item in Apps to create a shortcut on the Home screen.
	- **•** the Home screen to open a menu for customizing the Home screen.
	- **•** an empty area on the Home screen until the menu appears.
- **• Drag** Tap and hold an item for a moment and then move finger on the screen until reaching the new position.
- **• Swipe**  Move finger up and down or left and right on the screen to:
	- **•** unlock the screen
	- **•** view additional Home screens
	- **•** view additional application icons in the Launcher window
	- **•** view more information on an application's screen.
- **• Double-tap** Tap twice on a web page, map, or other screen to zoom in and out.
- **• Pinch** In some applications, zoom in and out by placing two fingers on the screen and pinching them together (to zoom out) or spreading them apart (to zoom in).

# **Keyboards**

The MC33XX provides the following types of keyboards:

- **•** Android Keyboard Available on MC33XX with AOSP build.
- **•** Google Keyboard Available on MC33XX with GMS build.
- **•** Enterprise Keyboard Available on AOSP and GMS builds, if enabled.

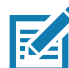

**NOTE:** By default the Enterprise keyboard is disabled. To enable the Enterprise keyboard, refer to the MC33XX Mobile Computer Integrator Guide.

To switch between keyboards:

- **1.** Touch in a text box to display the current keyboard.
- **2.** On the Enterprise keyboard, touch  $\mathcal{L}$  or on the Android keyboard, touch  $\mathcal{L}$ .

## **Keyboard Configuration**

To configure the keyboard, refer to the Keyboard Settings section in the MC33XX Mobile Computer Integrator Guide.

## **Using the Enterprise Keyboard**

The Enterprise Keyboard contains the following keyboards:

- **•** Numeric
- **•** Alpha
- **•** Special characters
- **•** Data capture.

#### **Numberic Tab**

To access the numeric keyboard, touch the **123** tab. The keys displayed vary on the application being used. For example, an arrow displays in **Contacts**, however **Done** displays in **Email** account setup.

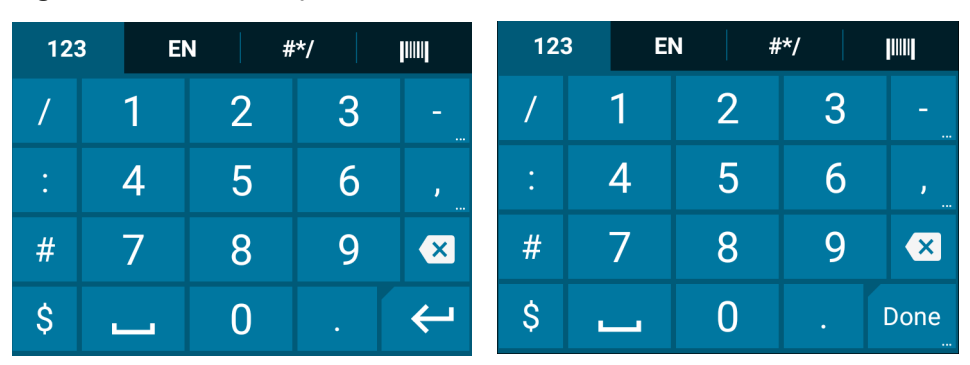

#### **Figure 42** Numeric Keyboard

## **Alpha Tab**

To access the alpha keyboard, touch the **EN** tab.

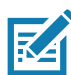

**NOTE:** The Enterprise keyboard supports English (US), English (UK), French, German, Spanish and Italian. When a keyboard language is selected in Settings, the corresponding keyboard language displays.

#### **Figure 43** Alpha Keyboard

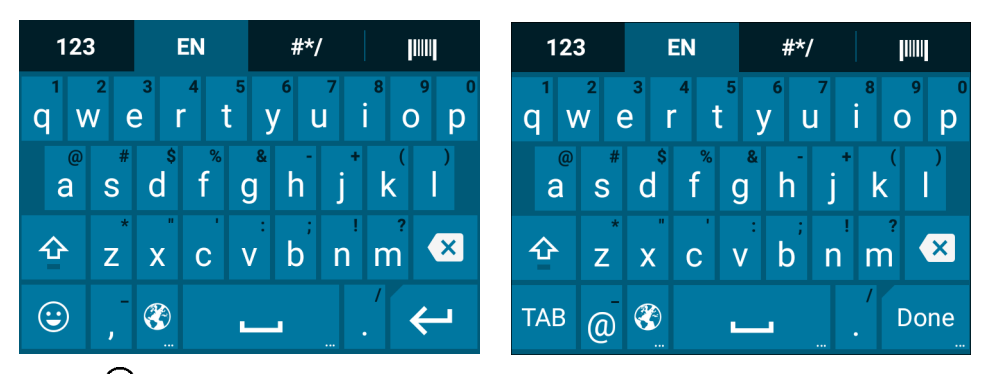

Touch  $\bigodot$  to enter emoji icons in a text message.

**Figure 44** Emoji Keyboard

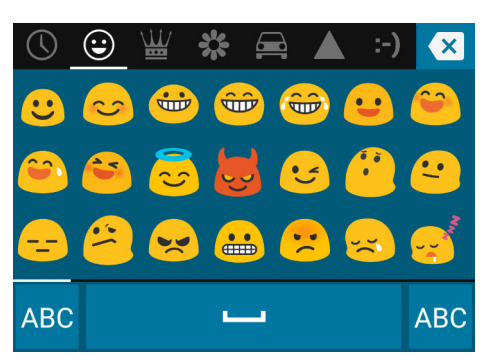

Touch **ABC** to return to the Alpha keyboard.

#### **Additional Character Tab**

To access additional characters, touch the **#\*/** tab.

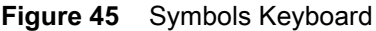

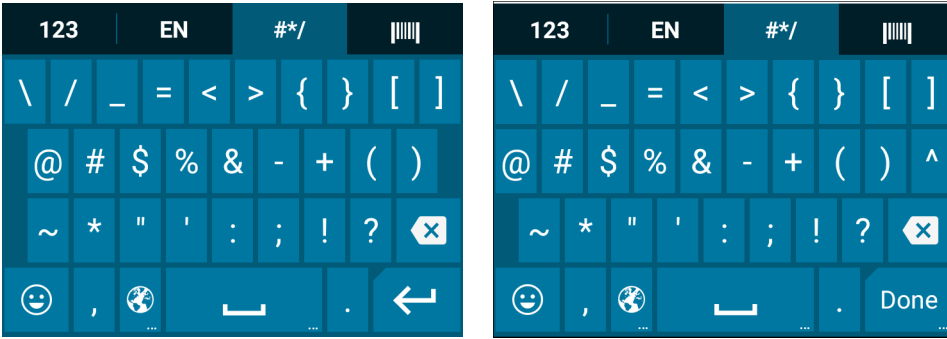

#### **Scan Tab**

The Scan tab provides an easy data capture feature for scanning barcodes.

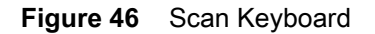

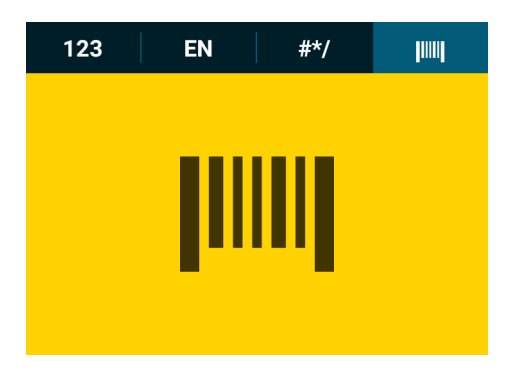

## **Using the Android Keyboard**

Use the on-screen keyboard to enter text in a text field. To configure the keyboard settings, touch and hold (comma) > and then select **Android keyboard settings**.

#### **Editing Text**

Edit entered text and use menu commands to cut, copy, and paste text within or across applications. Some applications do not support editing some or all of the text they display; others may offer their own way to select text.

#### **Entering Numbers, Symbols and Special Characters**

To enter numbers and symbols:

- **•** Touch and hold one of the top-row keys until a menu appears then select a number. Keys with alternate characters display an ellipsis ( ... ) below the character.
- **•** Touch the Shift key once for a single capital letter. Touch the Shift key twice to lock in uppercase. Touch the Shift key a third time to unlock Capslock.
- Touch <sup>?1©</sup> to switch to the numbers, symbols keyboard and additional symbols.

To enter special characters, touch and hold a number or symbol key to open a menu of additional symbols.

- **•** A larger version of the key displays briefly over the keyboard.
- **•** Keys with alternate characters display an ellipsis ( ... ) below the character.

#### **Hiding On-Screen Keyboard**

On devices with keypads, the user can hide the on-screen keyboard.

Touch in a text field to display the on-screen keyboard. Touch **at the bottom right corner of the screen.** 

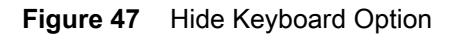

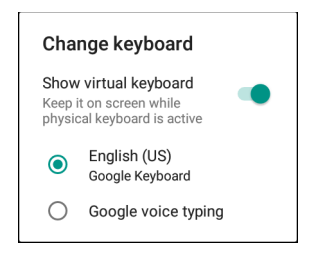

Touch the **Show virtual keyboard** switch to off. The on-screen keyboard automatically disappears.

To show the on-screen keyboard, Touch in a text field. Touch **at the bottom right corner of the screen.** Touch the **Show virtual keyboard** switch to on. The keyboard re-appears.

#### **Switching Language Keyboards**

The user can enable multiple language keyboards.

**Figure 48** Keyboard with Multiple Languages

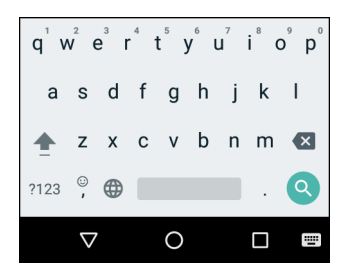

To switch between language keyboard, touch  $\mathbf{H}$  at the bottom right corner of the screen.

**Figure 49** Change Keyboard Option

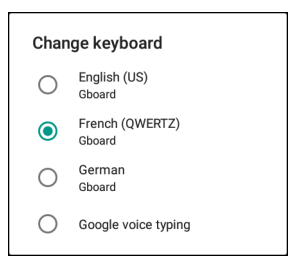

Select one of the keyboard languages. The keyboard automatically changes to the selected language.

# **Do Not Disturb Feature**

This mode mutes the MC33XX so that it does not make sounds or vibrate.

For example, use Do Not Disturb to:

- **•** Automatically limit sounds at night or during events
- **•** Mute interruptions other than alarms
- **•** Get alerted to messages only from favorite contacts.

## **Limit Sounds and Vibrations**

Mute the MC33XX completely, or let through the important alarms or important calls.

#### **Total Silence**

To completely mute the MC33XX so that it does not make a sound or vibrate, choose **Total silence**.

In Total silence mode:

- **•** Alarms do not make noise.
- **•** MC33XX does not vibrate or make sounds when receiving a message, or notification.
- **•** Sounds from music, videos, games, and other media are muted.

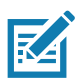

**NOTE:** The user will not hear alarms in Total silence mode.

- **1.** Swipe down with two fingers from the status bar to open the quick access panel.
- **2.** Touch **Do not disturb** > **Total silence**.
- **3.** Choose **Until you turn it off** or select a time period.
- **4.** Touch **Done**.

When Total Silence is on,  $\bigcirc$  appears in the quick access panel and the Status Bar.

To turn off Total Silence, open quick access panel and touch **Total silence**.

#### **Alarms Only**

To mute the MC33XX so that the user hears alarms, choose **Alarms only**. This option does not mute sounds from music, videos, games, or other media.

- **1.** Swipe down with two fingers from the status bar to open the quick access panel.
- **2.** Touch **Do not disturb** > **Alarms only**.
- **3.** Choose **Until you turn it off** or select a time period.
- **4.** Tap **Done**.

When Alarms Only is on,  $\Box$  appears in the quick access panel and the Status Bar.

To turn off Alarms Only, open quick access panel and touch **Alarms only**.

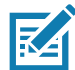

**NOTE:** To quickly turn on Alarms Only, with the screen on, press and hold the Volume Down button until the volume is all the way down. Then, press Volume Down again to turn on Alarms Only.

To turn off Alarms Only, press either the Volume Up or Volume Down button and the touch **END NOW** in the alert message. Then, press Volume Up again to turn on Alarms Only.

#### **Priority Notifications Only**

To only be interrupted by important notifications, choose Priority Only. This option does not mute sounds from music, videos, games, or other media.

Before turning on Priority Only mode, set the notification priorities:

- **1.** Swipe down with two fingers from the status bar to open the quick access panel and then touch  $\blacktriangleright$ .
- **2.** Touch  $\bigcirc$  **Sound** > **Do not disturb** > **Priority only allows**.
- **3.** Set priorities.
	- **• Alarms**: Disabled by default.
	- **• Reminders** and **Events**: Switch on or off.
	- **• Messages** and **Calls**: Choose **From anyone**, **From contacts only**, **From starred contacts only**, or **none**. To star contacts, use the **Contacts** app.
	- **• Repeat callers**: Choose whether to let the MC33XX ring if the same person calls again within 15 minutes.

After setting notification priorities, turn on Priority only mode to limit interruptions. The priority notifications make a sound or vibrate based on the current ringer volume, but other notifications will be silenced.

- **1.** Swipe down with two fingers from the status bar to open the quick access panel.
- **2.** Touch **Do not disturb** > **Priority only**.
- **3.** Choose **Until you turn it off** or select a time period.
- **4.** Tap **Done**.

When Priority Only is on,  $\Box$  appears in the quick access panel and the Status Bar.

To turn off Priority Only, open quick access panel and touch **Priority only**.

# **Automatically Block Sounds and Vibrations**

## **Silence Sounds During Certain Times**

To automatically silence the MC33XX during certain times, like at night or on weekends, set the time rules.

**1.** Swipe down with two fingers from the status bar to open the quick access panel and then touch  $\blacktriangleright$ .

- **2.** Touch **O** Sound > Do not disturb > Automatic rules.
- **3.** Touch a default **Weekend** or **Weeknight**. Or, to make a new rule, touch **Add rule** and then **Time rule**.
- **4.** Edit the new rule:
	- **• Rule name**: Name the rule.
	- **• Days**, **Start time**, and **End time**: Set the rule's schedule.
	- **• Do not disturb**: Choose whether the rule uses **Alarms only**, **Priority only**, or **Total silence.**
- **5.** Touch the On/Off text or switch at the top to turn on the rule.

#### **Silence Sounds During Events and Meetings**

To automatically silence the MC33XX during events or meetings, set an event rules.

- **1.** Swipe down with two fingers from the status bar to open the quick access panel and then touch  $\blacksquare$ .
- **2.** Touch **Sound & notification** > **Do not disturb** > **Automatic rules**.
- **3.** To edit the default rule, touch **Event**. Or, to create a new rule, touch **Add rule** > **Event rule**.
- **4.** Edit the rule settings.
	- **• During events for**: Select which Google Calendar events the rule uses.
	- **• Where reply is**: Options: **Yes, Maybe, or Not replied, Yes or Maybe**, or **Yes**.
	- **• Do not disturb**: Choose whether the rule uses **Priority only**, **Alarms only**, or **Total silence**.
- **5.** Touch the On/Off switch at the top to turn on the rule.

#### **Turn Sounds Back On**

When the MC33XX is in Do Not Disturb mode, Alarms or Priority only  $\bigcirc$  or Total silence  $\bigcirc$  display.

To turn off Do Not Disturb, either:

- **•** In the quick access panel, touch **Alarms only**, **Priority only**, or **Total silence**.
- **•** Press the Volume Down button and touch **End Now**.

## **Override Do Not Disturb for Specific Apps**

To let through notifications from specific apps:

- **1.** Open **Settings** > **Notifications**.
- **2.** Touch an app.
- **3.** Touch **Override Do Not Disturb**.

# **Applications**

The **APPS** screen displays icons for all installed applications. The table below lists the applications installed on the MC33XX. Refer to the MC33XX Integrator Guide for information on installing and uninstalling applications.

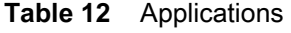

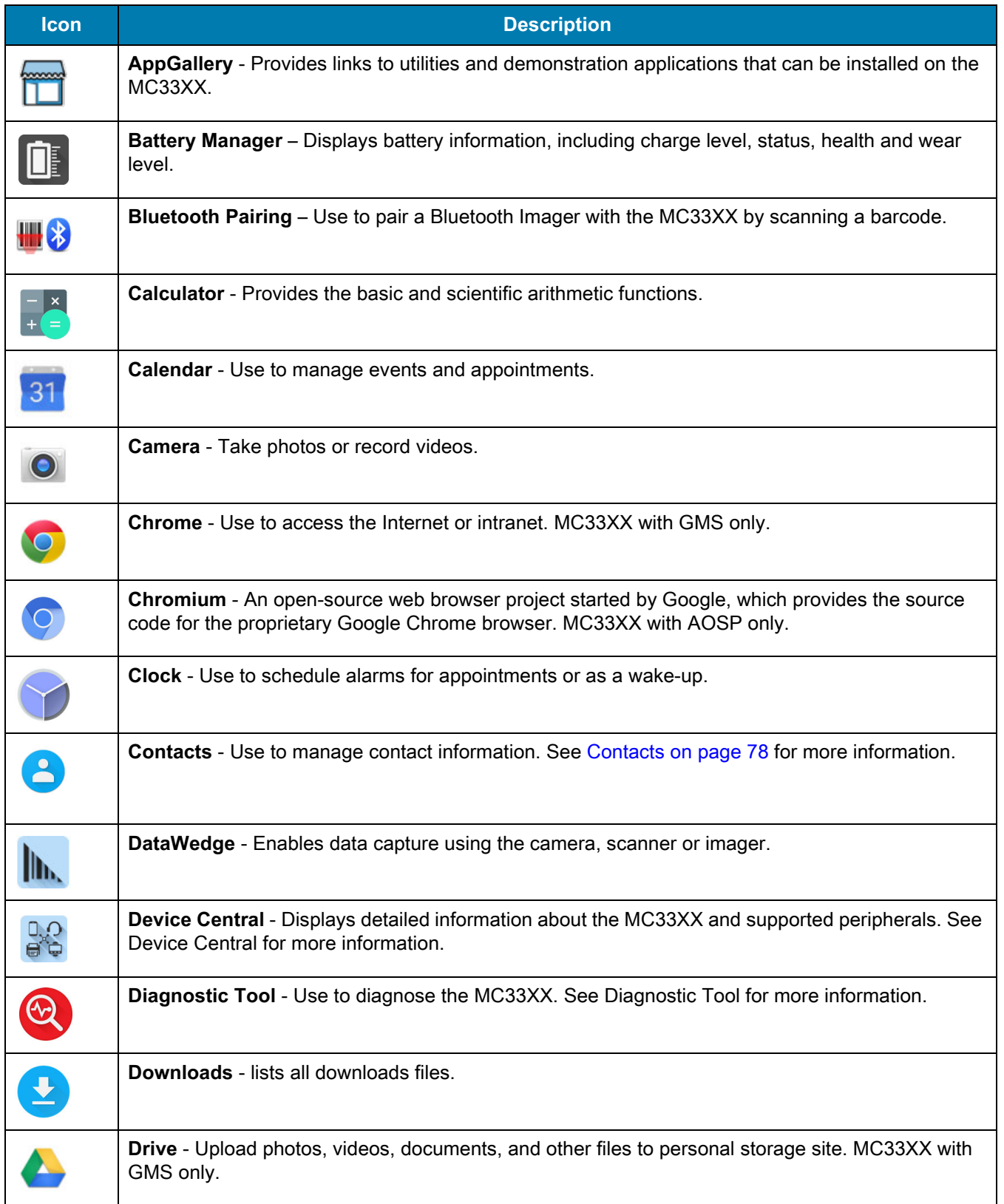

#### **Table 12** Applications (Continued)

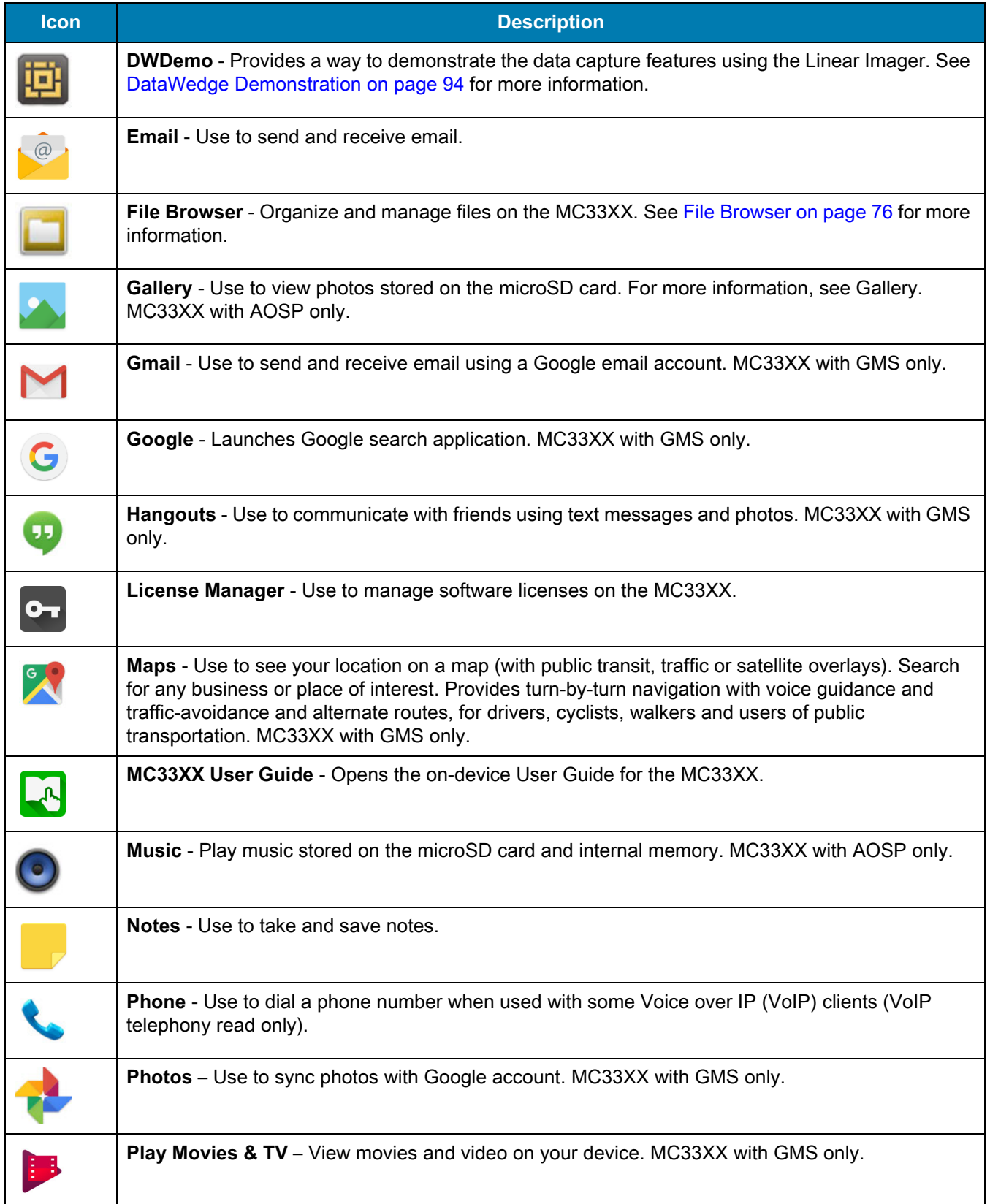

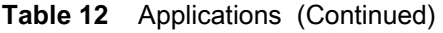

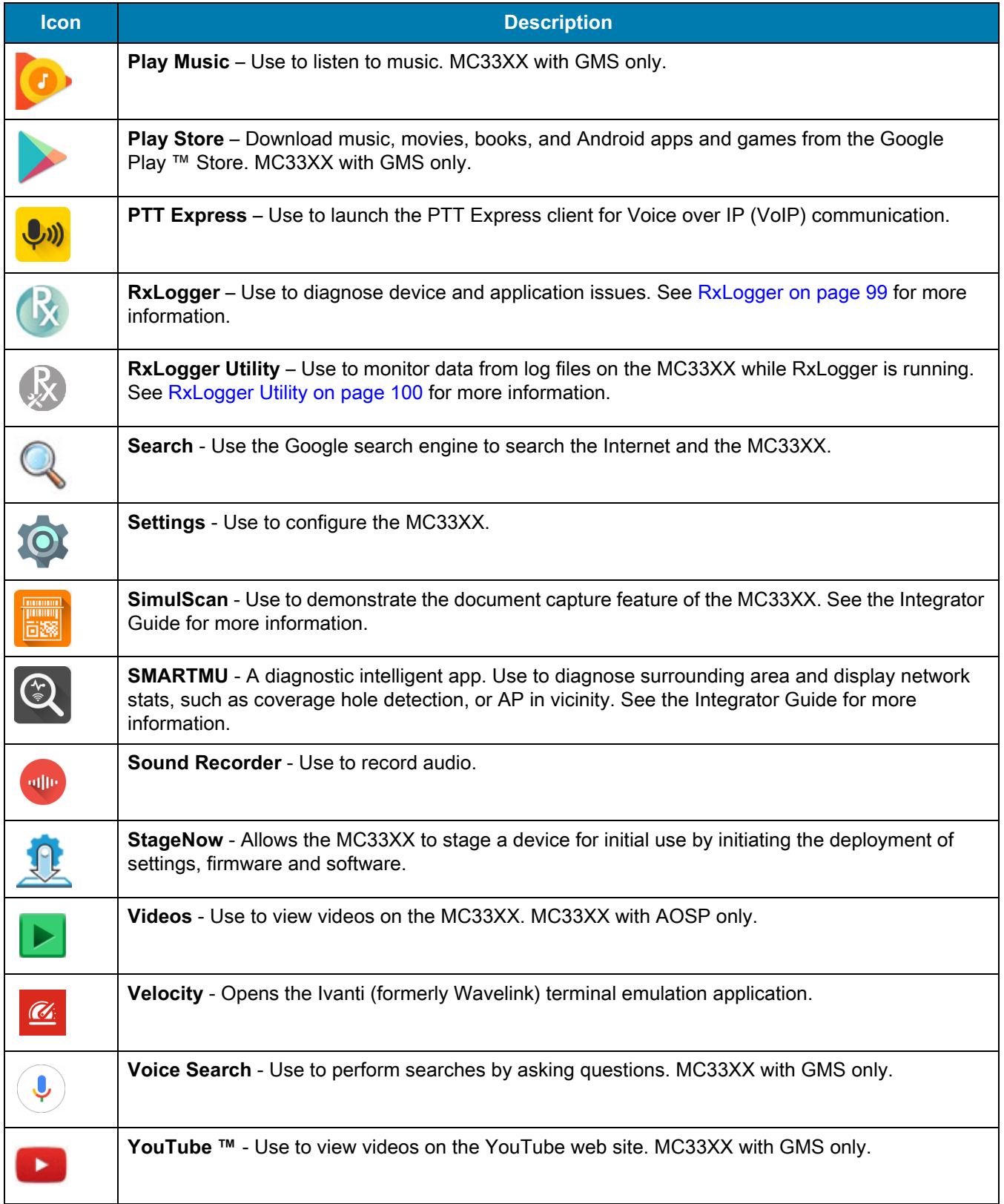

## **Accessing Applications**

All applications installed on the device are accessed using the **APPS** window.

**1.** On the Home screen, swipe up from the bottom of the screen.

![](_page_65_Figure_4.jpeg)

![](_page_65_Figure_5.jpeg)

**2.** Slide the **APPS** window up or down to view more application icons. Touch an icon to open the application. See [Application Shortcuts and Widgets on page 54](#page-53-0) for information on creating a shortcut on the Home screen.

## **Switching Between Recent Applications**

**1.** Touch  $\Box$ . A window appears on the screen with icons of recently used applications.

#### **Figure 51** Recently Used Applications

![](_page_65_Figure_10.jpeg)

- **2.** Slide the window up and down to view all recently used applications.
- **3.** Swipe left or right to remove application from the list and force close the application.
- **4.** Touch an icon to open it or touch  $\triangleleft$  to return to the current screen.

# <span id="page-66-0"></span>**Un-Locking the Screen**

Use the Lock screen to protect access to data on the MC33XX. Some email accounts require locking the screen. Refer to the MC33XX Integrator Guide for information on setting up the locking feature.

When locked, a pattern, PIN or password is required to unlock the device. Press the Power button to lock the screen. The device also locks after a pre-defined time-out.

Press and release the Power button to wake the device. The Lock screen displays. Swipe the screen up to unlock.

If the Pattern screen unlock feature is enabled, the Pattern screen appears instead of the Lock screen.

If the PIN or Password screen unlock feature is enabled, enter the PIN or password after unlocking the screen.

![](_page_66_Picture_7.jpeg)

**Figure 52** Lock Screen (AOSP & GMS)

![](_page_66_Figure_10.jpeg)

![](_page_66_Figure_11.jpeg)

![](_page_67_Figure_1.jpeg)

![](_page_67_Picture_2.jpeg)

**Figure 55** Password Screen

![](_page_67_Picture_4.jpeg)

## **Interactive Sensor Technology**

The device contains sensors that monitor movement, orientation and ambient light:

- **•** Gyroscope Measures angular rotational velocity to detect rotation of the device.
- **•** Accelerometer Measures the linear acceleration of movement to detect the orientation of the device.

In order to take advantage of these sensors, applications use API commands. Refer to the Zebra Android EMDK for more information.

# <span id="page-67-0"></span>**Resetting the Device**

There are two reset functions, soft reset and hard reset.

## **Performing a Soft Reset**

Perform a soft reset if applications stop responding.

- **1.** Press and hold the Power button until the menu appears.
- **2.** Touch **Reboot**.
- **3.** The device reboots.

## **Performing a Hard Reset**

![](_page_68_Picture_7.jpeg)

**CAUTION:** Performing a hard reset with a microSD card installed in the MC33XX may cause damage or data corruption to the micro SD card.

All un-saved data is lost after performing a hard reset.

Perform a Hard Reset if the device stops responding. To perform a Hard Reset:

- **1.** Simultaneously press and hold the Power button, 1 and 9 keys for five seconds.
- **2.** The device reboots.

## **Suspend Mode**

The MC33XX goes into suspend mode when the user presses the Power button or after a period of inactivity (set in the Display settings window).

To wake the MC33XX from Suspend mode, press the Power button. The Lock screen displays. Swipe the screen up to unlock. If the Pattern screen unlock feature is enabled, the Pattern screen appears instead of the Lock screen. If the PIN or Password screen unlock feature is enabled, enter the PIN or Password after unlocking the screen.

![](_page_68_Picture_16.jpeg)

**NOTE:** If the user enters the PIN, password or pattern incorrectly five times, they must wait 30 seconds before trying again.

If the user forgets the PIN, password or pattern contact the system administrator.

# **Transferring Files with a Host Computer via USB**

Connect the MC33XX to a host computer using the USB Charging cable or the 1-Slot USB cradle to transfer files between the MC33XX and the host computer. See [Accessories](#page-141-0) for more information.

When connecting the MC33XX to a host computer, follow the host computer's instructions for connecting and disconnecting USB devices, to avoid damaging or corrupting files.

## **Transferring Files using Media Transfer Protocol**

![](_page_68_Picture_23.jpeg)

**NOTE** Use Media Transfer Protocol (MTP) to copy files between the MC33XX (internal memory or microSD card) and the host computer.

- **1.** Connect the Rugged Charge/USB Cable to the MC33XX or place the MC33XX into the 1-Slot USB/Charge Only Cradle. See [Accessories](#page-141-0) for setup information.
- **2.** Pull down the Notification panel and touch **USB charging this device**.

#### **Figure 56** Use USB Dialog Box

![](_page_69_Picture_2.jpeg)

- **3.** Touch **Transfer files**.
- **4.** On the host computer, open a file explorer application.
- **5.** Locate the **MC33XX** as a portable device.
- **6.** Open the **SD card** or the **Internal storage** folder.
- **7.** Copy files to and from the MC33XX or delete files as required.

## **Transferring Files using Photo Transfer Protocol**

![](_page_69_Picture_9.jpeg)

**NOTE** Use Photo Transfer Protocol (PTP) to copy photos from either the microSD card or internal memory to the host computer.

- **1.** Connect the USB Cable to the MC33XX or place the MC33XX into the 1-Slot Ethernet Cradle. See [Accessories](#page-141-0) for setup information.
- **2.** Pull down the Notification panel and touch **USB charging this device**.

#### **Figure 57** Use USB Dialog Box

![](_page_69_Picture_14.jpeg)

- **3.** Touch **Transfer photos (PTP)**.
- **4.** On the host computer, open a file explorer application.
- **5.** Open the **SD card** or the **Internal storage** folder.

**6.** Copy or delete photos as required.

# **Disconnect from the Host Computer**

![](_page_70_Picture_3.jpeg)

**CAUTION** Carefully follow the host computer's instructions to unmount the microSD card and disconnect USB devices correctly to avoid losing information.

- **1.** On the host computer, unmount the device.
- **2.** Remove the USB cable from the device or remove the device from the cradle.

# Using the MC33
# Using the MC33

# **Introduction**

This section describes the applications installed on the device.

# **Battery Manager**

The Battery Manager provides detailed information about the battery.

To open Battery Manager, swipe up from the bottom of the Home screen and touch  $\Box$ .

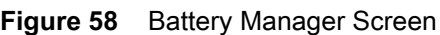

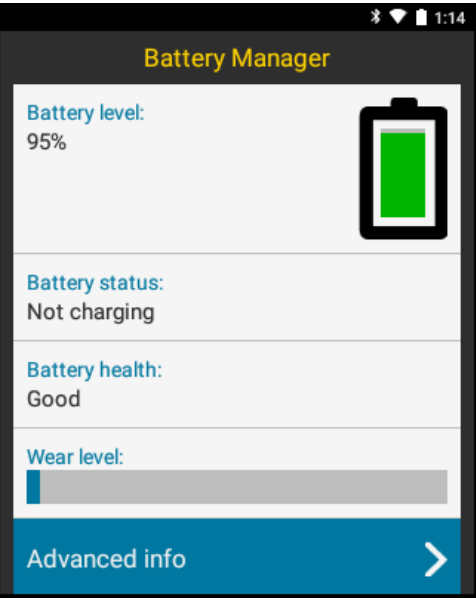

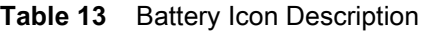

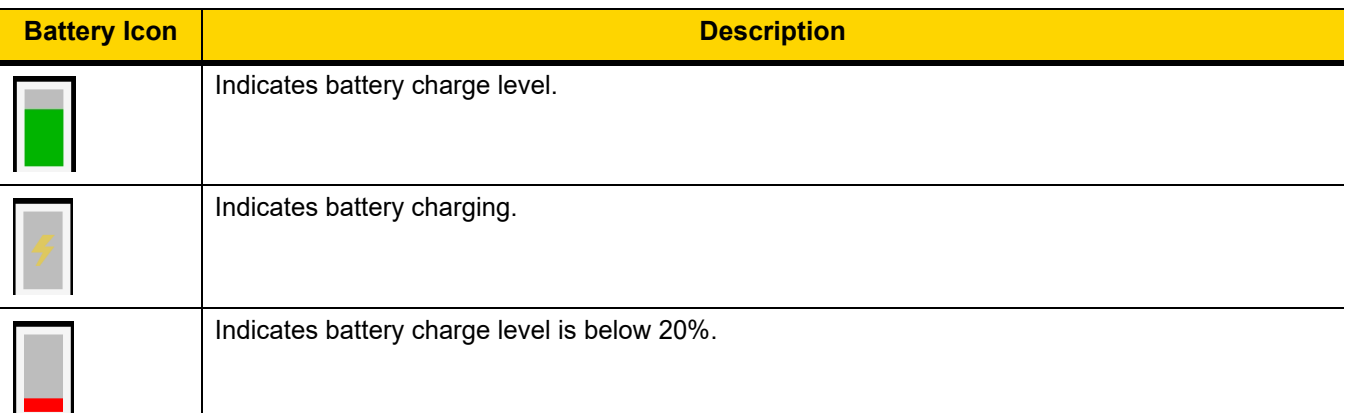

- **• Battery level** Indicate the current battery charge level as a percentage. Displays **-%** when level is unknown.
- **• Battery status**
	- **Not charging** Indicates that the device is not connected to AC power.
	- **Charging over AC** Indicates that the device is connected to AC power and charging.
	- **Charging over USB** Indicates that the device is connected to a host computer with a USB cable and charging.
	- **Discharging** Indicates that the battery is discharging.
	- **Full** Indicates that the battery is fully charged.
	- **Unknown** Indicates that the battery status is unknown.
- **Battery health** Indicates the health of the battery. If a critical error occurs, **the appears. Touch to view error** description.
	- **Decommission** The battery is past it's useful life and should be replaced. See system administrator.
	- **Good** The battery is good.
	- **Charge error** An error occurred while charging. See system administrator.
	- **Over Current** An over-current condition occurred. See system administrator.
	- **Dead** The battery has no charge. Replace the battery.
	- **Over Voltage** An over-voltage condition occurred. See system administrator.
	- **Below Temperature** The battery temperature is below the
	- **Failure Detected** A failure has been detected in the battery. See system administrator.
	- **Unknown** See system administrator.
- **• Wear level** Indicates the health of the battery in graphical form. When the wear level exceeds 80%, the bar color changes to red.
- **• Advanced info** Touch to view additional battery information.
	- **• Battery present status**  Amount of usable charge remaining in the battery at present, under the current discharge conditions.
	- **• Battery level** Indicates battery charge level as a percentage of scale.
	- **Battery scale** Battery scale level used to determine battery level (100).
	- **Battery voltage** Indicates current battery voltage in millivolts.
	- **Battery temperature** Indicates current battery temperature in degrees Centigrade.
	- **Battery technology** Lists the type of battery.
	- **• Battery Current** Lists battery current in uA.
	- **Battery manufacture date** Lists the date of manufacture.
	- **Battery serial number** Lists the battery serial number. The number matches the serial number printed on the battery label.
	- **• Battery part number** Lists the battery part number. The number matches the part number printed on the battery label.
	- **• Battery rated capacity** Lists the rated minimum capacity for the battery.
	- **• Battery decommission status** Lists the status of the battery as **Good** or **Decommissioned**.
	- **• Base cumulative charge** Cumulative charge using Zebra charging equipment only.
	- **• Battery present capacity** Maximum amount of charge that could be pulled from the battery under the present discharge conditions if the battery were fully charged.
	- **• Battery health percentage**  With a range from **0** to **100**, this is the ratio of "present\_capacity" to "design\_capacity" at a discharge rate of "design\_capacity".
	- **• % decommission threshold**  Lists the default % decommission threshold for a gifted battery as 80%.
	- **• Battery present charge**  Amount of usable charge remaining in the battery at present under the current discharge conditions.
	- **• Battery total cumulative charge**  Lists the total accumulated charge in all chargers.
	- **• Battery time since first use**  Lists the time passed since the battery was placed in a Zebra terminal for the first time.
	- **App version** Lists the application version number.

# **File Browser**

Use the **File Browser** application to view and mange files on the device.

To open **File Browser**, swipe up from the bottom of the Home screen and touch .

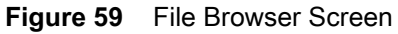

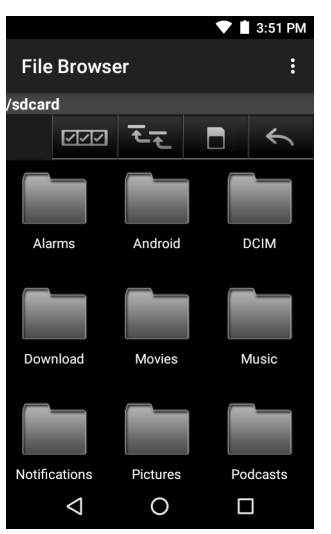

The address bar indicates the current folder path. Touch the current folder path to manually enter a path and folder name.

Use  $10<sup>27</sup>$  to select multiple files/folder.

Use  $\overline{z}$  to view the device root folder.

Use  $\blacksquare$  to view the internal storage folder.

Use  $\leq$  to view the previous folder or to exit the application.

Touch and hold an item to perform an operation on that item. Select one of the options from the **File Operations** menu:

- **• Information** View detailed information about the file or folder.
- **• Move** Move the file or folder to a new location.
- **• Copy** Copy the select file.
- **• Delete** Delete the selected file.
- **• Rename** Rename the select file.
- **• Open as** Open the selected file as a specific file type.
- **• Share** Share the file with other devices.

Touch  $\frac{1}{x}$  to open menu options:

- **• New Folder** Create a new folder.
- **• Search**  Search for a specific file on the device.
- **• Sort** Select the sort order of the files by name, type, size or date.
- **• Refresh** Refresh the current folder.
- **• List View** Change the folder to display item is a list.
- **• Grid View** Change the folder to display item is a grid.
- **• Change Size** Change the size of the icons.
- **• About File Browser** Displays the app version.

# **Contacts**

Use the **Contacts** application to manage contacts.

From a Home or Apps screen, touch  $\bigcirc$ . Contacts opens to the main list of contacts. View contacts in three ways at the top of the screen: Groups, All contacts, and Favorites. Touch the tabs to change how to view the contacts. Swipe up or down to scroll through the lists.

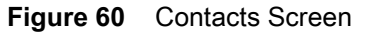

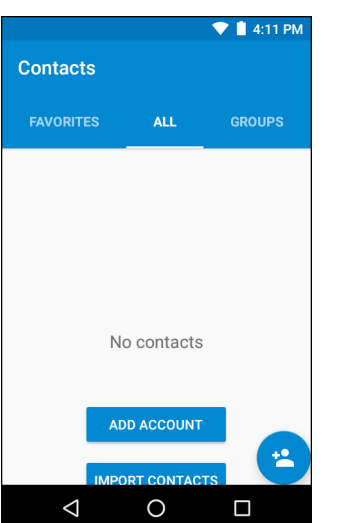

## **Adding Contacts**

- **1.** In the **Contacts** application, touch **1**
- **2.** If there are more than one account with contacts, touch the one to use.
- **3.** Type the contact's name and other information. Touch a field to start typing, and swipe down to view all categories.
- **4.** To open a menu with preset labels, such as Home or Work for an email address, touch the label to the right of the contact information. Or to create your own label, touch **Custom** in the menu.
- 5. Touch  $\checkmark$ .

## **Editing Contacts**

- **1.** In the **Contacts** application, touch a contact name to edit.
- 2. Touch  $\blacktriangleright$ .
- **3.** Edit the contact information.
- 4. Touch  $\checkmark$ .

## **Deleting Contacts**

- **1.** In the **Contacts** application, touch a contact name to delete.
- **2.** Touch .
- **3.** Touch **Delete**.

**4.** Touch **Delete** to confirm.

# **Camera**

This section provides information for taking photos and recording videos using the integrated digital cameras.

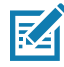

**NOTE:** If a microSD card is installed and the storage path is changed manually, the MC33XX saves photos and videos on the microSD card. By default, or if a microSD card is not installed, the MC33XX saves photos and videos on the internal storage.

# **Taking Photos**

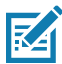

**NOTE:** Camera settings are described in [Photo Settings on page 81](#page-80-0).

**1.** Swipe up from the bottom of the Home screen and touch  $\bullet$ .

**Figure 61** Camera Mode

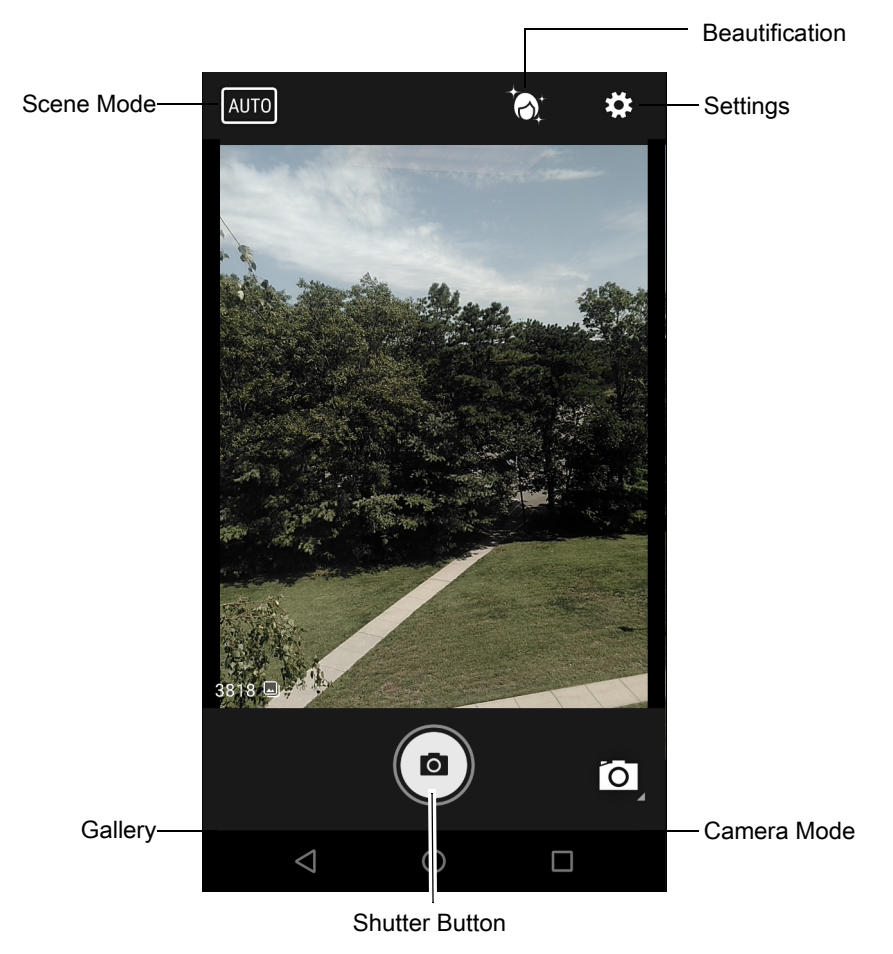

- **2.** If necessary, touch the Camera Mode icon and touch  $\blacksquare$ .
- **3.** Frame the subject on the screen.

- **4.** To zoom in or out, press two fingers on the display and pinch or expand fingers. The zoom controls appear on the screen.
- **5.** Touch an area on the screen to focus. The focus circle appears on the screen. The two bars turn green when in focus.
- **6.** Touch  $(\bullet)$ .

The camera takes a photo and a shutter sound plays.

The photo momentarily displays as a thumbnail in the lower left corner.

## **Taking a Panoramic Photo**

Panorama mode lets the user create a single wide image by panning slowly across a scene.

**1.** Swipe up from the bottom of the Home screen and touch  $\bullet$ .

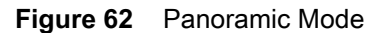

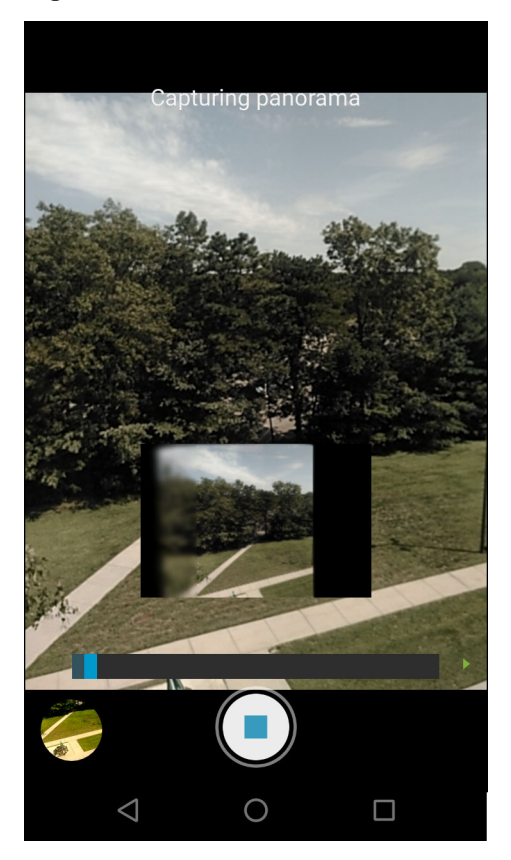

- 2. Touch the Camera Mode and touch  $\mathbb{E}.$
- **3.** Frame one side of the scene to capture.
- **4.** Touch  $(\equiv)$  and slowly start panning across the area to capture. A small white square appears inside the button indicating the capture is in progress.

If panning too quickly, the message **Too fast** appears.

**5.** Touch  $\Box$  to end the shot. The panorama appears immediately and a progress indicator displays while it saves the image.

# **Recording Videos**

To record a video:

- **1.** Swipe up from the bottom of the Home screen and touch  $\bullet$ .
- **2.** Touch the options bar and touch **.**

#### **Figure 63** Video Mode

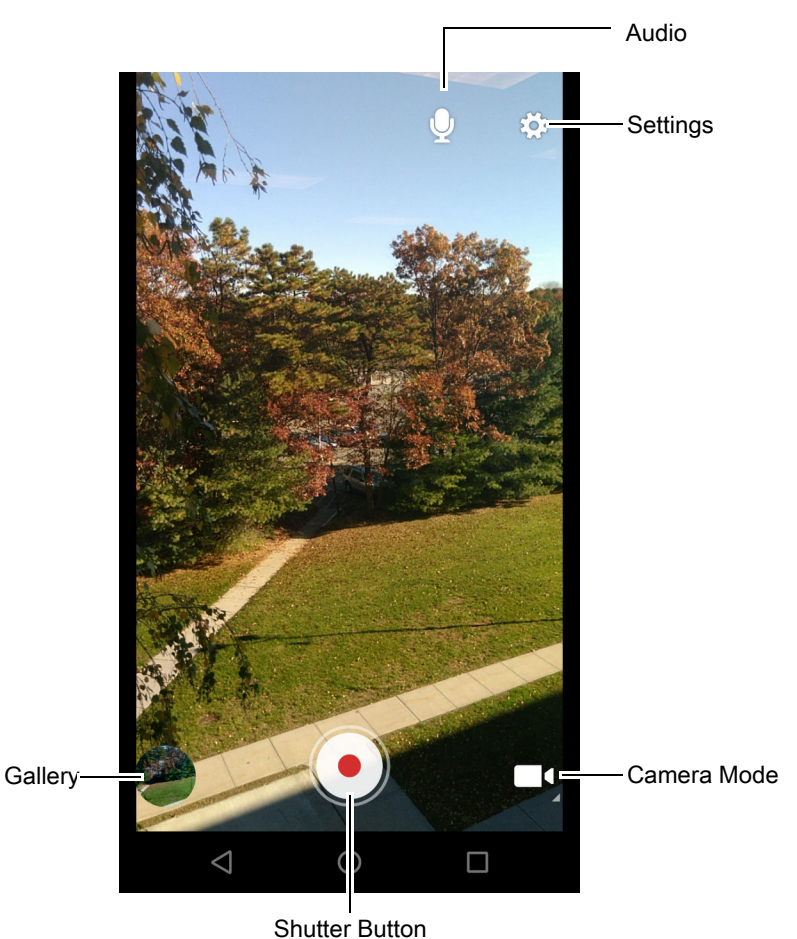

- **3.** Point the camera and frame the scene.
- **4.** To zoom in or out, press two fingers on the display and pinch or expand fingers. The zoom controls appear on the screen.
- **5.** Touch  $\left( \bullet \right)$  to start recording. The device starts recording the video. The video time remaining appears in the top left of the screen.
- **6.** Touch  $\left( \cdot \right)$  to end recording. The video momentarily displays as a thumbnail in the lower left corner.

## <span id="page-80-0"></span>**Photo Settings**

When in Photo mode, photo settings are displayed on screen. Touch  $\clubsuit$  to display the photo settings options.

- **• Flash**  Touch to set whether the camera relies on its light meter to decide whether a flash is necessary, or to turn it on or off for all shots.
	- **• Off** Disable flash.
	- *F***<sup>A</sup>** Auto Camera adjusts flash automatically depending upon light meter (default).
	- **• On** Enable flash upon taking a photo.
	- **• Torch** Turn flash on continuously.
- **• Picture size** Touch to set the size (in pixels) of the photo. Options: **13M pixels** (default), **8M pixels**, **5M pixels**, **3M pixels**, **HD 1080**, **2M pixels**, **1.3M pixels, HD 720**, **1M pixels**, **WVGA**, **VGA,** or **QVGA**.
- **• Picture quality** Touch to select picture quality setting. Options: **Low**, **Standard** (default) or **High**.
- **• Countdown timer** Options: **Off** (default), **2 seconds**, **5 seconds** or **10 seconds**.
- **• Storage** Touch to select location to store the photo. Options: **Phone** or **SD Card**.
- **• Face Detection** Select to enable face detection. Options: **Off** (default) or **On**.
- **• ISO** Set how sensitive the camera is to light. Options: **Auto** (default), **ISO Auto (HJR)**, **ISO100**, **ISO200**, **ISO400**, **ISO800** or **ISO1600**.
- **• Exposure** Touch to adjust the exposure settings. Options: **+2**, **+1**, **0**(default), **-1** or **-2**.
- **• White balance** Touch to select how Camera adjusts colors in different kinds of light, to achieve the most natural-looking colors.
	- **Incandescent** Adjust the white balance for incandescent lighting.
	- **Fig.** Fluorescent Adjust the white balance for florescent lighting.
	- $\bar{\mathbf{\beta}}^{\mathsf{A}}$  **Auto** Adjust the white balance automatically (default).
	- **Example 1** Daylight Adjust the white balance for daylight.
	- **Cloudy** Adjust the white balance for a cloudy environment.
- **• Focus mode** Touch to select the camera focus setting. Options: **Auto**, **Infinity**, **Macro** or **CAF** (Continuous Auto Focus) (default).
- **• ZSL** Set the camera to immediately take a picture when the button is pressed (default enabled)

## **Video Settings**

When in Video mode, video settings are displayed on screen. Touch  $\clubsuit$  to display the video settings options.

- **• Flash**  Touch to set whether Rear-facing Camera relies on its light meter to decide whether a flash is necessary, or to turn it on or off for all shots.
	- **• X** Off Disable flash (default).
	- **• Torch** Turn flash on continuously.
- **• Video quality** Touch to select video quality. Options: **HD 1080p** (default), **HD 720p**, **or SD 480p**.
- **• Video duration** Options: **30 seconds (MMS)** or **30 minutes** (default).
- **• Storage** Touch to select location to store the photo. Options: **Phone** (default) or **SD Card**.
- **• White balance** Touch to select how Camera adjusts colors in different kinds of light, to achieve the most natural-looking colors.
	- $\Phi$  **Incandescent** Adjust the white balance for incandescent lighting.

- **Figure 1** Fluorescent Adjust the white balance for florescent lighting.
- $\delta^A$  Auto Adjust the white balance automatically (default).
- **EXALUATE:** Daylight Adjust the white balance for daylight.
- **Cloudy** Adjust the white balance for a cloudy environment.

# **Gallery**

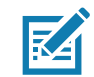

**NOTE:** The device supports the following image formats: jpeg, gif, png and bmp. The device supports the following video formats: H.263, H.264 and MPEG4 Simple Profile. Gallery is available on MC33XX with AOSP only.

Use Gallery to:

- **•** view photos
- **•** play videos
- **•** perform basic editing of photos
- **•** set photos as wallpaper
- **•** set photos as a contact photo
- **•** share photos and videos.

**Gallery** presents all photos and videos stored on the microSD card and internal memory.

To open the Gallery application, swipe up from the bottom of the Home screen and touch or in the camera application touch the thumbnail image at the bottom left.

By default, Gallery opens to the **Timeline** view.

#### **Figure 64** Gallery - Timeline View

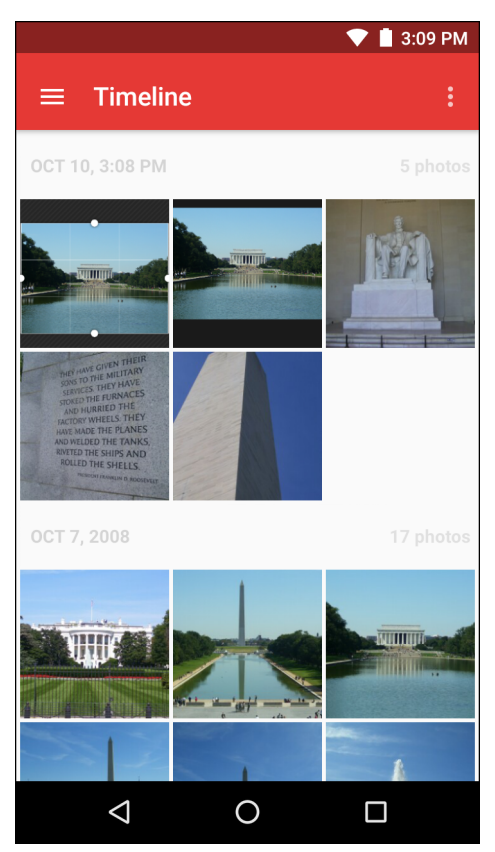

Touch  $\equiv$  > Albums to view photos sorted by albums or  $\equiv$  > Videos to view only videos.

**Figure 65** Gallery — Albums

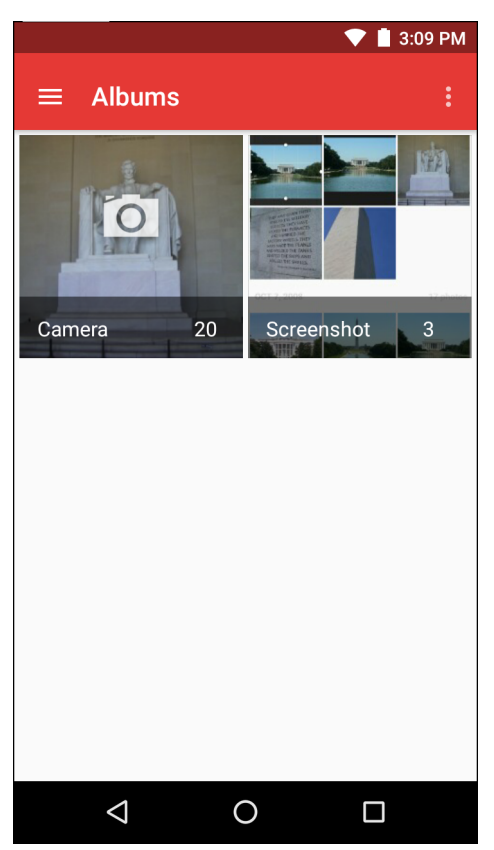

- **•** Touch an album to open it and view its contents. The photos and videos in the album are displayed in chronological order.
- **•** Touch a photo or video in an album to view it.
- $\bullet$  Touch  $\equiv$  > **Timeline** to return to the main **Gallery** screen.

## **Working with Albums**

Albums are groups of images and videos in folders. Touch an album to open it. The photos and videos are listed in a chronologically ordered grid. The name of the album displays at the top of the screen.

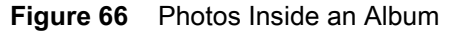

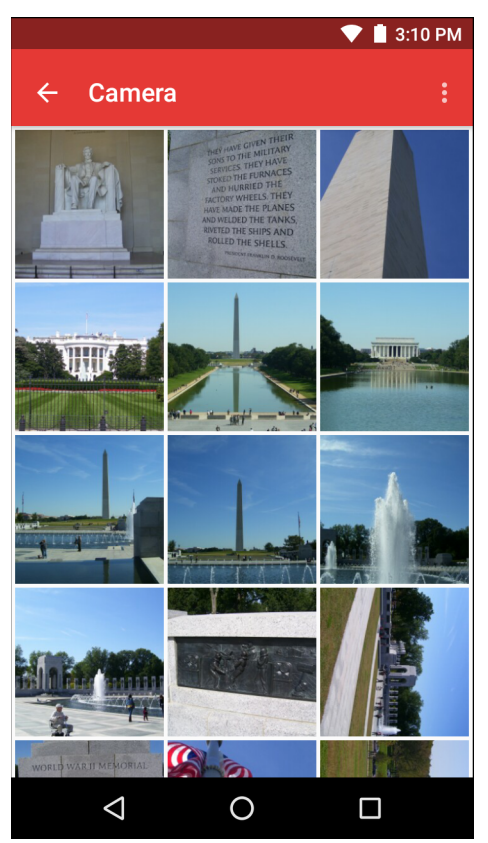

Swipe left or right to scroll images across the screen.

#### **Share an Album**

To share an album:

- **1.** Swipe up from the bottom of the Home screen and touch  $\blacktriangleright$ .
- **2.** Touch and hold an album until it highlights.
- **3.** Touch other albums as required.
- 4. Touch  $\leq$ . The Share menu opens. Touch the application to use to share the selected albums.
- **5.** Follow the instructions within the selected application.

#### **Get Album Information**

To get album information:

- **1.** Swipe up from the bottom of the Home screen and touch  $\mathbf{A}$ .
- **2.** Touch and hold an album until it highlights.
- **3.** Touch  $\frac{1}{2}$ .
- **4.** Touch **Details**.

#### **Deleting an Album**

To delete an album and its contents:

- **1.** Swipe up from the bottom of the Home screen and touch  $\blacktriangleright$ .
- **2.** Touch and hold an album until it highlights.
- **3.** Check other albums to delete. Ensure that other albums are selected.
- **4.** Touch .
- **5.** In the **Delete selected item?** menu, touch **OK** to delete the album.

## **Working with Photos**

Use Gallery to view photos on the microSD card and edit and share photos.

#### **Viewing and Browsing Photos**

To view a photo:

- **1.** Swipe up from the bottom of the Home screen and touch  $\blacktriangleright$ .
- **2.** Touch an album to open it.
- **3.** Touch a photo.

#### **Figure 67** Photo Example

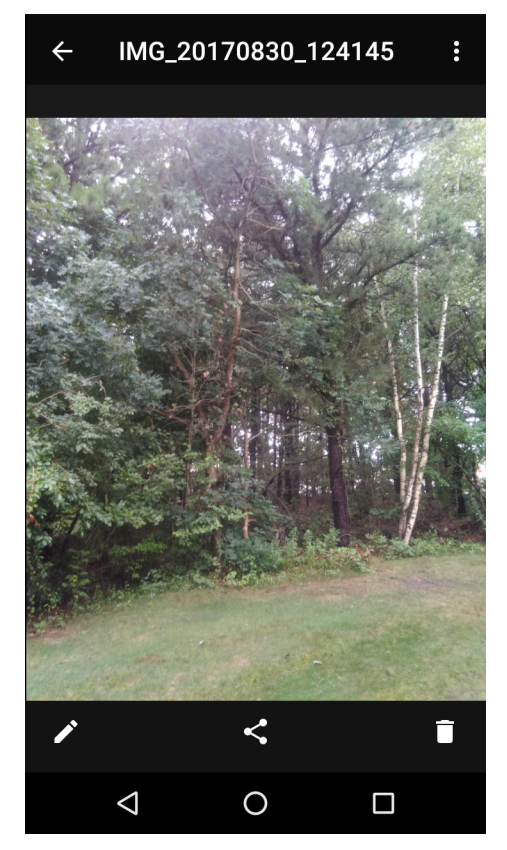

- **4.** Swipe left or right to view the next or previous photo in the album.
- **5.** Turn the device to view the photo in upright (portrait) or sideways (landscape) orientation. The photo is displayed (but not saved) in the new orientation.
- **6.** Touch the photo to view the controls.
- **7.** Double-tap the screen to zoom in or pinch two fingers together or spread them apart to zoom in or out.
- **8.** Drag the photo to view parts that are not in view.

#### **Cropping a Photo**

To crop a photo:

- **1.** In Gallery, touch a photo to view the controls.
- 2. Touch  $\rightarrow 1$ . The cropping tool appears.
- **3.** Use the cropping tool to select the portion of the photo to crop.
	- **•** Drag from the inside of the cropping tool to move it.
	- **•** Drag an edge of the cropping tool to resize it to any proportion.

#### **Figure 68** Cropping Tool

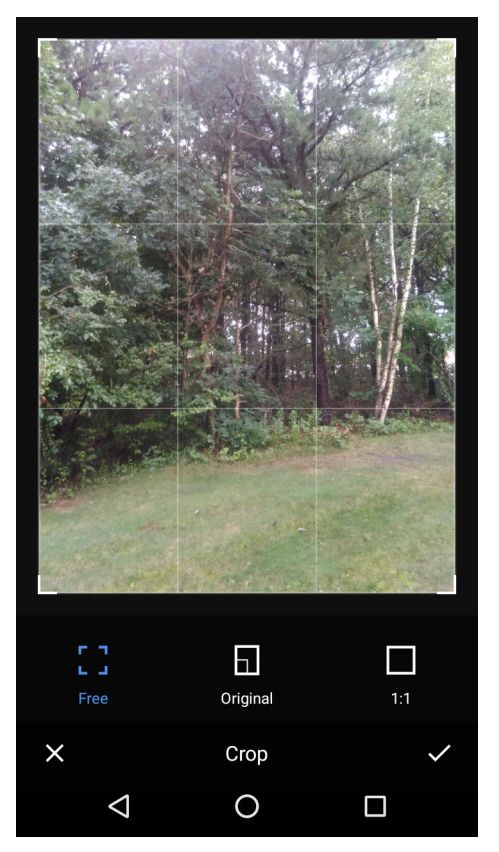

**4.** Touch the check mark > **SAVE** to save a copy of the cropped photo. The original version is retained.

#### **Setting a Photo as a Contact Icon**

To set a photo as a contact icon:

- **1.** Swipe up from the bottom of the Home screen and touch  $\blacktriangleright$ .
- **2.** Touch an album to open it.
- **3.** Touch the photo to open it.
- **4.** Touch .
- **5.** Touch **Set picture as**.
- **6.** Touch **Contact photo**.
- **7.** In the **People** application, touch a contact.
- **8.** Touch the white box and crop the photo accordingly.
- **9.** Touch **Save**.

#### **Share a Photo**

To share a photo:

- **1.** Swipe up from the bottom of the Home screen and touch  $\blacktriangle$ .
- **2.** Touch an album to open it.
- **3.** Touch a photo to open it.
- 4. Touch  $\leq$
- **5.** Touch the application to use to share the selected photo. The application selected opens with the photo attached to a new message.

#### **Deleting a Photo**

To delete a photo:

- **1.** Swipe up from the bottom of the Home screen and touch  $\sum$ .
- **2.** Touch an album to open it.
- **3.** Touch a photo to open it.
- **4.** Touch .
- **5.** Touch **OK** to delete the photo.

## **Working with Videos**

Use **Gallery** to view videos and share videos.

#### **Watching Videos**

To watch a video:

- **1.** Swipe up from the bottom of the Home screen and touch  $\mathbf{A}$ .
- **2.** Touch an album to open it.
- **3.** Touch a video.
- **4.** Touch **1**. The video begins to play.
- **5.** Touch the screen to view the playback controls.

#### **Sharing a Video**

To share a video:

- **1.** Swipe up from the bottom of the Home screen and touch
- **2.** Touch an album to open it.
- **3.** Touch a video to open it.
- 4. Touch  $\leq$ . The Share menu appears.
- **5.** Touch the application to use to share the selected video. The application selected opens with the video attached to a new message.

#### **Deleting a Video**

To delete a video:

- **1.** Swipe up from the bottom of the Home screen and touch  $\mathbf{A}$ .
- **2.** Touch an album to open it.
- **3.** Touch a video to open it.
- **4.** Touch .
- **5.** Touch **OK**.

# **Photos**

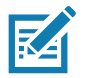

**NOTE:** The device supports the following image formats: jpeg, gif, png and bmp. The device supports the following video formats: H.263, H.264 and MPEG4 Simple Profile. Photos is available on MC33XX with GMS only.

Use Photos to:

- **•** view photos
- **•** play videos
- **•** perform basic editing of photos
- **•** set photos as wallpaper
- **•** set photos as a contact photo
- **•** share photos and videos.

**Photos** presents all photos and videos stored on the microSD card and internal memory.

To open the **Photos** application, swipe up from the bottom of the Home screen and touch

By default, Photos open to the **Photos** view.

- **•** Touch an album to open it and view its contents. The photos and videos in the album are displayed in chronological order.
- **•** Touch a photo or video in an album to view it.
- Press  $\leftarrow$  to return to the main screen.

## **Working with Albums**

Albums are groups of images and videos in folders. Touch an album to open it. The photos and videos are listed in a chronologically ordered grid. The name of the album displays at the top of the screen.

Swipe up to scroll images across the screen.

#### **Deleting an Album**

To delete an album and its contents:

- **1.** Touch an album to open it.
- **2.** Touch  $\bullet$  > Delete device folder.
- **3.** In the delete folder dialog box, touch **Delete**.

## **Working with Photos**

Use Photos to view photos on the internal memory and the microSD card.

#### **Viewing and Browsing Photos**

To view a photo:

- **1.** Touch an album to open it.
- **2.** Touch a photo.

#### **Figure 69** Photo Example

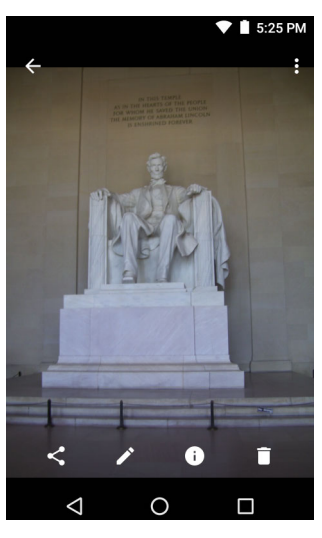

- **•** Swipe left or right to view the next or previous photo in the album.
- **•** Turn the device to view the photo in upright (portrait) or sideways (landscape) orientation. The photo is displayed (but not saved) in the new orientation.
- **•** Touch the photo to view the controls.
- **•** Pinch two fingers together or spread them apart to zoom in or out.
- **•** Drag the photo to view parts that are not in view.

#### **Cropping a Photo**

To crop a photo:

- **1.** Touch a photo to view the controls.
- **2.** Touch  $\blacktriangleright$   $\blacklozenge$   $\blacklozenge$ . The cropping tool appears.
- **3.** Use the cropping tool to select the portion of the photo to crop.
	- **•** Drag from the inside of the cropping tool to move it.

**•** Drag an edge of the cropping tool to resize it to any proportion.

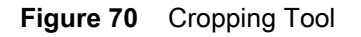

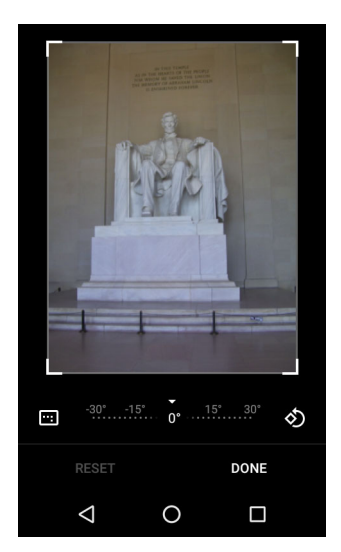

- **4.** Touch **DONE**.
- **5.** Touch **SAVE** to save a copy of the cropped photo. The original version is retained.

#### **Setting a Photo as a Contact Icon**

To set a photo as a contact icon:

- **1.** Touch the photo to open it.
- **2.** Touch .
- **3.** Touch **Use as**.
- **4.** Touch **Contact photo**.
- **5.** In the **Contacts** application, touch a contact.
- **6.** Touch the white box and crop the photo accordingly.
- **7.** Touch **Done**.

#### **Share a Photo**

To share a photo:

- **1.** Touch an album to open it.
- **2.** Touch a photo to open it.
- 3. Touch  $\leq$ .
- **4.** Touch the application to use to share the selected photo. The application selected opens with the photo attached to a new message.

#### **Deleting a Photo**

To delete a photo:

- **1.** Touch a photo to open it.
- 2. Touch  $\mathbf{\ddot{}}$ .

**3.** Touch **Move to Trash** to delete the photo.

## **Working with Videos**

Use Photos to view videos and share videos.

#### **Watching Videos**

To watch a video:

- **1.** Touch an album to open it.
- **2.** Touch a video. The video automatically starts playing.
- **3.** Touch the screen to view the playback controls.

## **Sharing a Video**

To share a video:

- **1.** Touch an album to open it.
- **2.** Touch a video to open it.
- **3.** Touch  $\leq$ . The Share menu appears.
- **4.** Touch the application to use to share the selected video. The application selected opens with the video attached to a new message.

#### **Deleting a Video**

To delete a video:

- **1.** Touch an album to open it.
- **2.** Touch a video to open it.
- 3. Touch  $\ddot{\mathbf{u}}$ .
- **4.** Touch **Move to trash** to delete the video.

# **DataWedge Demonstration**

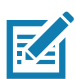

**NOTE** See the MC33XX Mobile Computer Integrator Guide for information on DataWedge configuration.

Use **DataWedge Demonstration** to demonstrate data capture functionality.

**Figure 71** DataWedge Demonstration Window

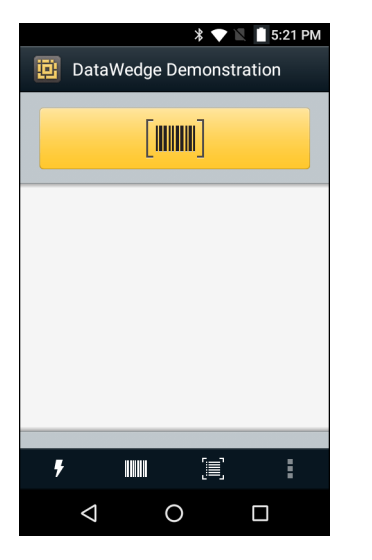

**Table 14** DataWedge Demonstration Icons

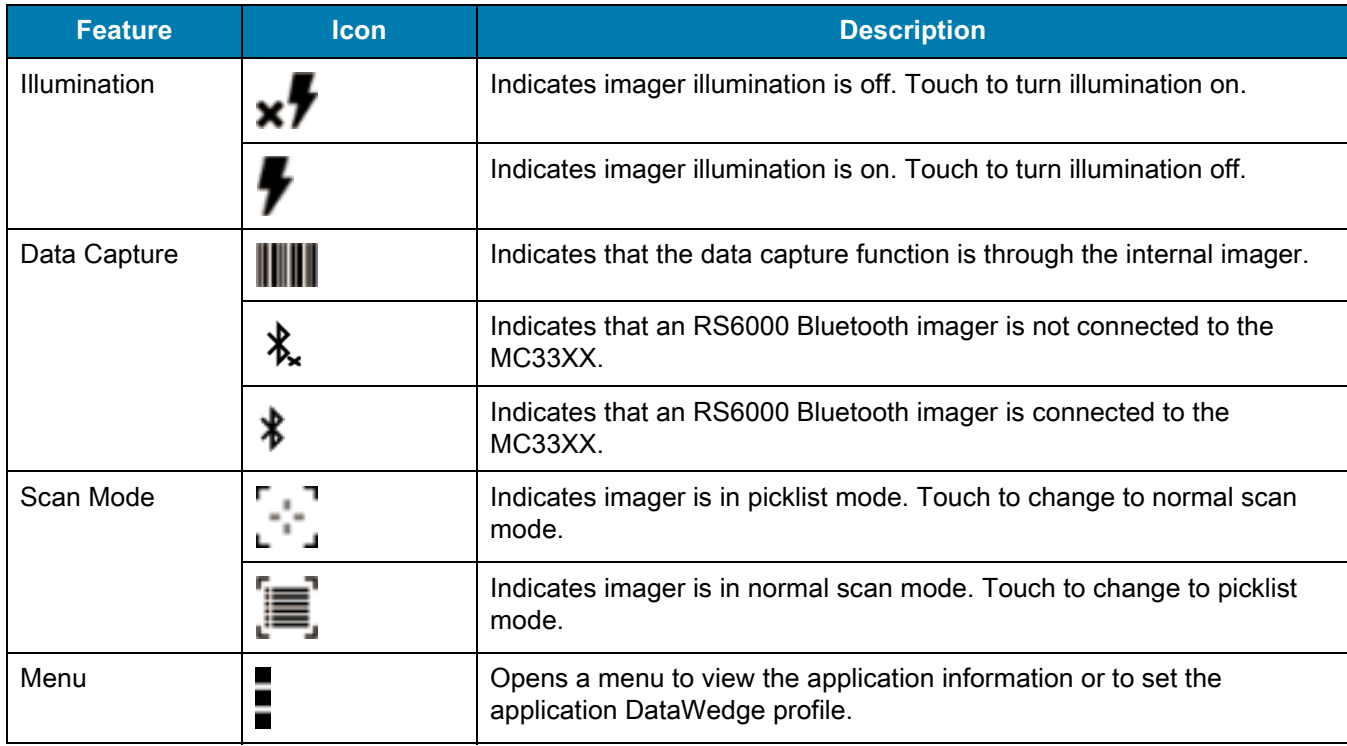

Touch the Data Capture icon to select the data capture mode.

#### **Figure 72** Data Capture Options Menu

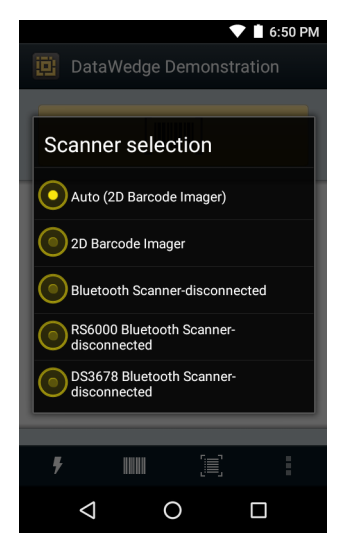

Select a scanner to use. See [Data Capture](#page-115-0) for configuring scanner options.

Either press the programmable button or touch the yellow scan button to enable data capture. The captured data appears in the text field below the yellow button.

# **Sound Recorder**

Use **Sound Recorder** to record audio messages.

Recordings are saved on the microSD card (if installed) or the Internal Storage and available in the Music application playlist titled "Audio Recordings."

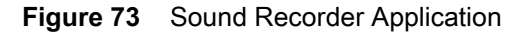

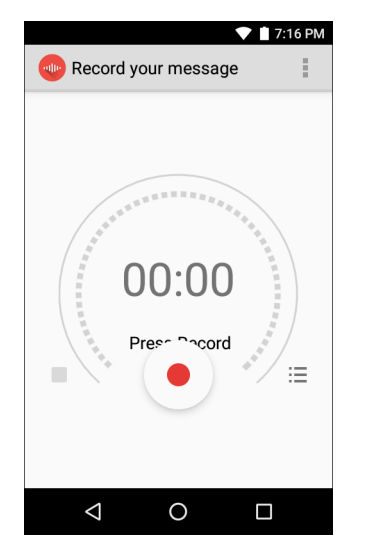

# **PTT Express Voice Client**

**NOTE:** PTT Express Voice Client creates Push-To-Talk (PTT) communication capability between disparate enterprise devices. Leveraging existing Wireless Local Area Network (WLAN) infrastructure, PTT Express delivers simple PTT communication without the need of a voice communication server.

- **• Group Call**: Press and hold the Talk button (yellow Scan button on the MC33XX-G keypad or the right Scan button on MC33XX-R/S) to start communicating with other voice client users.
- **• Private Response**: Press and release and then press and hold the Talk button to respond to the originator of the last broadcast or to make a Private Response.

## **PTT Audible Indicators**

The following tones provide helpful cues when using the voice client.

- **• Talk Tone**: Double chirp. Plays when the Talk button is depressed. This is a prompt for the user to start talking.
- **• Access Tone**: Single beep. Plays when another user just finished a broadcast or response. The user is now able to initiate a Group Broadcast or Private Response.
- **• Busy Tone**: Continuous tone. Plays when the Talk button is depressed and another user is already communicating on the same talkgroup. Plays after the maximum allowed talk time is reached (60 seconds).
- **• Network Tone**:
	- **•** Three increasing pitch beeps. Plays when PTT Express has acquired the WLAN connection and the service is enabled.
	- **•** Three decreasing pitch beeps. Plays when PTT Express has lost the WLAN connection or the service is disabled.

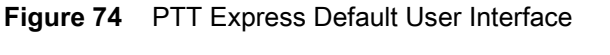

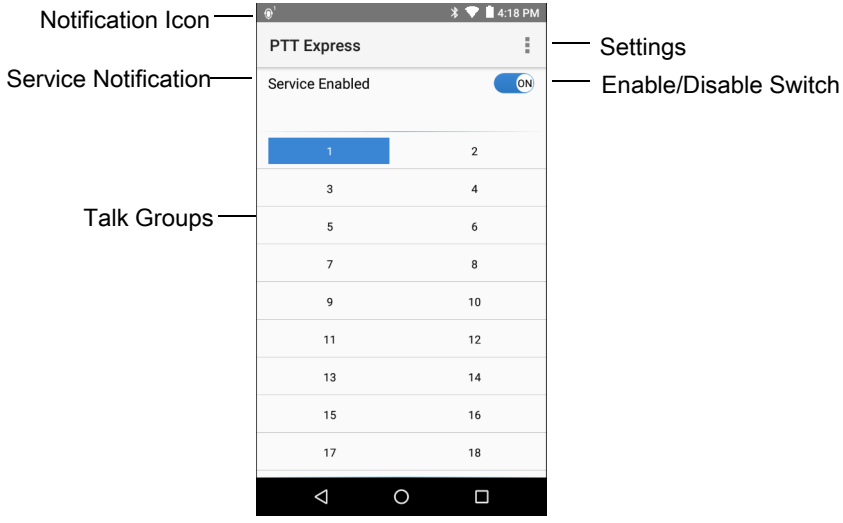

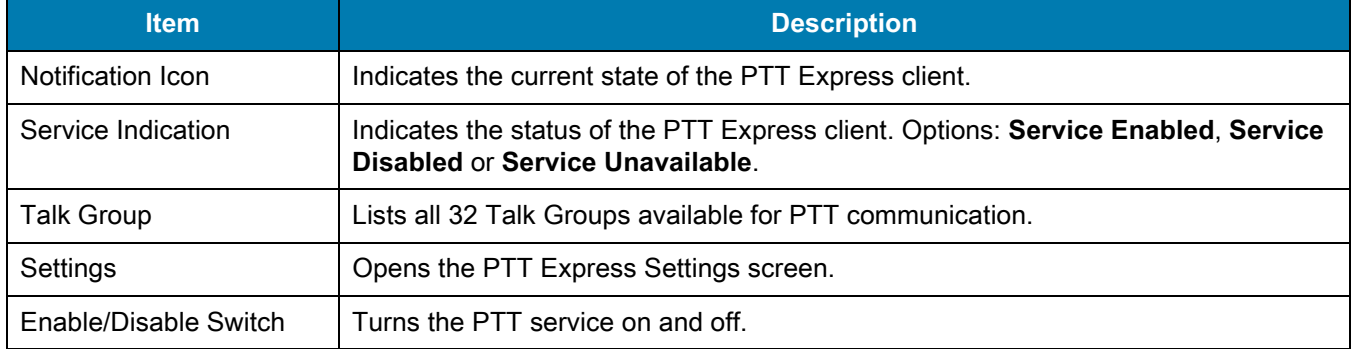

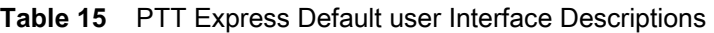

## **Notification Icons**

Indicates the current state of the PTT Express Voice Client.

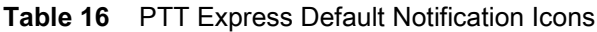

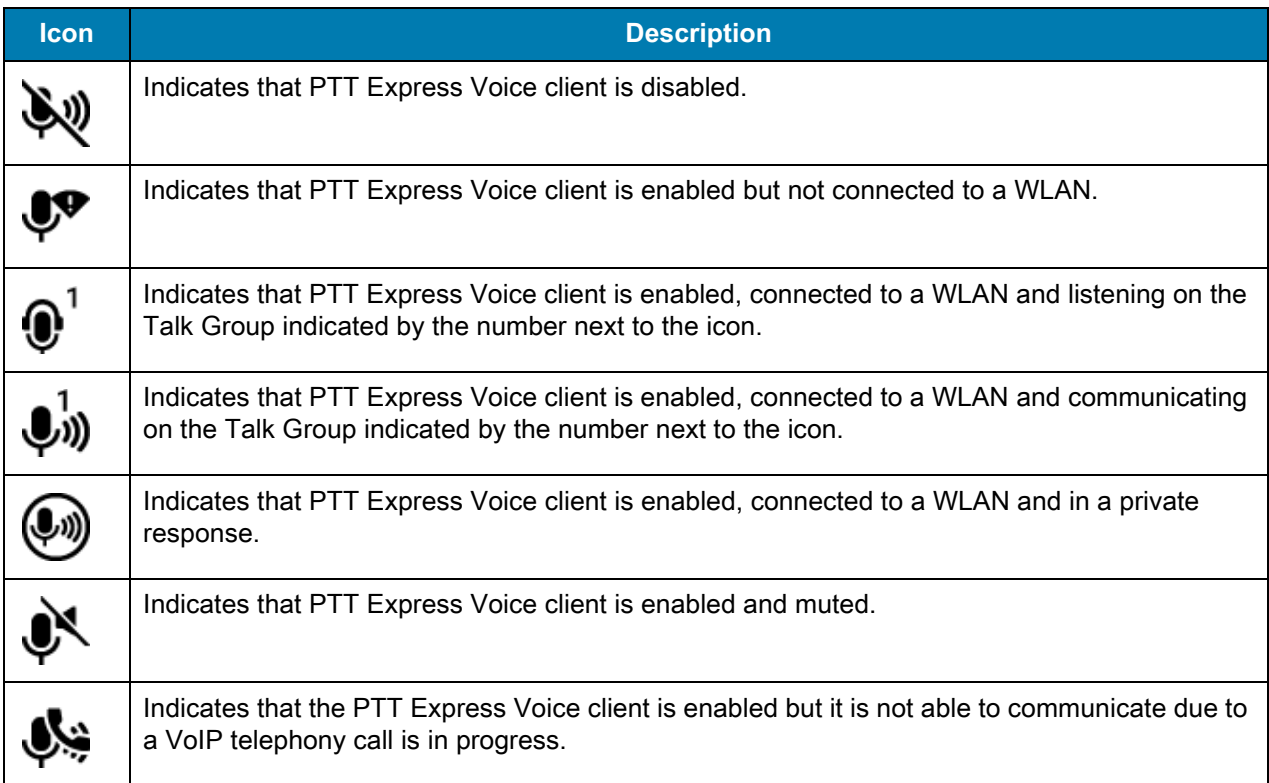

# **Enabling PTT Communication**

- **1.** Swipe up from the bottom of the Home screen and touch  $\frac{1}{2}$ .
- **2.** Slide the **Enable/Disable Switch** to the **ON** position. The button changes to an **ON** button.

## **Selecting a Talk Group**

One of 32 Talk Groups can be selected by PTT Express users. However, only one talk group may be enabled at a time on the device. Touch one of the 32 Talk Groups. The selected Talk Group is highlighted.

## **PTT Communication**

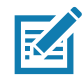

**NOTE:** This section describes the default PTT Express client configuration. See the PTT Express V1.2 User Guide for detailed information on using the client.

In order to use a PTT Key with PTT Express, remap BUTTON\_L2 key to any available physical key, such as LEFT TRIGGER 1, RIGHT TRIGGER 1, SCAN, P1 or P2. By default, a PTT button is not assigned. When the wired headset is used, Group Calls can also be initiated using the headset Talk button. For information on how to remap a key, refer to the MC33XX Integrator Guide.

PTT communication may be established as a Group Call.

#### **Creating a Group Call**

- **1.** Press and hold the Scan button (or the Talk button on the headset) and listen for the talk tone to play. If a busy tone is heard, release the button and wait a moment before making another attempt. Ensure that PTT Express and the WLAN are enabled.
- **2.** Start talking after the talk tone is heard.

If the user holds the button for more than 60 seconds (default), the call is dropped allowing others to make Group calls. The user should release the button when finished talking to allow others to make calls.

**3.** Release the button when finished talking.

#### **Responding with a Private Response**

The Private Response can only be initiated once a Group Call has been established. The initial Private Response is made to the originator of the Group Call.

- **1.** Wait until an access tone is heard.
- **2.** Press and release and then press and hold the Talk button and listen for the talk tone to play.
- **3.** If a busy tone is heard, release the button and wait a moment before making another attempt. Ensure that PTT Express and the WLAN are enabled.
- **4.** Start talking after the talk tone plays.
- **5.** Release the button when finished talking.

#### **Disabling PTT Express Voice Client Communication**

- **1.** Swipe up from the bottom of the Home screen and touch  $\frac{1}{2}$ .
- **2.** Slide the **Enable/Disable Switch** to the **OFF** position. The button changes to **OFF**.
- 3. Touch  $\overline{O}$ .

# **RxLogger**

RxLogger is a comprehensive diagnostic tool that provides application and system metrics. It allows for custom plug-ins to be created and work seamlessly with this tool. RxLogger is used to diagnose device and application issues. Its information tracking includes the following: CPU load, memory load, memory snapshots, battery consumption, power states, wireless logging, cellular logging, TCP dumps, Bluetooth logging, GPS logging, logcat, FTP push/pull, ANR dumps, etc. All logs and files generated are saved onto flash storage on the device (internal or external).

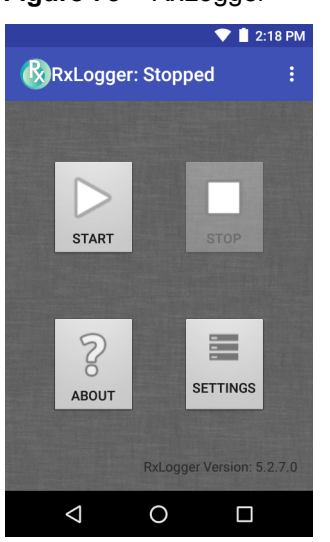

**Figure 75** RxLogger

# **Enabling Logging**

To enable RxLogger:

- **1.** Swipe up from the bottom of the Home screen and touch  $\mathbf{Q}$ .
- **2.** Touch **START**. RxLogger begins collecting data.
- 3. Touch  $\bigcup$ .

# **Disabling Logging**

To disable RxLogger:

- **1.** Swipe up from the bottom of the Home screen and touch  $\mathbf{R}$ .
- **2.** Touch **STOP**. RxLogger stops collecting data.
- 3. Touch  $\bigcirc$

# **RxLogger Utility**

RxLogger Utility is a data monitoring application for viewing logs in the MC33XX while RxLogger is running. The user can access the logs and RxLogger Utility features in the App View or the Overlay View.

In the App View the user views logs in the RxLogger Utility.

**Figure 76** RxLogger Utility App View

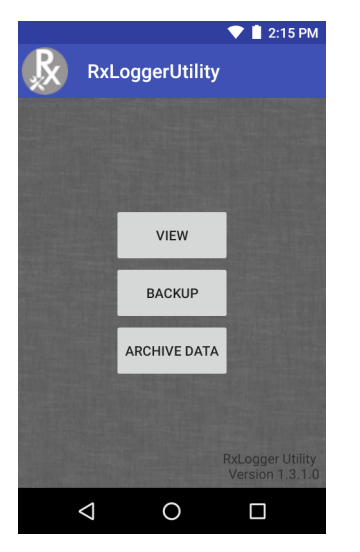

Refer to the MC33XX Mobile Computer Integrator Guide for detailed information about using RxLogger Utility.

# **Diagnostic Tool**

The **Diagnostic Tool** is a utility that determines the health of the MC33XX. Use the Diagnostic Tool to troubleshoot the device and determine issues.

**1.** Swipe up from the bottom of the Home screen and touch  $\bullet$ .

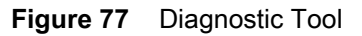

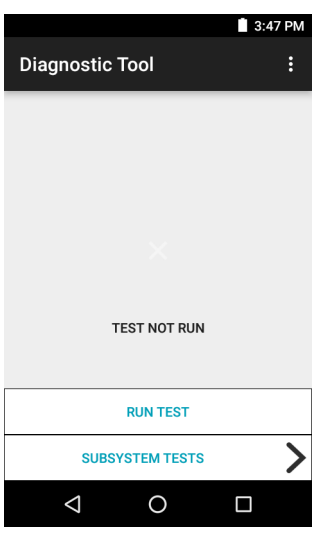

**2.** Touch **Run Test**. The app tests all enabled subsystems (by default only the Battery and System tests are enabled). See [Settings on page 103](#page-102-0) to enable subsystem tests.

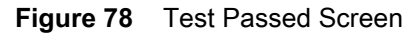

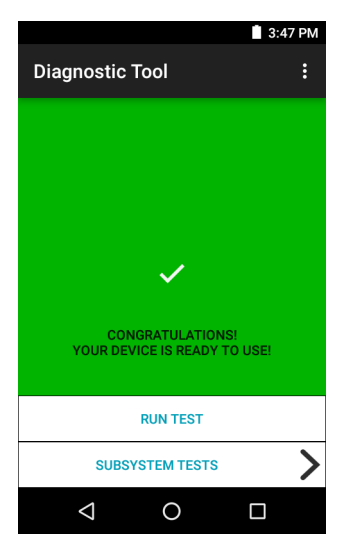

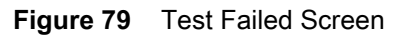

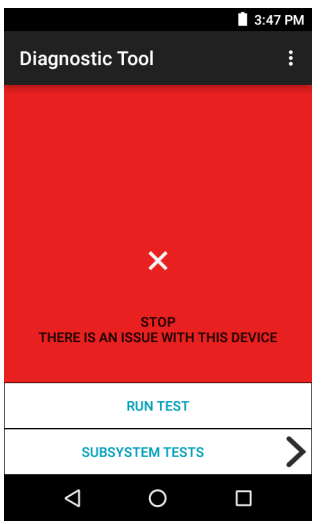

**3.** To view each individual subsystem test, touch **Subsystem Tests**.

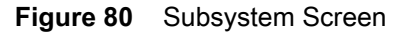

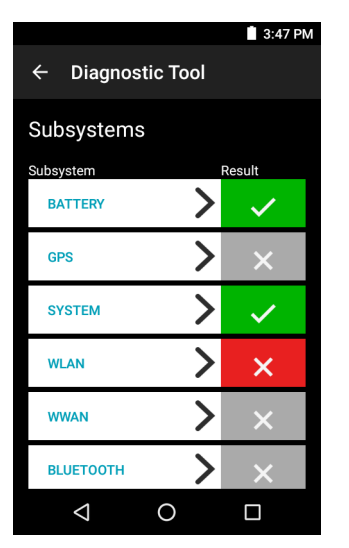

**Table 17** Subsystem Test Result Indicators

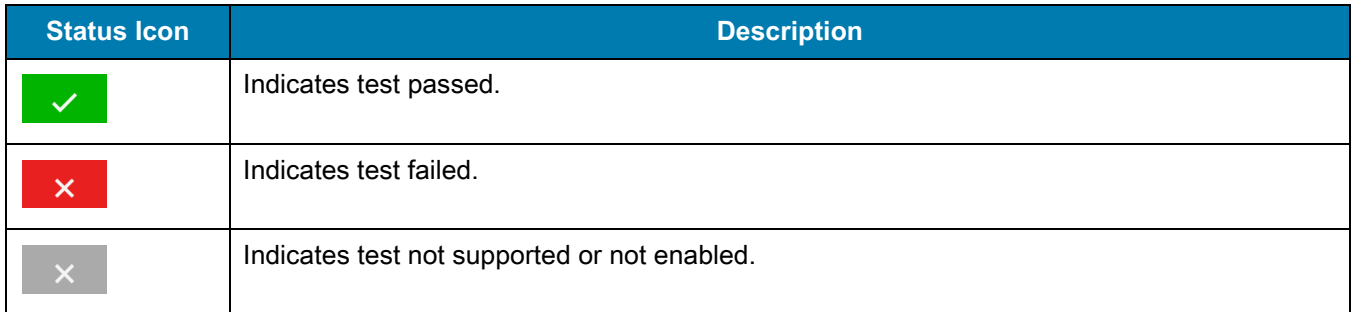

**4.** Touch one of the subsystems to view details.

#### **Figure 81** Battery Subsystem Details

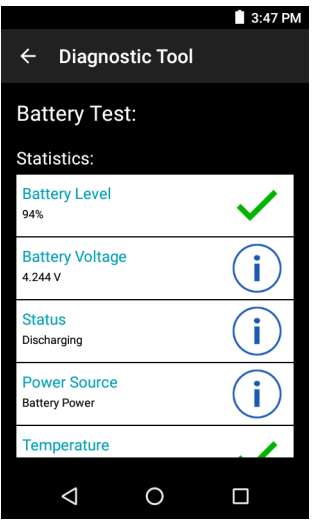

#### <span id="page-102-0"></span>**Settings**

By default only the Battery and System tests are enabled. To enable other tests:

- **1.** Touch > **Settings**.
- **2.** Touch to the left of the test name. A green box with a checkmark appears.
- **3.** Touch **SAVE**.
- **4.** Touch **Yes** to confirm.
- 5. Touch  $\triangleleft$ .

#### **Battery Test Information**

The Battery Test obtains the following information:

- **• Battery Level** Indicates the current battery charge level.
- **• Battery Voltage** Indicates the current battery voltage.
- **• Status** Indicates if the battery is charging (on AC power) or discharging (on battery power).
- **• Power Source** Indicates whether the device is receiving power from the battery or from an external source.
- **• Temperature** Indicates the current battery temperature.
- **• Charge Cycles** Not applicable.
- **• Backup Battery Voltage** Indicates backup battery voltage.
- **• Manufacture Date** Not applicable (Displays the manufacture date of the battery).

#### **GPS Test Information**

Not supported on the MC33XX.

#### **System Test Information**

Use the System Test to determine if the CPU or memory loads are too high, there are too many processes running on the device, or that storage on the device is almost full. The System Test obtains the following information:

- **• CPU Load** Indicates the amount of CPU being used.
- **• Free Physical Memory** Indicates the amount of RAM available.
- **• Free Storage** Indicates the amount of internal Flash memory available.
- **• Process Count** Indicates the number of processes currently running.

#### **WLAN Test Information**

If the Wi-Fi radio is not present or disabled the test may be skipped. Use this information to determine if the device's WLAN configuration is correct or whether there is any connection with an access point or network. The WLAN Test obtains the following information:

- **• WLAN Enabled** Indicates if the WLAN radio is enabled or disabled.
- **• WLAN Status** Indicates the current status of association with the access point.
- **• ESSID** Displays the name of the wireless network.
- **• BSSID** Displays the MAC address of the connected access point.
- **• MAC Address** Displays the device's MAC address.
- **• Signal** Indicates the strength of the Wi-Fi signal (in dBm).
- **• IP Address** Displays the IP address of the device.

#### **WWAN Test Information**

Not supported on the MC33XX.

#### **Bluetooth Test Information**

The Bluetooth Test obtains the following information:

- **• Enabled** Indicates if the Bluetooth radio is enabled or disabled.
- **• Status** Indicates if the device is paired to another Bluetooth device.
- **• Connectable/Discoverable** Indicates if the device is discoverable or connectable.
- **• Address** Displays the Bluetooth radio MAC address.
- **• Name** Displays the Bluetooth name for the device.

# **Device Central**

Device Central displays detailed information about the MC33XX and connected peripherals and supports the following Zebra devices:

- **•** RS507/RS507X Hands-free Imager
- **•** RS6000 Bluetooth Ring Scanner
- **•** DS3678 Digital Scanner.

Device Central features include:

- **•** Discovering and pairing with supported peripherals via Bluetooth or corded connection.
- **•** Paging a connected RS6000 Ring Scanner.
- **•** Updating the firmware of supported ring scanners. For information on updating ring scanner firmware using Device Central, refer to the RS5000 Quick Start Guide or RS6000 User Guide.
- **•** Displaying the connection status of peripherals.
- **•** Displaying information for a connected peripheral in the notification bar.

#### **Figure 82** Device Central Screen

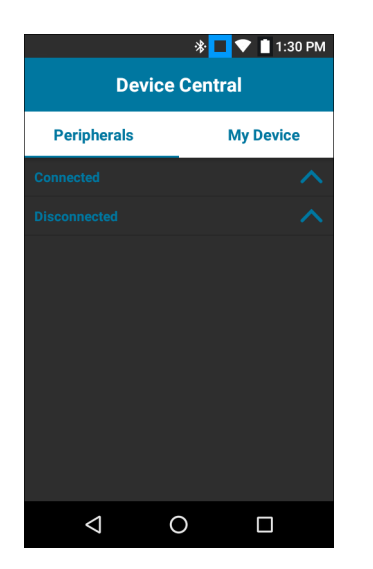

#### **Device Central Tabs**

**• Peripherals** Tab - displays all currently connected and previously connected peripherals. Connected peripherals display the length of time (in minutes) that they have been connected. When an RS6000 is connected the **Page** button displays. See [Paging an RS6000 Ring Scanner on page 106](#page-105-0).

Touch the peripheral information to display the **Device Details** screen.

- **Device Details** displays detailed device information for the selected peripheral.
- **• My Device** Tab displays information about the MC33XX and the current version of Device Central.
	- **Device Details** displays the **About device** screen.
	- **Device Battery Details** displays the **Battery** screen.

## <span id="page-105-0"></span>**Paging an RS6000 Ring Scanner**

Use the **Page** button to easily locate the currently connected RS6000 Ring Scanner:

**1.** With the RS6000 Ring Scanner connected, touch swipe up from the bottom of the Home screen and select 88

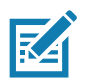

**NOTE** The RS6000 Ring Scanner must be within 10 m (32 ft) of the MC33XX.

**2.** Under the RS6000 peripheral information, touch **Page** to begin paging the RS6000. The paged RS6000 beeps and vibrates.

**Figure 83** Page RS6000

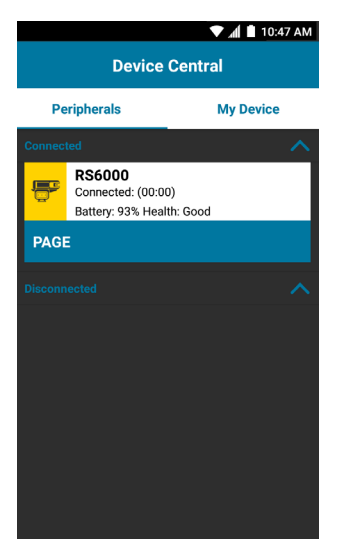

To stop paging, press the scan trigger of the RS6000. On a triggerless RS6000, stop paging by resetting the RS6000. See [Resetting the Device on page 70](#page-67-0).

# **SimulScan Demo**

The SimulScan application is an out of the box demonstration application included on the device that support SimulScan. The application enables pre-sales personnel to showcase the various features of SimulScan to customers by employing use-cases in the two most popular verticals, Postal/Transportation and Logistics and Manufacturing. The Transportation and Logistics example showcases the OCR and OMR features. The Manufacturing example showcases the MultiCode 20 feature. SimulScan also allows customers to create templates using the Template Builder and then testing on the device.

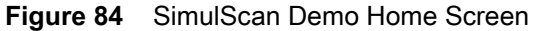

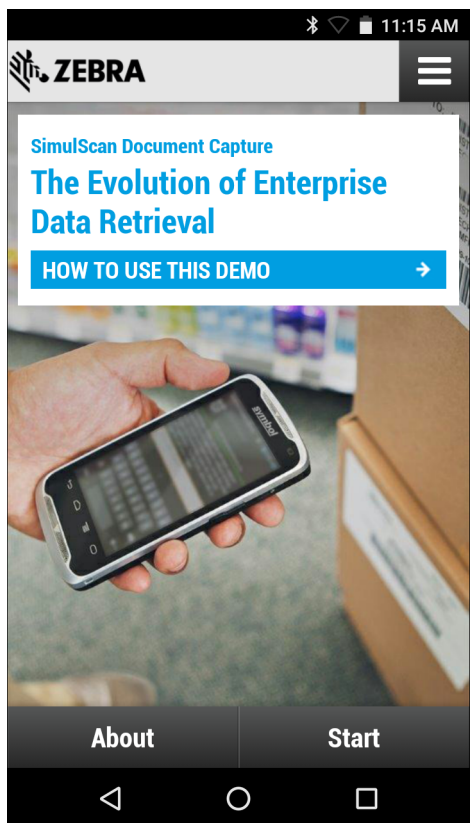

## **Exporting Sample Forms**

In order to perform the Postal, Transportation & Logistics or Manufacturing demonstrations, print the example forms stored on the device.

- **1.** Launch **SimulScan Demo** application.
- **2.** On the **SimulScan Demo** home screen, touch **HOW TO USE THIS DEMO**.
- **3.** Scroll down and touch **Export sample forms** button. The device copies the forms to the **\simulscan\samples** folder in Internal Storage.
- **4.** Connect the device to a computer using the USB Charging cable.
- **5.** Copy the files from the **\simulscan\samples** folder in Internal Storage to the computer.
- **6.** Print the forms.

## **Postal, Transportation and Logistics Example**

The Postal, Transportation and Logistics example uses the following form:.

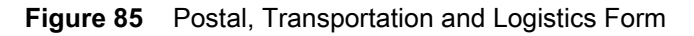

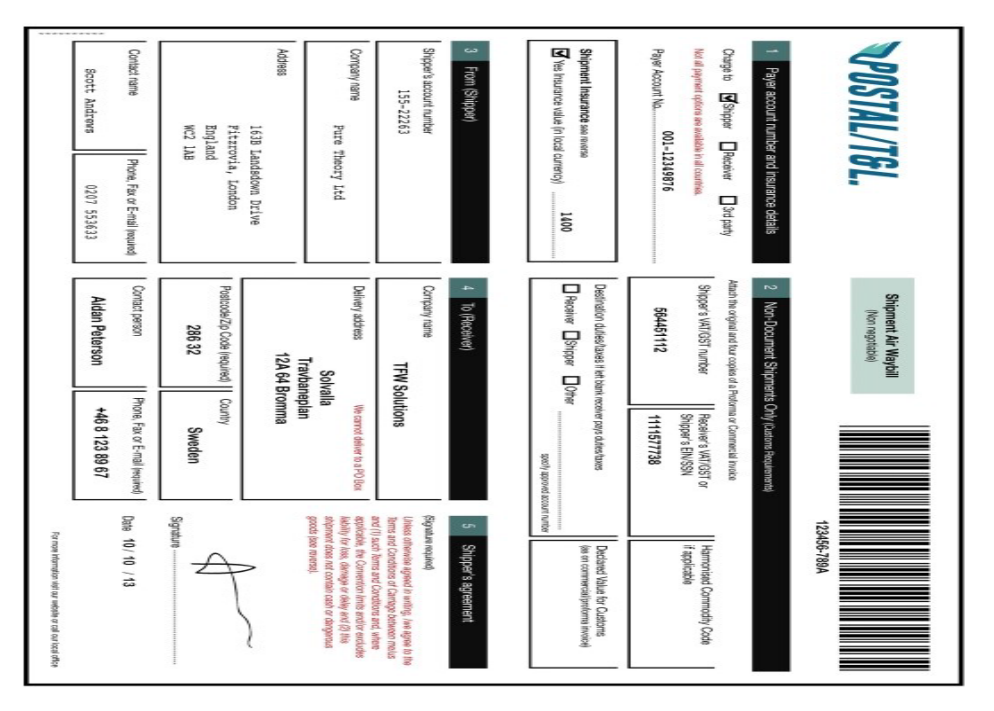

- **1.** Place the form on a flat surface.
- **2.** On the device, launch **SimulScan Demo** application.
- **3.** Touch the **Menu** icon in the top right corner of the screen.
- **4.** Touch **Postal, Transportation & Logistics**.
- **5.** Touch **Start SimulScan**.
- **6.** Use the image control at the bottom of the screen to control the flash, audio and zoom level.
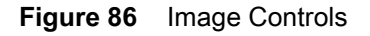

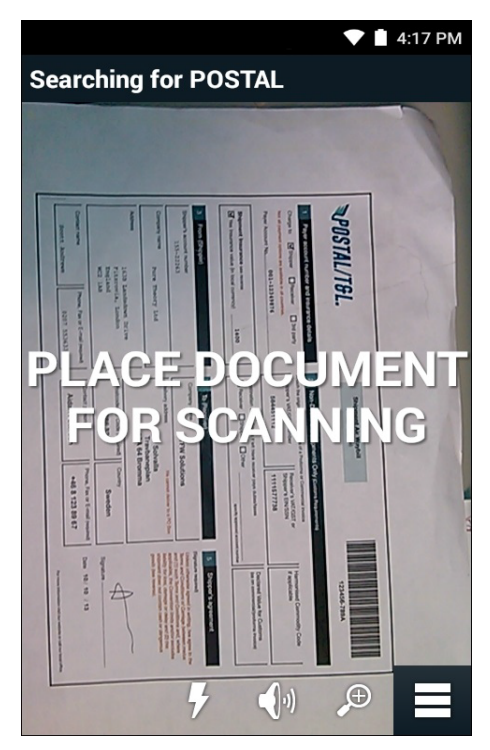

- **7.** Position the camera over the form. Ensure that the complete border of the form is visible on the screen.
- **8.** Hold the device steady.
- **9.** Once the device detects the form **Tap Screen to Scan** appears on the screen.
- **10.** Tap the screen to start the data capture. When completed, the device beeps and the data from the form displays.

#### **Figure 87** Postal Data Screen

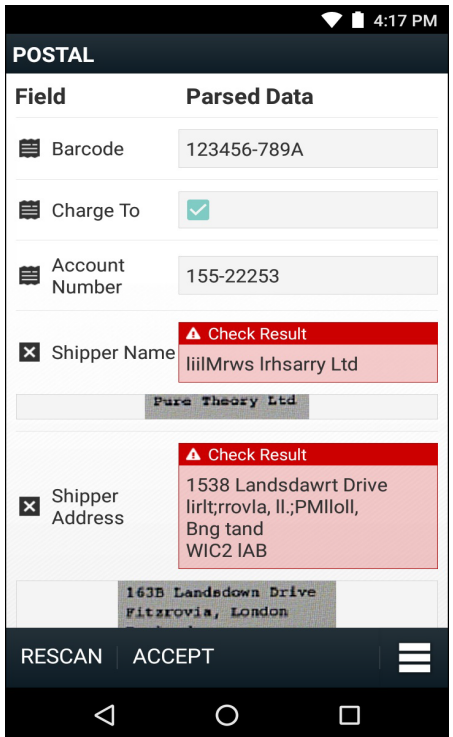

- **11.** Touch the text boxes to correct any errors. Note: if there are too many errors, touch **Rescan** to perform the capture again.
- **12.** Touch **Accept** to confirm the data is correct. The **Results summary** screen appears.
- **13.** Touch **OK**.

## **Manufacturing Example**

The Postal, Transportation and Logistics example uses the following form:.

### Applications

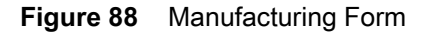

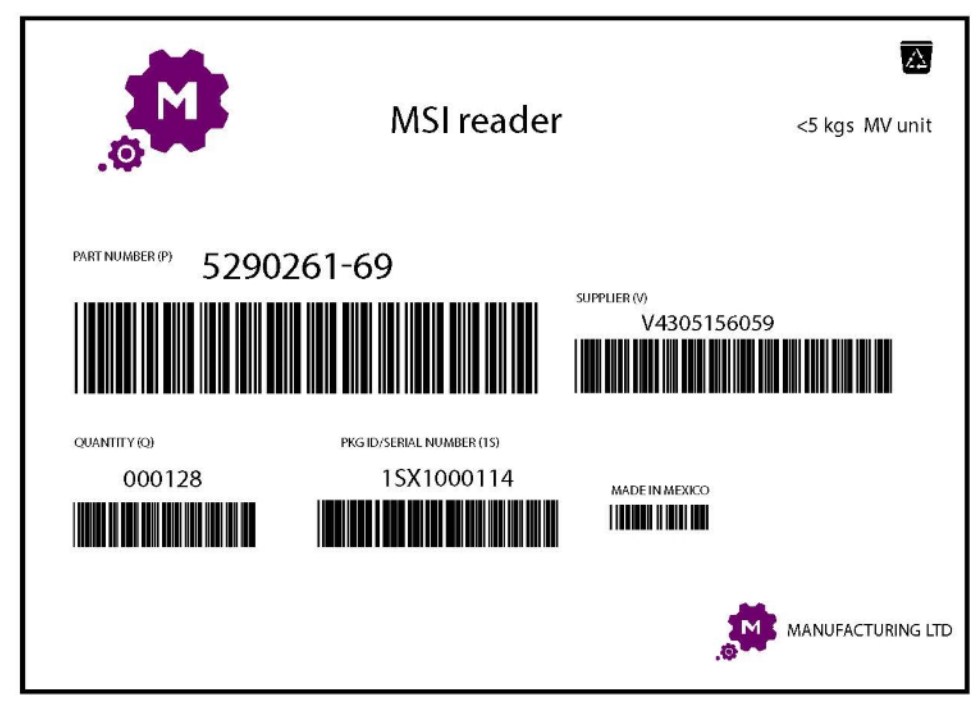

- **1.** Copy the sample form from the device to a computer.
- **2.** Print this form.
- **3.** Place the form on a flat surface.
- **4.** On the device, launch **SimulScan Demo** application.
- **5.** Touch the **Menu** icon in the top right corner of the screen.
- **6.** Touch **Manufacturing**.
- **7.** Touch **Start SimulScan**.
- **8.** Point the top of the device at the document and center the target on the document.
- **9.** Hold the device steady.
- **10.** The device starts the data capture. When completed, the device beeps and the data from the document displays.

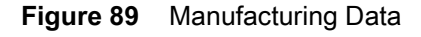

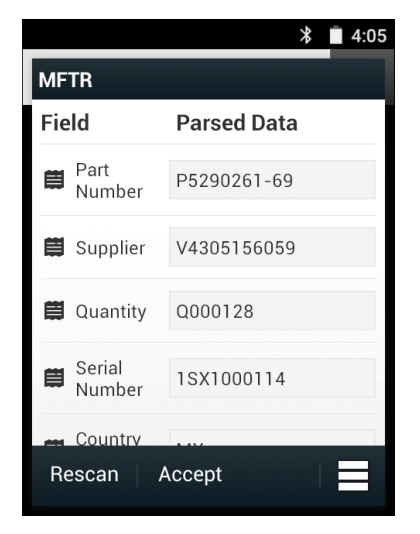

- **11.** Touch the text boxes to correct any errors. If there are too many errors, touch **Rescan** to perform the capture again.
- **12.** Touch **Accept** to confirm the data is correct. The **Results summary** screen appears.
- **13.** Touch **OK**.

## **Settings**

To set the settings for the **SimulScan Demo** application touch **Menu** icon > **Settings**.

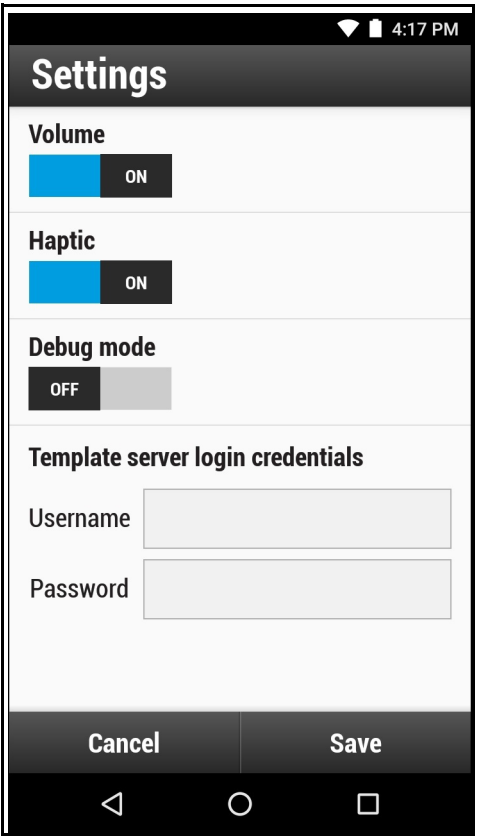

**Figure 90** Settings Screen

- **• Volume** Toggle switch to turn audible notification on and off.
- **• Haptic** Toggle switch to turn vibration notification on and off.
- **• Debug mode** Toggle switch to enable or disable debug mode.
- **• Template server login credentials** enter credentials for accessing the template server.

## **Advanced Settings**

Use the Advanced setting to configure data capture options. In the data capture screen, touch  $\blacksquare$  in the bottom right corner of the screen.

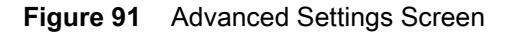

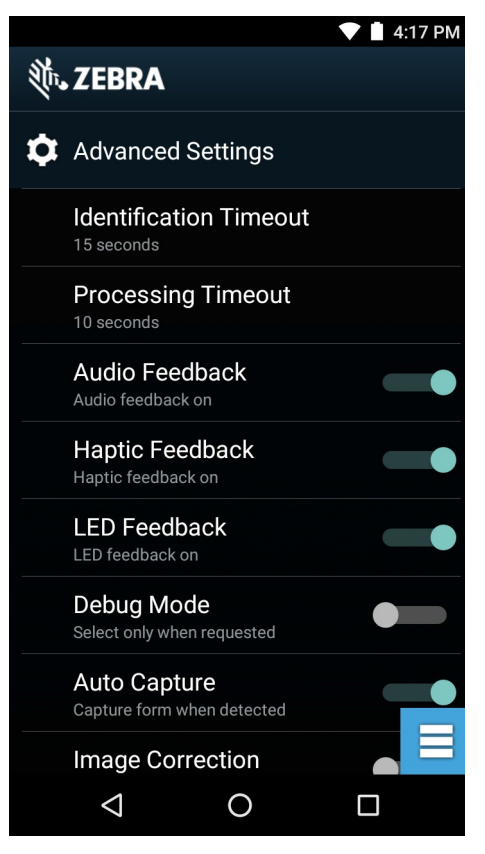

- **• Identification Timeout** Set the amount of time to wait before timing out identifying the target document. Options: **2 seconds**, **5 seconds**, **10 seconds**, **15 seconds**, **20 seconds** or **25 seconds**.
- **• Processing Timeout** Once the target document is identified, amount of time to wait before timing out processing.
- **• Audio Feedback** Turn on or off audio feedback on successful parse.
- **• Haptic Feedback** Turn on or off haptic (vibration) feedback on successful parse.
- **• LED Feedback** Turn on or off LED feedback on successful parse.
- **• Debug Mode** If enabled, allows a session to write form capture, region images, region values, and other data to storage. Use only when directed by administrator.
- **• Auto Capture** Set to **On** to automatically capture forms when detected. Set to **Off** to manually capture forms when user taps screen or presses a trigger button.
- **• Image Correction** Turn on when document is crumpled or curved and requires advanced image correction.
- **• Capture Sensitivity** Increase sensitivity for increased document identification accuracy before processing.
- **• About** Displays the SimulScan Engine version number.
- **• Quit Scanner** Exit Advanced Settings screen.

## **Demo Customization**

Before creating a customized demo, first:

- **•** Create a template using the Template Builder tool.
- **•** Copy a company logo and image to the device storage location.
- **1.** Touch **Menu** icon.
- **2.** Touch **Setup Custom Demo**.

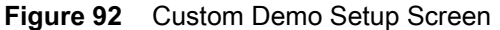

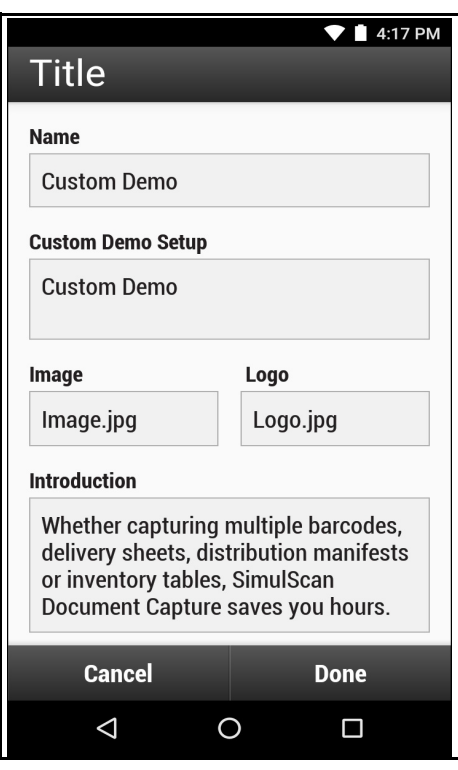

- **3.** In the **Name** text box, enter a name for the custom demo. This name appears in the drop-down menu.
- **4.** In the **Custom Demo Setup** text box, enter a title for the demo. This appears in the demo screen title box.
- **5.** Touch the **Image** field to select an image from the SD card.
- **6.** Touch the **Logo** field to select the logo image from the SD card.
- **7.** In the **Introduction** text box, enter text that will appear on the demo screen.
- **8.** In the **Header color** text box, enter the hex color value for the header.
- **9.** In the **Icon color** text box, enter the hex color value for Menu icon and button text.
- **10.** In the **Key Features** text box, enter text that will appear under the Key Feature heading. This text appears in bullet format.
- **11.** Touch one of the **SimulScan Document Capture Template** fields to select a template
	- **a. Browse external storage** select a template loaded on the device.
- **b. Default templates** select one of the default templates.
- **c. Select from server** select a template from the SimulScan server.
- **12.** Touch **Done**. The customized example appears on the screen.
- **13.** Touch **Start SimulScan** to begin the demonstration.

#### **Default Templates**

The following templates are available:

- **• Default BankCheck.xml** Use this template to read the MICR E-13B font (length between 19 and 40 characters) on bank checks.
- **• Default Barcode 1.xml** Use this template to read a single supported bar code.
- **• Default Barcode 10.xml** Use this template to read up to 10 supported bar codes.
- **• Default Barcode 2.xml** Use this template to read two supported bar codes.
- **• Default Barcode 4.xml** Use this template to read up to supported four bar codes.
- **• Default Barcode 5.xml** Use this template to read up to supported five bar codes.
- **• Default BookNumber.xml** Use this template to read the OCR-B ISBN 10 or 13 digit book numbers.
- **• Default DocCap + Optional Barcode** Use this template to capture a full page image and decode any supported bar codes that are in the form. The captured area is the largest rectangular region in the field of view defined by the solid border or contrast of background. Any OCR or OMR content will not be decoded in this mode. The captured area is further processed to correct, de-skew and sharpen and returned as a picture.
- **• Default DocCap + Required Barcode** Use this template to capture a full page image and decode of any supported bar codes that are present in the form. The captured area is the largest rectangular region in the field of view defined by the solid border or contrast of background. Any OCR or OMR content will not be decoded in this mode. The captured area is further processed to correct, de-skew and sharpen and returned as a picture.
- **• Default TravelDoc.xml** Use this template to read passport and Visa travel documents with OCR-B types A and B fonts.
- **• Default Unstructured Multi-Line** Use this template to read up to seven lines of text.
- **• Default Unstructured Single Line** Use this template to read a single line of text.

# **Introduction**

This chapter provides information for capturing barcode data using the internal camera and optional scan modules and Bluetooth scanner.

The MC33XX offers the following data capture options:

- **•** Imager (SE4750-SR 2D and SE4850-ER 2D).
- **•** Laser Scanner (SE965 ID).
- **•** Bluetooth (RS507/RS507X Hands-free imager, RS6000 Bluetooth Ring Scanner, and DS3678 Digital Barcode Scanner).

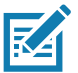

**NOTE:** DataWedge is installed and enabled on the MC33XX by default.

By default, the good decode beep is set to system volume (Music and Media). The good decode beep can be set to another sound (Notifications or Alarms) and the volume can be independently controlled. See the DataWedge section in the MC33XX Integrator Guide for more information.

## **Imager**

The device with an integrated imager has the following features:

- **•** Omnidirectional reading of a variety of barcode symbologies, including the most popular linear, postal, PDF417, and 2D matrix code types.
- **•** Advanced intuitive laser aiming cross-hair for easy point-and-shoot operation.

The modules uses digital camera technology to take a digital picture of a barcode, stores the resulting image in its memory, and executes state-of-the-art software decoding algorithms to extract the data from the image.

## **Operational Modes**

The device with an integrated imager supports two modes of operation, listed below. Activate each mode by pressing a scan button.

**• Decode Mode**: In this mode, the device attempts to locate and decode enabled barcodes within its field of view. The imager remains in this mode as long as the user holds the scan button, or until it decodes a barcode.

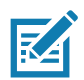

**NOTE:** To enable Pick List Mode, configure in DataWedge.

**• Pick List Mode**: This mode allows the user to selectively decode a barcode when more than one barcode is in the device's field of view. To accomplish this, move the aiming crosshair over the required barcode to decode only this barcode. This feature is ideal for pick lists containing multiple barcodes and manufacturing or transport labels containing more than one barcode type (either 1D or 2D).

# **Laser Scanner**

The MC33XX with laser scanner has the following features:

- **•** Reading of a variety of barcode symbologies, including the most popular linear, postal, and 1-D code types.
- **•** Intuitive aiming for easy point-and-shoot operation.

# **RS507/RS507X Hands-Free Imager**

The RS507/RS507X Hands-free Imager is a wearable barcode scan solution for both 1D and 2D barcode symbologies. The scanner supports Simple Serial Interface (SSI) and Bluetooth Human Interface Device (HID) connection to the device where the scanner emulates a keyboard.

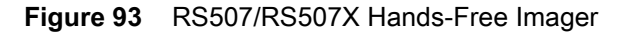

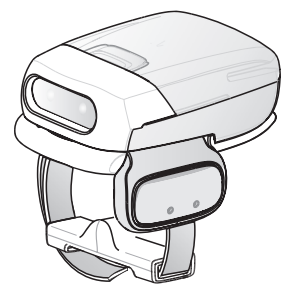

Refer to the RS507/RS507X Hands-free Imager Product Reference Guide for more information.

# **RS6000 Bluetooth Ring Scanner**

The RS6000 Bluetooth Ring Scanner is a wearable barcode scan solution for both 1D and 2D barcode symbologies.

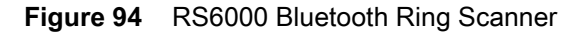

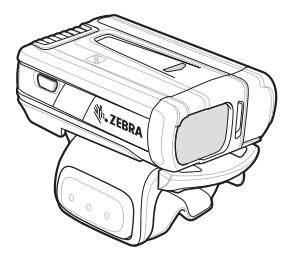

Refer to the RS6000 Bluetooth Ring Scanner Product Reference Guide for more information.

# **DS3678 Digital Scanner**

The cordless DS3678 combines superior 1D and 2D omnidirectional barcode scanning performance and advanced ergonomics in a lightweight design.

#### **Figure 95** DS3678

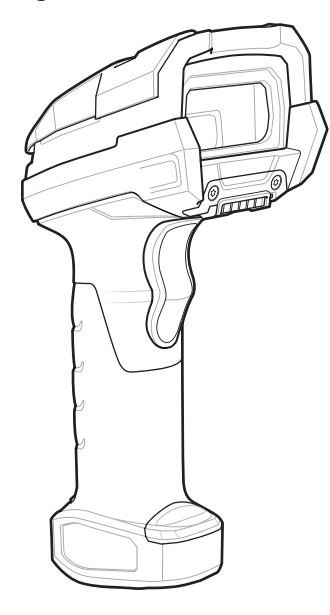

Refer to the DS36X8 Digital Scanner Product Reference Guide for more information.

# **Scanning Considerations**

Typically, scanning is a simple matter of aim, scan, and decode where a few quick trial efforts master it. However, consider the following to optimize scanning performance:

- **•** Range
	- **•** Any scanning device decodes well over a particular working range minimum and maximum distances from the barcode. This range varies according to barcode density and scanning device optics.

Scanning within range brings quick and constant decodes; scanning too close or too far away prevents decodes. Move the scanner closer and farther away to find the right working range for the barcodes being scanned.

- **•** Angle
	- **•** Scan angle is important for promoting quick decodes. When laser beams reflect directly back into the scanner from the barcode, this specular reflection can "blind" the scanner.

To avoid this, scan the barcode so that the beam does not bounce directly back. But do not scan at too sharp an angle; the scanner needs to collect scattered reflections from the scan to make a successful decode. Practice quickly shows what tolerances to work within.

- **•** Hold the device farther away for larger symbols.
- **•** Move the device closer for symbols with bars that are close together.

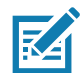

**NOTE:** Scanning procedures depend on the application and device configuration. An application may use different scanning procedures from those described.

# **Barcode Capture with Imager**

To capture barcode data:

- **1.** Ensure that an application is open on the device and a text field is in focus (text cursor in text field).
- **2.** Point the top of the device at a barcode.

#### **Figure 96** Barcode Scanning – MC33XX–G

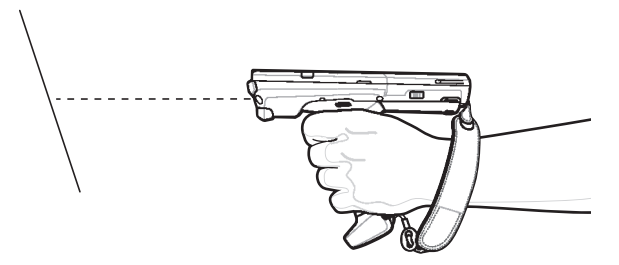

**Figure 97** Bar Code Scanning – MC33XX–S

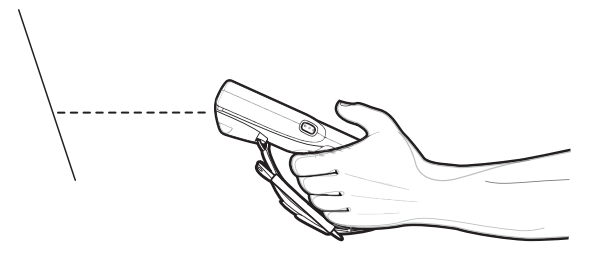

**3.** Press and hold the Scan button or Trigger.

The red laser aiming pattern turns on to assist in aiming.

**4.** Ensure the barcode is within the area formed by the cross-hairs in the aiming pattern. The aiming dot is used for increased visibility in bright lighting conditions.

The Scan LEDs light green and a beep sounds, by default, to indicate the barcode was decoded successfully. Note that when the device is in Pick List Mode, the device does not decode the barcode until the center of the crosshair touches the barcode.

**Figure 98** Aiming Pattern: Standard and Extended Range

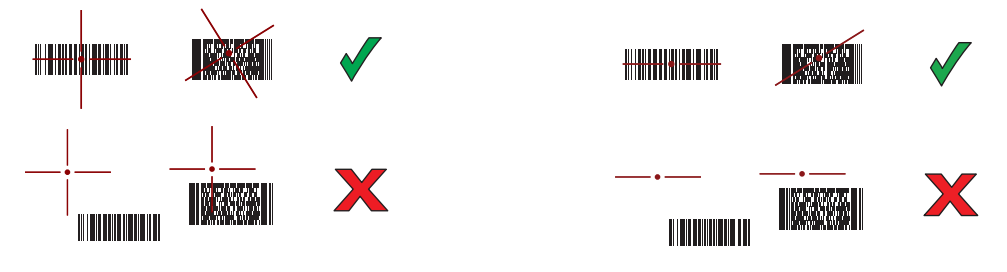

**Figure 99** Pick List Mode with Multiple Barcodes in Aiming Pattern: Standard and Extended Range

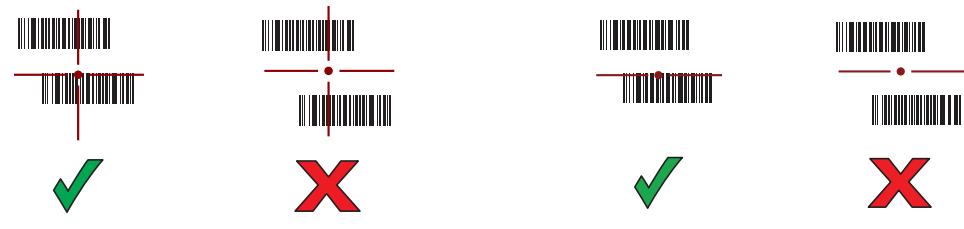

- **5.** Release the scan button or Trigger.
- **6.** The barcode content data appears in the text field.

# **Barcode Capture with Laser Scanner**

To capture barcode data:

- **1.** Ensure that an application is open on the device and a text field is in focus (text cursor in text field).
- **2.** Point the top of the device at a barcode.
- **3.** On the MC33XX–R, rotate the Turret for optimal scanning position.
- **4.** Point the scan exit window at a barcode.

#### **Figure 100** Barcode Scanning – MC33XX-G

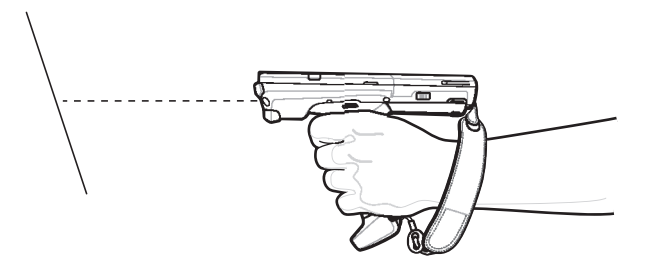

**5.** Press and hold the Scan button.

The red scan line turns on to assist in aiming. Ensure that the scan line crosses every bar and space of the barcode.

The Scan LEDs light green and a beep sounds, by default, to indicate the barcode was decoded successfully.

**Figure 101** Linear Scanner Aiming Pattern

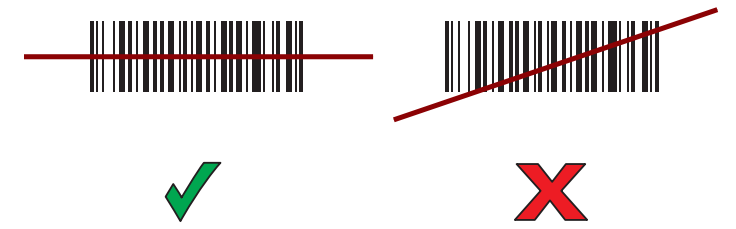

- **6.** Release the scan button.
- **7.** The captured data appears in the text field.

# **Barcode Capture with RS507/RS507X Hands-Free Imager**

Pair the RS507/RS507X with the MC33XX. See [Pairing the RS507/RS507X/RS6000/DS3678 Using SSI on page](#page-125-0)  [126](#page-125-0) or [Pairing the RS507/RS507X/RS6000 Hands-Free Imager Bluetooth HID on page 127.](#page-126-0)

- **1.** Ensure that an application is open on the device and a text field is in focus (text cursor in text field).
- **2.** Point the RS507/RS507X at a barcode.

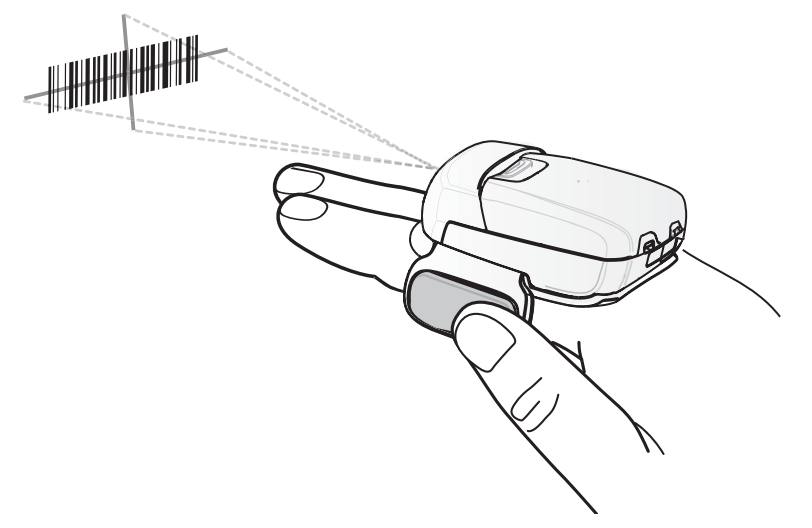

**Figure 102** Barcode Scanning with RS507/RS507X

**3.** Press and hold the trigger.

The red laser aiming pattern turns on to assist in aiming. Ensure the barcode is within the area formed by the cross-hairs in the aiming pattern. The aiming dot is used for increased visibility in bright lighting conditions.

The RS507/RS507X LEDs light green, a beep sounds to indicate the barcode was decoded successfully. Note that when the RS507/RS507X is in Pick List Mode, the RS507/RS507X does not decode the barcode until the center of the crosshair touches the barcode.

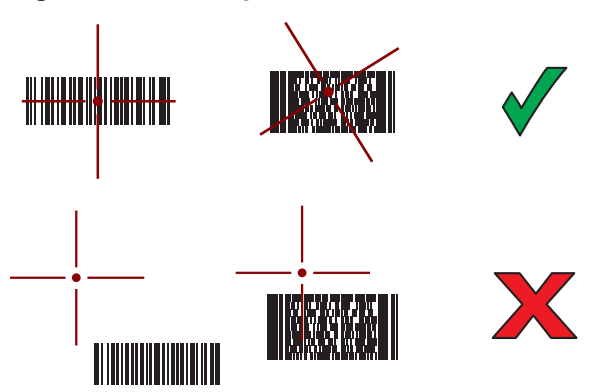

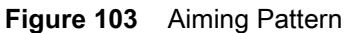

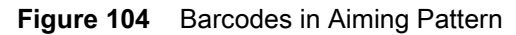

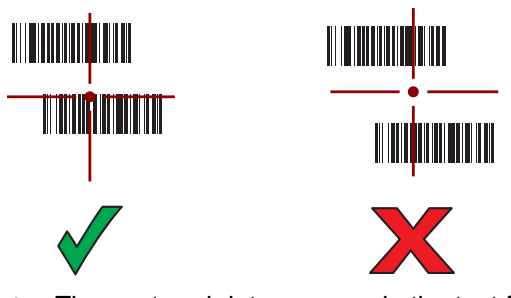

**4.** The captured data appears in the text field.

# **Barcode Capture with RS6000 Bluetooth Ring Scanner**

To read a barcode, a scan-enabled application is required. The MC33XX contains the **DataWedge** application that allows the user to enable the scanner to decode barcode data and display the barcode content. See DataWedge Demonstration on page 68 for more information on launching DataWedge.

Pair the RS6000 with the MC33XX. See [Pairing the RS507/RS507X/RS6000/DS3678 Using SSI on page 126](#page-125-0) or [Pairing the RS507/RS507X/RS6000 Hands-Free Imager Bluetooth HID on page 127](#page-126-0) for more information.

- **1.** Ensure that an application is open on the device and a text field is in focus (text cursor in text field).
- **2.** Point the RS6000 at a barcode.

**Figure 105** Barcode Scanning with RS6000

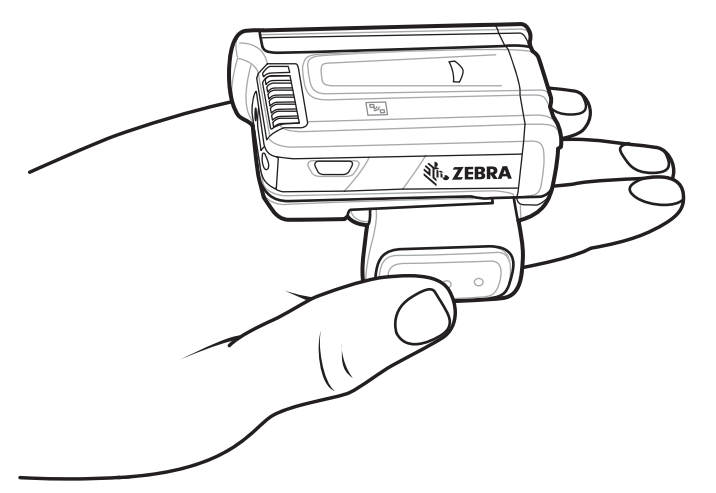

**3.** Press and hold the trigger.

The red laser aiming pattern turns on to assist in aiming. Ensure the barcode is within the area formed by the cross-hairs in the aiming pattern. The aiming dot is used for increased visibility in bright lighting conditions.

The RS6000 LEDs light green, a beep sounds to indicate the barcode was decoded successfully. Note that when the RS6000 is in Pick List Mode, the RS6000 does not decode the barcode until the center of the crosshair touches the barcode.

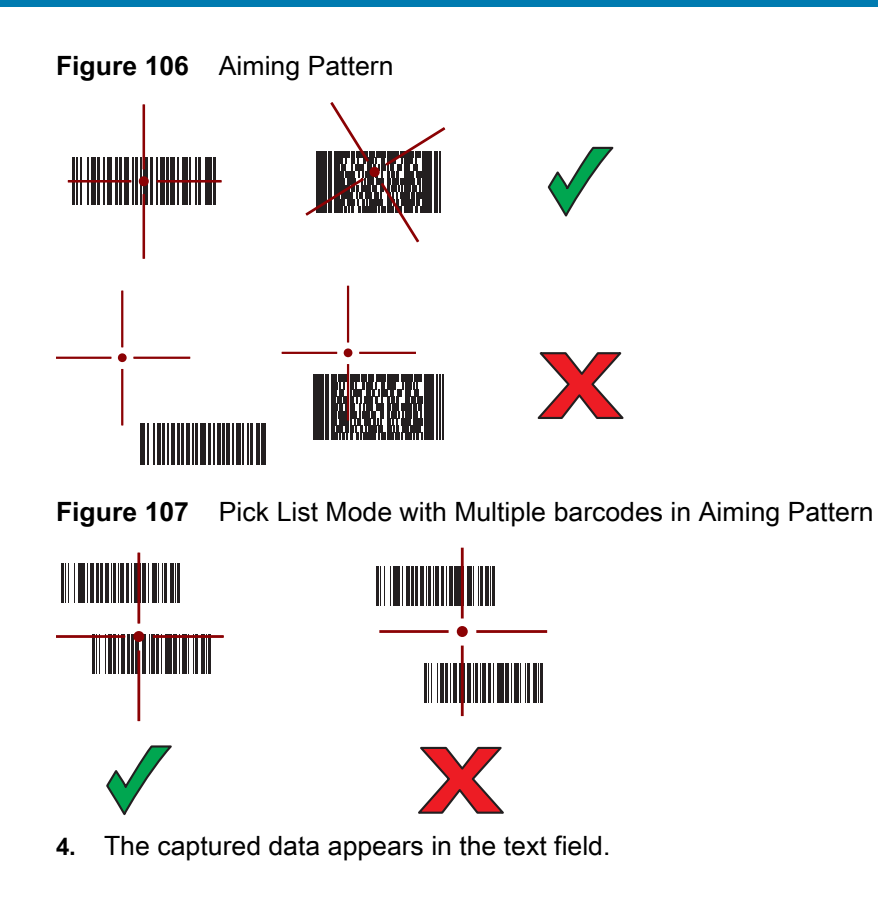

# **Barcode Capture with DS3678 Bluetooth Scanner**

Pair the DS3678 with the MC33XX. See [Pairing the DS3678 Digital Scanner on page 128](#page-127-0) for more information.

- **1.** Ensure that an application is open on the device and a text field is in focus (text cursor in text field).
- **2.** Point the DS3678 at a barcode.

**Figure 108** Barcode Scanning with DS3678 (-SR shown)

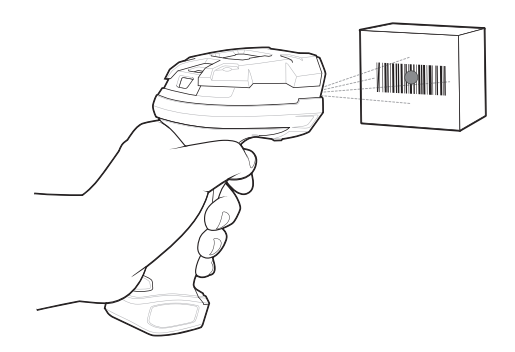

**3.** Press and hold the trigger.

Ensure the barcode is within the area formed by the aiming pattern. The aiming dot is used for increased visibility in bright lighting conditions.

**Figure 109** DS3678-SR Aiming Pattern

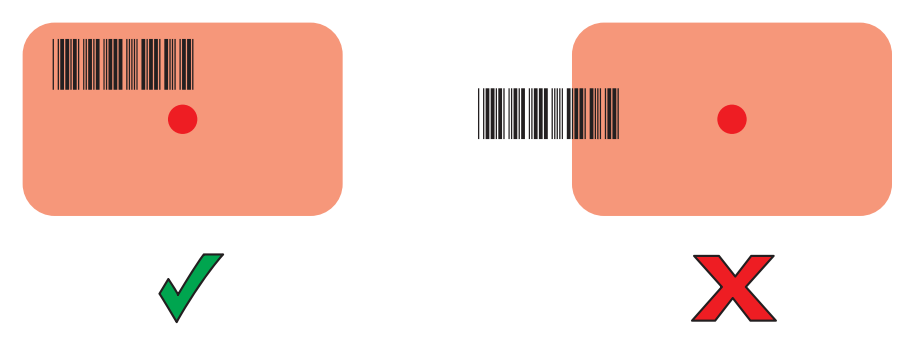

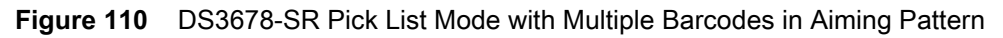

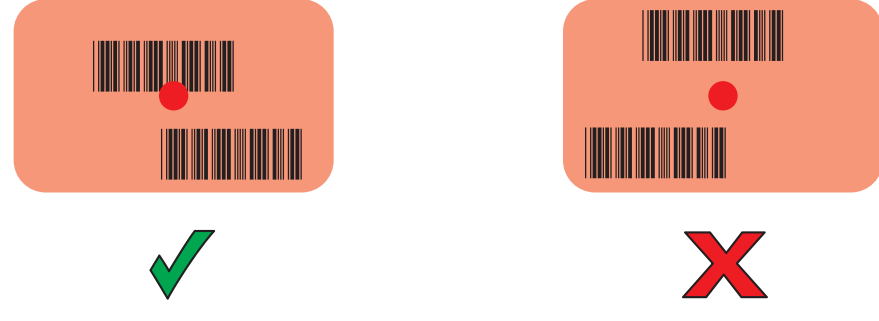

**4.** The captured data appears in the text field.

# **Pairing the RS507/RS507X/RS6000/DS3578**

To connect the RS507/RS507X or RS6000 imagers to the MC33XX, use one of the following methods:

- **•** Near Field Communication (NFC) (RS6000 only)
- **•** Simple Serial Interface (SSI)
- **•** Bluetooth Human Interface Device (HID) Mode.

## **Pairing Using Near Field Communication**

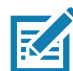

**NOTE:** NFC is supported on the premium and premium + configurations of the device and only with the RS6000.

The MC33XX provides the ability to pair the RS6000 using NFC.

- **1.** Ensure that the RS6000 is in SSI mode. Refer to the RS6000 User Guide for more information.
- **2.** Ensure that NFC is enabled on the MC33XX.
- **3.** Align the NFC icon on the RS6000 with the NFC icon on the back of the MC33XX.

The Status LED blinks blue indicating that the RS6000 is attempting to establish connection with the MC33XX. When connection is established, the Status LED turns off and the RS6000 emits a single string of low/high beeps.

A notification appears on the MC33XX screen.

The  $\overline{\mathscr{F}}$  icon appears in the Status bar.

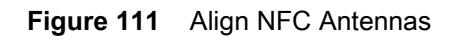

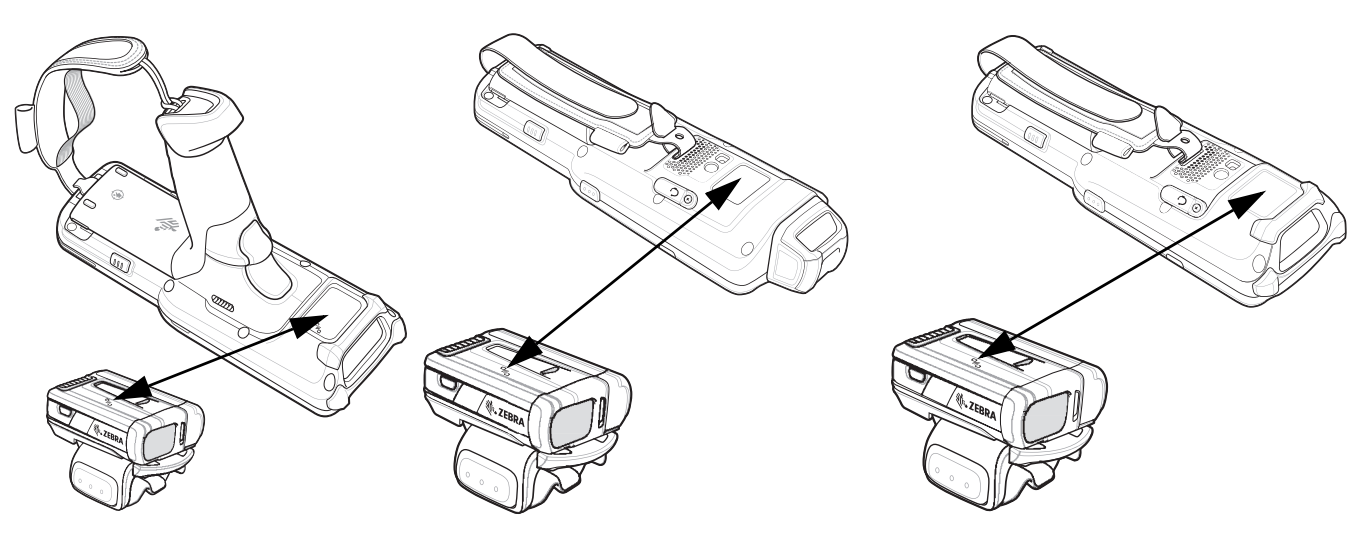

The MC33XX pairs with the RS6000 and  $\overline{\mathbb{F}}$  appears in the Status bar.

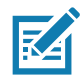

**NOTE:** Not all Zebra devices support NFC readers and the Tap-to-Pair feature.

## **Pairing in HID Mode Using Near Field Communication**

The MC33XX provides the ability to pair the RS6000 in HID Mode using NFC.

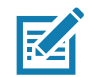

**NOTE:** NFC is supported on the premium and premium + configurations of the device and only with the RS6000.

- **1.** Ensure that NFC is enabled on the MC33XX.
- **2.** Ensure that Bluetooth is enabled on both devices.
- **3.** Ensure that the Bluetooth device to discover is in discoverable mode.
- **4.** Ensure that the two devices are within 10 meters (32.8 feet) of one another.
- **5.** Place the RS6000 in Human Interface Device (HID) mode. If the RS6000 is already in HID mode, skip to step 6.
	- **a.** Remove the battery from the RS6000.
	- **b.** Press and hold the Restore key.
	- **c.** Install the battery onto the RS6000.
	- **d.** Keep holding the Restore key for about five seconds until a chirp is heard and the Scan LEDs flash green.
	- **e.** Scan the barcode below to place the RS6000 in HID mode.

**Figure 112** Bluetooth HID Barcode

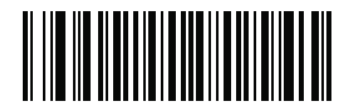

- **6.** Remove the battery from the RS6000.
- **7.** Re-install the battery into the RS6000.
- **8.** Align the NFC icon on the RS6000 with the NFC icon on the MC33XX.

The Status LED blinks blue indicating that the RS6000 is attempting to establish connection with the MC33XX. When connection is established, the Status LED turns off and the RS6000 emits a single string of low/high beeps.

A notification appears on the MC33XX screen.

The  $\blacksquare$  icon appears in the Status bar.

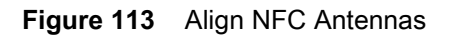

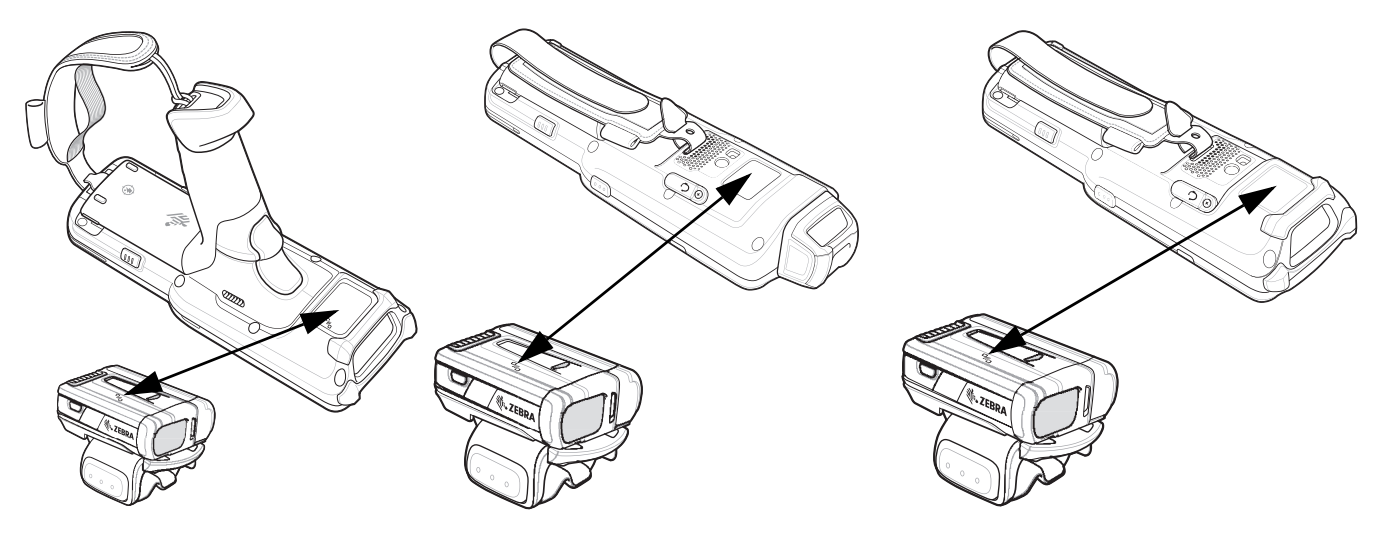

The MC33XX pairs with the RS6000 and  $\Box$  appears in the Status bar.

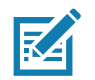

**NOTE:** Not all Zebra devices support NFC readers and the Tap-to-Pair feature.

## <span id="page-125-0"></span>**Pairing the RS507/RS507X/RS6000/DS3678 Using SSI**

An RS507/RS507X/RS6000 Hands-free Imager can be used with the device to capture barcode data.

- **1.** Ensure that the two devices are within 10 meters (32.8 feet) of one another.
- **2.** Install the battery into the RS507/RS507X/RS6000.
- **3.** On the MC33XX, swipe up from the bottom of the Home screen and touch  $\mathbf{B}$ .

#### **Figure 114** Bluetooth Pairing Utility

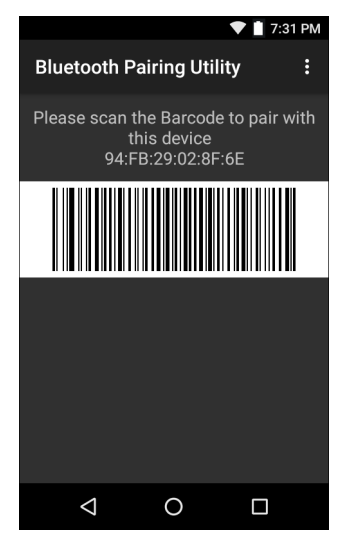

- **4.** Using the RS507/RS507X/RS6000, scan the barcode on the screen. The RS507/RS507X/RS6000 emits a high/low/high/low beeps. The Scan LED flashes green indicating that the RS507/RS507X/RS6000 is attempting to establish connection with the MC33XX. When connection is established, the Scan LED turns off and the RS507/RS507X/RS6000 emits one string of low/high beeps.
- 5. On the MC33XX, touch  $\bigcirc$ .

## <span id="page-126-0"></span>**Pairing the RS507/RS507X/RS6000 Hands-Free Imager Bluetooth HID**

An RS507/RS507X/RS6000 Hands-free Imager can be used with the device to capture barcode data.

- **1.** Ensure that Bluetooth is enabled on both devices.
- **2.** Ensure that the Bluetooth device to discover is in discoverable mode.
- **3.** Ensure that the two devices are within 10 meters (32.8 feet) of one another.
- **4.** Place the RS507/RS507X/RS6000 in Human Interface Device (HID) mode. If the RS507/RS507X/RS6000 is already in HID mode, skip to step 5.
	- **a.** Remove the battery from the RS507/RS507X/RS6000.
	- **b.** Press and hold the Restore key.
	- **c.** Install the battery onto the RS507/RS507X/RS6000.
	- **d.** Keep holding the Restore key for about five seconds until a chirp is heard and the Scan LEDs flash green.
	- **e.** Scan the barcode below to place the RS507/RS507X/RS6000 in HID mode.

**Figure 115** RS507/RS507X/RS6000 Bluetooth HID Barcode

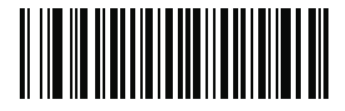

- **5.** Remove the battery from the RS507/RS507X/RS6000.
- **6.** Re-install the battery into the RS507/RS507X/RS6000.
- **7.** On the MC33XX, touch **10.**
- **8.** Touch **Bluetooth**.
- **9.** Touch **SCAN FOR DEVICES**. The device begins searching for discoverable Bluetooth devices in the area and displays them under **AVAILABLE DEVICES**.
- **10.** Scroll through the list and select RS507/RS507X/RS6000.

The device connects to the RS507/RS507X/RS6000 and **Connected** appears below the device name. The Bluetooth device is added to the **Bluetooth devices** list and a trusted ("paired") connection is established.

# <span id="page-127-0"></span>**Pairing the DS3678 Digital Scanner**

Connect the DS3678 Digital Scanner to the MC33XX using Bluetooth Human Interface Device (HID) Mode.

## **Pairing the DS3678 Using Bluetooth HID**

To pair the DS3678 with the MC33XX using HID:

- **1.** Remove the battery from the DS3678 scanner.
- **2.** Replace the battery.
- **3.** After the DS3678 reboots, scan the barcode below to place the DS3678 in HID mode.

**Figure 116** Bluetooth HID Classic Barcode

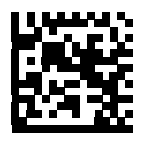

- **4.** On the MC33XX, swipe down from the status bar and then touch  $\blacktriangledown$ .
- **5.** Touch *B* Bluetooth.
- **6.** Touch **SCAN FOR DEVICES**. The MC33XX begins searching for discoverable Bluetooth devices in the area and displays them under **Available devices**.
- **7.** Scroll through the list and select DS3678 xxxxxx, where xxxxxx is the serial number.

The MC33XX connects to the DS3678, the DS3678 beeps once and **Connected** appears below the device name. The Bluetooth device is added to the **Bluetooth devices** list and a trusted ("paired") connection is established.

# **DataWedge**

DataWedge is a utility that adds advanced barcode scanning capability to any application without writing code. It runs in the background and handles the interface to built-in barcode scanners. The captured barcode data is converted to keystrokes and sent to the target application as if it was typed on the keypad.

To configure DataWedge refer to the MC33XX Integrator Guide.

## **Enabling DataWedge**

- **1.** Swipe up from the bottom of the Home screen.
- 2. Touch  $\| \cdot \|$
- **3.** Touch .
- **4.** Touch **Settings**.

- **5.** Touch the **DataWedge enabled** checkbox. A blue checkmark appears in the checkbox indicating that DataWedge is enabled.
- 6. Touch  $\overline{O}$ .

# **Disabling DataWedge**

- **1.** Swipe up from the bottom of the Home screen.
- **2.** Touch  $\| \cdot \|_n$ .
- **3.** Touch .
- **4.** Touch **Settings**.
- **5.** Touch the **DataWedge enabled** checkbox. The blue checkmark disappears from the checkbox indicating that DataWedge is disabled.
- 6. Touch  $O$ .

# **Wireless**

# **Introduction**

This section provides information on the wireless features:

- **•** Wireless Local Area Network (WLAN)
- **•** Bluetooth
- **•** Near Field Communications (NFC)

## **Wireless Local Area Networks**

Wireless local area networks (WLANs) allow the MC33XX to communicate wirelessly in a small area. The MC33XX contains a Wi-Fi ™ certified radio to exchange data on a Wi-Fi network. Before using the MC33XX on a Wi-Fi network, the facility must be set up with the required hardware to run the Wi-Fi (sometimes known as infrastructure). The infrastructure and the MC33XX must both be properly configured to enable this communication.

Refer to the documentation provided with the infrastructure (access points (APs), access ports, switches, Radius servers, etc.) for instructions on how to set up the infrastructure.

Once the infrastructure is set up to enforce the chosen Wi-Fi security scheme, use the **Wireless & networks** settings to configure the MC33XX to match the security scheme.

The MC33XX supports the following Wi-Fi security options:

- **•** Open
- **•** Wireless Equivalent Privacy (WEP)
- **•** Wi-Fi Protected Access (WPA)/WPA2 Personal (PSK)
- **•** Extensible Authentication Protocol (EAP)
	- **•** LEAP
	- **•** Protected Extensible Authentication Protocol (PEAP) with MSCHAPV2 and GTC authentication.
	- **•** Transport Layer Security (TLS)
	- **•** TTLS with Password Authentication Protocol (PAP), MSCHAP and MSCHAPv2 authentication.

The **Status** bar displays icons that indicate Wi-Fi network availability and Wi-Fi status. See [on page 48](#page-47-0) for more information.

#### **Wireless**

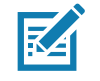

**NOTE:** Turn off Wi-Fi when not using it, to extend the life of the battery.

## **Scan and Connect to a Wi-Fi Network**

- **1.** Swipe down from the status bar and then touch  $\bullet$ .
- **2.** Touch **Wi-Fi**. The MC33XX searches for WLANs in the area and lists them.

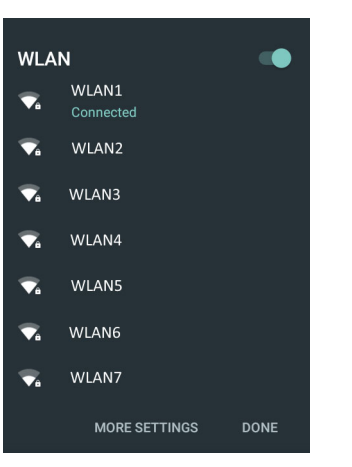

**Figure 117** WLAN Screen

- **3.** Scroll through the list and select the desired WLAN network.
- **4.** For open networks, touch profile once or press and hold and then select **Connect to network** or for secure networks enter the required password or other credentials then touch **Connect**. See the system administrator for more information.

The MC33XX obtains a network address and other required information from the network using the dynamic host configuration protocol (DHCP) protocol. To configure the MC33XX with a fixed internet protocol (IP) address, refer to the MC33XX Integrator Guide.

**5.** In the Wi-Fi setting field, **Connected** appears indicating that the MC33XX is connected to the WLAN.

## **Advanced Wi-Fi Settings**

**NOTE** Advanced Wi-Fi settings are for the device not for a specific wireless network.

Use the **Advanced** option to configure advanced Wi-Fi settings. Touch > **Advanced** to view the advanced settings.

- **• Install Certificates** Touch to install certificates.
- **• Wi-Fi Direct** Displays a list of devices available for a direct Wi-Fi connection.
- **• WPS Push Button** Touch to connect to a network using Wi-Fi Protected Setup (WPS) push button method.
- **• WPS Pin Entry** Touch to connect to a network using Wi-Fi Protected Setup (WPS) pin entry method.

#### **Wi-Fi Direct**

Wi-Fi Direct devices can connect to each other without having to go through an access point. Wi-Fi Direct devices establish their own ad-hoc network when required, letting you see which devices are available and choose which one you want to connect to.

- **1.** Swipe down from the status bar and then touch  $\bullet$ .
- **2.** Touch **Wi-Fi>** > **Advanced > Wi-Fi Direct**. The MC33XX begins searching for another Wi-Fi Direct device.

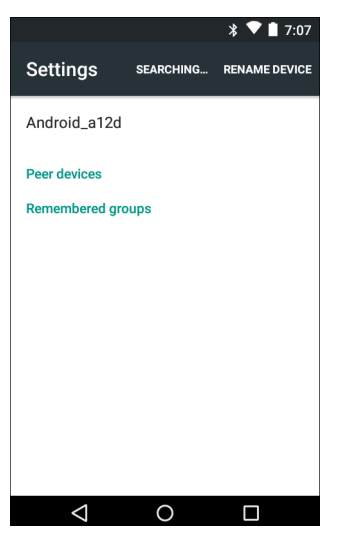

**Figure vii-1** *Wi-Fi Direct Screen*

- **3.** Under **Peer devices**, touch the other device name.
- **4.** On the other device, select **Accept**.
- **5.** Connected appears on the MC33XX. On both devices, in their respective Wi-Fi Direct screens, the other device name appears in the list.

#### **WPS Pin Entry**

Wi-Fi Protected Setup (WPS) is a feature allowing devices to easily connect to Wi-Fi access points without typing a long password.

To use a PIN to connect to a wireless router:

- **1.** Log in to the router.
- **2.** Go to the Add WPS Client screen. Refer to the wireless router user documentation specific information.
- **3.** On the MC33XX, touch  $\frac{10}{2}$  > **Wi-Fi**> > **Advanced** > WPS Pin Entry. A dialog box displays with an Pin number.

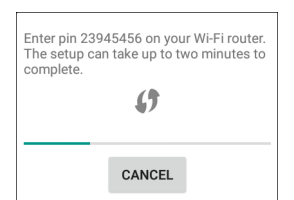

**Figure vii-2** *Pin Entry Dialog Box*

**4.** On the router, enter the Pin number. The MC33XX connects to the wireless router.

## **Additional Wi-Fi Settings**

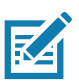

**NOTE** Additional Wi-Fi settings are for the device not for a specific wireless network.

Use the **Additional Settings** option to configure additional Wi-Fi settings. Touch > **Additional Settings** to view the additional settings.

- **• Regulatory**
	- **• Country selection** Allows user to select the country of operation. If **Auto** is selected, the MC33XX will acquire the country information from the Access Points and displays the acquired country name.
	- **• Region code** Displays the current region code.
- **• Band and Channel Selection**
	- **• Wi-Fi frequency band** Use to select the frequency band. Options: **Auto**matic (default), **5 GHz only** or **2.4 GHz only**.
	- **• Available channels (2.4 GHz)** Use to select specific channels. Touch to display the **Available channels** menu. Select specific channels. Touch **OK**.
	- **• Available channels (5 GHz)** Use to select specific channels. Touch to display the **Available channels** menu. Select specific channels. Touch **OK**.
- **• Logging**
	- **• Advanced Logging** Provides support for continuous capture of system logs to a file to help in debugging and resolution of Wi-Fi related issues. Disabled by default. In the **Advanced Logging** dialog box, select **Enable logging**. If desired, change the log directory location. When enabled, the following logs are captured:

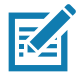

**NOTE** All log files are saved in /storage/sdcard/fusionlogs on the MC33XX.

Fusion will ask the user whether to clear out previous logs before starting logging.

tcpdump capture file and fusion-sysinfo.log will only be generated when advanced logging is stopped.

- Android logcat output with time stamps and the kernel messages in the file: *fusion-wlan.log*.
- tcpdump intermediate capture of packets between network stack and driver in the file: *fusion-pktcap.pcap*
- Fusion versions, Wi-Fi state machine logs and other framework information in the file: *fusion-sysinfo.log*.
- **• Wireless logs** Use to capture Wi-Fi log files.
	- **Fusion Logger** Touch to open the **Fusion Logger** application. This application maintains a history of high level WLAN events which helps to understand the status of connectivity.
	- **Fusion Status** Touch to display live status of WLAN state. Also provides information of device and connected profile.

### **Wireless**

|                                                                                                    | $*$<br>5:48 |                                                                                                    | $7:42$ PM                                                                                                    |
|----------------------------------------------------------------------------------------------------|-------------|----------------------------------------------------------------------------------------------------|----------------------------------------------------------------------------------------------------|
| FusionLogger                                                                                                    |             | <b>Fusion status</b>                                                                                                    |                                                                                                    |
| 17:28:13 Radio Power Disabling<br>17:28:13 Radio Power Disabled<br>17:28:30 Radio Power Enabling<br>17:28:30 Radio Power Enabled<br>17:28:31 Disconnected<br>17:28:31 Disconnected<br>17:28:31 Scanning<br>17:28:31 Scanning:<br>17:31:10 Radio Power Disabling<br>17:31:10 Radio Power Disabled<br>17:36:04 Radio Power Enabling<br>17:36:04 Radio Power Enabled<br>17:36:04 Disconnected<br>17:36:04 Disconnected<br>17:36:04 Scanning<br>17:36:04 Scanning:<br>17:39:53 Radio Power Disabling<br>17:39:54 Radio Power Disabled<br>17:40:57 Radio Power Enabling<br>17:40:57 Radio Power Enabled<br>17:40:57 Disconnected<br>17:40:57 Disconnected<br>17:40:57 Scanning<br>17:40:57 Scanning: |             | <b>SSID</b><br><b>Status</b><br><b>MAC address</b><br>Signal strength : Excellent<br>Channel<br><b>RSSI</b><br>Link speed<br>IP address<br>Gateway<br>Netmask<br>DNS <sub>1</sub> | : Wireless<br>: Connected<br>: 94:fb:29:02:7b:66<br>AP MAC address: 60:38:e0:fd:67:de<br>:8<br>$: -53$ dBm<br>: 144Mbps<br>: 192.168.1.17<br>: 192.168.1.1<br>: 255.255.255.0<br>: 192.168.1.1 |
| <b>SAVE</b><br><b>CLEAR</b>                                                                                                    | Scroll      |                                                                                                    |                                                                                                    |

**Figure vii-3** *Fusion Logger Screen and Fusion Logger Status Screen*

- **•** About
	- **• Version** Displays the current Fusion information.

## **Remove a Wi-Fi Network**

To remove a remembered or connected network:

- **1.** Swipe down from the status bar and then touch  $\bullet$ .
- **2.** Touch **Wi-Fi**.
- **3.** In the **Wi-Fi** list, touch and hold the name of the network.
- **4.** In the menu, touch **Forget network**.
- $5.$  Touch  $O<sub>1</sub>$

## <span id="page-134-0"></span>**Bluetooth**

Bluetooth-equipped devices can communicate without wires, using frequency-hopping spread spectrum (FHSS) radio frequency (RF) to transmit and receive data in the 2.4 GHz Industry Scientific and Medical (ISM) band (802.15.1). Bluetooth wireless technology is specifically designed for short-range (10 meters (32.8 feet) ) communication and low power consumption.

Devices with Bluetooth capabilities can exchange information (e.g., files, appointments, and tasks) with other Bluetooth enabled devices such as printers, access points, and other mobile devices.

The MC33XX supports Bluetooth Low Energy. Bluetooth Low Energy is targeted at applications in the healthcare, fitness, security, and home entertainment industries. It provides reduced power consumption and cost while maintaining standard Bluetooth range.

## **Adaptive Frequency Hopping**

Adaptive Frequency Hopping (AFH) is a method of avoiding fixed frequency interferers, and can be used with Bluetooth voice. All devices in the piconet (Bluetooth network) must be AFH-capable in order for AFH to work. There is no AFH when connecting and discovering devices. Avoid making Bluetooth connections and discoveries during critical 802.11b communications. AFH for Bluetooth consists of four main sections:

- **•** Channel Classification A method of detecting an interference on a channel-by-channel basis, or pre-defined channel mask.
- **•** Link Management Coordinates and distributes the AFH information to the rest of the Bluetooth network.
- **•** Hop Sequence Modification Avoids interference by selectively reducing the number of hopping channels.
- **•** Channel Maintenance A method for periodically re-evaluating the channels.

When AFH is enabled, the Bluetooth radio "hops around" (instead of through) the 802.11b high-rate channels. AFH coexistence allows Enterprise devices to operate in any infrastructure.

The Bluetooth radio in this device operates as a Class 2 device power class. The maximum output power is 2.5 mW and the expected range is 10 meters (32.8 ft.). A definition of ranges based on power class is difficult to obtain due to power and device differences, and whether one measures open space or closed office space.

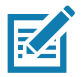

**NOTE:** It is not recommended to perform Bluetooth wireless technology inquiry when high rate 802.11b operation is required.

## **Security**

The current Bluetooth specification defines security at the link level. Application-level security is not specified. This allows application developers to define security mechanisms tailored to their specific need. Link-level security occurs between devices, not users, while application-level security can be implemented on a per-user basis. The Bluetooth specification defines security algorithms and procedures required to authenticate devices, and if needed, encrypt the data flowing on the link between the devices. Device authentication is a mandatory feature of Bluetooth while link encryption is optional.

Pairing of Bluetooth devices is accomplished by creating an initialization key used to authenticate the devices and create a link key for them. Entering a common personal identification number (PIN) in the devices being paired generates the initialization key. The PIN is never sent over the air. By default, the Bluetooth stack responds with no key when a key is requested (it is up to user to respond to the key request event). Authentication of Bluetooth devices is based-upon a challenge-response transaction. Bluetooth allows for a PIN or passkey used to create other 128-bit keys used for security and encryption. The encryption key is derived from the link key used to

#### **Wireless**

authenticate the pairing devices. Also worthy of note is the limited range and fast frequency hopping of the Bluetooth radios that makes long-distance eavesdropping difficult.

Recommendations are:

- **•** Perform pairing in a secure environment
- **•** Keep PIN codes private and do not store the PIN codes in the device
- **•** Implement application-level security.

## **Bluetooth Profiles**

The MC33XX supports the following Bluetooth services:

- **•** Service Discovery Protocol (SDP) Handles the search for known and specific services as well as general services.
- **•** Serial Port Profile (SPP) Allows use of RFCOMM protocol to emulate serial cable connection between two Bluetooth peer devices. For example, connecting the device to a printer.
- **•** Object Push Profile (OPP) Allows the device to push and pull objects to and from a push server.
- **•** Advanced Audio Distribution Profile (A2DP) Allows the device to stream stereo-quality audio to a wireless headset or wireless stereo speakers.
- **•** Audio/Video Remote Control Profile (AVRCP) Allows the device to control A/V equipment to which a user has access. It may be used in concert with A2DP.
- **•** Personal Area Network (PAN) Allows the use of Bluetooth Network Encapsulation Protocol to provide L3 networking capabilities over a Bluetooth link. Only PANU role is supported.
- **•** Human Interface Device Profile (HID) Allows Bluetooth keyboards, pointing devices, gaming devices and remote monitoring devices to connect to the device.
- **•** Headset Profile (HSP) Allows a hands-free device, such as a Bluetooth headset, to place and receive calls on the device.
- **•** Hands-Free Profile (HFP) Allows car hands-free kits to communicate with the device in the car.
- **•** Phone Book Access Profile (PBAP) Allows exchange of Phone Book Objects between a car kit and a mobile device to allow the car kit to display the name of the incoming caller; allow the car kit to download the phone book so the user can initiate a call from the car display.
- **•** Symbol Serial Interface (SSI) Allows for communication with Bluetooth Imager.
- **•** File Transfer Profile (FTP) Provides the capability to browse, manipulate and transfer files in file system of another system. Uses GOEP as a basis.
- **•** Generic Attribute Profile (GATT) Provides profile discovery and description services for Bluetooth Low Energy protocol. It defines how attributes are grouped together into sets to form services.
- **•** HID Over GATT Profile (HOGP) Defines the procedures and features used by Bluetooth low energy HID Devices using GATT and Bluetooth HID Hosts using GATT.

## **Bluetooth Power States**

The Bluetooth radio is off by default.

- **• Suspend** When the MC33XX goes into suspend mode, the Bluetooth radio stays on.
- **• Airplane Mode** When the MC33XX is placed in Airplane Mode, the Bluetooth radio turns off. When Airplane mode is disabled, the Bluetooth radio returns to the prior state. When in Airplane Mode, the Bluetooth radio can be turned back on if desired.

## **Bluetooth Radio Power**

Turn off the Bluetooth radio to save power or if entering an area with radio restrictions (e.g., an airplane). When the radio is off, other Bluetooth devices cannot see or connect to the device. Turn on the Bluetooth radio to exchange information with other Bluetooth devices (within range). Communicate only with Bluetooth radios in close proximity.

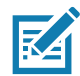

**NOTE:** To achieve the best battery life turn off radios when not in use.

#### **Enabling Bluetooth**

- **1.** Swipe down from the status bar and then touch  $\mathbf{\Omega}$ .
- **2.** Touch  $\lambda$  to turn Bluetooth on.
- **3.** Touch **Done**.
- **4.** Touch  $\overline{O}$ .

#### **Disabling Bluetooth**

- **1.** Swipe down from the status bar and then touch  $\blacksquare$ .
- **2.** Touch **Bluetooth**.
- **3.** Touch the slider switch to turn off Bluetooth.
- 4. Touch  $\overline{O}$ .

## **Discovering Bluetooth Device(s)**

The MC33XX can receive information from discovered devices without pairing. However, once paired, the MC33XX and a paired device exchange information automatically when the Bluetooth radio is on. To find Bluetooth devices in the area:

- **1.** Ensure that Bluetooth is enabled on both devices.
- **2.** Ensure that the Bluetooth device to discover is in discoverable mode.
- **3.** Ensure that the two devices are within 10 meters (32.8 feet) of one another.
- **4.** Swipe down from the status bar and then touch  $\bullet$ .
- **5.** Touch **Bluetooth**.
- **6.** Touch **More Settings**. The **Bluetooth** screen appears.

The MC33XX begins searching for discoverable Bluetooth devices in the area and displays them under **Available devices**.

**7.** Scroll through the list and select a device. The **Bluetooth pairing request** dialog box appears.

#### **Figure 8** Bluetooth Pairing

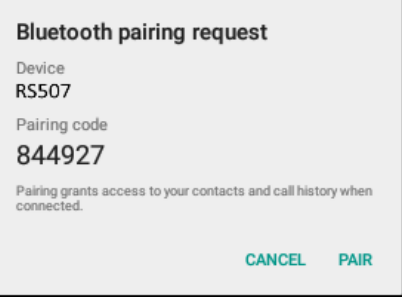

- **8.** Enter a PIN in the text box and touch **OK**. Enter the same PIN on the other device.
- **9.** For Simple Pairing, touch **Pair** on both devices.
- **10.** The Bluetooth device is added to the **Bluetooth devices** list and a trusted ("paired") connection is established.

## **Changing the Bluetooth Name**

By default, the MC33XX has a generic Bluetooth name that is visible to other devices when connected.

- **1.** Swipe down from the status bar and then touch  $\bullet$ .
- **2.** Touch *B* Bluetooth.
- **3.** If Bluetooth is not on, slide the switch to the **ON** position.
- **4.** Touch .
- **5.** Touch **Rename this device**.
- **6.** Enter a name and touch **Rename**.
- **7.** Press  $\overline{O}$ .

## **Connecting to a Bluetooth Device**

Once paired, connect to a Bluetooth device.

- **1.** Swipe down from the status bar and then touch  $\blacksquare$ .
- **2.** Touch *B* Bluetooth.
- **3.** If Bluetooth is not on, slide the switch to the **ON** position.
- **4.** In the **Paired Devices** list, touch an unconnected Bluetooth device. When connected, CONNECTED appears below the device name.

## **Selecting Profiles on the Bluetooth Device**

Some Bluetooth devices have multiple profiles. To select a profile:

- **1.** Swipe down from the status bar and then touch  $\mathbf{\Omega}$ .
- **2.** Touch *B* Bluetooth.
- **3.** In the **Paired Devices** list, touch  $\bullet$  next to the device name.
- **4.** Under **PROFILES**, check or uncheck a profile to allow the device to use that profile.
- **5.** Touch  $\circ$ .

## **Unpairing a Bluetooth Device**

To unpair a Bluetooth device and erase all pairing information:

- **1.** Touch  $\overline{Q}$  >  $\overline{\mathcal{X}}$  Bluetooth.
- **2.** In the **Paired Devices** list, touch **C** next to the device name.
- **3.** Touch **FORGET**.
- **4.** Touch  $\overline{O}$ .

## **Using a Bluetooth Headset**

You can use a Bluetooth headset for audio communication when an audio enabled application is used. See [Bluetooth on page 135](#page-134-0) for information on connecting a Bluetooth device to the mobile computer. Ensure that the mobile computer's volume is set appropriately before putting the headset on. When a Bluetooth headset is connected the speaker is muted.

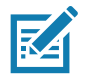

**NOTE:** If the mobile computer goes into suspend mode the Bluetooth connection is disabled and the mobile computer automatically switches to speakerphone mode.

# **Near Field Communications**

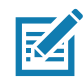

**NOTE:** NFC is supported on the premium and premium + configurations of the device.

NFC/HF RFID is a short-range wireless connectivity technology standard that enables secure transaction between a reader and a contactless smartcard. The technology is based on ISO/IEC 14443 type A and B (proximity), Felica and ISO/IEC 15693 (vicinity) standards, using the HF 13.56 MHz unlicensed band. The MC33XX supports 3 operating modes:

- **•** Reader mode
- **•** Peer-to-Peer communication
- **•** Card Emulation mode.

Using NFC, the MC33XX can:

- **•** Read contactless cards such as contactless tickets, NFC labels, HF tokens or standard smart cards.
- **•** Read and write information to contactless cards such as SmartPosters and tickets, as well as devices with NFC interface such as vending machines.
- **•** Read information from supported medical sensors.
- **•** Pair with supported Bluetooth devices such as printers, ring scanners (ex. RS6000), and headsets (ex. HS3100).
- **•** Exchange data with another NFC device.
- **•** Emulate contactless card such as ticket or V-card.

The MC33XX NFC antenna is centrally aligned with the back housing directly underneath the regulatory label and is designed for reading a range of NFC tags at distances from contact up to 2 cm from the rear of the device.

## **Reading NFC Cards**

**1.** Hold device as shown.

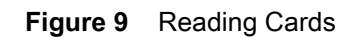

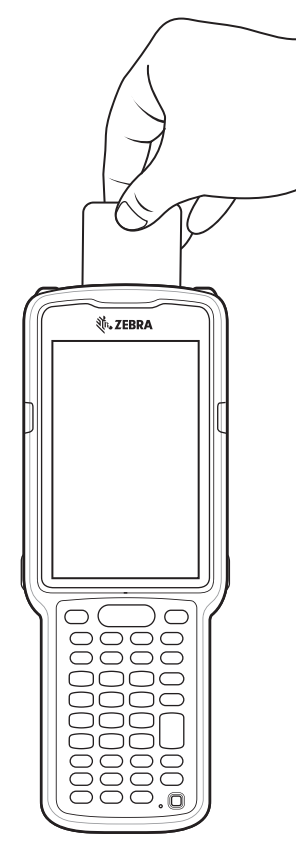

- **2.** Move the NFC card close to the MC33XX until the MC33XX detects the card.
- **3.** Hold the card steadily until the transaction is complete (usually indicated by the application).

## **Sharing Information Using NFC**

You can beam content like a web page, contact cards, pictures, YouTube links or location information from your screen to another device by bringing the devices together back to back. Align the device's NFC antennas together.

Make sure both devices are unlocked, support NFC, and have both NFC and Android Beam turned on.

- **1.** Open a screen that contains a web page, video, photo or contact.
- **2.** Move the back of the MC33XX toward the back of the other device.

## **Wireless**

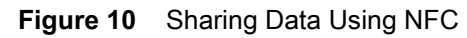

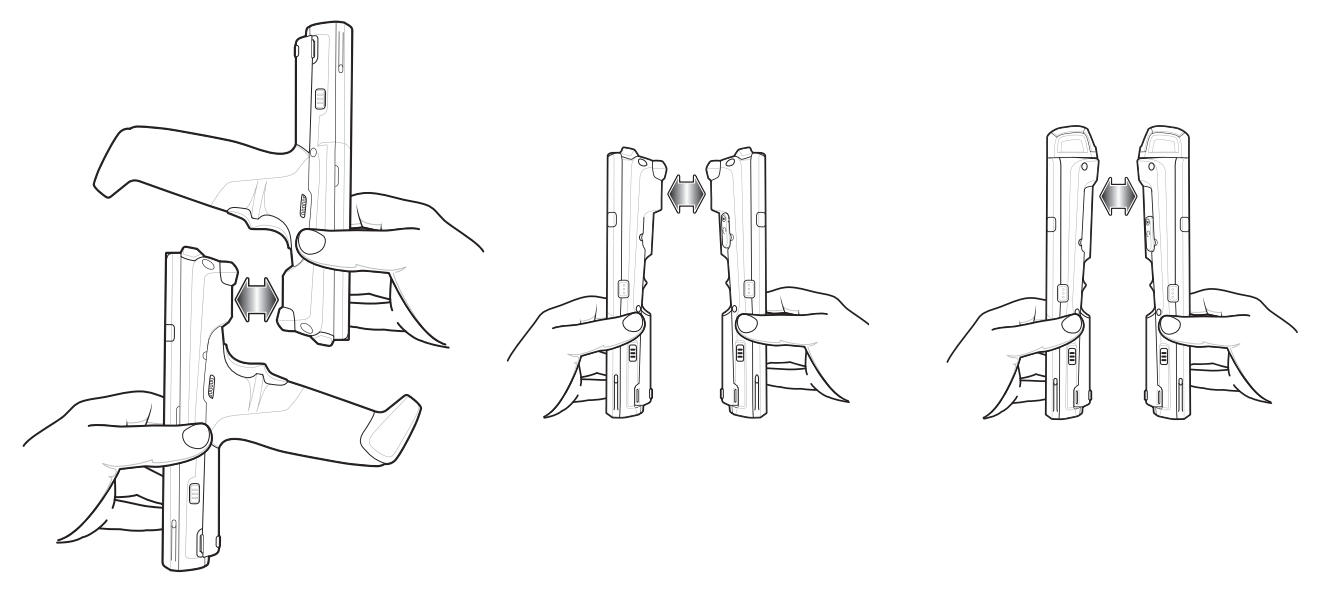

When the devices connect, you hear a sound, the image on the screen reduces in size, the message Touch to beam appears.

**3.** Touch anywhere on the screen.

The transfer begins.

# **Accessories**

# **Introduction**

This chapter provides information for using the accessories for the device.

# **MC33XX Accessories**

The table below lists the accessories available for the MC33XX.

#### **Table 18** MC33XX Accessories

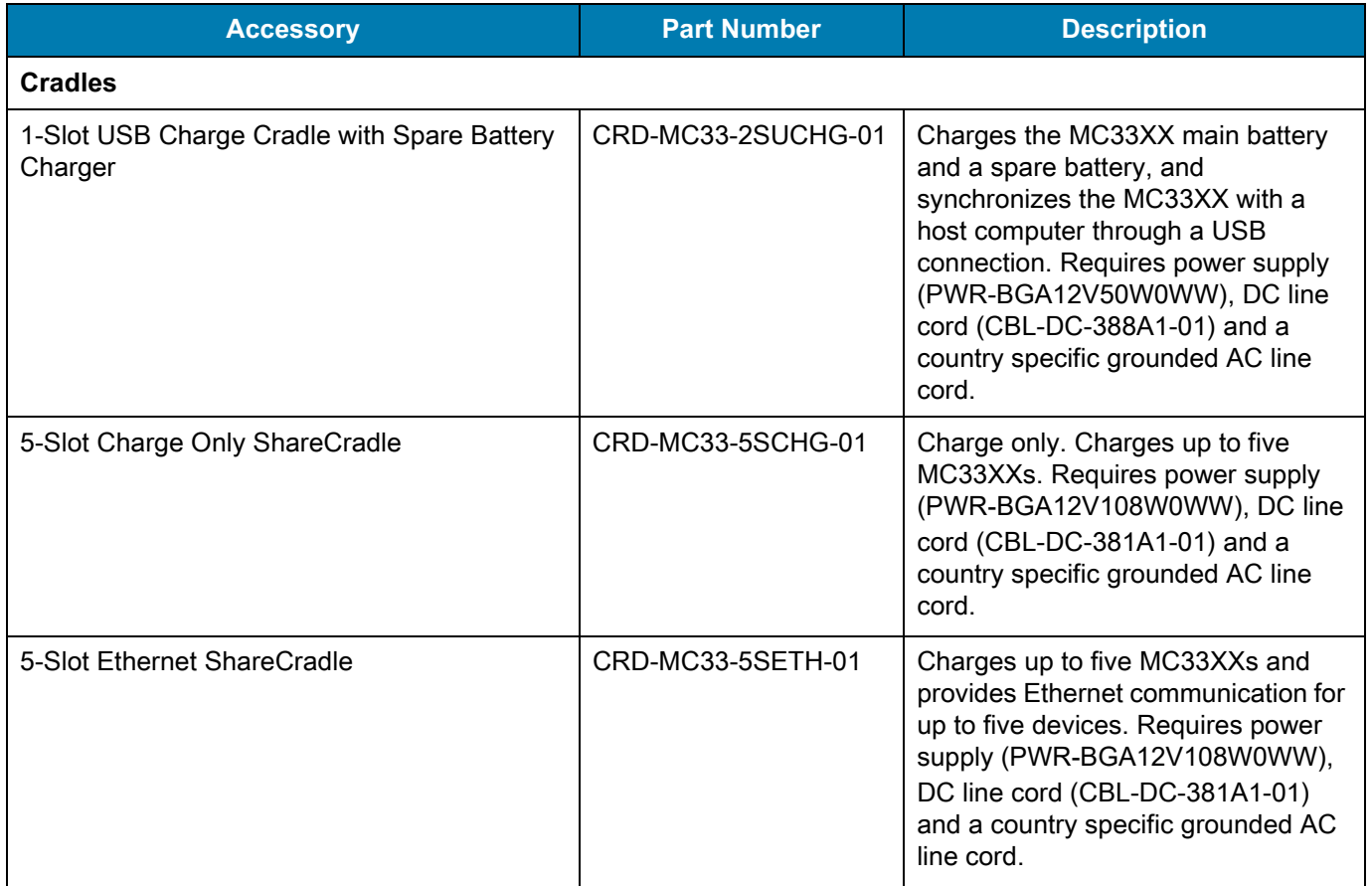

#### **Table 18** MC33XX Accessories (Continued)

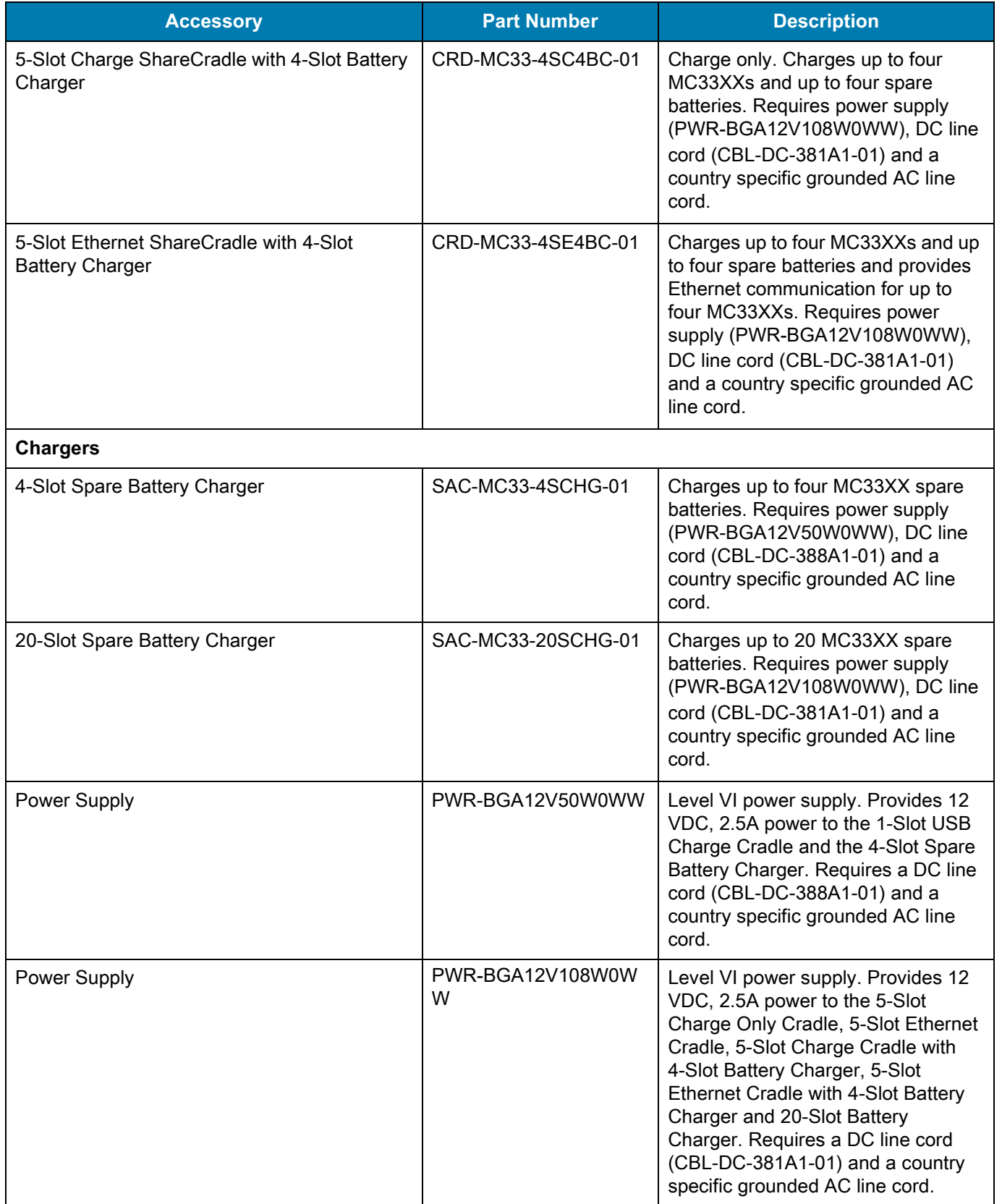

**Table 18** MC33XX Accessories (Continued)

| <b>Accessory</b>        | <b>Part Number</b> | <b>Description</b>                                                                                                    |  |  |  |
|-------------------------|--------------------|----------------------------------------------------------------------------------------------------|--|--|--|
| Power Supply            | PWR-WUA5V12W0US    | Wall adapter; Provides 12 VDC, 2.5A<br>power to the USB Charge Cable.<br>Includes plug adapter for use in the<br>United States.                                                                                                    |  |  |  |
| Power Supply            | PWR-WUA5V12W0GB    | Provides 12 VDC, 2.5A power to the<br>USB Charge Cable. Includes plug<br>adapter for use in the European<br>Union.                                                                                                    |  |  |  |
| Power Supply            | PWR-WUA5V12W0EU    | Provides 12 VDC, 2.5A power to the<br>USB Charge Cable. Includes plug<br>adapter for use in the United<br>Kingdom.                                                                                                    |  |  |  |
| Power Supply            | PWR-WUA5V12W0AU    | Provides 12 VDC, 2.5A power to the<br>USB Charge Cable. Includes plug<br>adapter for use in Australia.                                                                                                    |  |  |  |
| Power Supply            | PWR-WUA5V12W0CN    | Provides 12 VDC, 2.5A power to the<br>USB Charge Cable. Includes plug<br>adapter for use in China.                                                                                                    |  |  |  |
| Power Supply            | PWR-WUA5V12W0IN    | Provides 12 VDC, 2.5A power to the<br>USB Charge Cable. Includes plug<br>adapter for use in India.                                                                                                    |  |  |  |
| <b>US AC Line Cord</b>  | 23844-00-00R       | Provides power to 3-wire power<br>supplies PWR-BGA12V50W0WW<br>and PWR-BGA12V108W0WW.                                                                                                    |  |  |  |
| DC Line Cord            | CBL-DC-381A1-01    | Provides power from the power<br>supply (PWR-BGA12V108W0WW)<br>to the 5-Slot Charge Only Cradle,<br>5-Slot Ethernet Cradle, 5-Slot<br>Charge Cradle with 4-Slot Battery<br>Charger, 5-Slot Ethernet Cradle with<br>4-Slot Battery Charger and 20-Slot<br>Battery Charger. |  |  |  |
| DC Line Cord            | CBL-DC-388A1-01    | Provides power from the power<br>supply (PWR-BGA12V150W0WW)<br>to the 1-Slot USB Charge Cradle and<br>4-Slot Battery Charger.                                                                                                    |  |  |  |
| <b>Cables</b>           |                    |                                                                                                    |  |  |  |
| <b>USB Charge Cable</b> | CBL-MC33-USBCHG-01 | Provides power and/or<br>communication over USB to the<br>device. Requires wall adapter/power<br>supply PWR-WUA5V12W0xx.                                                                                                    |  |  |  |
| 1-Slot Cradle USB Cable | 25-124330-01R      | Provides USB communication<br>through the 1-Slot USB cradle to the<br>host computer.                                                                                                    |  |  |  |
### **Table 18** MC33XX Accessories (Continued)

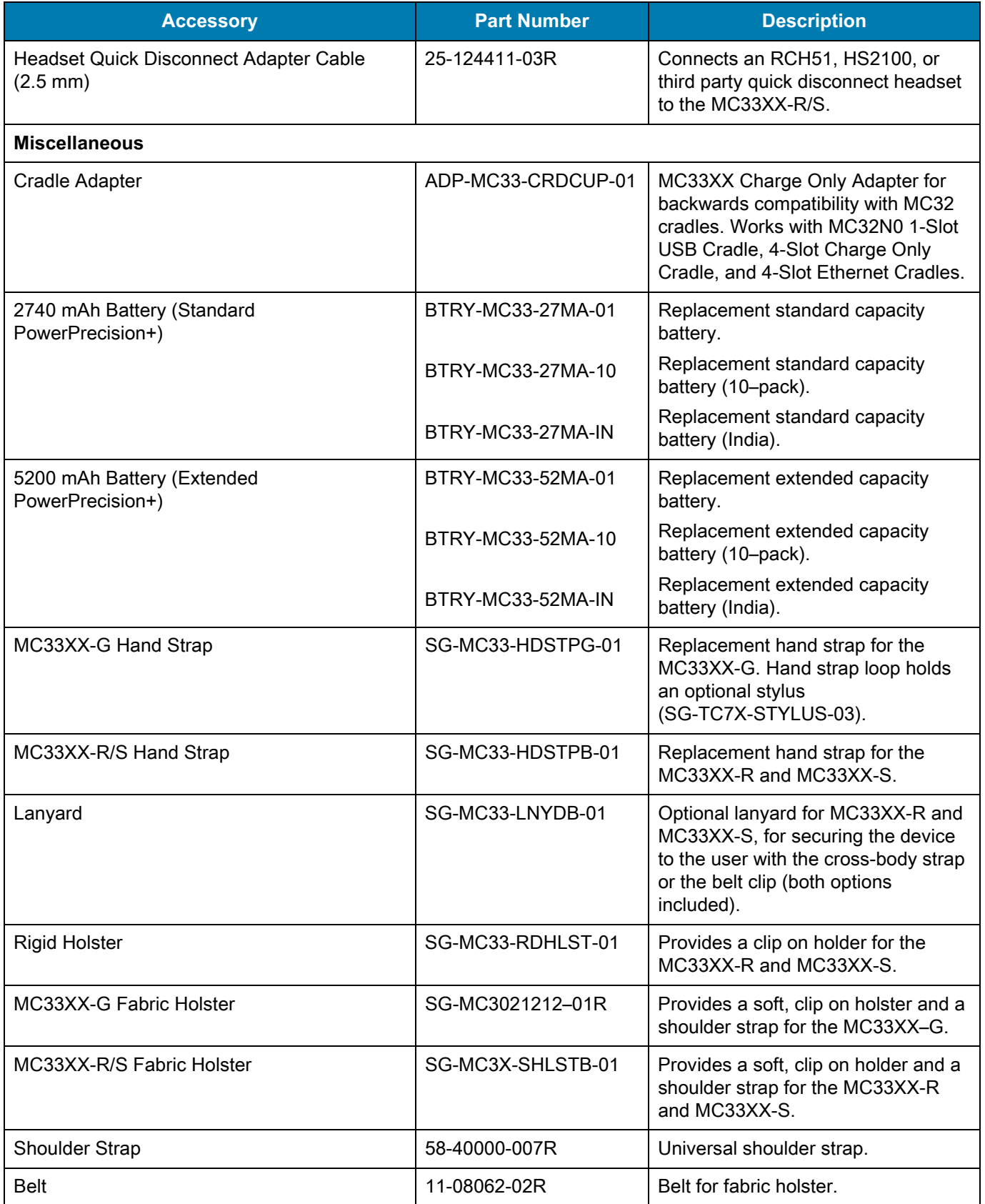

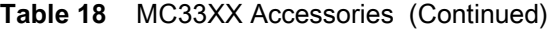

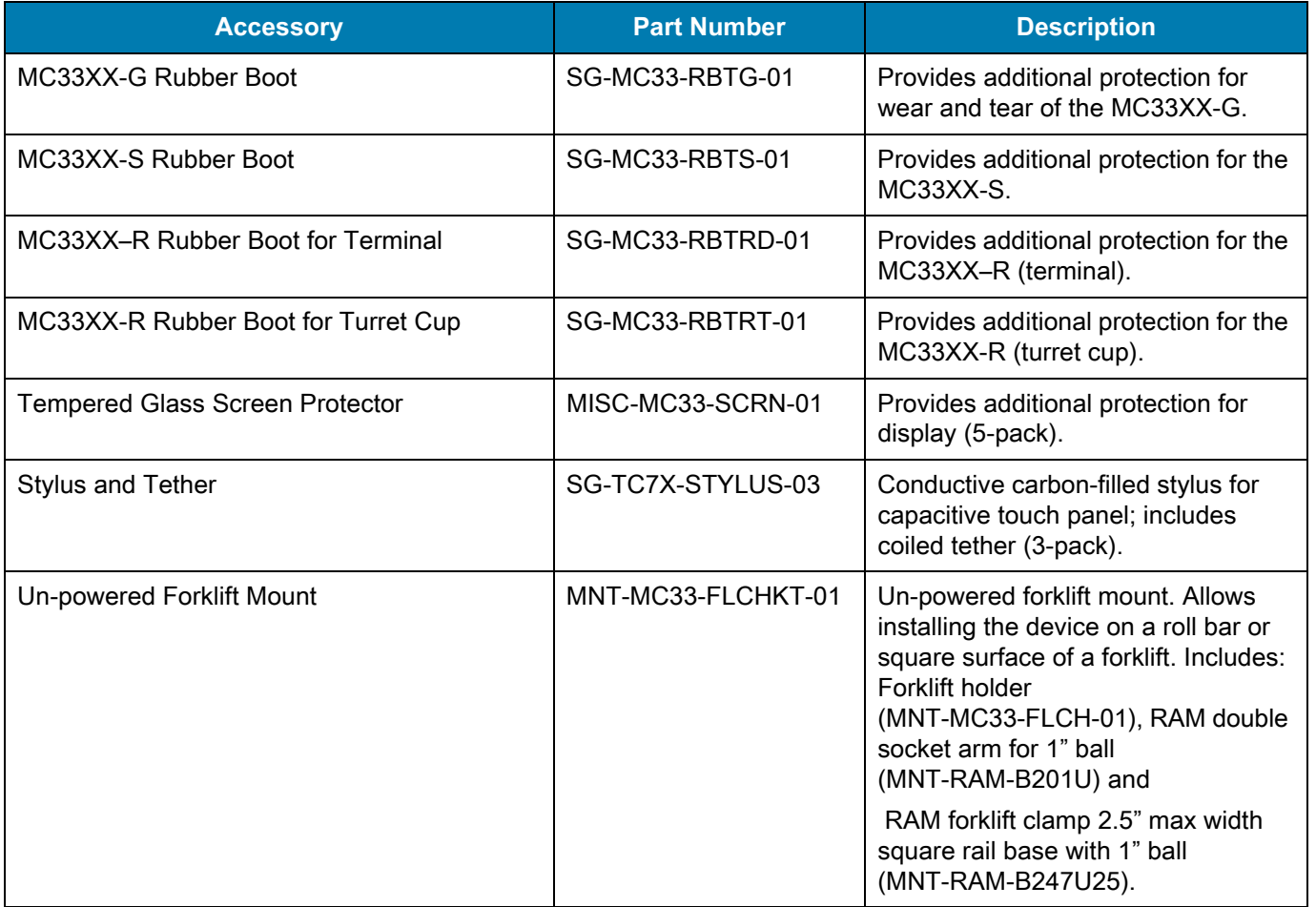

## **Compatibility**

The table below displays compatibility between MC33XX and MC32N0 mobile computers and accessories.

**Charger**

|                                     | MC33XX PP+<br><b>Batteries</b> | <b>MC32N0 PP</b><br><b>Batteries</b> | MC33XX<br><b>Cradles</b> | <b>MC32N0</b><br><b>Cradles</b> | MC33XX<br><b>Battery</b><br><b>Charger</b> | <b>MC32N0</b><br><b>Battery</b><br><b>Charger</b> |
|-------------------------------------|--------------------------------|--------------------------------------|--------------------------|---------------------------------|--------------------------------------------|---------------------------------------------------|
| MC33XX<br>mobile<br>computer        | Yes                            | Yes                                  | Yes                      | Yes<br>w/adapter                | N/A                                        | N/A                                               |
| <b>MC32N0</b><br>mobile<br>computer | No                             | Yes                                  | No                       | Yes                             | N/A                                        | N/A                                               |
| MC33XX PP+<br><b>Battery</b>        | N/A                            | N/A                                  | Yes                      | No                              | Yes                                        | No                                                |
| MC32N0 PP<br><b>Battery</b>         | N/A                            | N/A                                  | Yes                      | Yes                             | <b>Yes</b>                                 | <b>Yes</b>                                        |

**Table 19** Compatibility

- **•** MC33XX mobile computers are compatible with all batteries (MC33XX PowerPrecision+ and MC32N0 PowerPrecision).
- **•** MC33XX mobile computers are compatible with all cradles.

An additional adapter is needed to use any MC32N0 cradle slot, which provides charge only, no communication.

- **•** MC33XX battery charger slots are compatible with all batteries (MC33XX PowerPrecision+ and MC32N0 PowerPrecision).
- **•** MC32N0 mobile computers are not compatible with MC33XX cradles.

### **Battery Comparison**

The table below displays a comparison of the MC33XX batteries with the MC32N0 batteries.

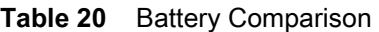

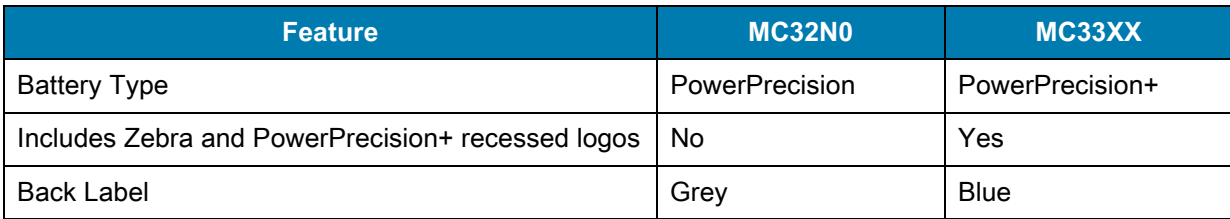

## **Battery Compatibility**

- **•** MC33XX PowerPrecision+ batteries are compatible with all MC33XX mobile computers and accessories.
- **•** MC33XX PowerPrecision+ batteries are not compatible with MC32N0 mobile computers and accessories.
- **•** MC32N0 PowerPrecision batteries are compatible with all MC32N0 mobile computers and accessories.
- **•** MC32N0 PowerPrecision batteries are compatible with all MC33XX mobile computers and accessories.
- **•** The MC33XX-G is compatible with MC33XX 5200 mAh PowerPrecision+ extended batteries and MC32N0 5200 mAh PowerPrecision extended batteries.
- **•** The MC33XX-R/S are compatible with MC33XX 2740 mAh PowerPrecision+ standard batteries, MC33XX 5200 mAh PowerPrecision+ extended batteries, MC32N0 2740 mAh PowerPrecision standard batteries, and MC32N0 5200 mAh PowerPrecision extended batteries.

# **1-Slot USB Charge Cradle**

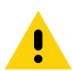

**CAUTION:** Ensure that you follow the guidelines for battery safety described in [Battery Safety Guidelines on page](#page-198-0)  [199](#page-198-0)

The 1-Slot USB Charge Cradle:

- **•** Provides 9 VDC power for charging the mobile computer and charging the battery.
- **•** Provides 4.2 VDC power to charge the spare battery.
- **•** Provides a USB port for data communication between the mobile computer and a host computer or other USB devices (e.g., a printer).
- **•** Synchronizes information between the mobile computer and a host computer. With customized or third party software, it can also synchronize the mobile computer with corporate databases.
- **•** Compatible with the following batteries:
	- **•** MC33XX 2740 mAh PowerPrecision+ standard battery.
	- **•** MC33XX 5200 mAh PowerPrecision+ extended battery.
	- **•** MC32N0 2740 mAh PowerPrecision standard battery.
	- **•** MC32N0 5200 mAh PowerPrecision extended battery.

## **Charging the MC33XX Battery**

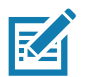

**NOTE:** To function properly, remove the lower part of the rubber boot or the entire rubber boot before placing in a charging cradle.

- **1.** Ensure that the cradle is connected to power.
- **2.** Slide the mobile computer into the slot in the cradle. The mobile computer Charge LED Indicator, indicates the mobile computer battery charging status. For charging status, see [Table 21 on page 151](#page-150-0)

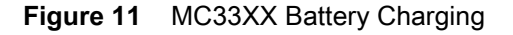

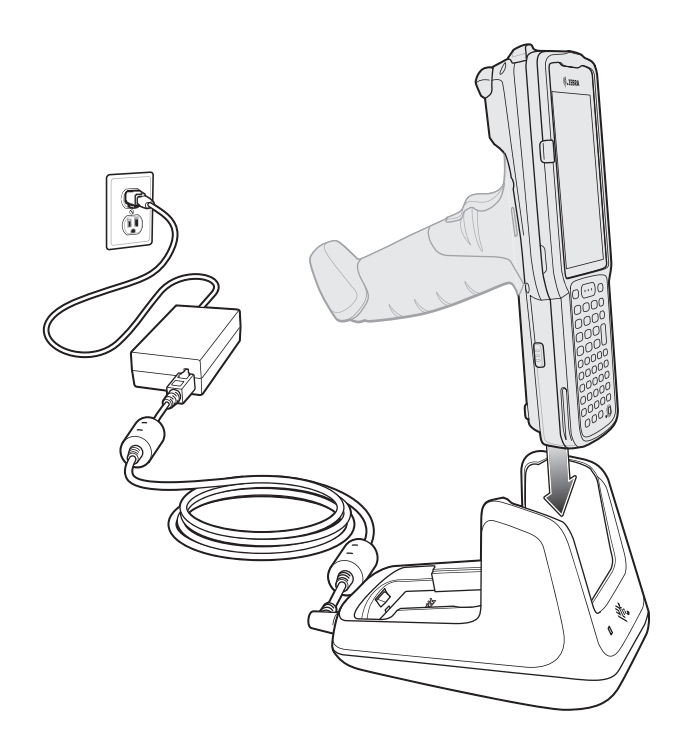

- **3.** Gently press down on the device to ensure proper contact.
- **4.** When charging is complete, remove the mobile computer from the cradle slot.

## **Charging an MC33XX Spare Battery**

- **1.** Ensure that the cradle is connected to power.
- **2.** Insert the spare battery into the cradle, bottom first, and pivot the top of the battery down onto the contact pins.

**Figure 12** MC33XX Spare Battery Charging

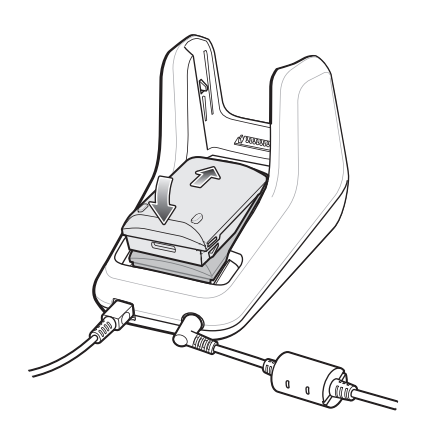

**3.** Gently press down on the battery to ensure proper contact.

The Spare Battery Charging LED on the front of the cradle indicates the spare battery charging status.

**4.** When charging is complete, lift the battery out of the slot.

## **Battery Charging in 1- Slot USB Charge Cradle**

The 1-Slot USB charge cradle charges the MC33XX's main battery and a spare battery simultaneously.

The MC33XX's Charge LED indicates the status of the battery charging in the MC33XX. See [Table 21](#page-150-0) for charging status indications.

The spare battery charging LED on the cradle indicates the status of the spare battery charging in the cradle. See below for charging status indications.

| <b>Spare Battery LED (on cradle)</b> | <b>Indication</b>                                                                           |  |  |
|--------------------------------------|---------------------------------------------------------------------------------------------|--|--|
| Off                                  | The battery is not charging.<br>$\bullet$                                                   |  |  |
|                                      | The battery is not inserted correctly in the cradle or<br>٠<br>connected to a power source. |  |  |
|                                      | Cradle is not powered.<br>$\bullet$                                                         |  |  |
| Solid Amber                          | Battery is charging.<br>٠                                                                   |  |  |
| Solid Green                          | Battery charging is complete.<br>٠                                                          |  |  |
| <b>Fast Blinking Red</b>             | Charging error, e.g.:                                                                       |  |  |
| 2 blinks/second                      | Temperature is too low or too high.<br>٠                                                    |  |  |
|                                      | Charging has gone on too long without completion<br>٠<br>(typically eight hours).           |  |  |
| Solid Red                            | Spare battery is charging and battery is at the end<br>$\bullet$<br>of useful life.         |  |  |
|                                      | Charging complete and battery is at the end of<br>$\bullet$<br>useful life.                 |  |  |

<span id="page-150-0"></span>**Table 21** Spare Battery LED Charging Indicators

The MC33XX 2740 mAh PowerPrecision+ standard battery charges from 0% to 90% in less than 2.2 hours at room temperature.

The MC33XX 5200 mAh PowerPrecision+ extended battery charges from 0% to 90% in less than 3.8 hours at room temperature.

The MC32N0 2740 mAh PowerPrecision standard battery charges from 0% to 90% in less than 3 hours at room temperature.

The MC32N0 5200 mAh PowerPrecision extended battery charges from 0% to 90% in less than 5.5 hours at room temperature.

### **Charging Temperature**

Charge batteries in temperatures from 0 °C to 40 °C (32 °F to 104 °F). Charging is intelligently controlled by the MC33XX.

To accomplish this, for small periods of time, the MC33XX or cradle alternately enables and disables battery charging to keep the battery at acceptable temperatures. The MC33XX or cradle indicates when charging is disabled due to abnormal temperatures via its LED.

# **5-Slot Charge Only ShareCradle**

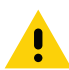

**CAUTION:** Ensure that you follow the guidelines for battery safety described in [Battery Safety Guidelines on page](#page-198-0)  [199](#page-198-0)

The 5-Slot Charge Only ShareCradle:

- **•** Provides 9 VDC power for operating the mobile computer and charging the battery.
- **•** Simultaneously charges up to five mobile computers.
- **•** Compatible with devices using the following batteries:
	- **•** MC33XX 2740 mAh PowerPrecision+ standard battery.
	- **•** MC33XX 5200 mAh PowerPrecision+ extended battery.
	- **•** MC32N0 2740 mAh PowerPrecision standard battery.
	- **•** MC32N0 5200 mAh PowerPrecision extended battery.

**Figure 13** 5-Slot Charge Only ShareCradle

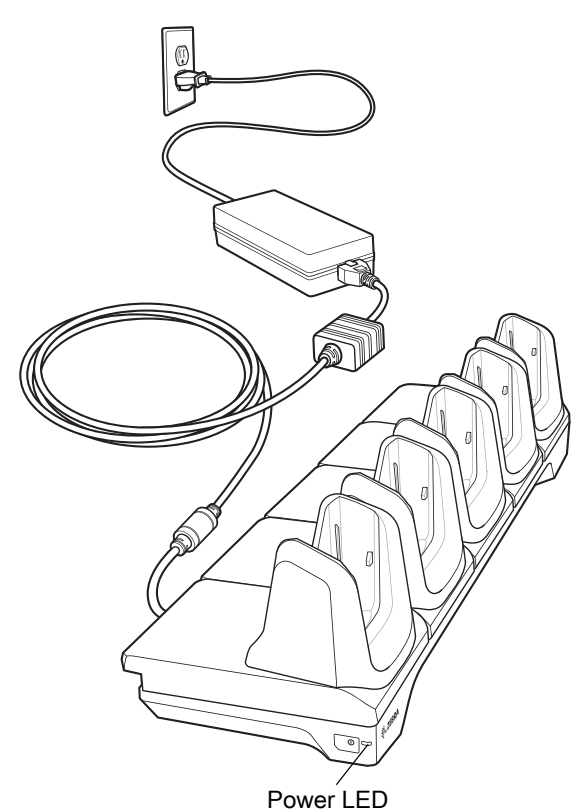

## **Charging the MC33XX Battery**

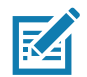

**NOTE:** To function properly, remove the lower part of the rubber boot or the entire rubber boot before placing in a charging cradle.

**1.** Ensure that the cradle is connected to power.

- **2.** Slide the mobile computer into the slot in the cradle. The mobile computer Charge LED Indicator, indicates the mobile computer battery charging status.
- **3.** Gently press down on the device to ensure proper contact.
- **4.** When charging is complete, remove the mobile computer from the cradle slot.

## **Battery Charging in the 5-Slot Charge Only ShareCradle**

The MC33XX's Charge LED indicates the status of the battery charging in the MC33XX. See Table on page 23 for charging status indications.

The MC33XX 2740 mAh PowerPrecision+ standard battery charges from 0% to 90% in less than 2.2 hours at room temperature.

The MC33XX 5200 mAh PowerPrecision+ extended battery charges from 0% to 90% in less than 3.8 hours at room temperature.

The MC32N0 2740 mAh PowerPrecision standard battery charges from 0% to 90% in less than 3 hours at room temperature.

The MC32N0 5200 mAh PowerPrecision extended battery charges from 0% to 90% in less than 5.5 hours at room temperature.

### **Charging Temperature**

Charge batteries in temperatures from 0 °C to 40 °C (32 °F to 104 °F). Charging is intelligently controlled by the MC33XX.

To accomplish this, for small periods of time, the MC33XX or cradle alternately enables and disables battery charging to keep the battery at acceptable temperatures. The MC33XX or cradle indicates when charging is disabled due to abnormal temperatures via its LED.

# **5-Slot Ethernet ShareCradle**

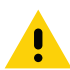

**CAUTION:** Ensure that you follow the guidelines for battery safety described in [Battery Safety Guidelines on page](#page-198-0)  [199](#page-198-0)

The 5-Slot Ethernet ShareCradle:

- **•** Provides 9 VDC power for operating the mobile computer and charging the battery.
- **•** Simultaneously charges up to five mobile computers.
- **•** Compatible with devices using the following batteries:
	- **•** MC33XX 2740 mAh PowerPrecision+ standard battery.
	- **•** MC33XX 5200 mAh PowerPrecision+ extended battery.
	- **•** MC32N0 2740 mAh PowerPrecision standard battery.
	- **•** MC32N0 5200 mAh PowerPrecision extended battery.

**Figure 14** 5-Slot Ethernet ShareCradle

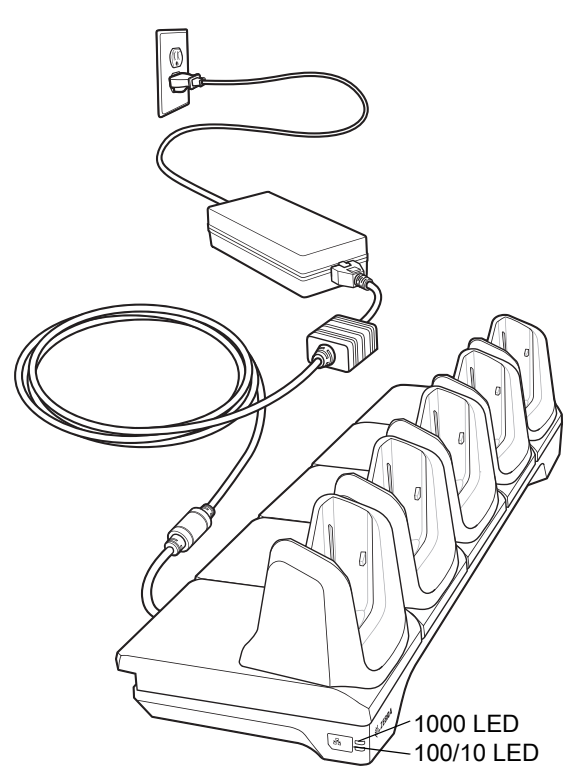

## **Charging the MC33XX Battery**

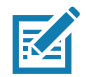

**NOTE:** To function properly, remove the lower part of the rubber boot or the entire rubber boot before placing in a charging cradle.

**1.** Ensure that the cradle is connected to power.

- **2.** Slide the mobile computer into the slot in the cradle. The mobile computer amber Charge LED Indicator, indicates the mobile computer battery charging status.
- **3.** Gently press down on the device to ensure proper contact.
- **4.** When charging is complete, remove the mobile computer from the cradle slot.

## **Battery Charging in the 5-Slot Ethernet ShareCradle**

The MC33XX's Charge LED indicates the status of the battery charging in the MC33XX. See [Table 8 on page 32](#page-31-0) for charging status indications.

The MC33XX 2740 mAh PowerPrecision+ standard battery charges from 0% to 90% in less than 2.2 hours at room temperature.

The MC33XX 5200 mAh PowerPrecision+ extended battery charges from 0% to 90% in less than 3.8 hours at room temperature.

The MC32N0 2740 mAh PowerPrecision standard battery charges from 0% to 90% in less than 3 hours at room temperature.

The MC32N0 5200 mAh PowerPrecision extended battery charges from 0% to 90% in less than 5.5 hours at room temperature.

### **Charging Temperature**

Charge batteries in temperatures from 0 °C to 40 °C (32 °F to 104 °F). Charging is intelligently controlled by the MC33XX.

To accomplish this, for small periods of time, the MC33XX or cradle alternately enables and disables battery charging to keep the battery at acceptable temperatures. The MC33XX or cradle indicates when charging is disabled due to abnormal temperatures via its LED.

# **5-Slot ShareCradle with 4-Slot Battery Charger**

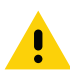

**CAUTION:** Ensure that you follow the guidelines for battery safety described in [Battery Safety Guidelines on page](#page-198-0)  [199](#page-198-0)

The 5-Slot ShareCradle with 4-Slot Battery Charger:

- **•** Provides 9 VDC power for operating the mobile computer and charging the battery.
- **•** Provides 4.2 VDC power for charging spare batteries.
- **•** Simultaneously charges up to five mobile computers and four spare batteries.
- **•** Compatible with the following batteries:
	- **•** MC33XX 2740 mAh PowerPrecision+ standard battery.
	- **•** MC33XX 5200 mAh PowerPrecision+ extended battery.
	- **•** MC32N0 2740 mAh PowerPrecision standard battery.
	- **•** MC32N0 5200 mAh PowerPrecision extended battery.

**Figure 15** 5-Slot ShareCradle with 4-Slot Battery Charger

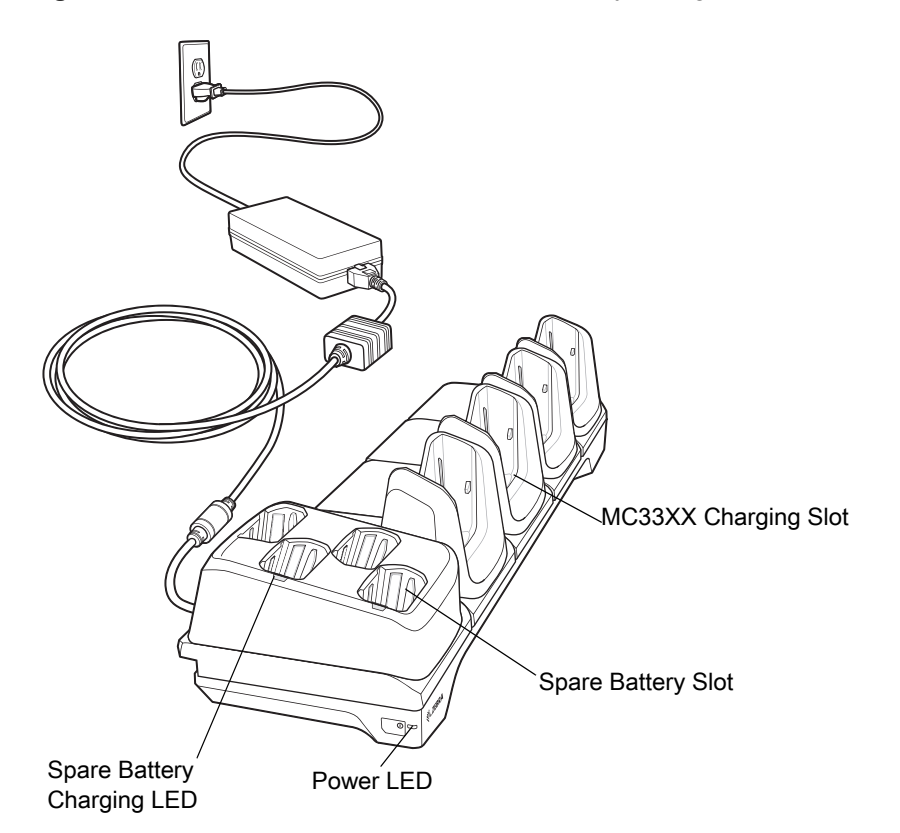

## **Charging the MC33XX Battery**

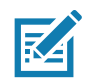

**NOTE:** To function properly, remove the lower part of the rubber boot or the entire rubber boot before placing in a charging cradle.

- **1.** Ensure that the cradle is connected to power.
- **2.** Slide the mobile computer into the slot in the cradle. The mobile computer amber Charge LED Indicator, indicates the mobile computer battery charging status.
- **3.** Gently press down on the device to ensure proper contact.
- **4.** When charging is complete, remove the mobile computer from the cradle slot.

## **Charging Spare Batteries**

Insert the battery into the charger and gently press down on the battery to ensure proper contact.

## **Battery Charging in the 5-Slot ShareCradle with 4-Slot Battery Charger**

The MC33XX's Charge LED or the spare battery LED indicates the status of the battery charging in the MC33XX. See [Table 8 on page 32](#page-31-0) for charging status indications.

The MC33XX 2740 mAh PowerPrecision+ standard battery charges from 0% to 90% in less than 2.2 hours at room temperature.

The MC33XX 5200 mAh PowerPrecision+ extended battery charges from 0% to 90% in less than 3.8 hours at room temperature.

The MC32N0 2740 mAh PowerPrecision standard battery charges from 0% to 90% in less than 3 hours at room temperature.

The MC32N0 5200 mAh PowerPrecision extended battery charges from 0% to 90% in less than 5.5 hours at room temperature.

### **Charging Temperature**

Charge batteries in temperatures from 0 °C to 40 °C (32 °F to 104 °F). Charging is intelligently controlled by the MC33XX.

To accomplish this, for small periods of time, the MC33XX or cradle alternately enables and disables battery charging to keep the battery at acceptable temperatures. The MC33XX or cradle indicates when charging is disabled due to abnormal temperatures via its LED.

# **5-Slot Ethernet ShareCradle with 4-Slot Battery Charger**

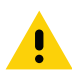

**CAUTION:** Ensure that you follow the guidelines for battery safety described in [Battery Safety Guidelines on page](#page-198-0)  [199](#page-198-0)

The 5-Slot Ethernet ShareCradle with 4-Slot Battery Charger:

- **•** Provides 9 VDC power for operating the mobile computer and charging the battery.
- **•** Provides 4.2 VDC power for charging spare batteries.
- **•** Simultaneously charges up to five mobile computers and four spare batteries.
- **•** Compatible with the following batteries:
	- **•** MC33XX 2740 mAh PowerPrecision+ standard battery.
	- **•** MC33XX 5200 mAh PowerPrecision+ extended battery.
	- **•** MC32N0 2740 mAh PowerPrecision standard battery.
	- **•** MC32N0 5200 mAh PowerPrecision extended battery.

**Figure 16** 5-Slot Ethernet ShareCradle with 4-Slot Battery Charger

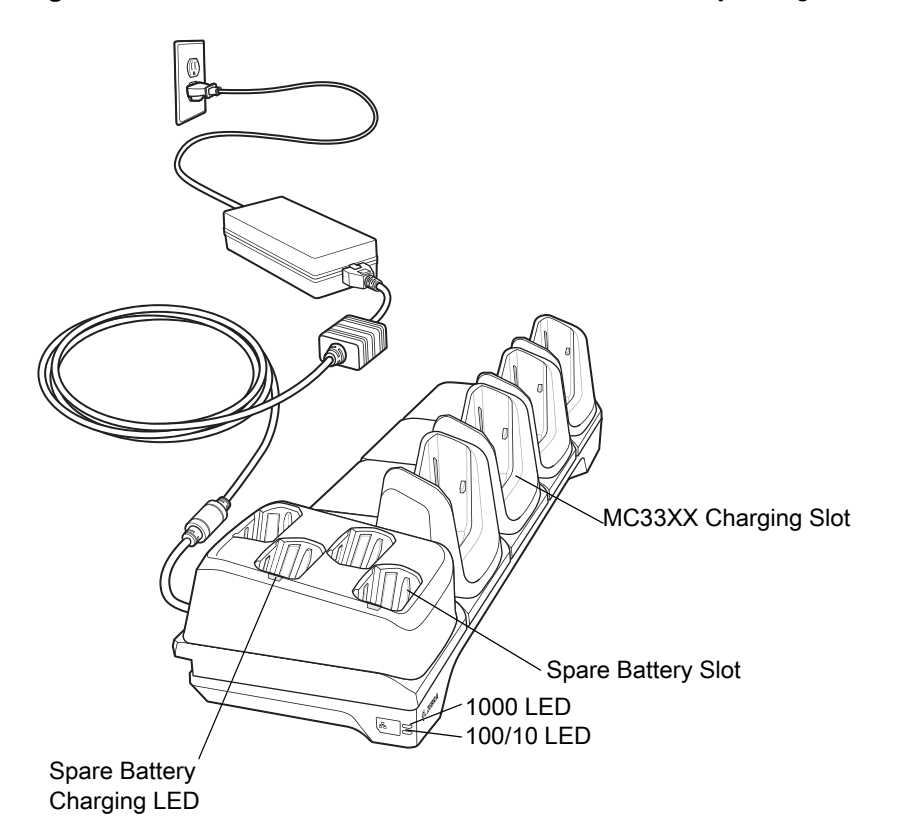

## **Charging the MC33XX Battery**

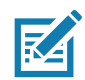

**NOTE:** To function properly, remove the lower part of the rubber boot or the entire rubber boot before placing in a charging cradle.

- **1.** Ensure that the cradle is connected to power.
- **2.** Slide the mobile computer into the slot in the cradle. The mobile computer amber Charge LED Indicator, indicates the mobile computer battery charging status.
- **3.** Gently press down on the device to ensure proper contact.
- **4.** When charging is complete, remove the mobile computer from the cradle slot.

## **Charging Spare Batteries**

Insert the battery into the charger and gently press down on the battery to ensure proper contact.

## **Battery Charging in the 5-Slot Ethernet ShareCradle with 4-Slot Battery Charger**

The MC33XX's Charge LED or the spare battery LED indicates the status of the battery charging in the MC33XX. See [Table 8 on page 32](#page-31-0) for charging status indications.

The MC33XX 2740 mAh PowerPrecision+ standard battery charges from 0% to 90% in less than 2.2 hours at room temperature.

The MC33XX 5200 mAh PowerPrecision+ extended battery charges from 0% to 90% in less than 3.8 hours at room temperature.

The MC32N0 2740 mAh PowerPrecision standard battery charges from 0% to 90% in less than 3 hours at room temperature.

The MC32N0 5200 mAh PowerPrecision extended battery charges from 0% to 90% in less than 5.5 hours at room temperature.

### **Charging Temperature**

Charge batteries in temperatures from 0 °C to 40 °C (32 °F to 104 °F). Charging is intelligently controlled by the MC33XX.

To accomplish this, for small periods of time, the MC33XX or cradle alternately enables and disables battery charging to keep the battery at acceptable temperatures. The MC33XX or cradle indicates when charging is disabled due to abnormal temperatures via its LED.

## **4-Slot Spare Battery Charger**

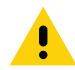

**CAUTION:** Ensure that you follow the guidelines for battery safety described in [Battery Safety Guidelines on page](#page-198-0)  [199](#page-198-0)

The 4-Slot Battery Charger:

- **•** Charges up to four MC33XX spare batteries.
- **•** Provides 4.2 VDC power to charge the spare battery.
- **•** Compatible with the following batteries:
	- **•** MC33XX 2740 mAh PowerPrecision+ standard battery.
	- **•** MC33XX 5200 mAh PowerPrecision+ extended battery.
	- **•** MC32N0 2740 mAh PowerPrecision standard battery.
	- **•** MC32N0 5200 mAh PowerPrecision extended battery.

### **Charging Spare Batteries**

- **1.** Connect the charger to a power source.
- **2.** Insert the battery into the charger and gently press down on the battery to ensure proper contact.

#### **Figure 17** 4-Slot Battery Charger

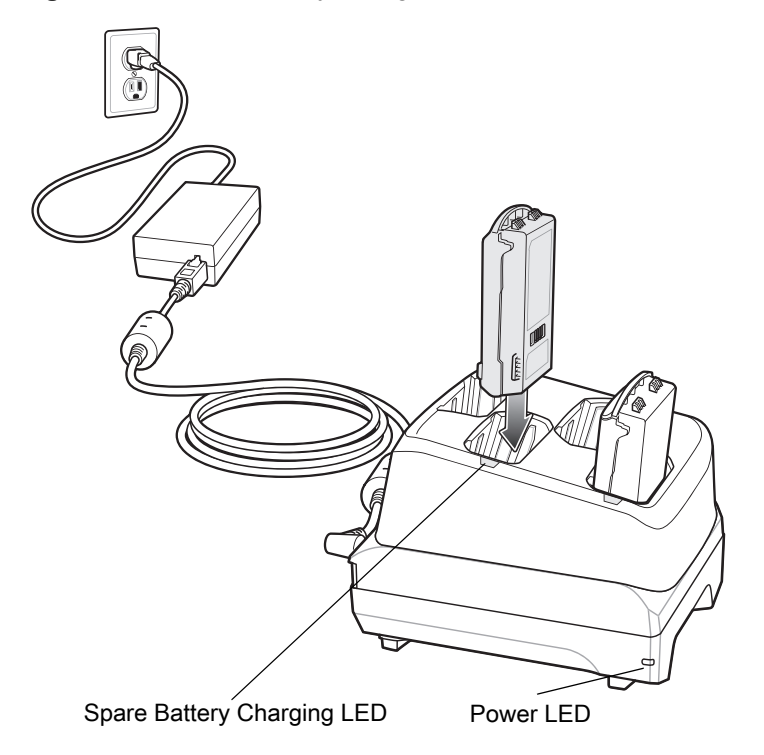

## **Battery Charging**

### **Spare Battery Charging**

Each Battery Charging LED indicates the status of the battery charging in each slot. The table below describes the Battery Charging LED status.

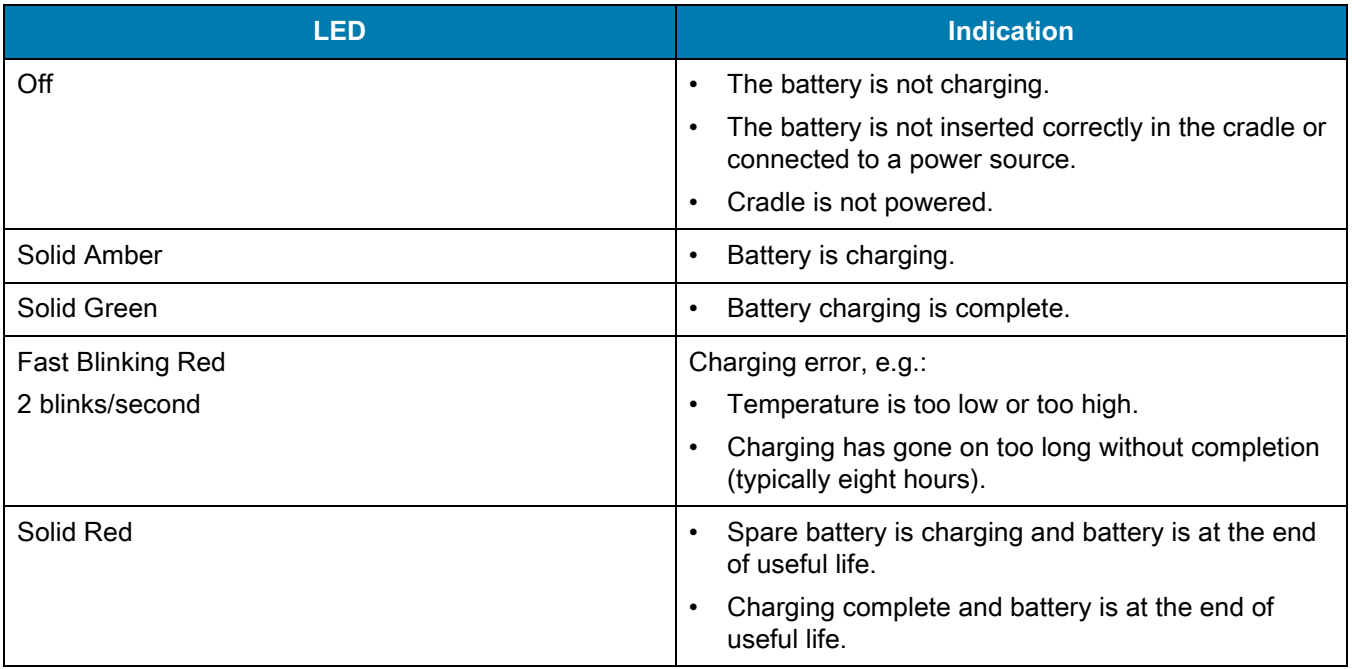

### **Table 22** Battery LED Charging Indicators

The MC33XX 2740 mAh PowerPrecision+ standard battery charges from 0% to 90% in less than 2.2 hours at room temperature.

The MC33XX 5200 mAh PowerPrecision+ extended battery charges from 0% to 90% in less than 3.8 hours at room temperature.

The MC32N0 2740 mAh PowerPrecision standard battery charges from 0% to 90% in less than 3 hours at room temperature.

The MC32N0 5200 mAh PowerPrecision extended battery charges from 0% to 90% in less than 5.5 hours at room temperature.

#### **Charging Temperature**

Charge batteries in temperatures from 0 °C to 40 °C (32 °F to 104 °F). Charging is intelligently controlled by the MC33XX.

To accomplish this, for small periods of time, the changer alternately enables and disables battery charging to keep the battery at acceptable temperatures. The charger indicates when charging is disabled due to abnormal temperatures via its LED.

## **20-Slot Spare Battery Charger**

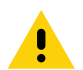

**CAUTION:** Ensure that you follow the guidelines for battery safety described in [Battery Safety Guidelines on page](#page-198-0)  [199](#page-198-0)

The 20-Slot Battery Charger:

- **•** Charges up to twenty MC33XX spare batteries.
- **•** Provides 4.2 VDC power to charge the spare battery.
- **•** Compatible with the following batteries:
	- **•** MC33XX 2740 mAh PowerPrecision+ standard battery.
	- **•** MC33XX 5200 mAh PowerPrecision+ extended battery.
	- **•** MC32N0 2740 mAh PowerPrecision standard battery.
	- **•** MC32N0 5200 mAh PowerPrecision extended battery.

### **Charging Spare Batteries**

- **1.** Connect the charger to a power source.
- **2.** Insert the battery into the charger and gently press down on the battery to ensure proper contact.

#### **Figure 18** 20-Slot Battery Charger

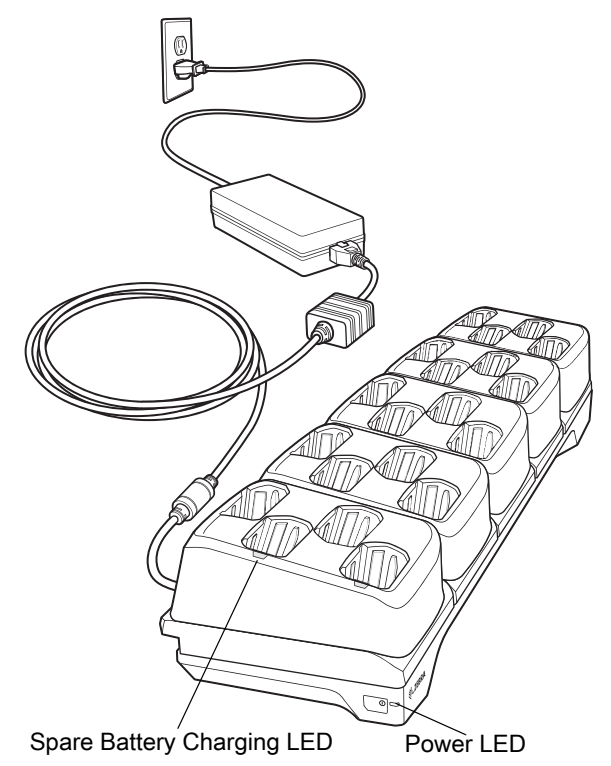

# **Battery Charging**

### **Spare Battery Charging**

Each Battery Charging LED indicates the status of the battery charging in each slot. The table below describes the Battery Charging LED status.

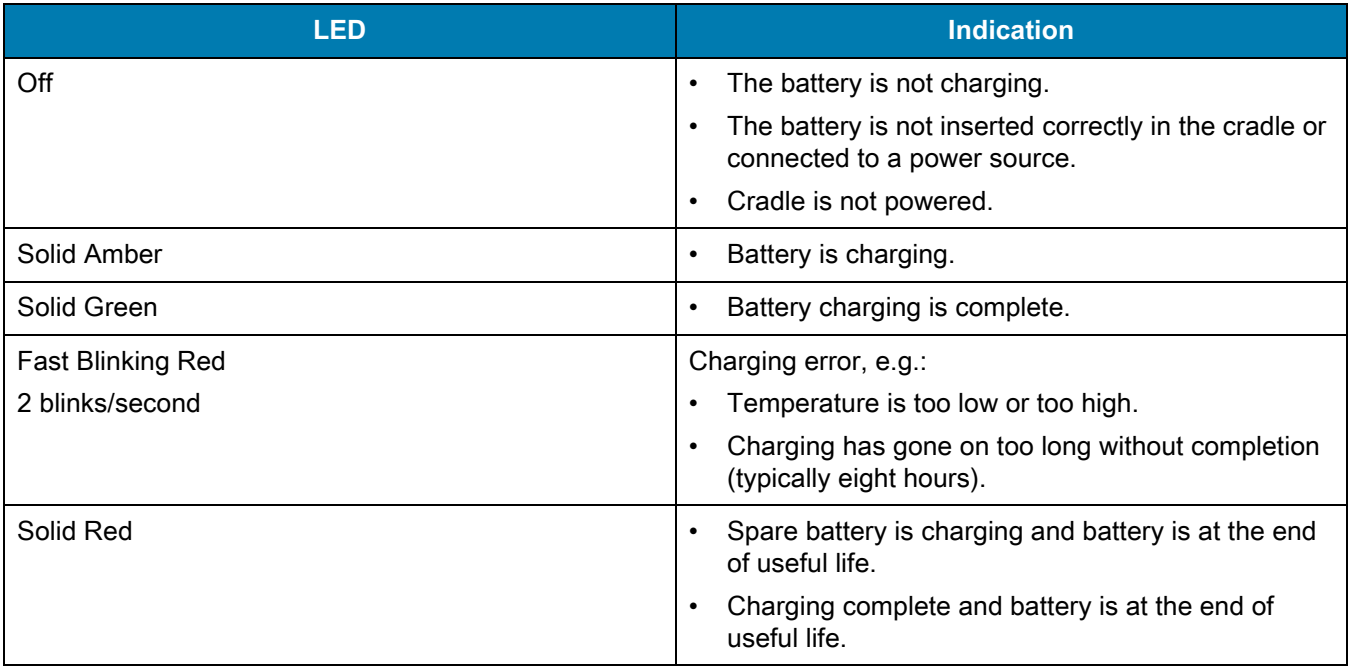

#### **Table 23** Battery LED Charging Indicators

The MC33XX 2740 mAh PowerPrecision+ standard battery charges from 0% to 90% in less than 3 hours at room temperature.

The MC33XX 5200 mAh PowerPrecision+ extended battery charges from 0% to 90% in less than 5.5 hours at room temperature.

The MC32N0 2740 mAh PowerPrecision standard battery charges from 0% to 90% in less than 3 hours at room temperature.

The MC32N0 5200 mAh PowerPrecision extended battery charges from 0% to 90% in less than 5.5 hours at room temperature.

### **Charging Temperature**

Charge batteries in temperatures from 0 °C to 40 °C (32 °F to 104 °F). Charging is intelligently controlled by the MC33XX.

To accomplish this, for small periods of time, the changer alternately enables and disables battery charging to keep the battery at acceptable temperatures. The charger indicates when charging is disabled due to abnormal temperatures via its LED.

# **USB Charge Cable**

The USB Charge Cable:

- **•** Provides 5 VDC power to charge the battery.
- **•** Provides power and/or communication with the host computer over USB to the device.
- **•** Compatible with devices using the following batteries:
	- **•** MC33XX 2740 mAh PowerPrecision+ standard battery.
	- **•** MC33XX 5200 mAh PowerPrecision+ extended battery.
	- **•** MC32N0 2740 mAh PowerPrecision standard battery.
	- **•** MC32N0 5200 mAh PowerPrecision extended battery.

The USB Charge Cable snaps onto the bottom of the MC33XX and removes easily when not in use. When attached to the MC33XX allows charging only.

#### **Figure 19** USB Charge Cable

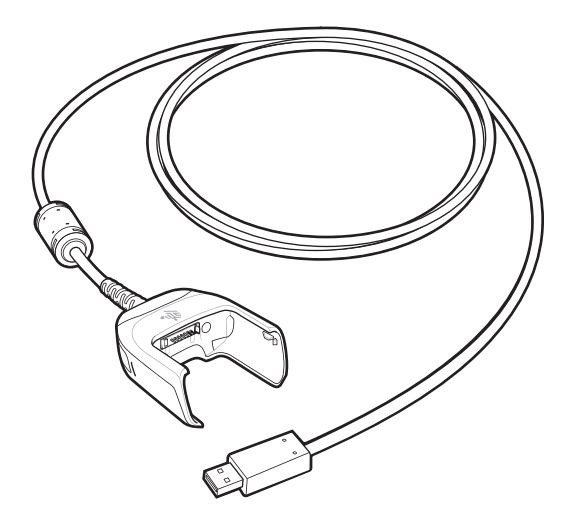

### **Connecting the USB Charge Cable to Device**

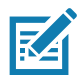

**NOTE:** To function properly, remove the lower part of the rubber boot or the entire rubber boot before placing in a charging cradle.

To connect the USB Charge Cable to the device, insert the USB Charge Cable straight onto the device until the device touches the bottom of the cable cup.

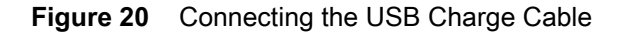

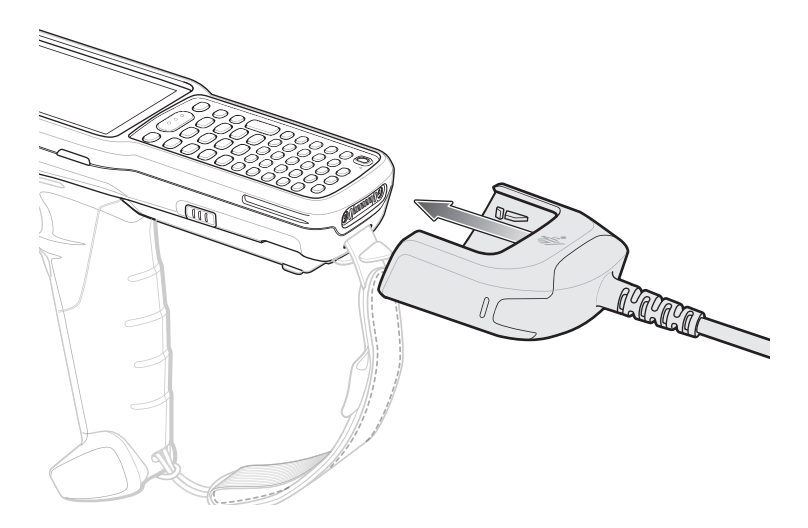

### **Connecting the USB Charge Cable to Host Computer**

To connect the USB Charge Cable to a host computer:

- **1.** Connect the USB Charge Cable to the MC33XX.
- **2.** Connect the USB connector of the cable to a host computer.

**Figure 21** Connecting USB Charge Cable to Host Computer

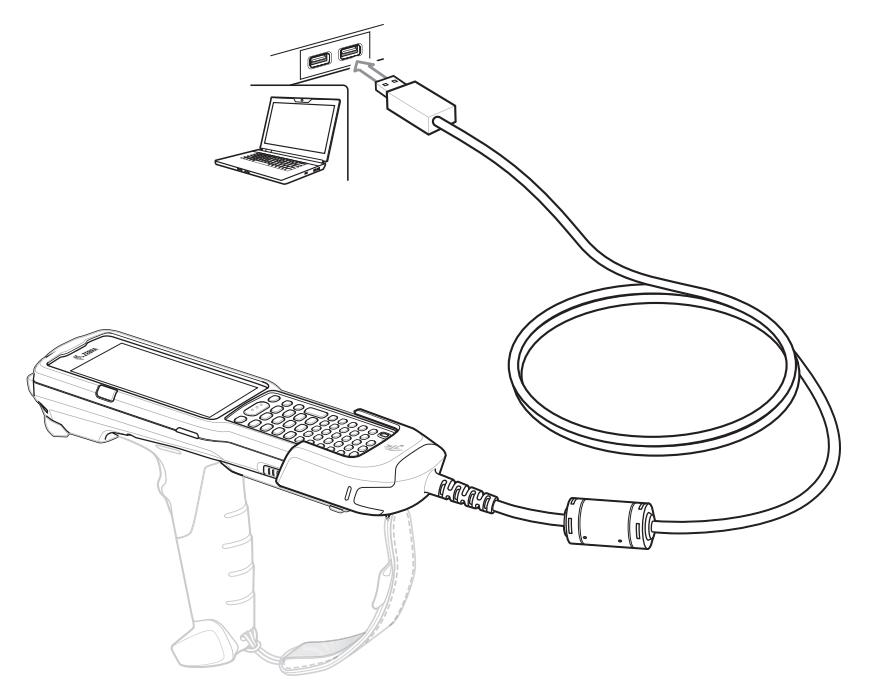

#### **Main Battery Charging**

The device's Charging/Notification LED indicates the status of the battery charging in the device.

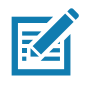

**NOTE:** Charging using a host computer USB port could take longer.

To achieve the best charging results use only Zebra charging accessories and batteries. Charge batteries at room temperature with the MC33XX in sleep mode.

### **Charging the Device**

To charge the device using the USB Charge Cable:

- **1.** Connect the USB Charge Cable to the MC33XX.
- **2.** Connect the USB connector of the power supply.
- **3.** Plug the power supply into a power outlet.

#### **Figure 22** Charging the Device

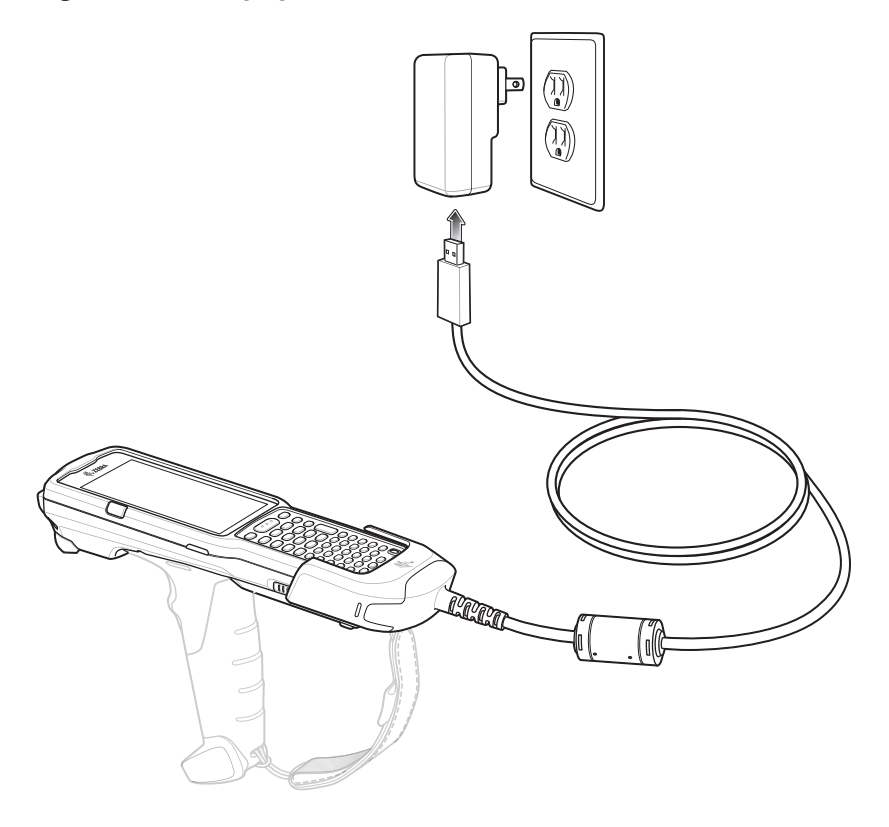

#### **Main Battery Charging**

The device's Charging/Notification LED indicates the status of the battery charging in the device.

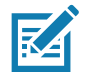

**NOTE:** In many cases the 90% charge provides plenty of charge for daily use.

To achieve the best charging results use only Zebra charging accessories and batteries. Charge batteries at room temperature with the MC33XX in sleep mode.

The MC33XX 2740 mAh PowerPrecision+ standard battery charges from 0% to 90% in less than 2.2 hours at room temperature.

The MC33XX 5200 mAh PowerPrecision+ extended battery charges from 0% to 90% in less than 6 hours at room temperature.

#### Accessories

The MC32N0 2740 mAh PowerPrecision standard battery charges from 0% to 90% in less than 3 hours at room temperature.

The MC32N0 5200 mAh PowerPrecision extended battery charges from 0% to 90% in less than 6 hours at room temperature.

### **Disconnecting the USB Charge Cable**

To disconnect the USB Charge Cable from the MC33XX:

- **1.** Grasp the cable cup in one hand (by pinching the front and back) and the device in the other hand.
- **2.** Remove the device by pulling straight up.

**Figure 23** Disconnecting the USB Charge Cable

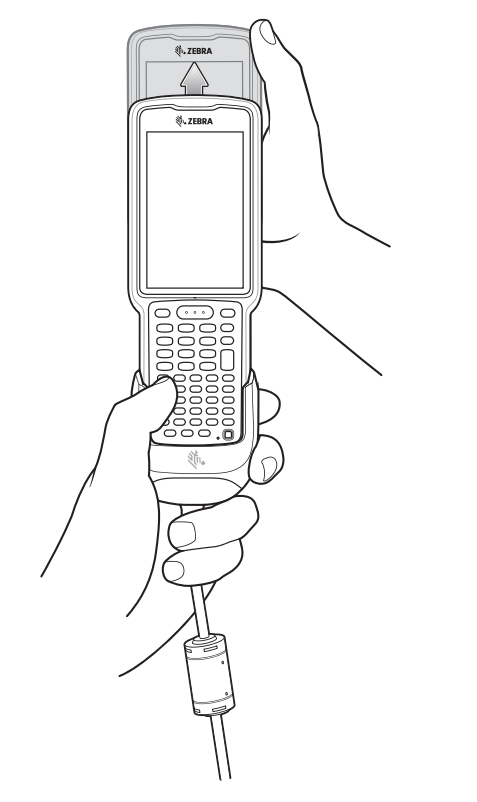

# **MC33XX Charge Only Adapter**

Use the MC33XX Charge Only Adapter for backwards compatibility with the MC32N0 cradles and the MC33XX mobile computer.

- **•** MC33XX Charge Only Adapter supports the MC32N0 1-Slot USB Cradle, MC32N0 4-Slot Charge Only Cradle, and MC32N0 4-Slot Ethernet Cradle.
- **•** MC33XX Charge Only Adapter provides charge only; no communication when used with the MC32N0 cradles.
- **•** MC32N0 1-Slot USB Cradle provides 5.4V DC to charge the device.
- **•** MC32N0 1-Slot USB Cradle (with the MC33XX Charge Only Adapter) is compatible with an MC33XX mobile computer charging either MC33XX PowerPrecision+ batteries or MC32N0 PowerPrecision batteries, but the MC32N0 1-Slot USB Cradle spare battery slot is only compatible with MC32N0 PowerPrecision batteries.

## **Adapter Installation**

To install the MC33XX Charge Only Adapter into the MC32N0 Cradle:

**1.** Clean the MC32N0 cradle and contacts with an alcohol wipe, using a back and forth motion with your finger. For more information about cleaning, see [Maintenance and Troubleshooting](#page-197-0).

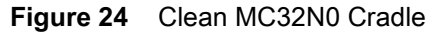

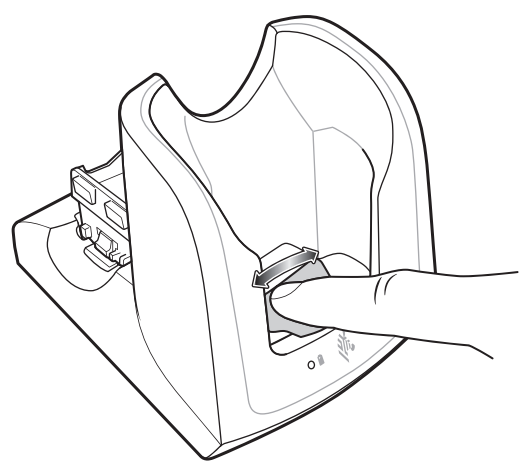

**2.** Peel and remove the adhesive from the back of the adapter.

**Figure 25** Peel and Remove Adhesive

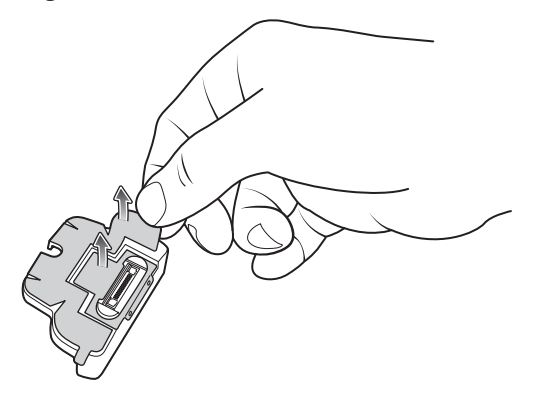

**3.** Insert the adapter into the MC32N0 cradle and adhere to the bottom of the cradle.

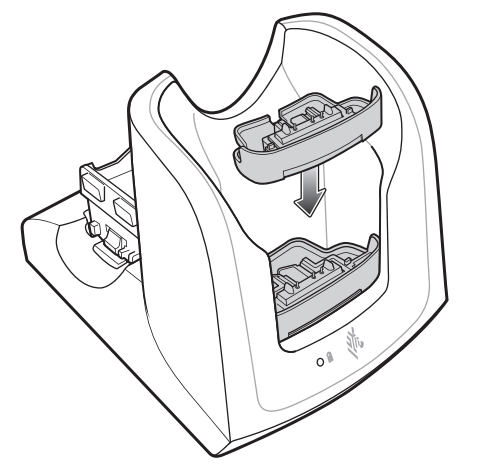

**Figure 26** Insert Adapter into Cradle and Adhere

**4.** Insert the MC33XX device into the MC32N0 cradle.

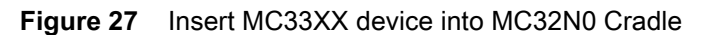

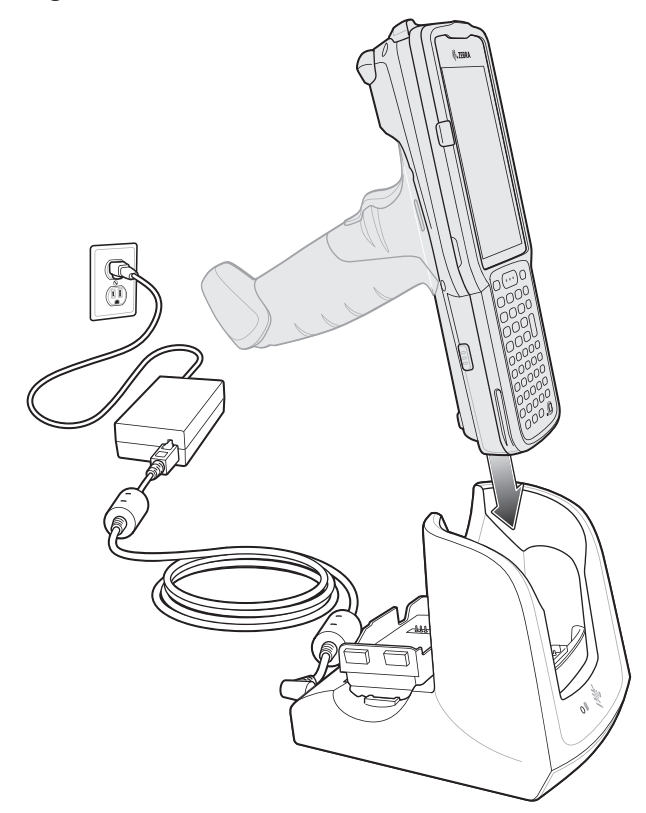

The MC33XX 2740 mAh PowerPrecision+ standard battery charges from 0% to 90% in less than 3 hours at room temperature.

The MC33XX 5200 mAh PowerPrecision+ extended battery charges from 0% to 90% in less than 5.5 hours at room temperature.

The MC32N0 2740 mAh PowerPrecision standard battery charges from 0% to 90% in less than 3 hours at room temperature.

#### **Accessories**

The MC32N0 5200 mAh PowerPrecision extended battery charges from 0% to 90% in less than 5.5 hours at room temperature.

### **Charging Temperature**

Charge batteries in temperatures from 0 °C to 40 °C (32 °F to 104 °F). Charging is intelligently controlled by the MC33XX.

To accomplish this, for small periods of time, the MC33XX or cradle alternately enables and disables battery charging to keep the battery at acceptable temperatures. The MC33XX or cradle indicates when charging is disabled due to abnormal temperatures via its LED.

## **MC33XX-G Rubber Boot**

The rubber boot provides additional protection to the MC33XX-G.

To attach the rubber boot:

- **1.** Slide the top of the MC33XX-G into the top of the rubber boot.
- **Figure 28** Attach top of Rubber Boot

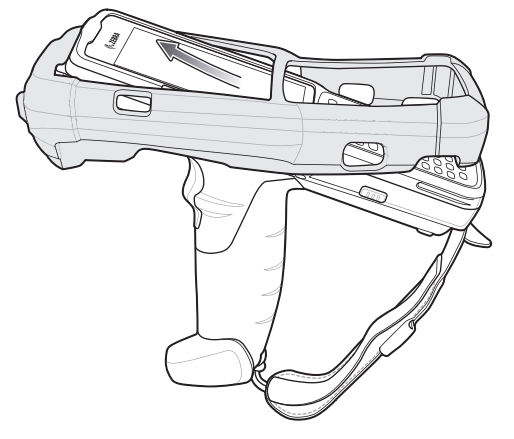

**2.** Grasp the bottom of the rubber boot and place over the bottom of the MC33XX-G.

**Figure 29** Attach bottom of Rubber Boot

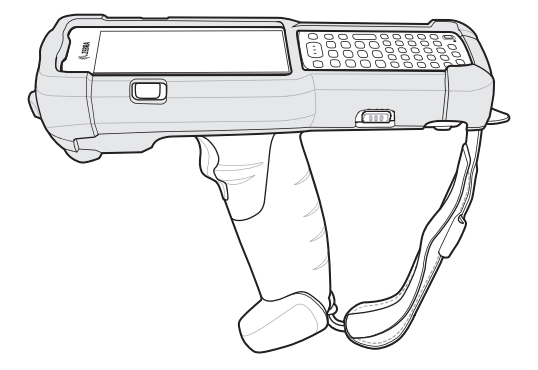

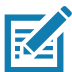

**NOTE:** To function properly, remove the lower part of the rubber boot or the entire rubber boot before placing in a charging cradle.

## **MC33XX-R Rubber Boot**

The rubber boot provides additional protection to the MC33XX-R. The rubber boot is comprised of two pieces; one for the mobile computer and one for the turret cup.

To attach the rubber boot:

**1.** Insert the rubber boot for the turret cup into the rubber boot for the mobile computer, to form a single piece, if it is not already attached.

**Figure 30** Two Piece Rubber Boot

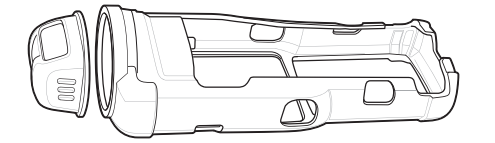

**2.** Slide the top of the MC33XX-R into the top of the rubber boot.

**Figure 31** Attach Top of Rubber Boot

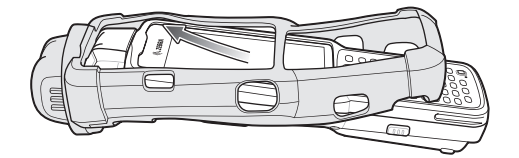

**3.** Grasp the bottom of the rubber boot and place over the bottom of the MC33XX-R.

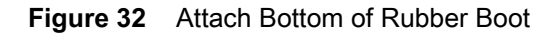

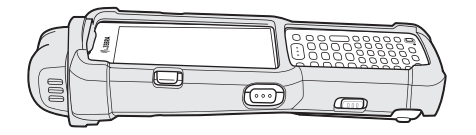

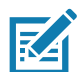

**NOTE:** To function properly, remove the lower part of the rubber boot or the entire rubber boot before placing in a charging cradle.

## **MC33XX-S Rubber Boot**

The rubber boot provides additional protection to the MC33XX-S.

To attach the rubber boot:

**1.** Slide the bottom of the MC33XX-S into the bottom of the rubber boot.

**Figure 33** Attach Bottom of Rubber Boot

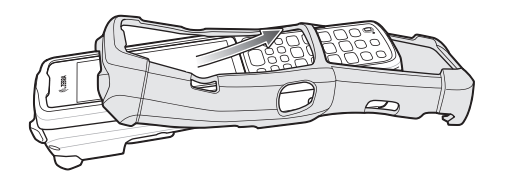

**2.** Grasp the top of the rubber boot and place over the top of the MC33XX-S.

**Figure 34** Attach Top of Rubber Boot

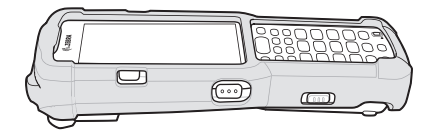

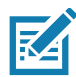

**NOTE:** To function properly, remove the lower part of the rubber boot or the entire rubber boot before placing in a charging cradle.

# **Rigid Holster**

The Rigid Holster provides a holder for the MC33XX-R/S. It consists of a mobile computer holder and a detachable belt clip. Press the release button to remove the detachable belt clip.

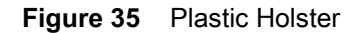

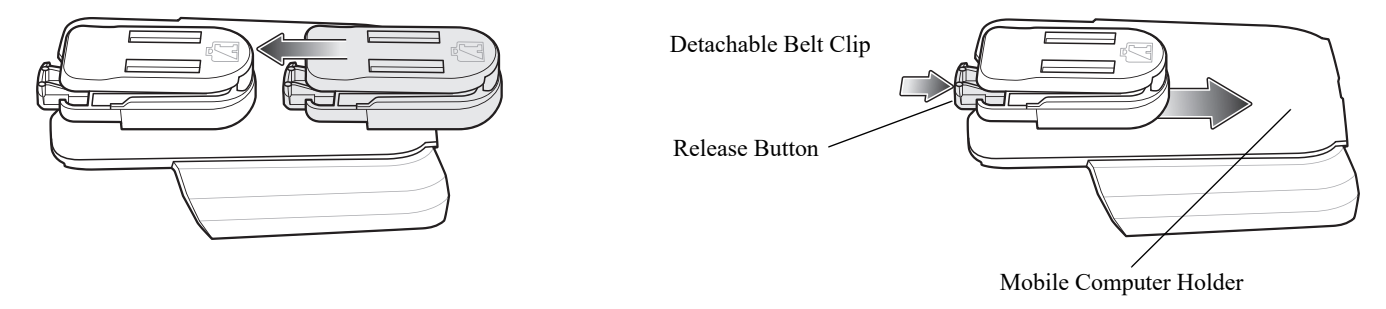

**Figure 36** Attaching the Rigid Holster

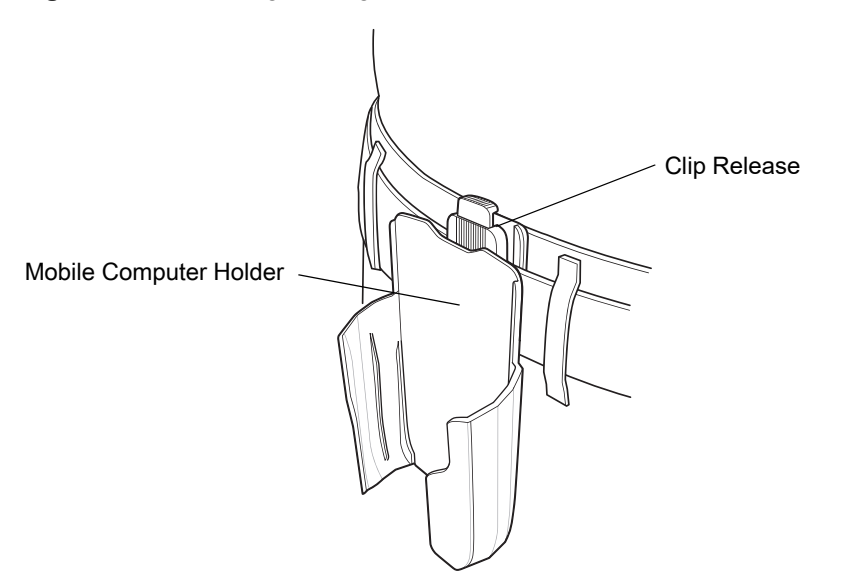

The Rigid Holster holds the mobile computer on a belt or waist band.

To insert the mobile computer, slide the mobile computer into the Rigid Holster with the screen facing the user.

To remove the mobile computer, press and lift to remove the mobile computer.

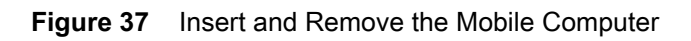

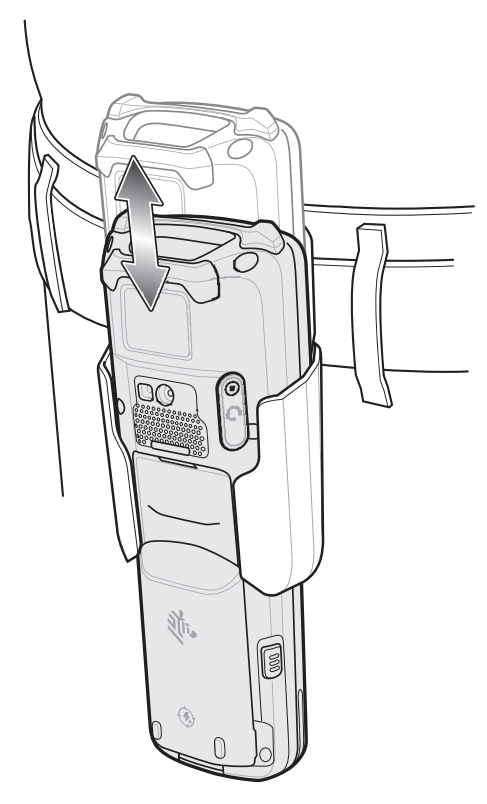

# **MC33XX-G Fabric Holster**

The fabric holster provides a soft holder for the mobile computer. It consists of a fabric mobile computer holder, a detachable shoulder strap and a belt strap. See figures below to attach the fabric holster to a belt and shoulder strap.

### **Belt Strap**

Attach the fabric holster to a belt or waist band.

**Figure 38** Attach the Fabric Holster to a Belt

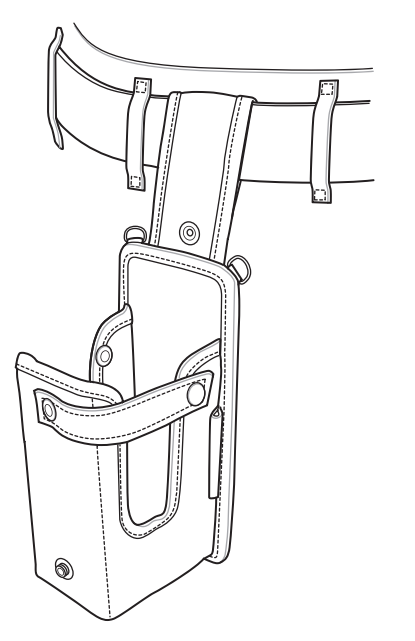

# **Shoulder Strap**

Attach the fabric holster to a shoulder strap.

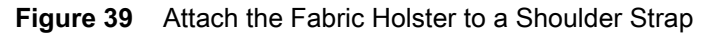

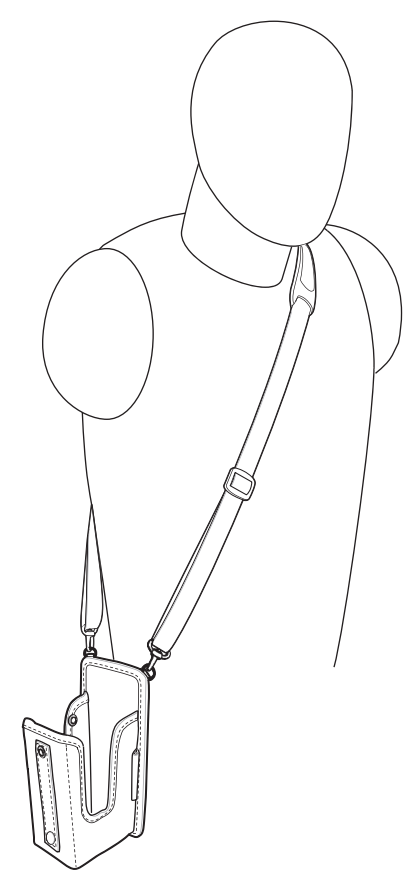

# **Using the Belt Strap**

The fabric holster holds the MC33XX-G on a belt or waist band.

**1.** Secure the belt strap over the belt or waistband and snap into place.

**Figure 40** Secure Belt Strap On Belt

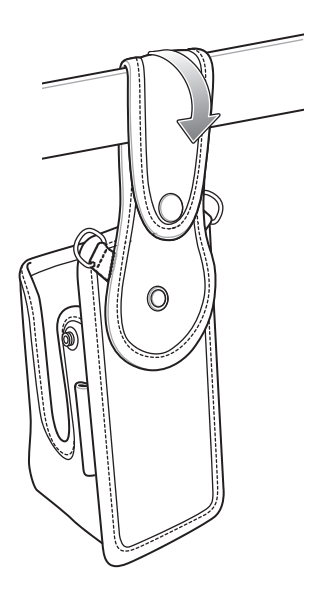

**2.** To insert the MC33XX-G, slide the mobile computer into the fabric holster with the screen facing the user.

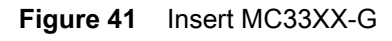

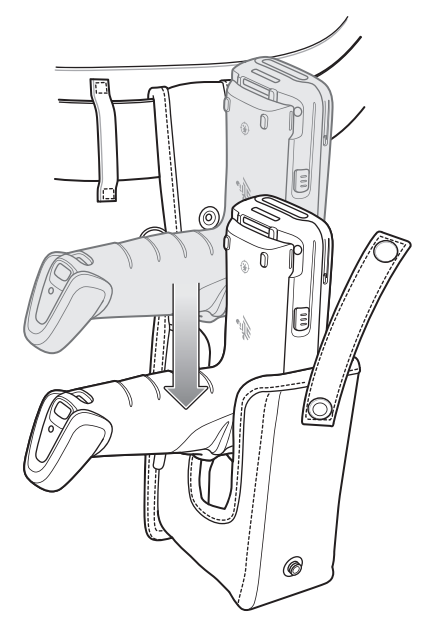

**3.** Secure the MC33XX-G with the restraining strap and place over the MC33XX-G to secure in place.
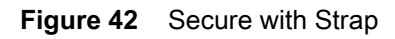

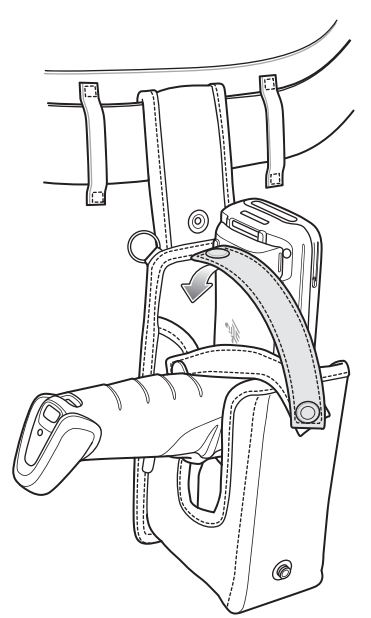

**4.** To remove the MC33XX-G, unsnap the restraining strap to release. Lift the MC33XX-G out of the fabric holster.

## **Using the Shoulder Strap**

- **1.** Connect the clips on the shoulder strap to the rings on the fabric holster.
- **2.** Place the shoulder strap over your head and rest on your shoulder.

### Accessories

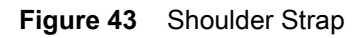

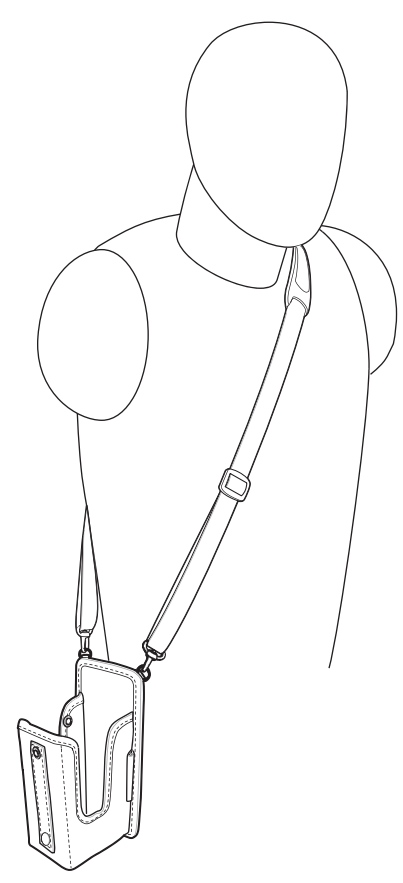

- **3.** Lift the strap and insert the MC33XX-G into the holster.
- **4.** Secure the strap to hold the MC33XX-G in place.

## **MC33XX-R/S Fabric Holster**

The fabric holster provides a soft holder for the mobile computer. It consists of a fabric mobile computer holder, a detachable shoulder strap and a belt clip. See figures below to attach the fabric holster to a belt and shoulder strap.

## **Belt Clip**

Attach the fabric holster to a belt or waist band.

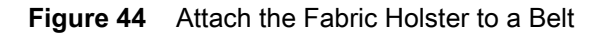

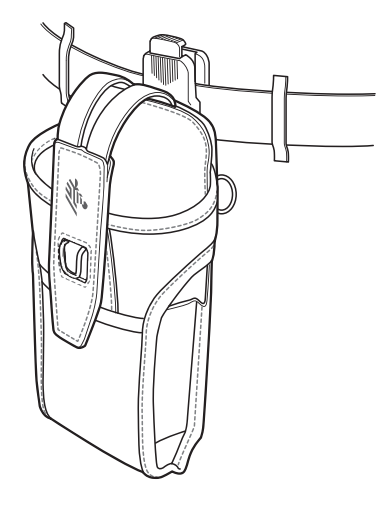

## **Shoulder Strap**

Attach the fabric holster to a shoulder strap.

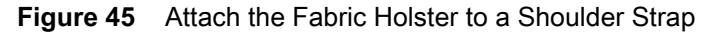

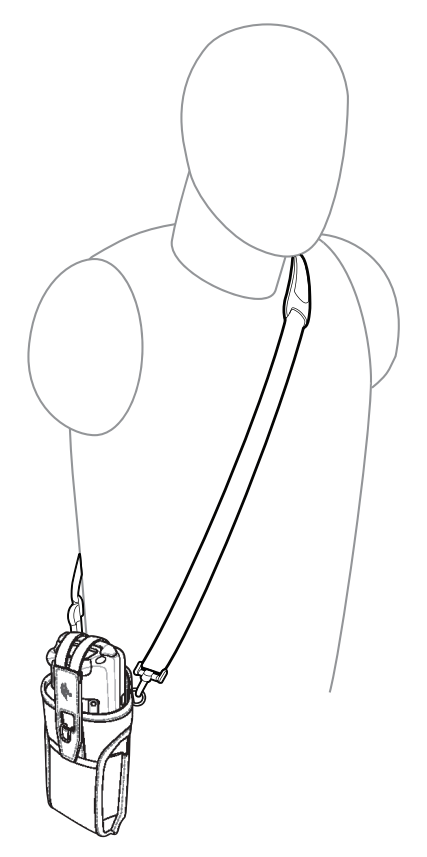

## **Using the Belt Clip**

The fabric holster holds the MC33XX-R/S on a belt or waist band.

**1.** Secure the belt clip on the fabric holster, if it is not already attached.

**Figure 46** Secure Belt Clip On Fabric Holster

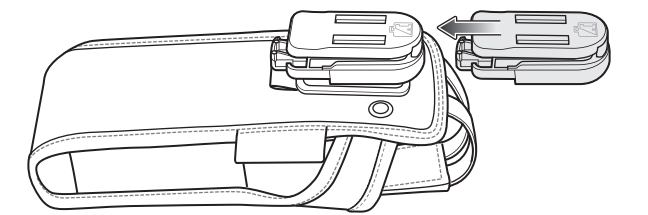

**2.** Secure the belt clip on the belt or waistband.

**Figure 47** Secure Belt Clip On Belt

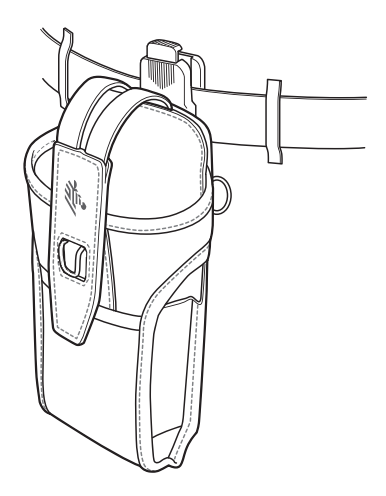

**3.** To insert the MC33XX-R/S, slide the mobile computer into the fabric holster with the screen facing the user.

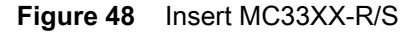

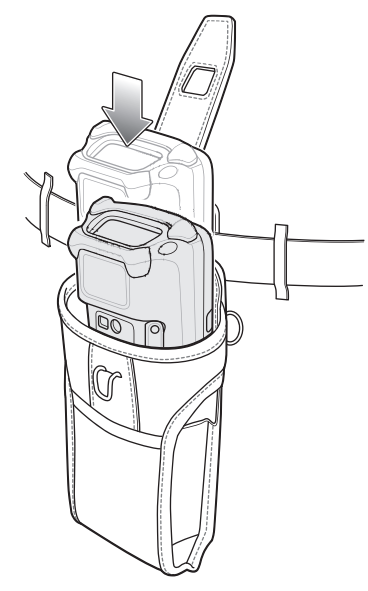

**4.** Secure the MC33XX-R/S with the restraining strap and place over the MC33XX-R/S to secure in place.

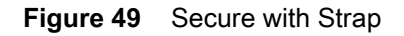

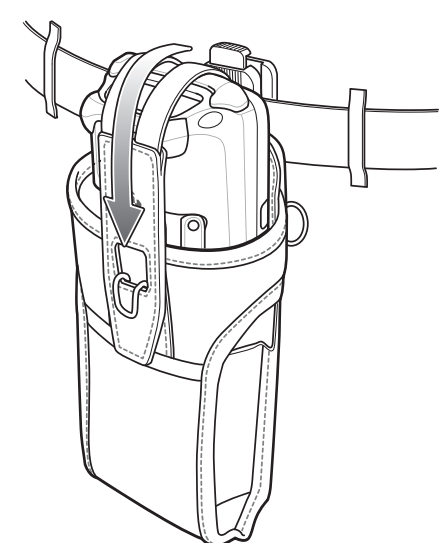

**5.** To remove the MC33XX-R/S, lift the restraining strap to release. Lift the MC33XX-R/S out of the fabric holster.

## **Using the Shoulder Strap**

- **1.** Connect the clips on the shoulder strap to the rings on the fabric holster.
- **2.** Place the shoulder strap over your head and rest on your shoulder.

**Figure 50** Shoulder Strap

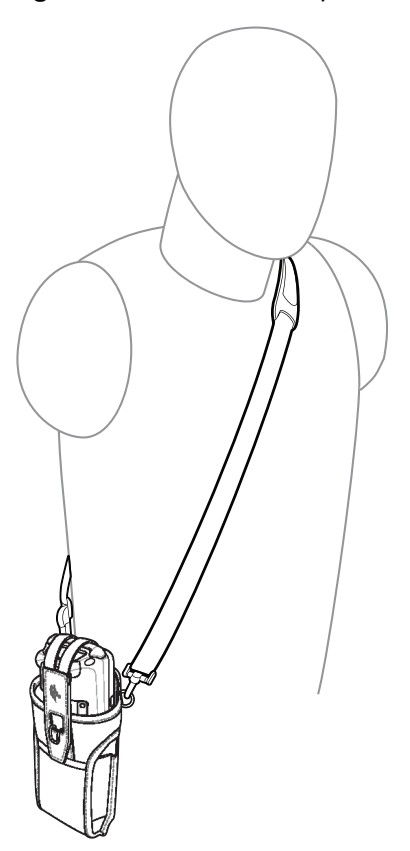

**3.** Lift the strap and insert the MC33XX-R/S into the holster.

**4.** Secure the strap to hold the MC33XX-R/S in place.

## **Un-powered Forklift Mount**

The Un-powered Forklift Mount allows the user to place the MC33XX in a holder while installed on a forklift. However, it does not provide charging or communication to the terminal. The Forklift Mount can be installed on a square surface or roll bar of a forklift and supports portrait (vertical) orientation.

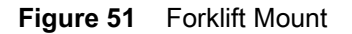

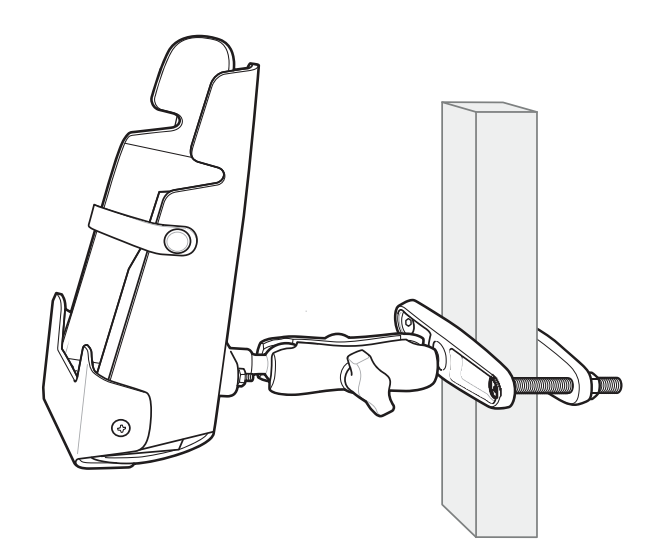

To use the MC33XX in the forklift mount holder:

**1.** Insert the MC33XX into the Forklift Mount Holder in an upright position.

#### **Figure 52** Insert MC33XX

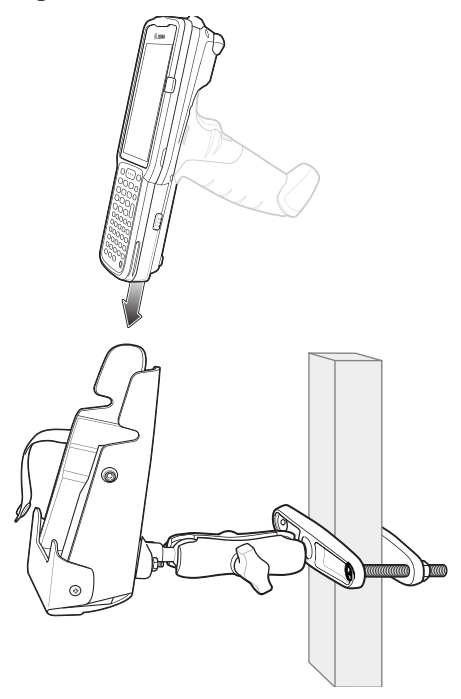

**2.** Secure the device with the rubber strap and snap into place.

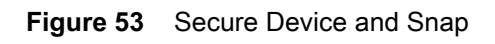

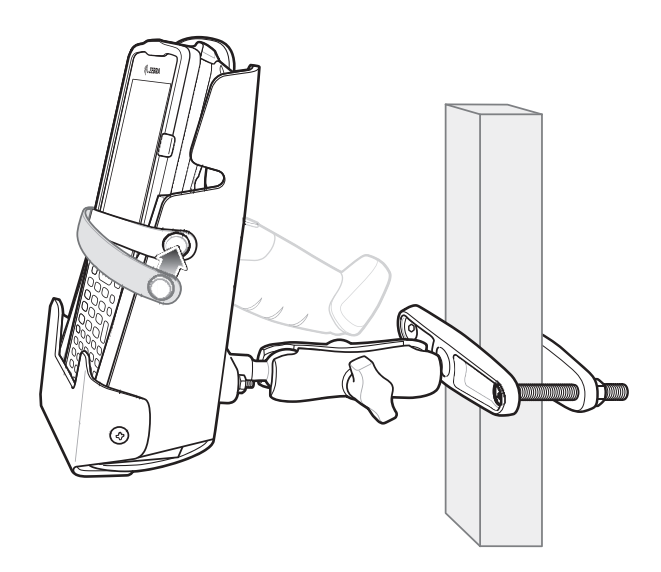

# **Replacement Hand Strap for MC33XX-G**

To install the hand strap:

**1.** Thread the lanyard loop through the opening near the base of the trigger handle.

**Figure 54** Insert Loop Through Handle Slot

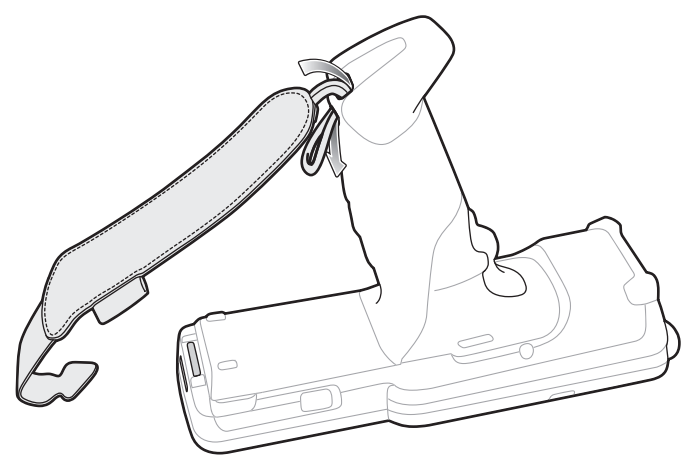

**2.** Insert the top end of the hand strap through the loop.

**Figure 55** Thread Hand Strap Through Loop

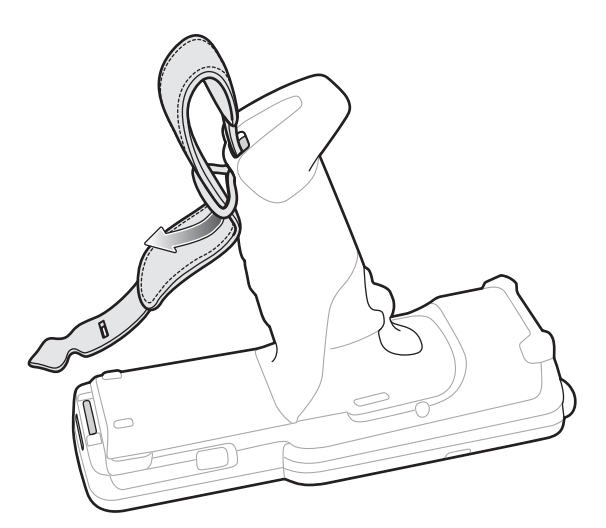

- **3.** Thread the hand strap through the lanyard.
- **4.** Pull the hand strap through the loop.
- **5.** Thread the end of the hand strap with the tab through the slot on the bottom of the MC33XX-G.

**Figure 56** Thread Tab Through Slot

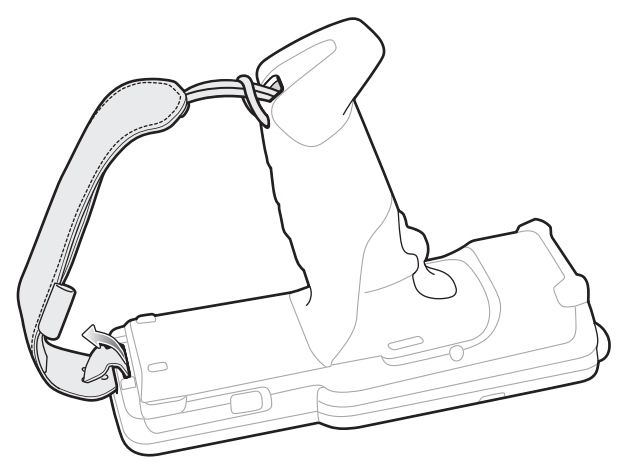

**6.** Slide the tab through the slit in the hand strap so that the tip of the tab is facing away from the MC33XX-G.

## **Replacement Hand Strap for MC33XX-R/S**

To install the hand strap:

**1.** Thread the end of the hand strap with the tab through the slot toward the top of the MC33XX-R/S.

**Figure 57** Thread Tab Through Top Slot

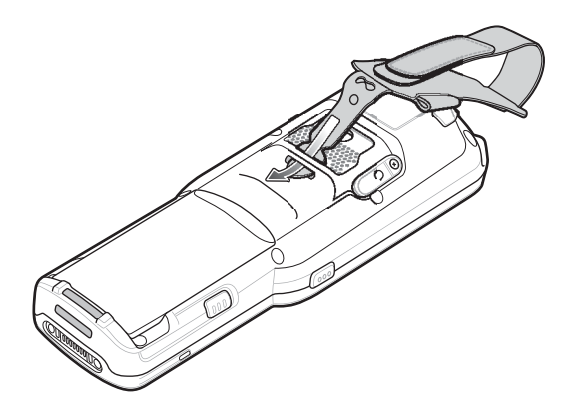

**2.** Slide the tab through the slit in the hand strap so that the tip of the tab is facing away from the MC33XX-R/S.

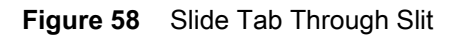

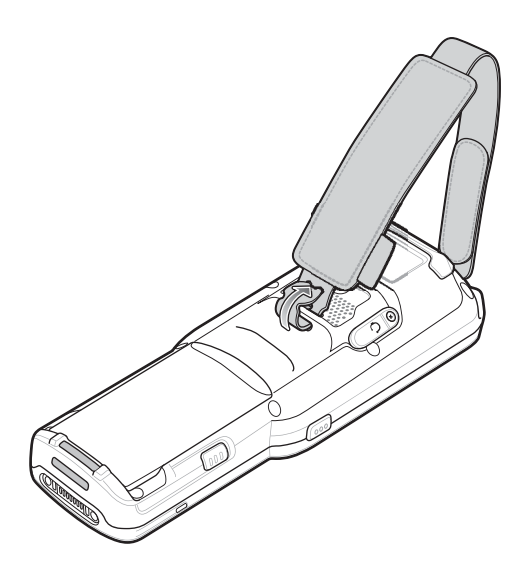

**3.** Thread the end of the hand strap with the velcro through the slot at the bottom of the MC33XX-R/S.

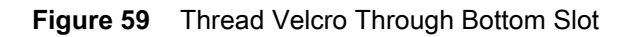

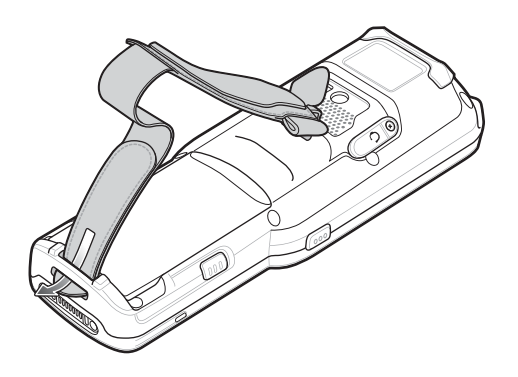

**4.** Pull the strap to the desired length and secure using the velcro.

**Figure 60** Pull Strap and Secure Velcro

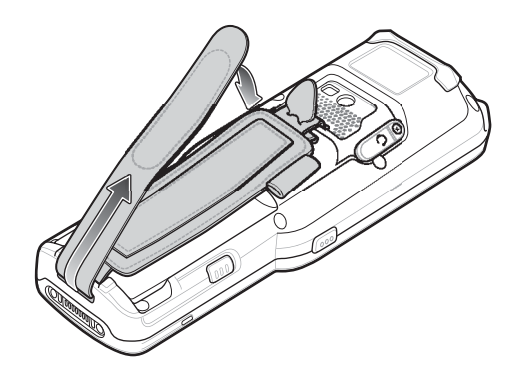

## **Lanyard**

**WARNING:** This accessory is not intended to be used with the MC33XX-G device.

The lanyard is an optional accessory for securing the MC33XX-R or MC33XX-S device to the user, which is comprised of multiple pieces. The lanyard can be worn using the cross-body strap, or it can be worn on the belt, after removing the cross-body strap.

**Figure 61** Lanyard

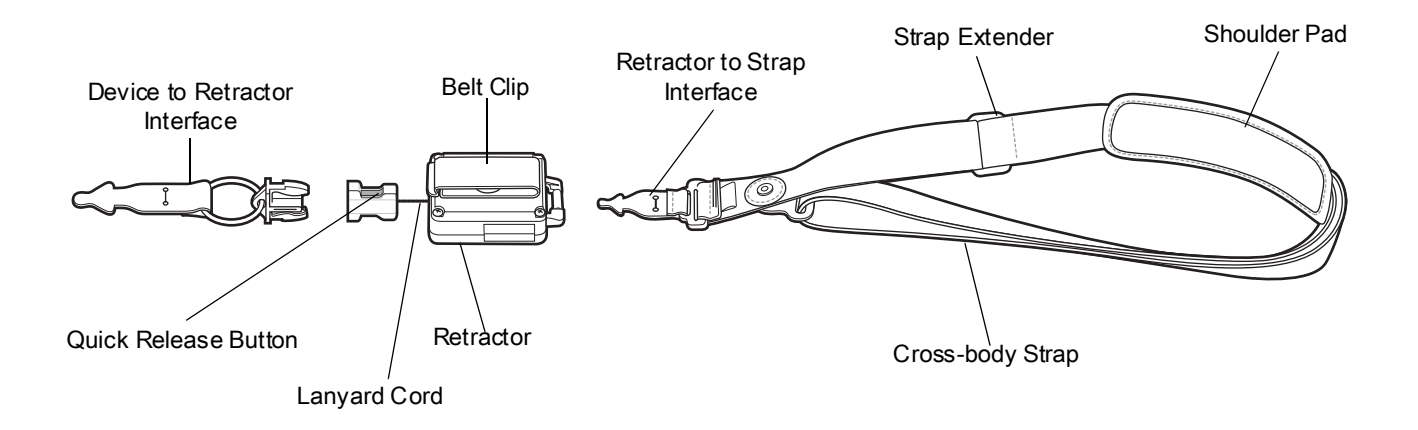

#### **Install Lanyard on MC33XX**

To install the lanyard on the MC33XX:

**1.** Thread the tab of the Device to Retractor Interface through the slot at the bottom of the MC33XX.

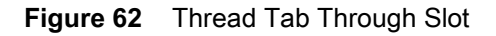

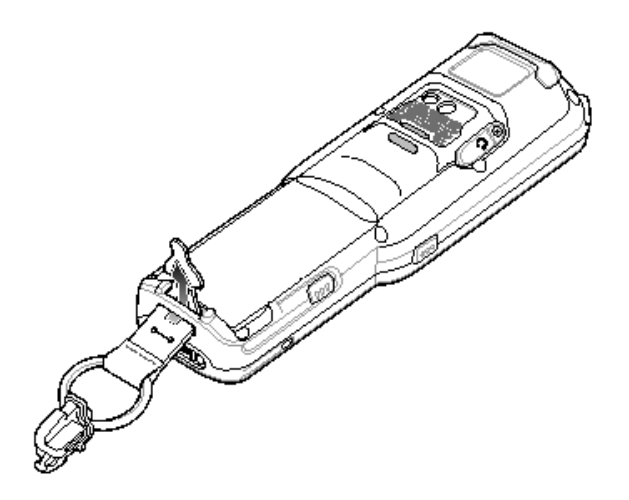

**2.** Slide the tab through the slit in the Device to Retractor Interface.

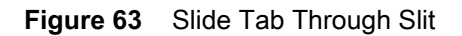

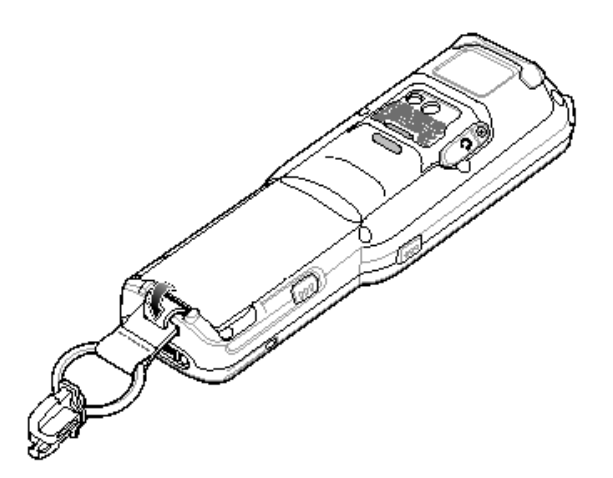

## **Using the Cross-body Strap**

**1.** Place arm through strap and over the head to wear cross-body.

#### Accessories

#### **Figure 64** Cross-body Lanyard

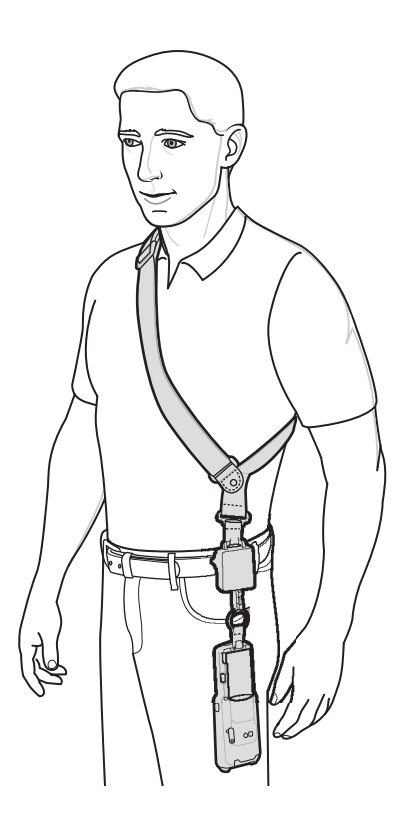

- **2.** If needed, slide the Strap Extender to adjust the length of the Cross-body Strap to the desired length.
- **3.** If needed, slide the Shoulder Pad along the Cross-body Strap to adjust the position of the Shoulder Pad for comfort.

## **Using the Belt Clip**

To use the lanyard on a belt:

**1.** Detach the Cross-body Strap from the Retractor. To do this, unthread the tab of the Retractor to Strap Interface from the slot in the Retractor.

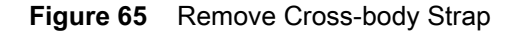

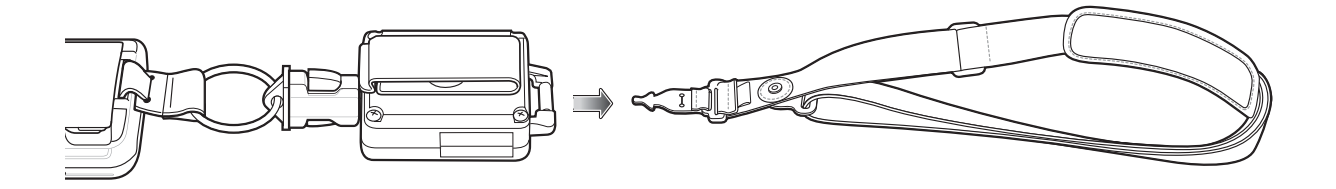

**2.** Place the Belt Clip on a belt or waistband.

**Figure 66** Belt Clip Lanyard

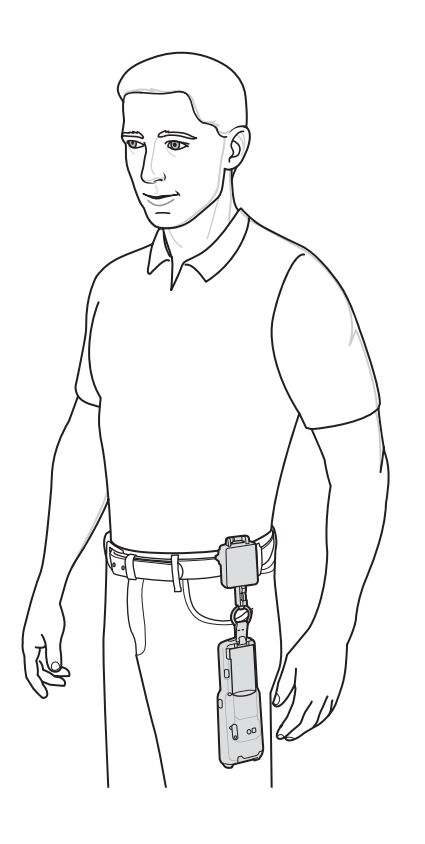

### **Charging the MC33XX with the Lanyard**

To charge the MC33XX when using the lanyard:

- **1.** Press the Quick Release Button on the Retractor.
- **2.** Place the MC33XX in the charging cradle.

The Device to Retractor Interface remains attached to the MC33XX, while charging.

# **Maintenance and Troubleshooting**

# **Introduction**

This chapter includes instructions on cleaning and storing the device, and provides troubleshooting solutions for potential problems during operation.

# **Maintaining the MC33XX**

For trouble-free service, observe the following tips when using the MC33XX:

- **•** Do not scratch the screen of the MC33XX. When working with the MC33XX, use a stylus or plastic-tipped pens intended for use with a touch-sensitive screen. Never use an actual pen or pencil or other sharp object on the surface of the MC33XX screen.
- **•** The touch-sensitive screen of the MC33XX is glass. Do not to drop the MC33XX or subject it to strong impact.
- **•** Protect the MC33XX from temperature extremes. Do not leave it on the dashboard of a car on a hot day, and keep it away from heat sources.
- **•** Do not store or use the MC33XX in any location that is dusty, damp, or wet.
- **•** Use a soft lens cloth to clean the MC33XX. If the surface of the MC33XX screen becomes soiled, clean it with a soft cloth moistened with a diluted window-cleaning solution.
- **•** Periodically replace the rechargeable battery to ensure maximum battery life and product performance. Battery life depends on individual usage patterns.
- **•** A screen protector is applied to the MC33XX. Zebra recommends using this to minimize wear and tear. Screen protectors enhance the usability and durability of touch screen displays. Benefits include:
	- **•** Protection from scratches and gouges
	- **•** Durable writing and touch surface with tactile feel
	- **•** Abrasion and chemical resistance
	- **•** Glare reduction
	- **•** Keeping the device's screen looking new
	- **•** Quick and easy installation.

## **Battery Safety Guidelines**

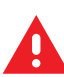

**WARNING:** Failure to follow these guidelines may result in fire, explosion, or other hazard.

- **•** The area in which the units are charged should be clear of debris and combustible materials or chemicals. Particular care should be taken where the device is charged in a non commercial environment.
- **•** Follow battery usage, storage, and charging guidelines found in this guide.
- **•** Improper battery use may result in a fire, explosion, or other hazard.
- **•** To charge the mobile device battery, the battery and charger temperatures must be between +32 ºF and +104 ºF (0 ºC and +40 ºC)
- **•** Do not use incompatible batteries and chargers. Use of an incompatible battery or charger may present a risk of fire, explosion, leakage, or other hazard. If you have any questions about the compatibility of a battery or a charger, contact Zebra Customer Support Center.
- **•** Do not disassemble or open, crush, bend or deform, puncture, or shred.
- **•** Severe impact from dropping any battery-operated device on a hard surface could cause the battery to overheat.
- **•** Do not short circuit a battery or allow metallic or conductive objects to contact the battery terminals.
- **•** Do not modify or remanufacture, attempt to insert foreign objects into the battery, immerse or expose to water or other liquids, or expose to fire, explosion, or other hazard.
- **•** Do not leave or store the equipment in or near areas that might get very hot, such as in a parked vehicle or near a radiator or other heat source. Do not place battery into a microwave oven or dryer.
- **•** Battery usage by children should be supervised.
- **•** Please follow local regulations to properly dispose of used re-chargeable batteries.
- **•** Do not dispose of batteries in fire.
- **•** Seek medical advice immediately if a battery has been swallowed.
- **•** In the event of a battery leak, do not allow the liquid to come in contact with the skin or eyes. If contact has been made, wash the affected area with large amounts of water and seek medical advice.
- **•** If you suspect damage to your equipment or battery, contact Zebra Customer Support to arrange for inspection.

## **Cleaning Instructions**

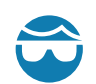

**CAUTION:** Always wear eye protection.

Read warning label on compressed air and alcohol product before using.

If you have to use any other solution for medical reasons please contact the Global Customer Support Center for more information.

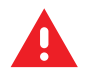

**WARNING:** Avoid exposing this product to contact with hot oil or other flammable liquids. If such exposure occurs, unplug the device and clean the product immediately in accordance with these guidelines.

### **Approved Cleanser Active Ingredients**

100% of the active ingredients in any cleaner must consist of one or some combination of the following: isopropyl alcohol or mild soap. Bleach products are known to corrode metals. Avoid allowing any bleach based product to come in contact with the metal electrical contacts on the device, the battery or the cradle.

### **Harmful Ingredients**

The following chemicals are known to damage the plastics on the device and should not come in contact with the device: ammonia solutions, compounds of amines or ammonia; acetone; ketones; ethers; aromatic and chlorinated hydrocarbons; aqueous or alcoholic alkaline solutions; ethanolamine; toluene; trichloroethylene; benzene; carbolic acid and TB-lysoform.

#### **Cleaning Instructions**

Do not apply liquid directly to the device. Dampen a soft cloth or use pre-moistened wipes. Do not wrap the device in the cloth or wipe, but gently wipe the unit. Be careful not to let liquid pool around the display window or other places. Allow the unit to air dry before use.

#### **Special Cleaning Notes**

Many vinyl gloves contain phthalate additives, which are often not recommended for medical use and are known to be harmful to the housing of the device. The device should not be handled while wearing vinyl gloves containing phthalates, or before hands are washed to remove contaminant residue after gloves are removed. If products containing any of the harmful ingredients listed above are used prior to handling the device, such as hand sanitizer that contain ethanolamine, hands must be completely dry before handling the device to prevent damage to the plastics.

#### **Cleaning Materials Required**

- **•** Alcohol wipes
- **•** Lens tissue
- **•** Cotton-tipped applicators
- **•** Isopropyl alcohol
- **•** Can of compressed air with a tube.

### **Cleaning Frequency**

The cleaning frequency is up to the customer's discretion due to the varied environments in which the mobile devices are used. They may be cleaned as frequently as required, but it is advisable to clean the camera window periodically when used in dirty environments to ensure optimum performance.

## **Cleaning the MC33XX**

### **Housing**

Using the alcohol wipes, wipe the housing including buttons.

## **Display**

The display can be wiped down with the alcohol wipes, but care should be taken not to allow any pooling of liquid around the edges of the display. Immediately dry the display with a soft, non-abrasive cloth to prevent streaking.

## **Exit Window**

Wipe the camera and exit window periodically with a lens tissue or other material suitable for cleaning optical material such as eyeglasses.

## **Connector Cleaning**

To clean the connectors:

- **1.** Remove the main battery from mobile computer.
- **2.** Dip the cotton portion of the cotton-tipped applicator in isopropyl alcohol.
- **3.** Rub the cotton portion of the cotton-tipped applicator back-and-forth across the connector. Do not leave any cotton residue on the connector.
- **4.** Repeat at least three times.
- **5.** Use the cotton-tipped applicator dipped in alcohol to remove any grease and dirt near the connector area.
- **6.** Use a dry cotton-tipped applicator and repeat steps 4 through 6.

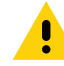

**CAUTION:** Do not point nozzle at yourself and others, ensure the nozzle or tube is away from your face.

- **7.** Spray compressed air on the connector area by pointing the tube/nozzle about ½ inch away from the surface.
- **8.** Inspect the area for any grease or dirt, repeat if required.

## **Cleaning Cradle Connectors**

To clean the connectors on a cradle:

- **1.** Remove the DC power cable from the cradle.
- **2.** Dip the cotton portion of the cotton-tipped applicator in isopropyl alcohol.
- **3.** Rub the cotton portion of the cotton-tipped applicator along the pins of the connector. Slowly move the applicator back-and-forth from one side of the connector to the other. Do not leave any cotton residue on the connector.
- **4.** All sides of the connector should also be rubbed with the cotton-tipped applicator.

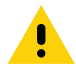

**CAUTION:** Do not point nozzle at yourself and others, ensure the nozzle or tube is away from your face.

- **5.** Spray compressed air in the connector area by pointing the tube/nozzle about ½ inch away from the surface.
- **6.** Remove any lint left by the cotton-tipped applicator.
- **7.** If grease and other dirt can be found on other areas of the cradle, use a lint-free cloth and alcohol to remove.
- **8.** Allow at least 10 to 30 minutes (depending on ambient temperature and humidity) for the alcohol to air dry before applying power to cradle.

If the temperature is low and humidity is high, longer drying time is required. Warm temperature and dry humidity requires less drying time.

## **Troubleshooting the MC33XX**

| <b>Problem</b>                                                                                      | <b>Cause</b>                                                                                                   | <b>Solution</b>                                                                                                    |  |  |  |
|----------------------------------------------------------------------------------------------------|----------------------------------------------------------------------------------------------------|----------------------------------------------------------------------------------------------------|--|--|--|
| Mobile computer does<br>not turn on.                                                                | Main battery<br>not charged.                                                                                   | Charge or replace the main battery.                                                                                                    |  |  |  |
|                                                                                                    | Main battery<br>not installed<br>properly.                                                                     | Ensure the battery is installed properly.                                                                                                    |  |  |  |
|                                                                                                    | MC33XX not<br>responding.                                                                                      | Perform a soft reset. If the mobile computer still does not turn on,<br>perform a hard reset. For more information see Resetting the<br>Device on page 70.                                                                                                    |  |  |  |
| Battery did not charge.                                                                             | Battery failed.                                                                                                | Replace battery. If the mobile computer still does not operate, try a<br>soft reset, then a hard reset. See Resetting the Device on page 70.                                                                                                    |  |  |  |
|                                                                                                    | Mobile<br>computer<br>removed from<br>cradle while<br>battery was<br>charging.                                 | Insert mobile computer in cradle and begin charging. If a battery is<br>fully depleted, it can take up to 2.2 hours to fully recharge a 2740<br>mAh PowerPrecision+ standard battery and it can take up to 3.8<br>hours to fully recharge a 5200 mAh PowerPrecision+ extended<br>battery. |  |  |  |
|                                                                                                    | Extreme battery<br>temperature.                                                                                | Battery does not charge if ambient charging temperature of the<br>battery is below $32^{\circ}F$ (0°C) or above 104°F (40°C).                                                                                                    |  |  |  |
| Cannot see characters<br>on screen.                                                                 | Mobile<br>computer not<br>powered on.                                                                          | Press the Power button.                                                                                                    |  |  |  |
| During data<br>communication, no<br>data was transmitted,<br>or transmitted data was<br>incomplete. | Mobile<br>computer<br>removed from<br>cradle or<br>unplugged from<br>host computer<br>during<br>communication. | Replace the mobile computer in the cradle, or reattach the cable<br>and re-transmit.                                                                                                    |  |  |  |
|                                                                                                    | Incorrect cable<br>configuration.                                                                              | See the system administrator or refer to the MC33XX Integrator<br>Guide.                                                                                                    |  |  |  |

**Table 24** Troubleshooting the MC33XX

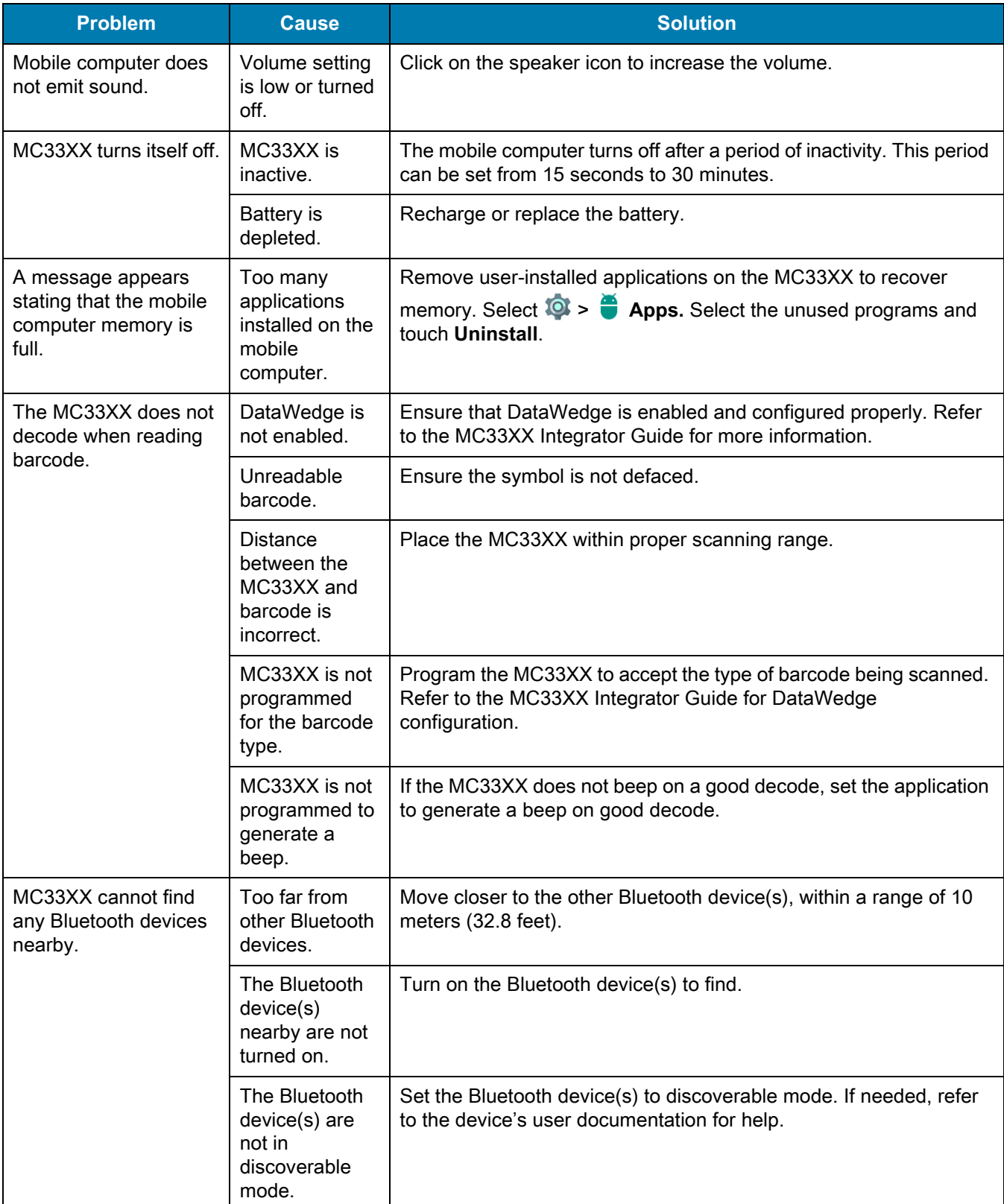

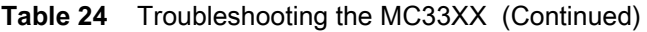

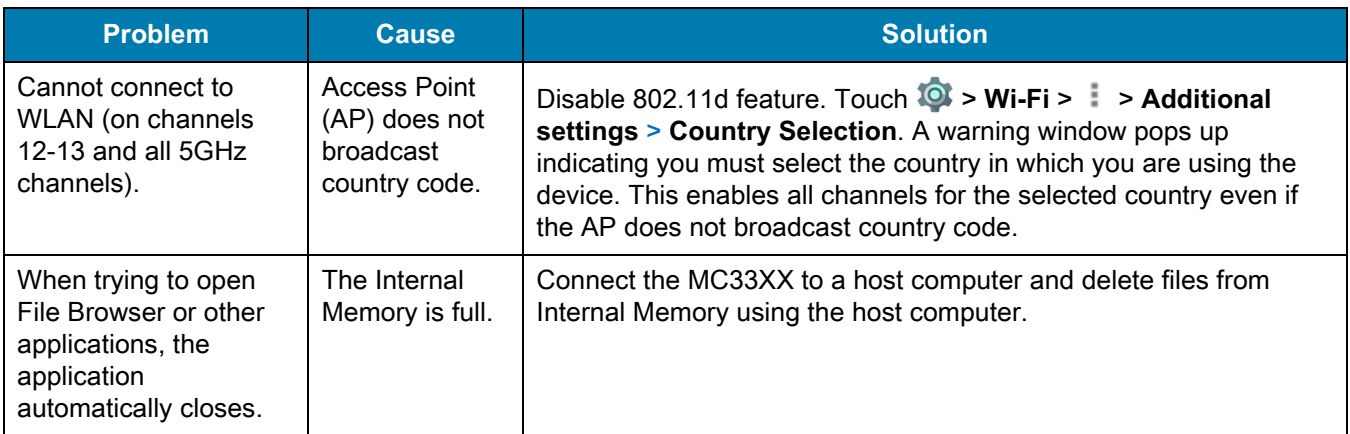

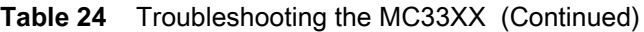

# **Technical Specifications**

## **Introduction**

The following sections provide technical specification for the device.

# **MC33XX Technical Specifications**

The following table summarizes the MC33XX's intended operating environment and technical hardware specifications.

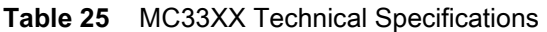

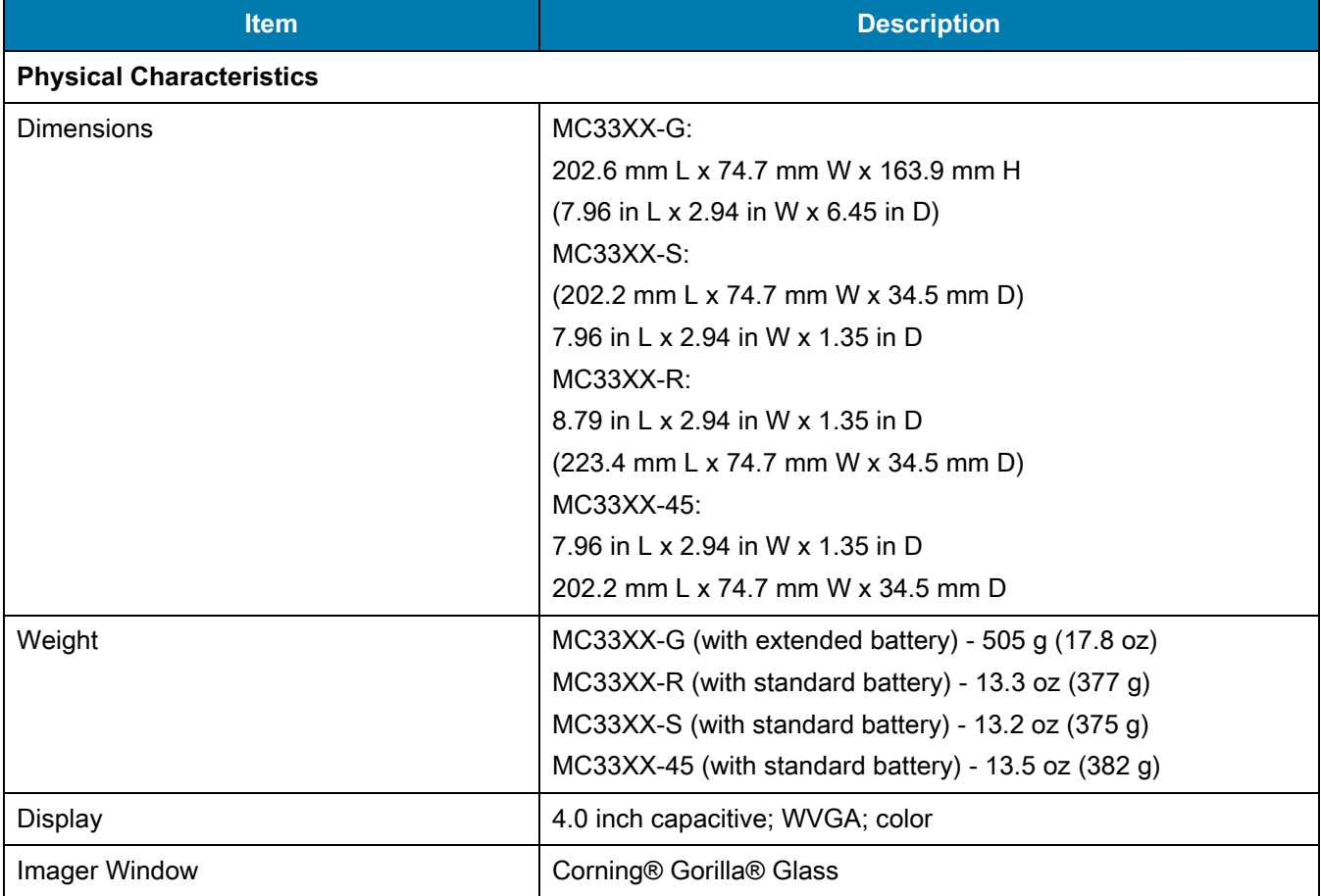

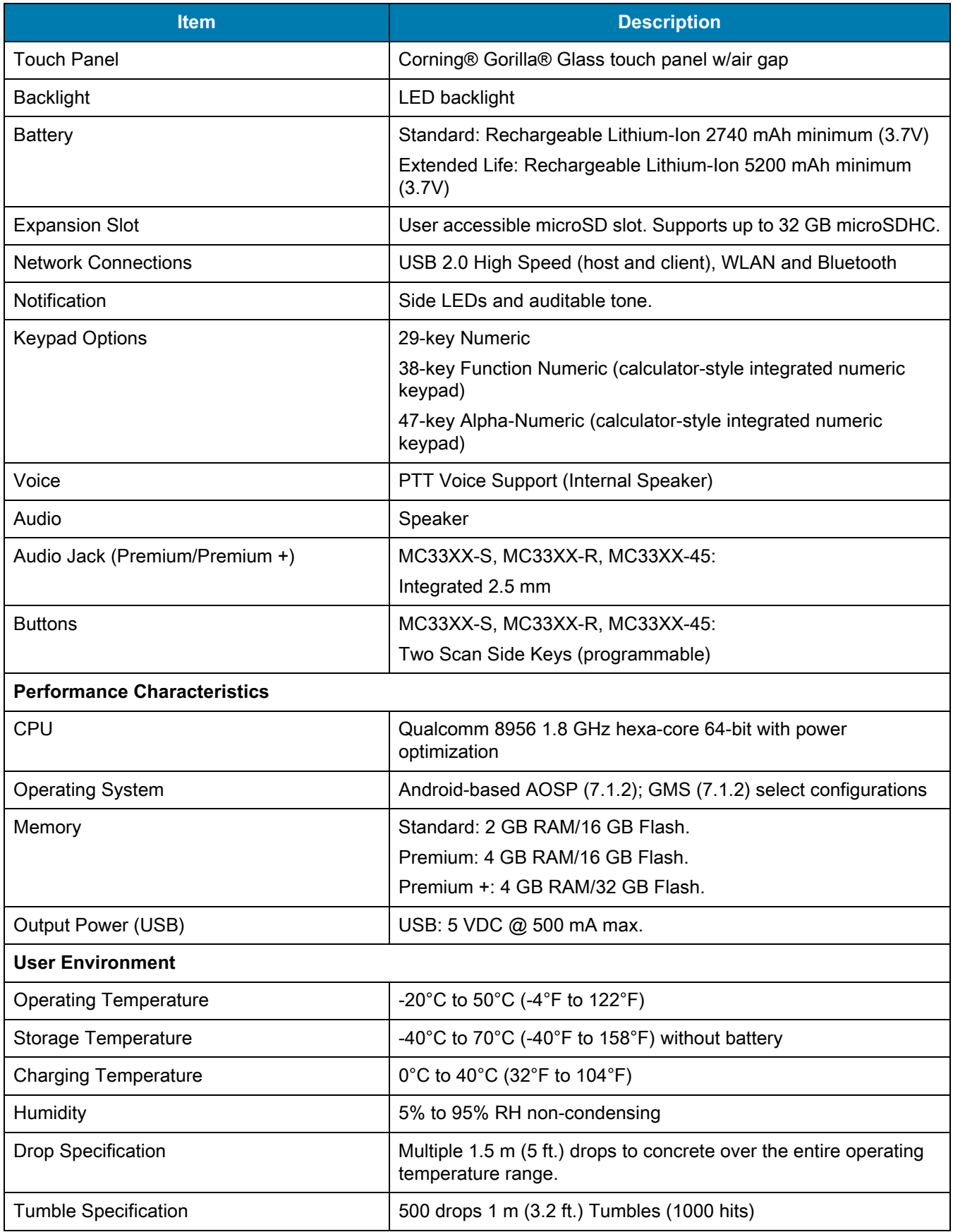

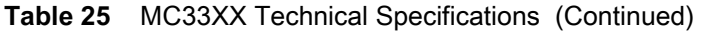

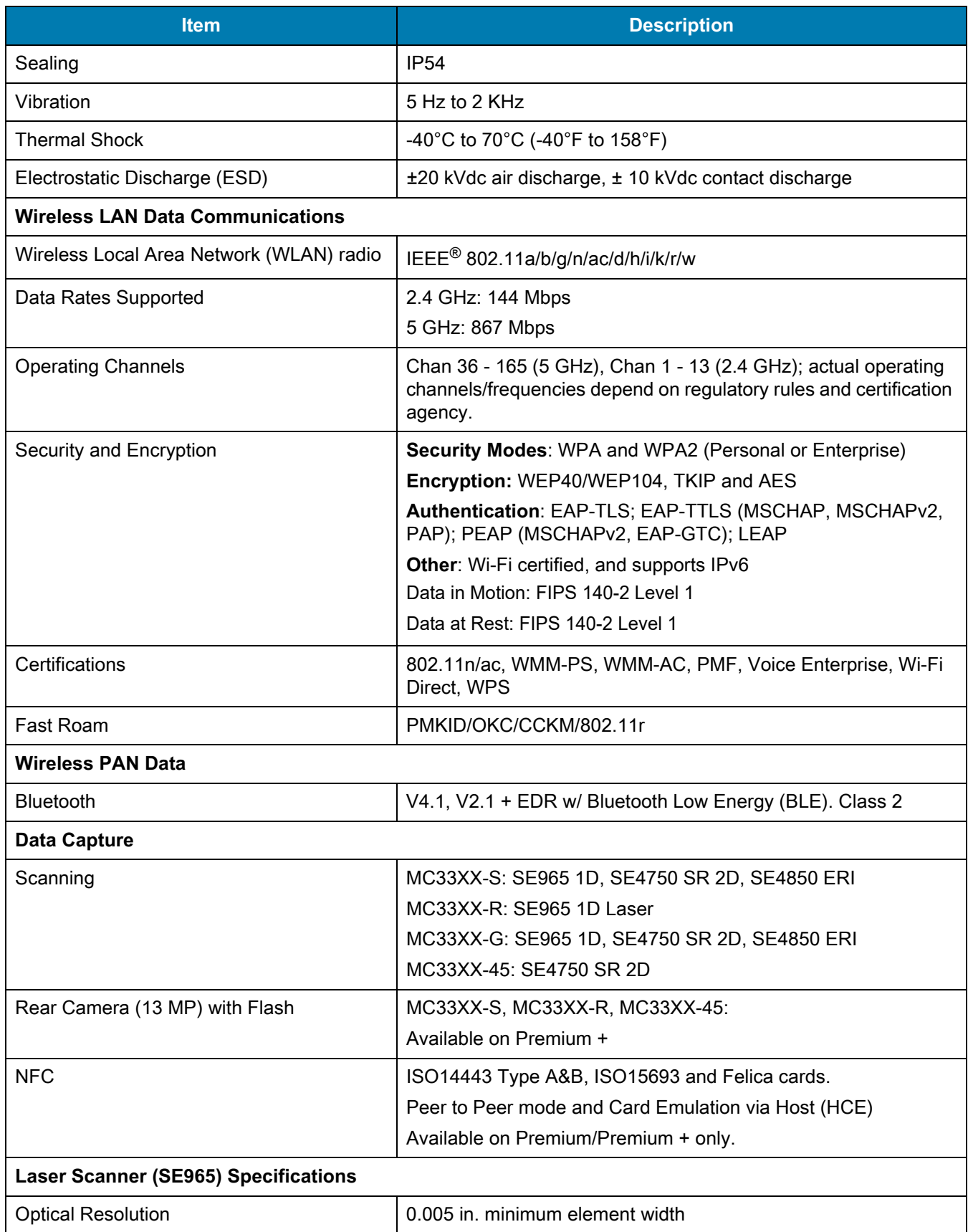

#### **Table 25** MC33XX Technical Specifications (Continued)

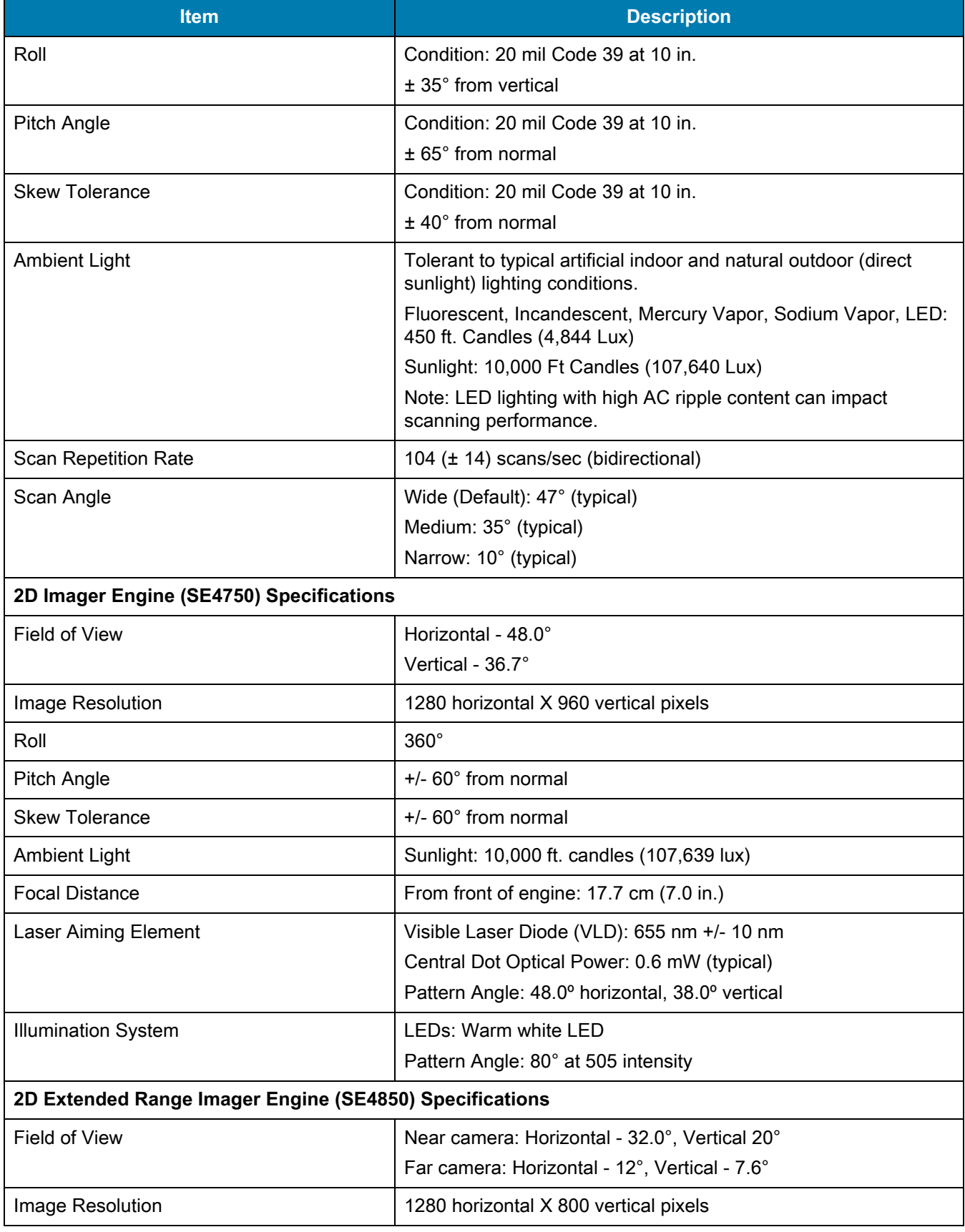

#### **Table 25** MC33XX Technical Specifications (Continued)

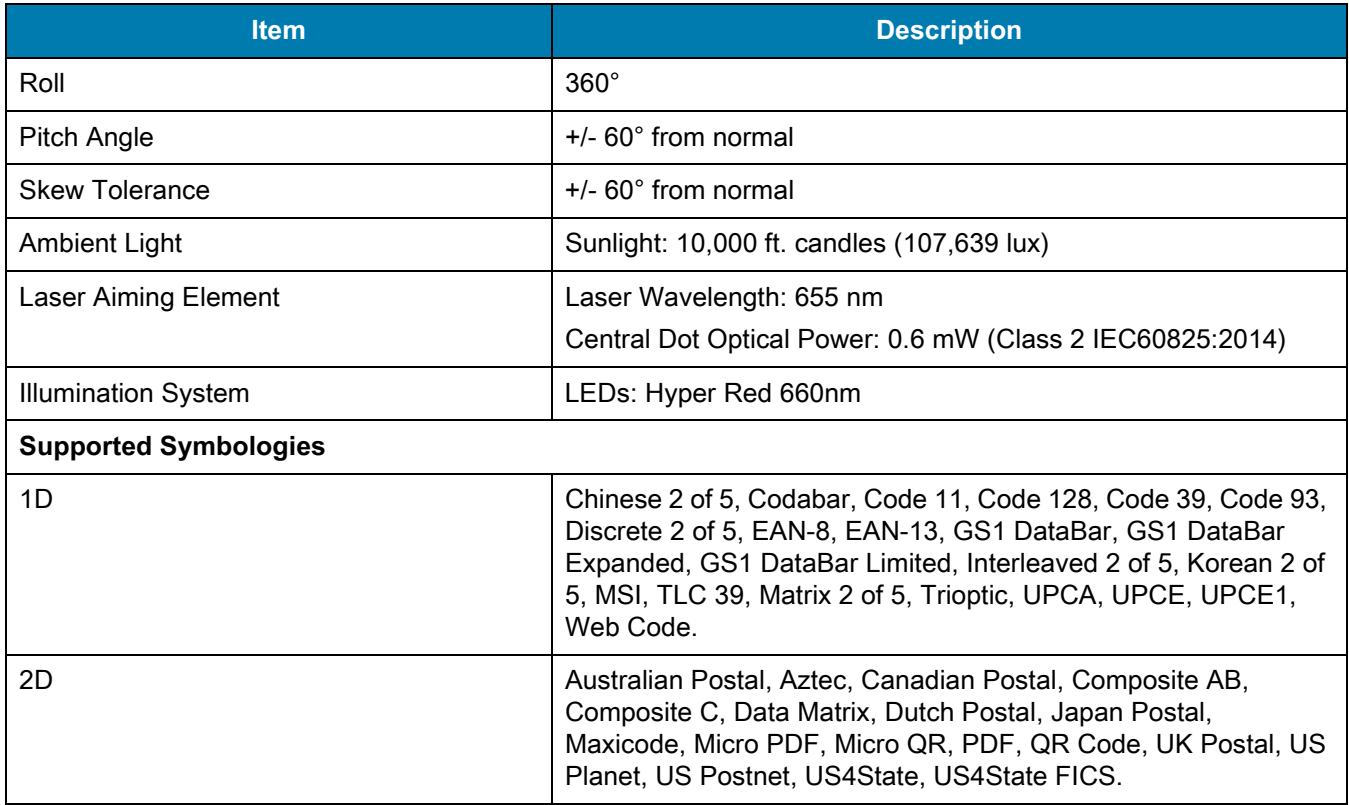

#### **Table 25** MC33XX Technical Specifications (Continued)

# **MC33XX Keypads**

## **Introduction**

The MC33XX offers three types of keypad configurations: 29 key, 38 key and 47 key.

# **MC33XX 29-Key Keypad**

The 29-key keypad contains a Power button, application keys, scroll keys and function keys. The keypad is color-coded to indicate the alternate function key (blue) values and the alternate ALPHA key (orange) values. Note that keypad functions can be changed by an application so the mobile computer keypad may not function as described. See the tables below for key and button descriptions and keypad alternate functions.

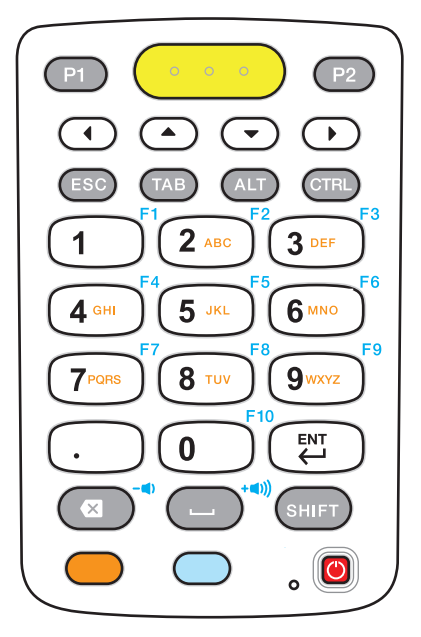

**Figure 67** 29-Key Keypad Configuration

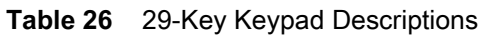

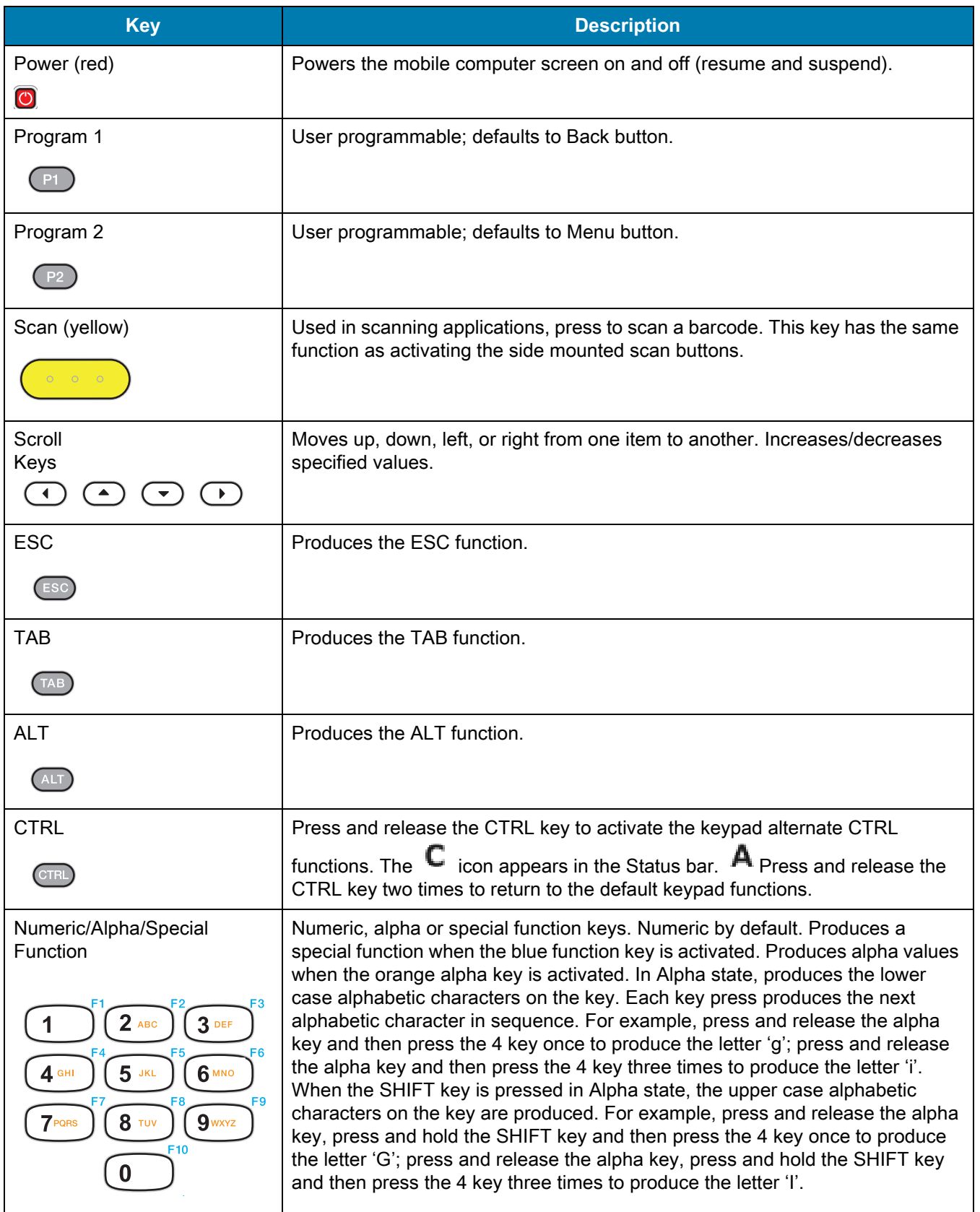

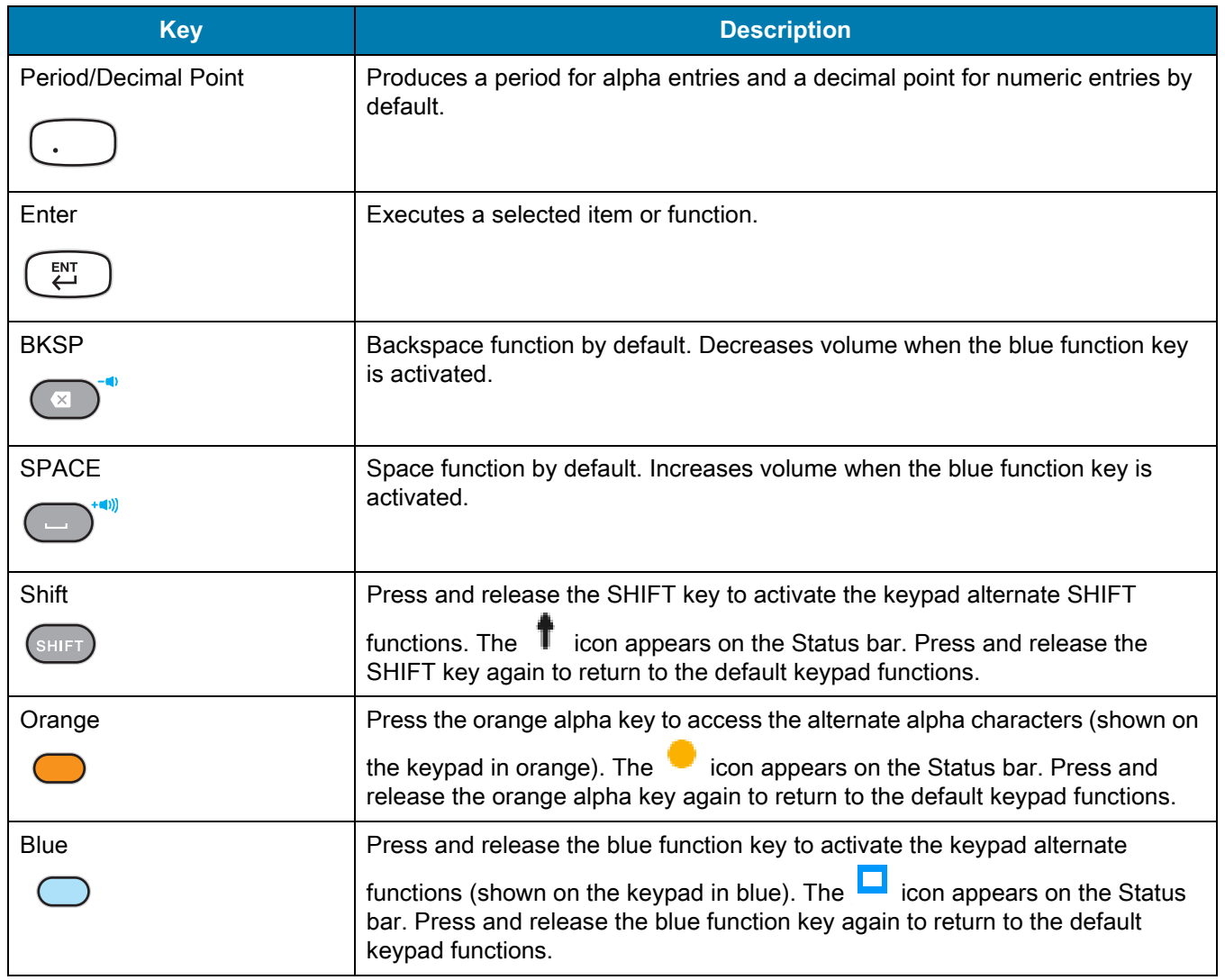

#### **Table 26** 29-Key Keypad Descriptions (Continued)

**Table 27** 29-key Keypad Input Modes

| <b>Key</b> | <b>Numeric State</b> |                       | <b>Orange Key (Alpha Lowercase</b><br>State) |                     |                     |                     | <b>Orange Key + Shift Key (Alpha</b><br><b>Uppercase State)</b> |                     |                     |                     | <b>Blue Key</b> |
|------------|----------------------|-----------------------|----------------------------------------------|---------------------|---------------------|---------------------|-----------------------------------------------------------------|---------------------|---------------------|---------------------|-----------------|
|            |                      | <b>SHIFT</b><br>+ Key | 1st<br><b>Press</b>                          | 2nd<br><b>Press</b> | 3rd<br><b>Press</b> | 4th<br><b>Press</b> | 1st<br><b>Press</b>                                             | 2nd<br><b>Press</b> | 3rd<br><b>Press</b> | 4th<br><b>Press</b> |                 |
|            |                      |                       | $\star$                                      |                     |                     |                     |                                                                 |                     |                     |                     | F <sub>1</sub>  |
| 2          | $\overline{2}$       | @                     | a                                            | b                   | C                   |                     | A                                                               | B                   | $\mathsf{C}$        |                     | F <sub>2</sub>  |
| 3          | 3                    | #                     | d                                            | e                   |                     |                     | D                                                               | E                   | $\mathsf F$         |                     | F <sub>3</sub>  |
| 4          | $\overline{4}$       | \$                    | g                                            | $\mathsf{h}$        |                     |                     | G                                                               | H                   |                     |                     | F <sub>4</sub>  |
| 5          | 5                    | %                     |                                              | k                   |                     |                     | J                                                               | K                   |                     |                     | F <sub>5</sub>  |
| 6          | 6                    | $\wedge$              | m                                            | n                   | $\circ$             |                     | м                                                               | N                   | O                   |                     | F <sub>6</sub>  |
|            | 7                    | &                     | p                                            | q                   |                     | s                   | P                                                               | Q                   | $\mathsf{R}$        | S                   | F7              |

| <b>Key</b>                                                                                                    | <b>Numeric State</b> |                         | <b>Orange Key (Alpha Lowercase</b><br>State) |                           |                     |                     | <b>Orange Key + Shift Key (Alpha</b><br><b>Uppercase State)</b> |                     |                     |                     | <b>Blue Key</b>    |
|----------------------------------------------------------------------------------------------------|----------------------|-------------------------|----------------------------------------------|---------------------------|---------------------|---------------------|-----------------------------------------------------------------|---------------------|---------------------|---------------------|--------------------|
|                                                                                                    |                      | <b>SHIFT</b><br>$+$ Key | 1st<br><b>Press</b>                          | 2nd<br><b>Press</b>       | 3rd<br><b>Press</b> | 4th<br><b>Press</b> | 1st<br><b>Press</b>                                             | 2nd<br><b>Press</b> | 3rd<br><b>Press</b> | 4th<br><b>Press</b> |                    |
| 8                                                                                                    | 8                    | $\star$                 |                                              | u                         | v                   |                     | Τ                                                               | U                   | V                   |                     | F8                 |
| 9                                                                                                    | 9                    |                         | W                                            | $\boldsymbol{\mathsf{x}}$ | у                   | z                   | W                                                               | X                   | Y                   | Z                   | F <sub>9</sub>     |
| 0                                                                                                    | 0                    |                         | $\mathbf 0$                                  |                           |                     |                     | 0                                                               |                     |                     |                     | F <sub>10</sub>    |
|                                                                                                    | $\bullet$            | >                       | $\blacksquare$                               |                           |                     |                     | ٠.                                                              |                     |                     |                     |                    |
| Back-<br>space                                                                                                 |                      |                         |                                              |                           |                     |                     |                                                                 |                     |                     |                     | Decrease<br>Volume |
| Space                                                                                                    |                      |                         |                                              |                           |                     |                     |                                                                 |                     |                     |                     | Increase<br>Volume |
| <b>NOTE:</b><br>An application can change the key functions. The keypad may not function exactly as described. |                      |                         |                                              |                           |                     |                     |                                                                 |                     |                     |                     |                    |

**Table 27** 29-key Keypad Input Modes (Continued)

# **MC33XX 38-Key Keypad**

The 38-key keypad contains a Power button, application keys, scroll keys and function keys. The keypad is color-coded to indicate the alternate function key (orange) values. Note that keypad functions can be changed by an application so the mobile computer keypad may not function as described. The tables below provide key and button descriptions and keypad alternate functions.

**Figure 68** 38-Key Keypad Configuration

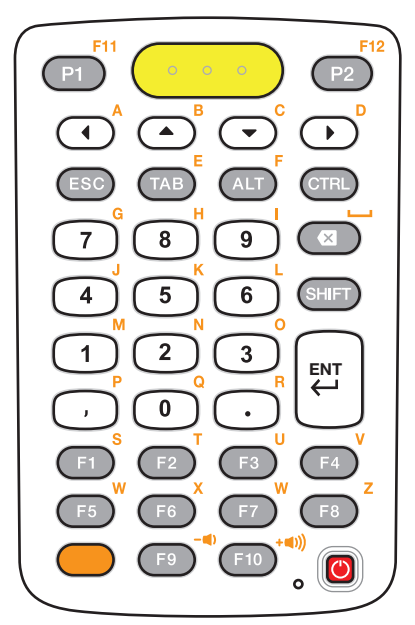

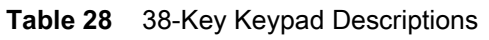

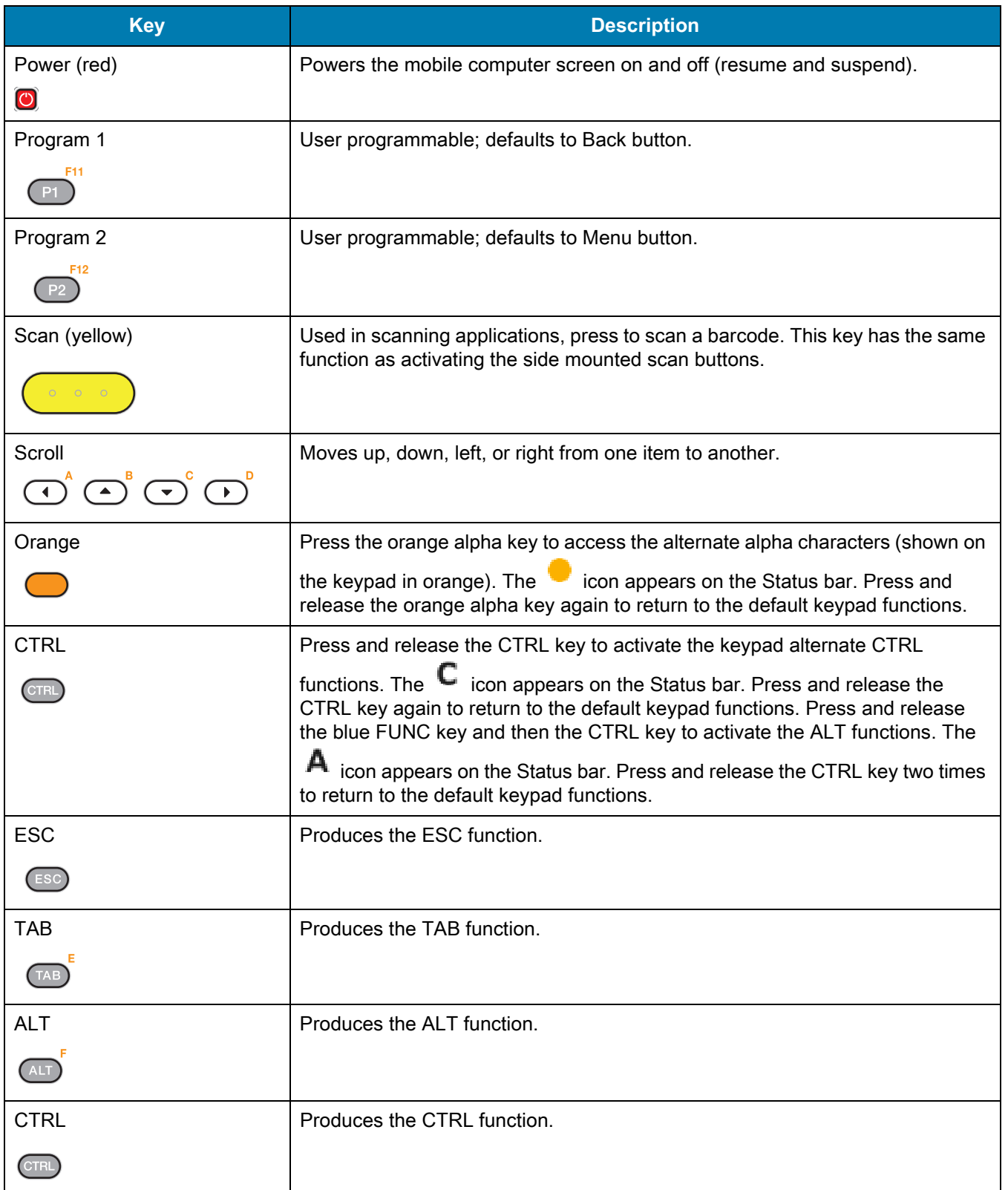

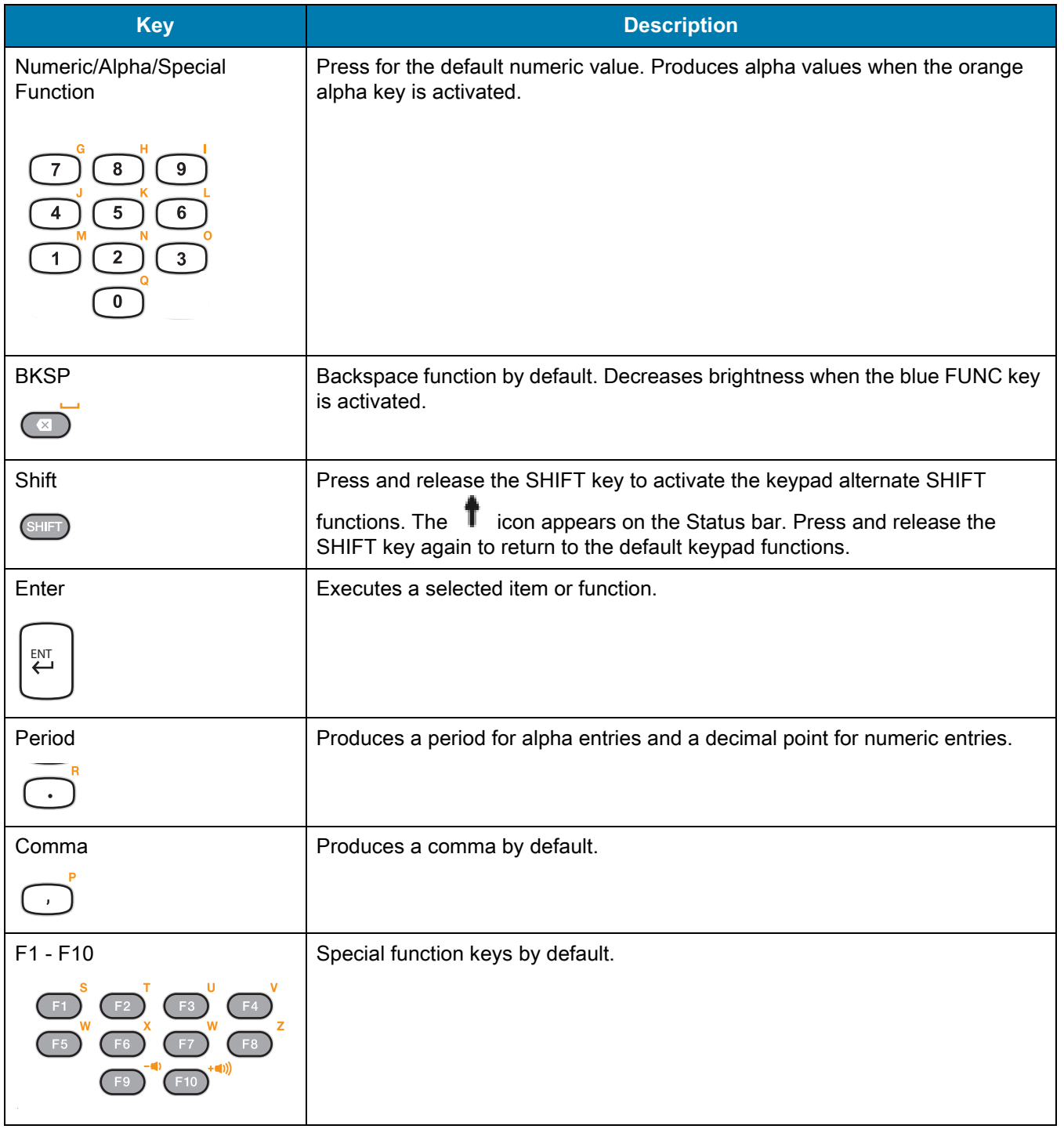

#### **Table 28** 38-Key Keypad Descriptions (Continued)

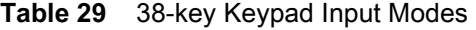

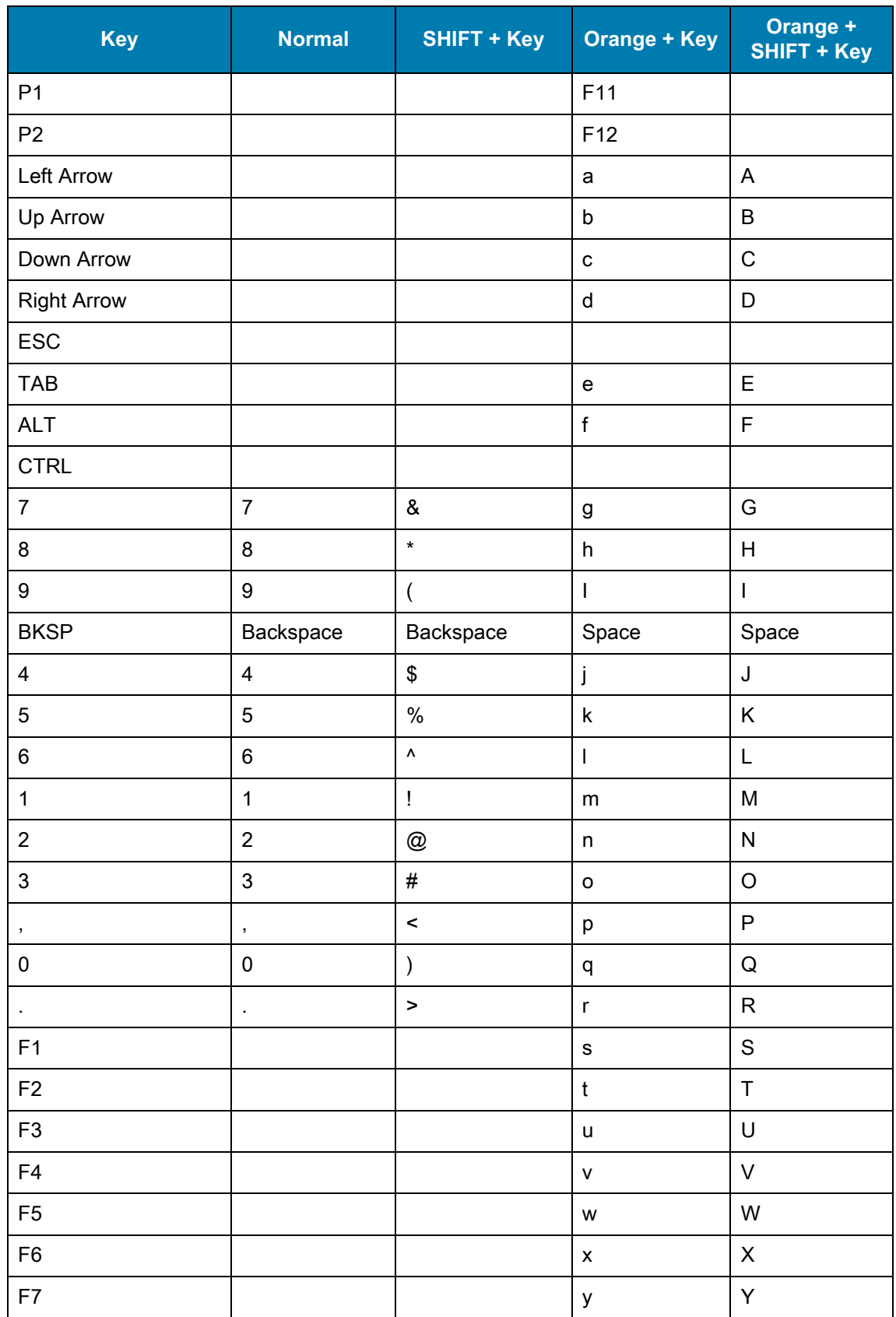
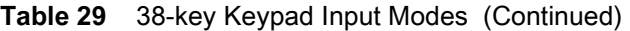

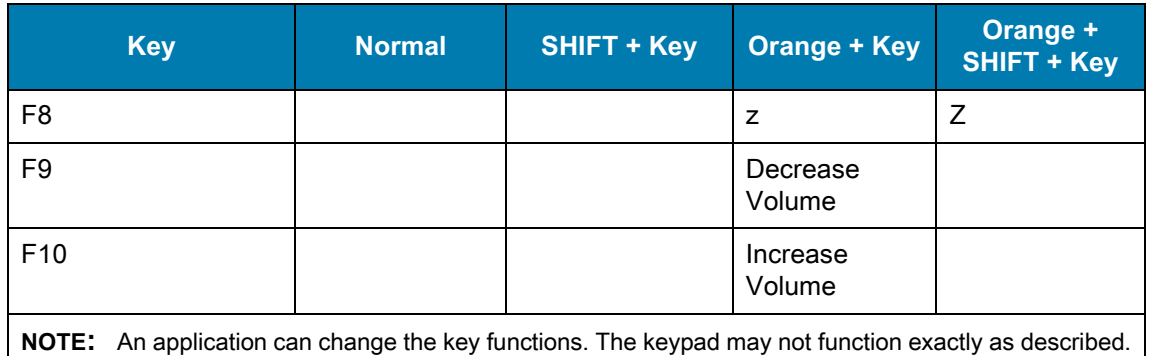

# **MC33XX 47-Key Keypad**

<span id="page-216-0"></span>The 47-key keypad contains a Power button, application keys, scroll keys and function keys. The keypad is color-coded to indicate the alternate function key (blue) values. Note, that keypad functions can be changed by an application so the mobile computer keypad may not function as described. The tables below provide key and button descriptions and keypad alternate functions.

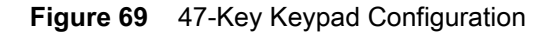

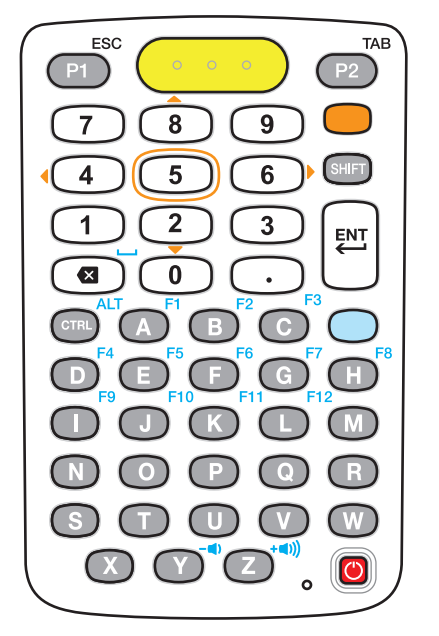

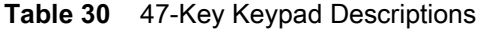

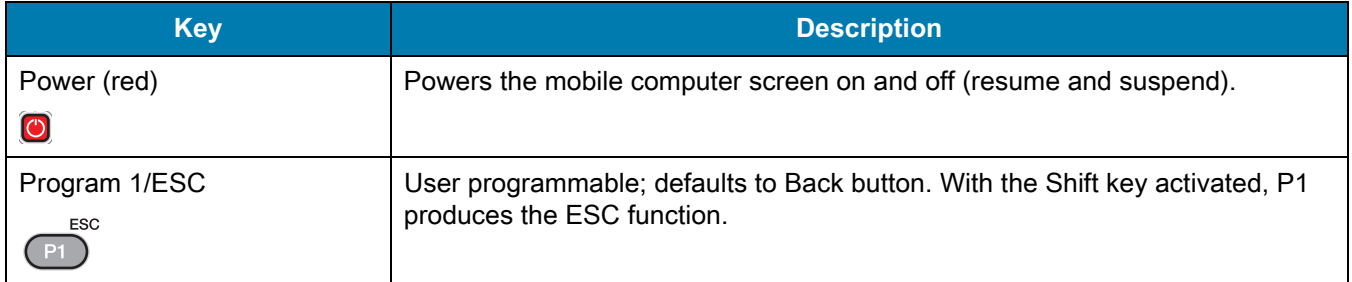

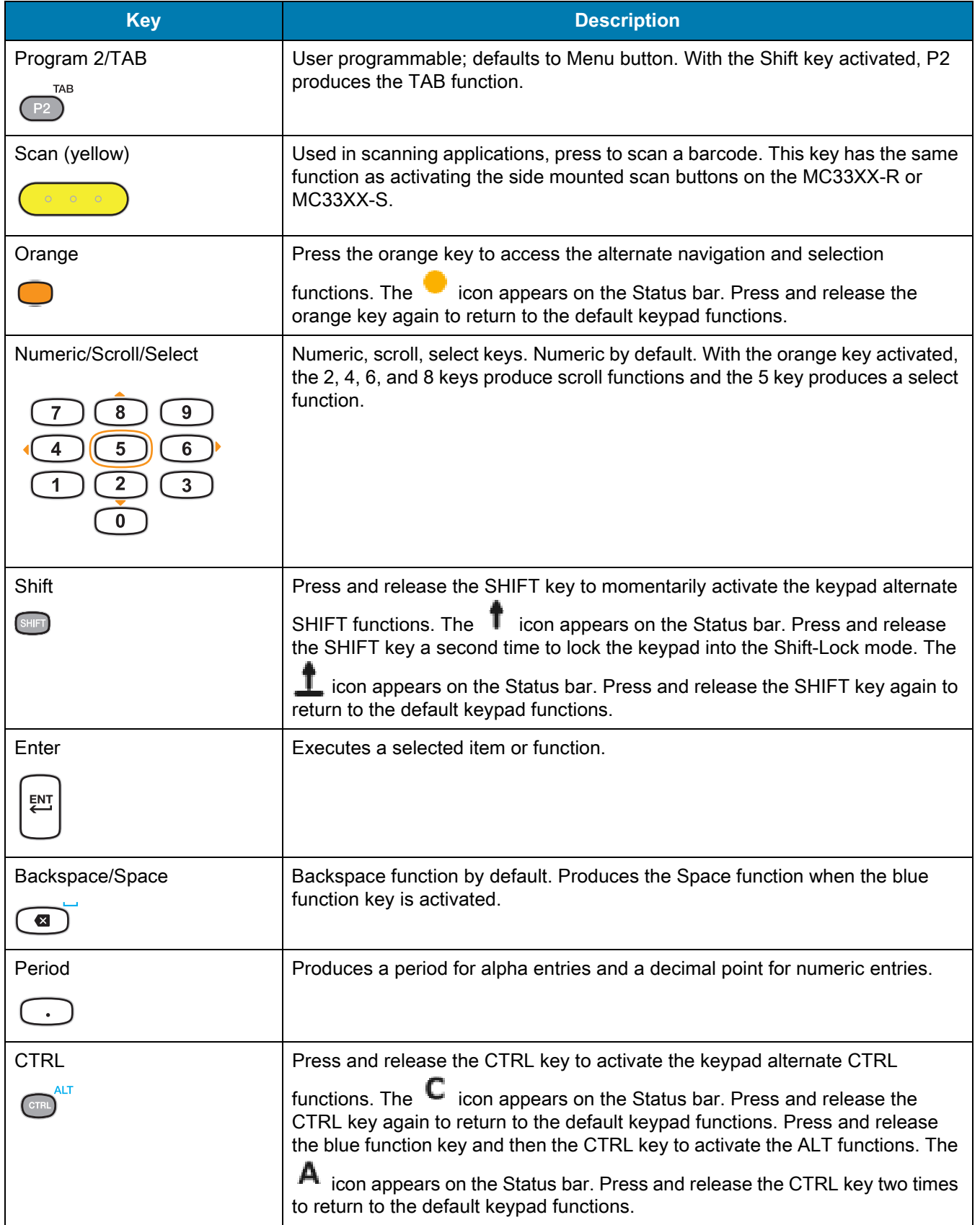

#### **Table 30** 47-Key Keypad Descriptions (Continued)

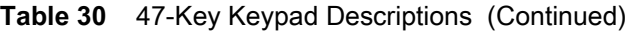

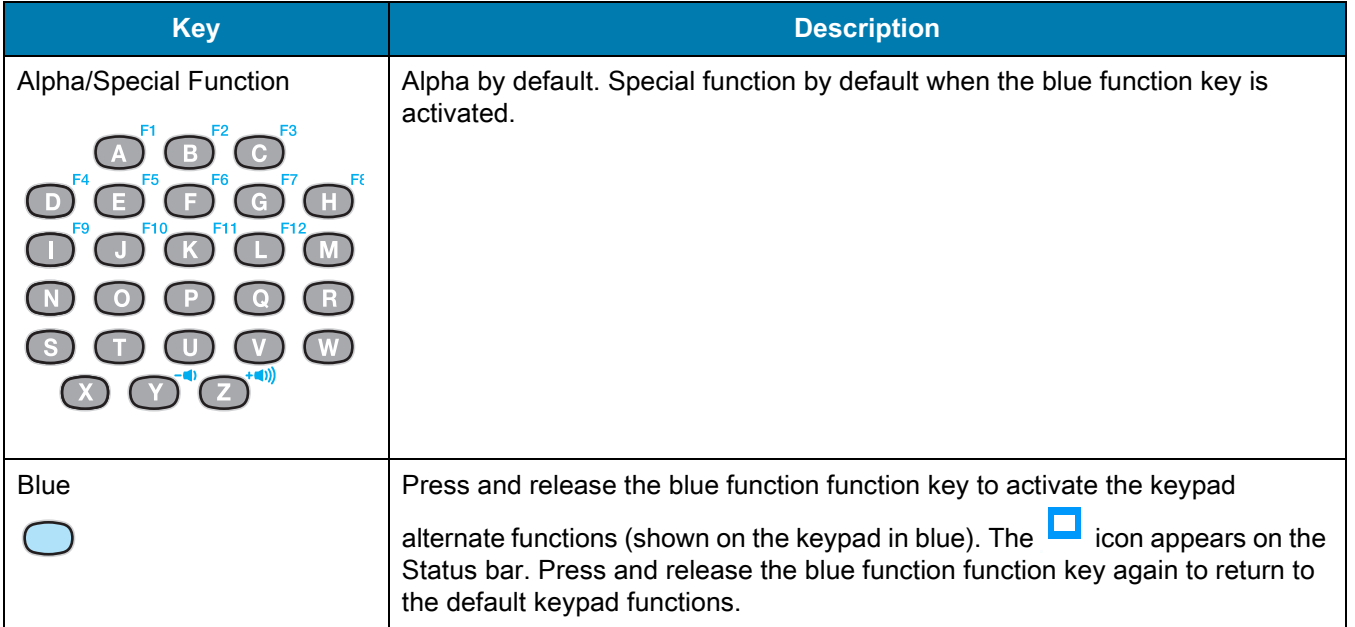

#### **Table 31** 47-key Keypad Input Modes

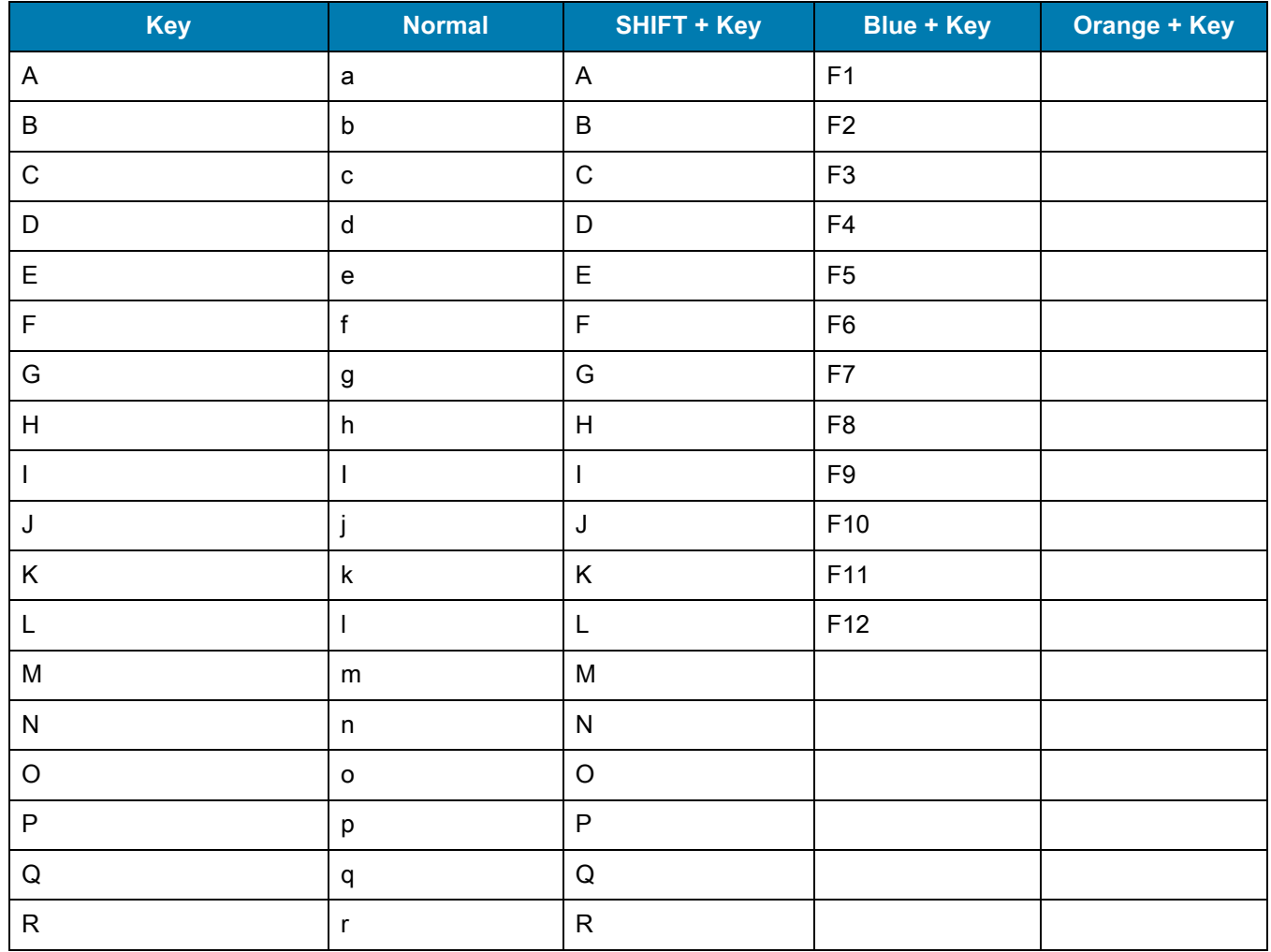

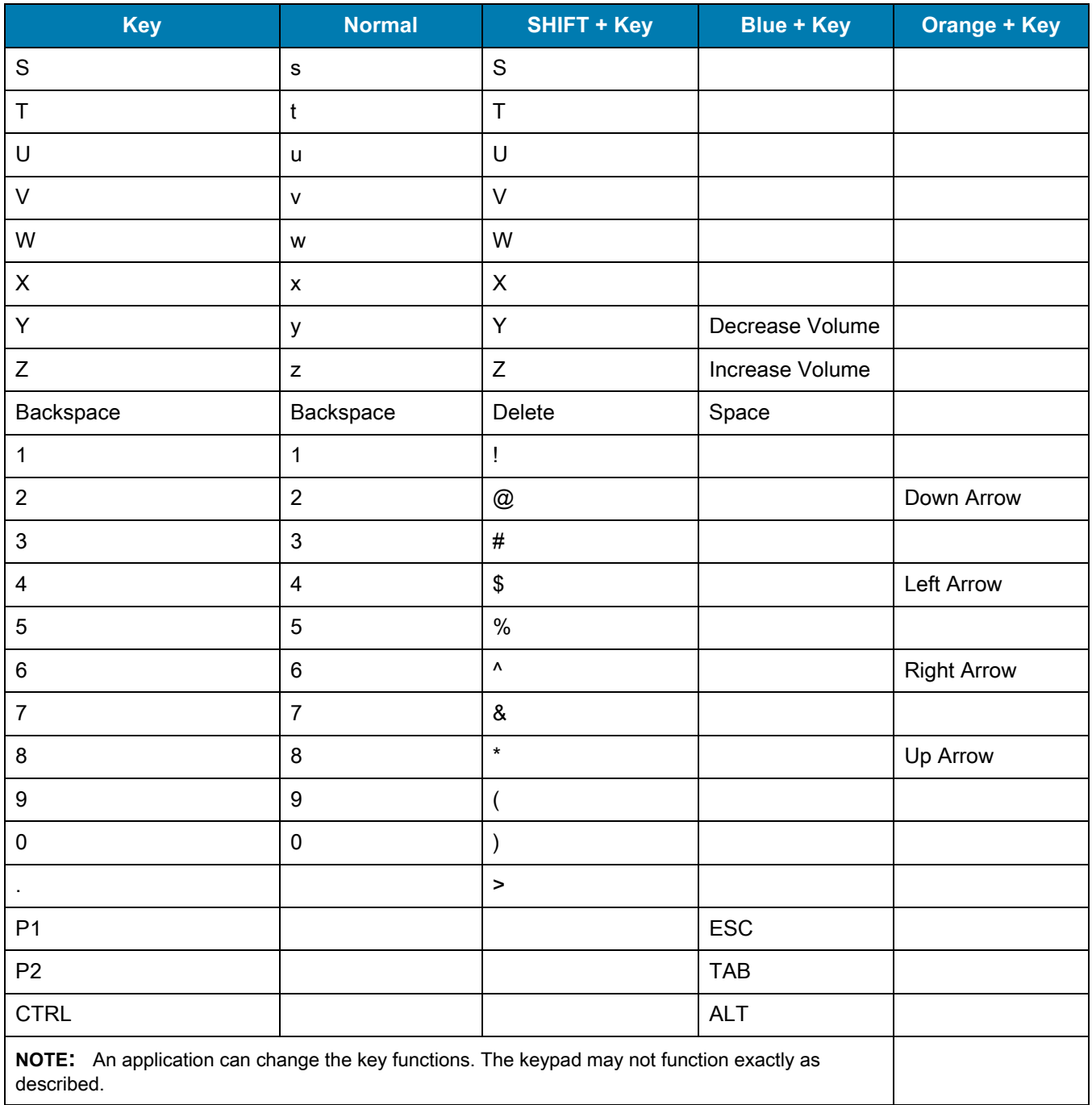

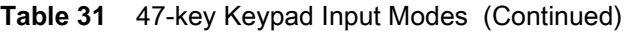

# **Index**

# Numerics

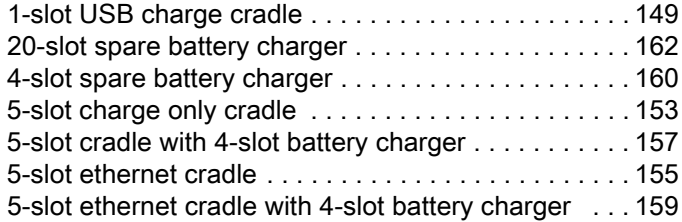

# A

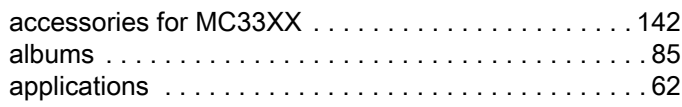

# B

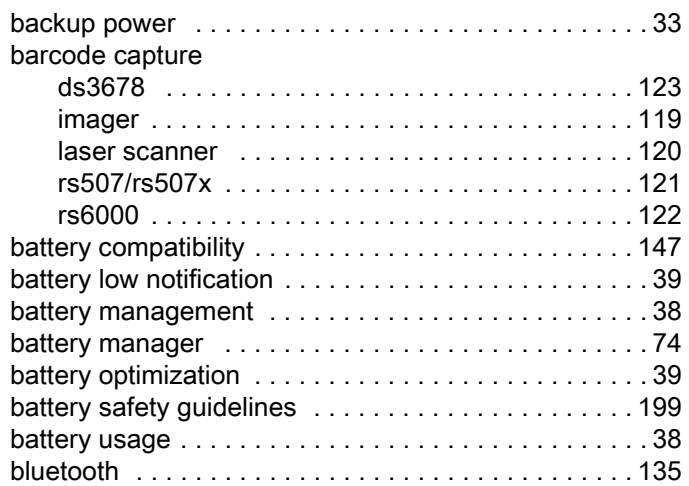

# C

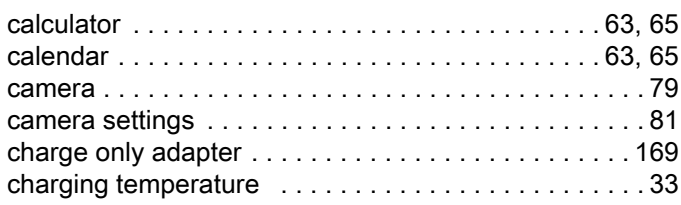

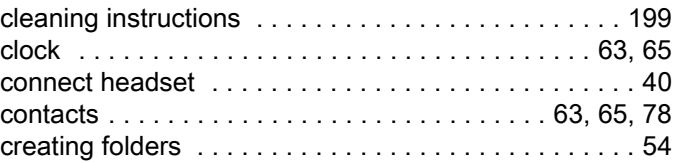

#### D

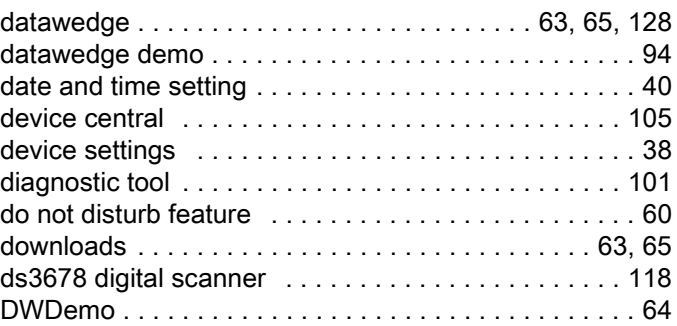

## E

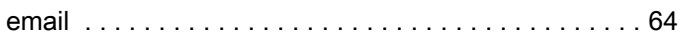

## F

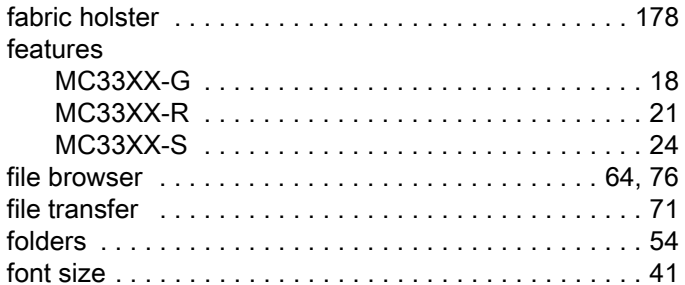

## G

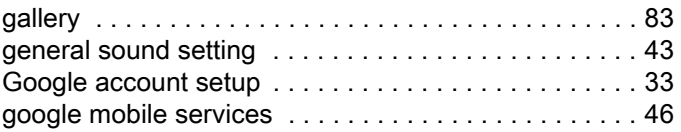

#### Index

#### $\boldsymbol{\mathsf{H}}$

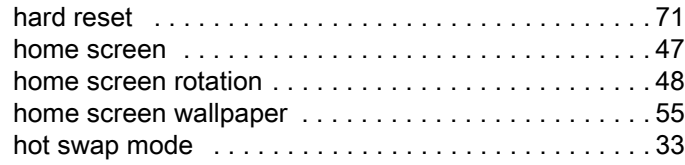

#### I

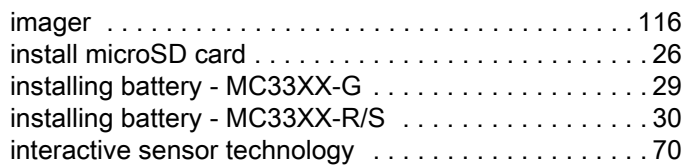

## K

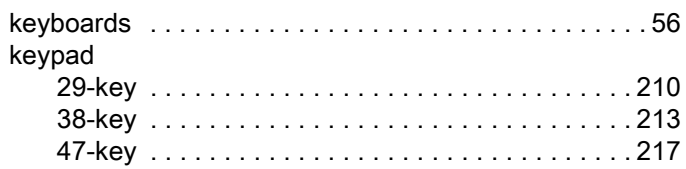

### L

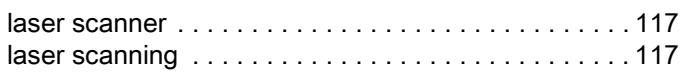

#### M

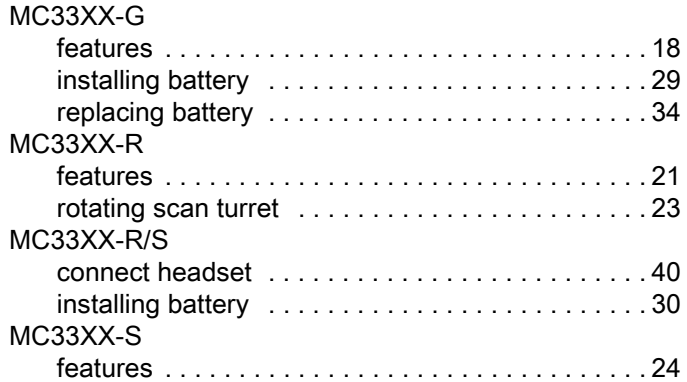

#### N

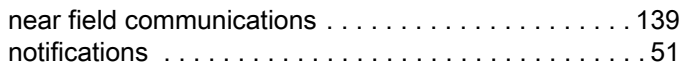

#### P

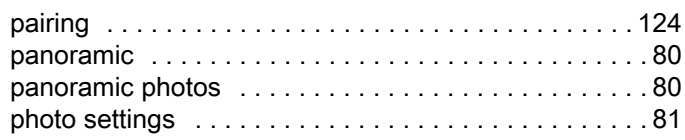

#### [photo transfer . . . . . . . . . . . . . . . . . . . . . . . . . . . . . . . .72](#page-69-0) [photos . . . . . . . . . . . . . . . . . . . . . . . . . . . . . . . . . .79,](#page-78-1) [90](#page-89-0) [taking photos . . . . . . . . . . . . . . . . . . . . . . . . . . . . .79](#page-78-2) [ptt express voice client . . . . . . . . . . . . . . . . . . . . . . . . .96](#page-95-0)

## Q

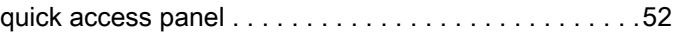

## R

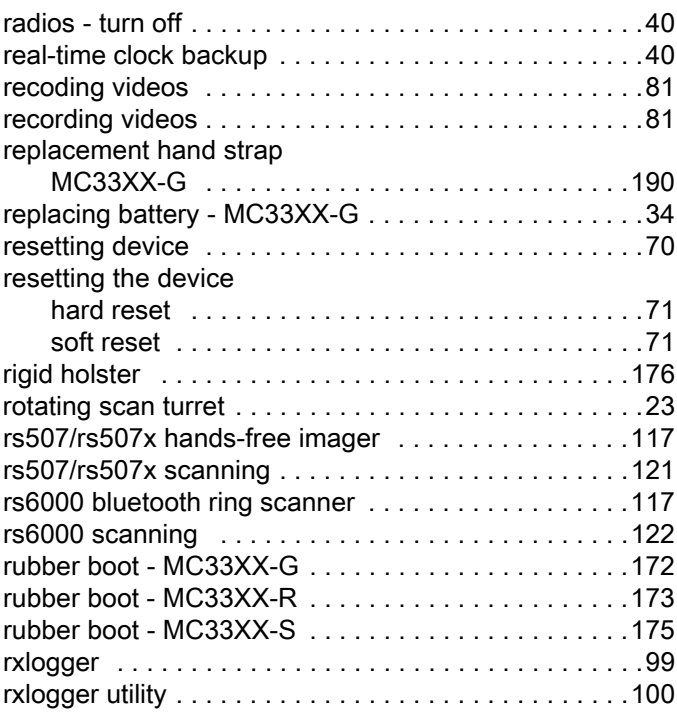

### S

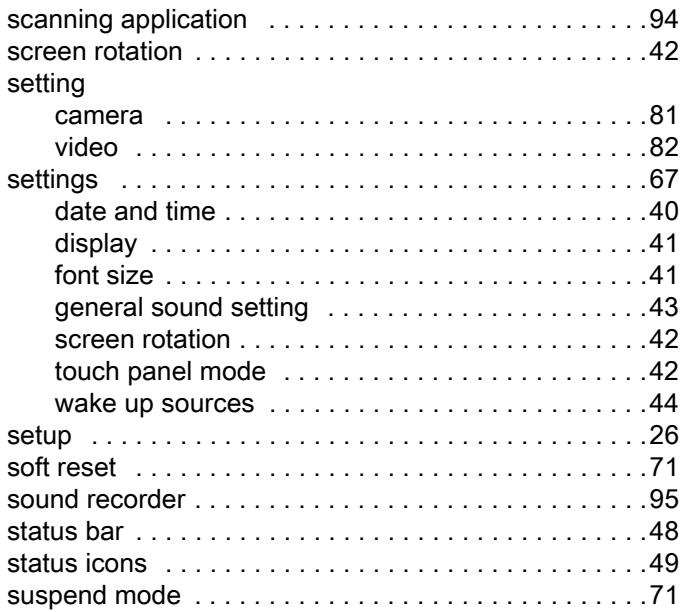

# T

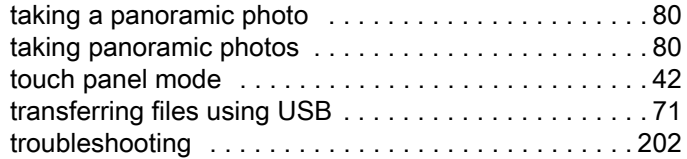

# U

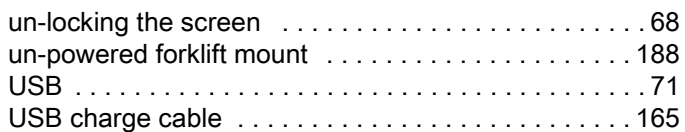

# V

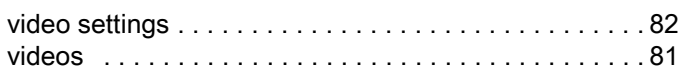

# W

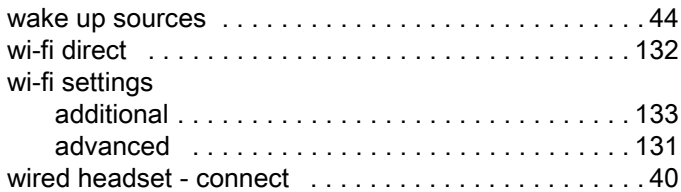

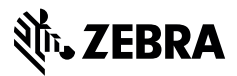

www.zebra.com